BA01954C/31/PL/01.19 71488549 2019-03-31 Obowiązuje od wers 01.07.00

# Instrukcja obsługi Liquiline CM44P

Uniwersalny, czteroprzewodowy przetwornik wielokanałowy dla spektrometrów procesowych i czujników Memosens

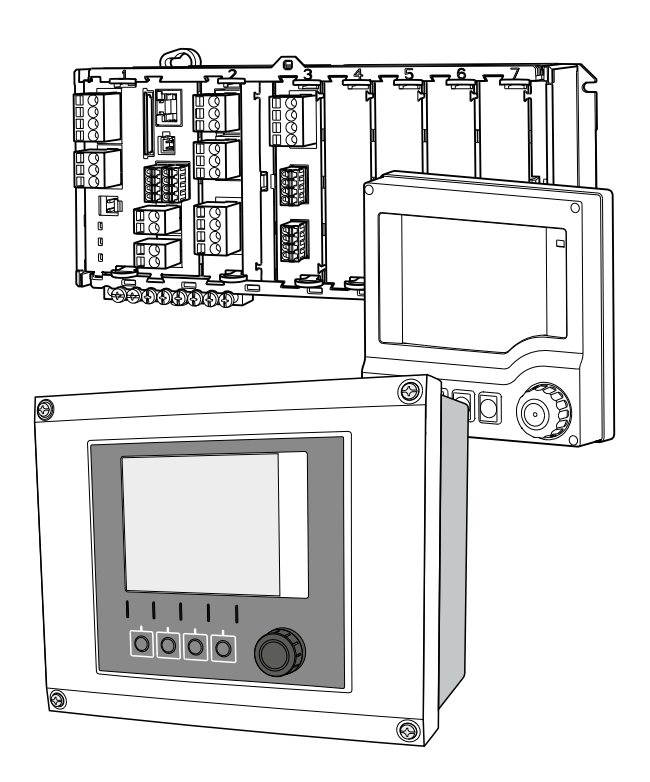

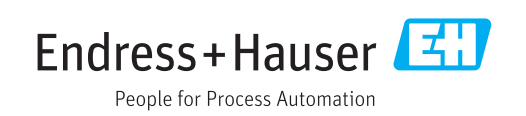

# Spis treści

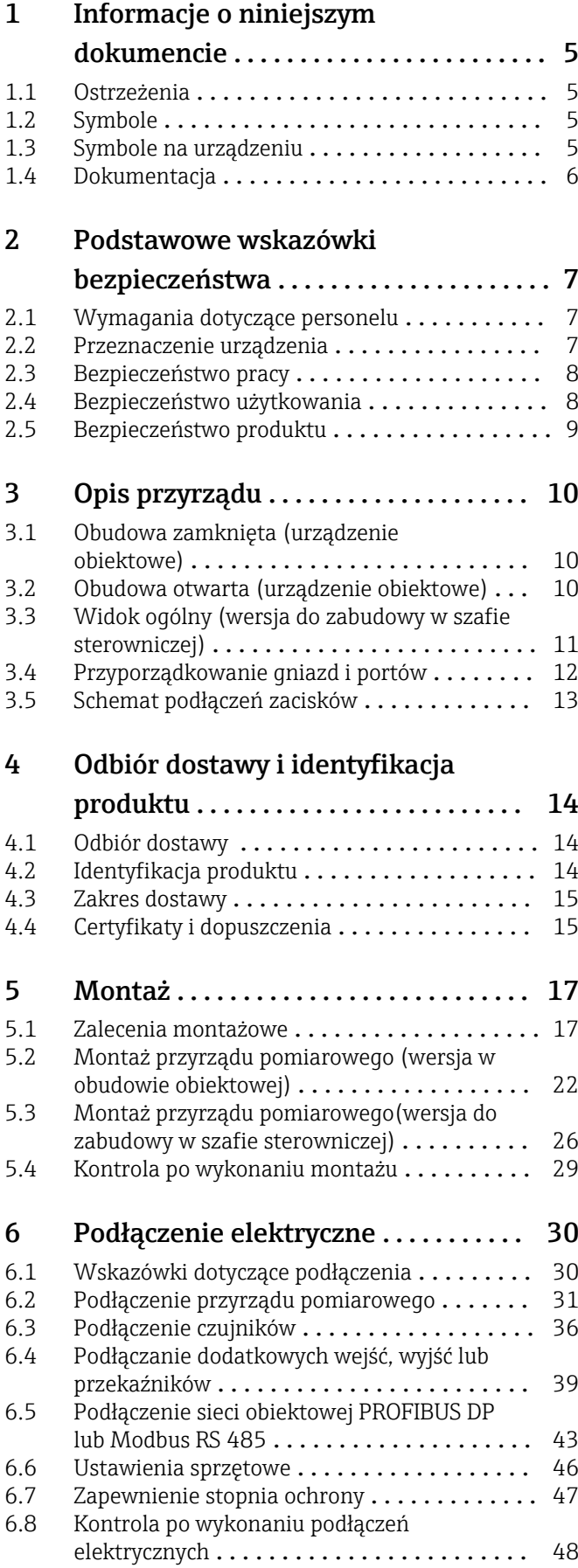

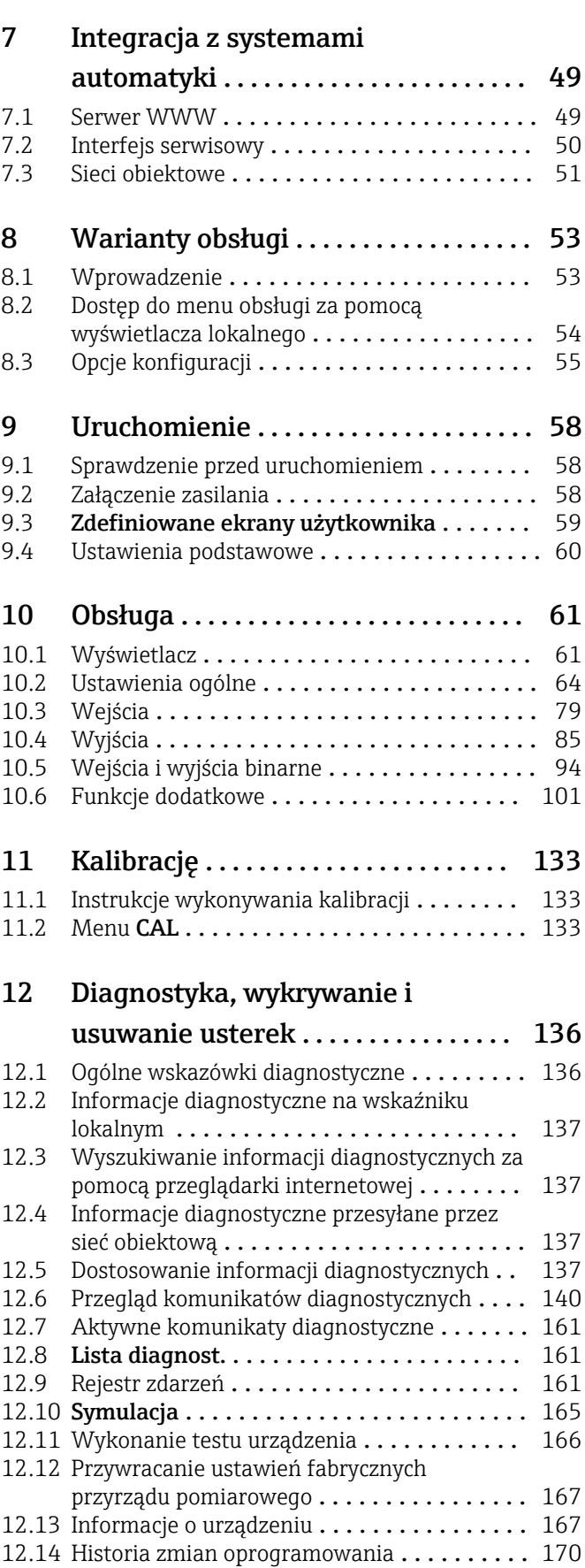

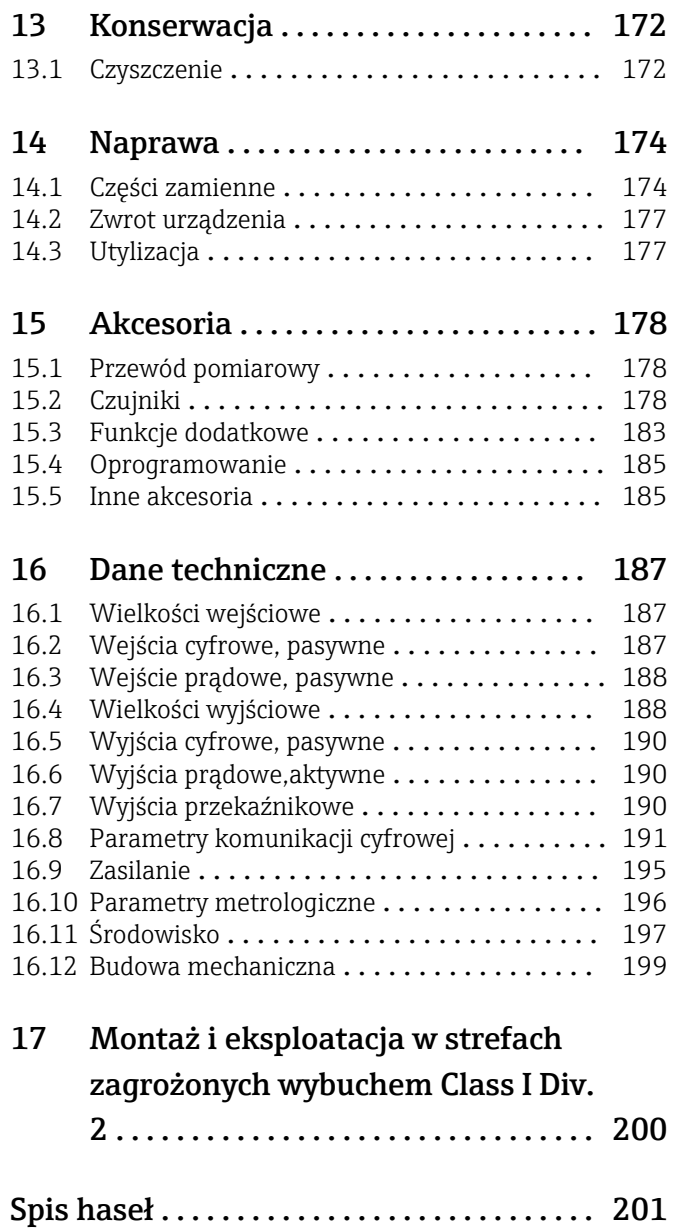

## <span id="page-4-0"></span>1 Informacje o niniejszym dokumencie

## 1.1 Ostrzeżenia

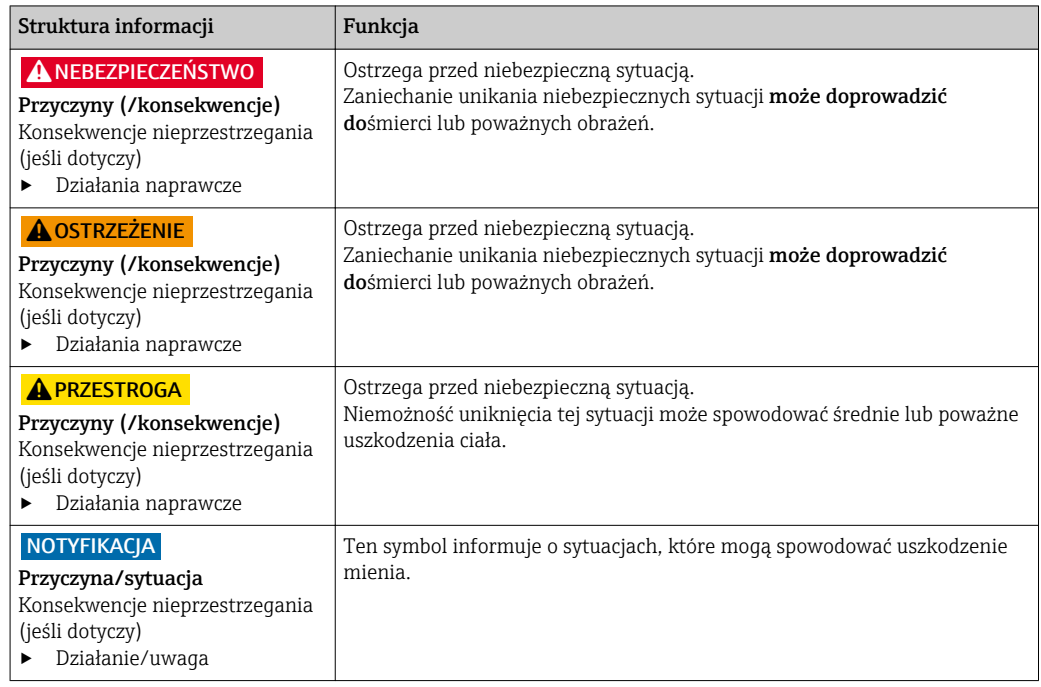

## 1.2 Symbole

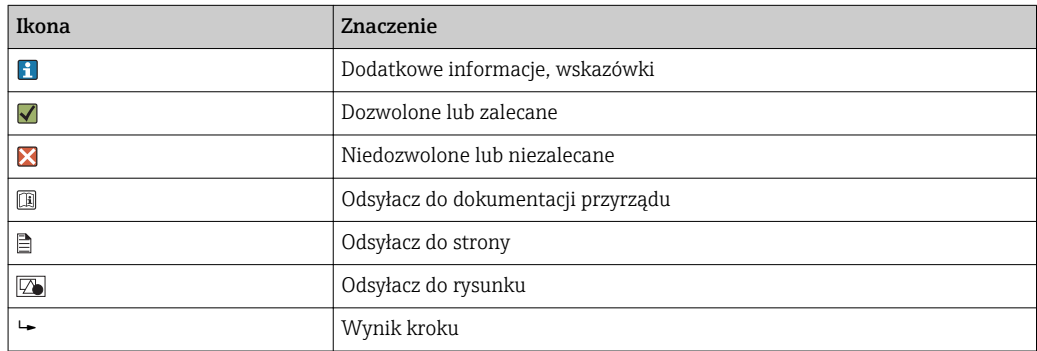

## 1.3 Symbole na urządzeniu

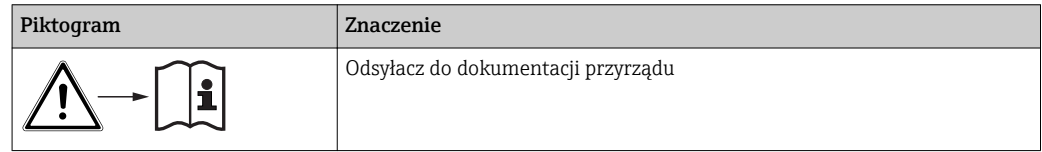

## <span id="page-5-0"></span>1.4 Dokumentacja

Poniższe instrukcje uzupełniają niniejszą instrukcję obsługi i są dostępne w Internecie na stronie produktowej:

- Skrócona instrukcja obsługi Liquiline CM44P, KA01450C
- Instrukcja obsługi Memosens, BA01245C
	- Opis oprogramowania dla wejść Memosens
	- Kalibracja czujników Memosens
	- Diagnostyka, wykrywanie i usuwanie usterek specyficznych dla czujnika
- Instrukcja obsługi dla komunikacji HART, BA00486C
	- Konfiguracja na obiekcie i wskazówki montażowe dla HART • Opis sterownika HART
- Wytyczne dla komunikacji poprzez sieć obiektową i Serwer WWW
	- HART, SD01187C
	- PROFIBUS, SD01188C
	- Modbus, SD01189C
	- Serwer WWW, SD01190C
	- Ethernet/IP, SD01293C
	- PROFINET, SD02490C

## <span id="page-6-0"></span>2 Podstawowe wskazówki bezpieczeństwa

## 2.1 Wymagania dotyczące personelu

- Montaż mechaniczny, podłączenie elektryczne, uruchomienie i konserwacja urządzenia mogą być wykonywane wyłącznie przez wykwalifikowany personel techniczny.
- Personel techniczny musi posiadać zezwolenie operatora zakładu na wykonywanie określonych czynności.
- Podłączenie elektryczne może być wykonywane wyłącznie przez elektryka.
- Personel ten jest zobowiązany do uważnego zapoznania się z niniejszą instrukcją obsługi oraz do przestrzegania zawartych w niej zaleceń.
- Awarie punktu pomiarowego mogą być naprawiane wyłącznie przez upoważniony i przeszkolony personel.

Naprawy nie opisane w niniejszej instrukcji mogą być wykonywane wyłącznie w zakładzie produkcyjnym lub przez serwis Endress+Hauser.

## 2.2 Przeznaczenie urządzenia

#### 2.2.1 Atmosfera niezagrożona wybuchem

Liquiline CM44P jest wielokanałowym przetwornikiem współpracującym z fotometrami procesowymi oraz cyfrowymi czujnikami Memosens w strefach niezagrożonych wybuchem.

Urządzenie jest przeznaczone do następujących zastosowań:

- Przemysł spożywczy
- Przemysł farmaceutyczny i kosmetyczny
- Energetyka
- Przemysł chemiczny
- Inne zastosowania przemysłowe

#### 2.2.2 Strefa zagrożona wybuchem zgodnie z CCSAus Class I Div. 2

‣ Prosimy o zwrócenie uwagi na schemat układu sterowania i warunki eksploatacji, określone w załączniku do niniejszej Instrukcji obsługi i postępowanie zgodnie z zawartymi w niej wytycznymi.

#### 2.2.3 Zastosowanie niezgodne z przeznaczeniem lub niewłaściwe zastosowanie

#### **NOTYFIKACJA**

#### Umieszczanie przedmiotów na górnej części obudowy

Może spowodować zwarcie lub wywołać pożar i być przyczyną uszkodzenia poszczególnych podzespołów szafy sterowniczej albo całkowitego uszkodzenia punktu pomiarowego!

- ‣ Nie wolno umieszczać na obudowie żadnych przedmiotów takich, jak narzędzia, przewody, papier, żywność, pojemniki zawierające płyny itp.
- ‣ Należy bezwzględnie przestrzegać przepisów dotyczących operatora, w szczególności związanych z ochroną przeciwpożarową (palenie tytoniu) i spożywaniem artykułów spożywczych (napoje).

Użytkowanie przyrządu w sposób inny, niż opisany w niniejszej instrukcji, stwarza zagrożenie bezpieczeństwa osób oraz układu pomiarowego i z tego powodu jest niedopuszczalne.

Producent nie bierze żadnej odpowiedzialności za szkody spowodowane niewłaściwym zastosowaniem lub zastosowaniem niezgodnym z przeznaczeniem.

#### <span id="page-7-0"></span>2.2.4 Warunki montażowe (tylko wersja do zabudowy w szafie sterowniczej)

Urządzenie i powiązane z nim zasilacze są dostosowane do napięcia 24 V AC, 24 V DC lub 100 do 230 V AC i zapewniają zabezpieczenie przed porażeniem prądem elektrycznym o stopniu ochrony IP20.

Podzespoły zostały zaprojektowane zgodnie z 2 stopniem zanieczyszczenia i nie wolno dopuścić, aby wewnątrz nich gromadziła się wilgoć. Dlatego też podzespoły należy montować w odpowiedniej obudowie ochronnej. Warunki otoczenia muszą być zgodne z parametrami określonymi w instrukcji obsługi.

## 2.3 Bezpieczeństwo pracy

Użytkownik zobowiązany jest do przestrzegania następujących wytycznych warunkujących bezpieczeństwo:

- Wskazówki montażowe
- Lokalne normy i przepisy
- Przepisy dotyczące ochrony przeciwwybuchowej

#### Kompatybilność elektromagnetyczna

- Przyrząd został przetestowany pod kątem kompatybilności elektromagnetycznej zgodnie z aktualnymi normami międzynarodowymi obowiązującymi dla zastosowań przemysłowych.
- Kompatybilność elektromagnetyczna dotyczy wyłącznie urządzenia, które zostało podłączone zgodnie ze wskazówkami podanymi w niniejszej instrukcji obsługi.

## 2.4 Bezpieczeństwo użytkowania

#### Przed uruchomieniem punktu pomiarowego:

- 1. Sprawdzić, czy wszystkie połączenia są poprawne.
- 2. Należy sprawdzić, czy przewody elektryczne i podłączenia węży giętkich nie są uszkodzone.
- 3. Nie uruchamiać urządzeń uszkodzonych i zabezpieczyć je przed przypadkowym uruchomieniem.
- 4. Oznaczyć uszkodzone produkty jako wadliwe.

#### Podczas pracy:

‣ Jeśli uszkodzenia nie można usunąć: należy wyłączyć urządzenie z obsługi i zabezpieczyć przed możliwością przypadkowego uruchomienia.

#### **A PRZESTROGA**

#### Układ czyszczący pozostaje włączony podczas kalibracji i prac konserwacyjnych

Niebezpieczeństwo obrażeń spowodowanych medium lub środkiem czyszczącym!

- ‣ Jeśli układ czyszczący jest podłączony, należy wyłączyć go po wyjęciu czujnika z medium.
- ‣ Jeśli układ czyszczący pozostaje włączony w celu przetestowania funkcji czyszczenia, należy założyć odzież, okulary i rękawice ochronne lub zastosować odpowiednie środki bezpieczeństwa.

## <span id="page-8-0"></span>2.5 Bezpieczeństwo produktu

#### 2.5.1 Najnowsza technologia

Urządzenie zostało skonstruowane i przetestowane zgodnie z aktualnym stanem wiedzy technicznej i opuściło zakład producenta w stanie gwarantującym bezpieczną i niezawodną eksploatację. Spełnia ono obowiązujące przepisy i Normy Europejskie.

## 2.5.2 Bezpieczeństwo systemów IT

Gwarancja producenta jest udzielana wyłącznie wtedy, gdy urządzenie jest zainstalowane i użytkowane zgodnie z instrukcją obsługi. Urządzenie posiada mechanizmy zabezpieczające przed przypadkową zmianą ustawień.

Użytkownik powinien wdrożyć środki bezpieczeństwa systemów IT, zgodne z obowiązującymi u niego standardami bezpieczeństwa, zapewniające dodatkową ochronę urządzenia i przesyłu danych do/z urządzenia.

## <span id="page-9-0"></span>3 Opis przyrządu

# $1 - 2$  $5 - 3$ 6  *A0025813*

*1 Wskazanie*

- *2 Osłona pogodowa (opcja)*
- *3 Nawigator (wielofunkcyjny przycisk obrotowy)*
- *4 Przewód podłączenia czujnika lub wyjścia prądowego*
- *5 Przewód zasilający*
- *6 Przyciski programowalne, funkcja zależy od menu*

 *1 Przetwornik zamontowany na słupku*

## 3.2 Obudowa otwarta (urządzenie obiektowe)

3.1 Obudowa zamknięta (urządzenie obiektowe)

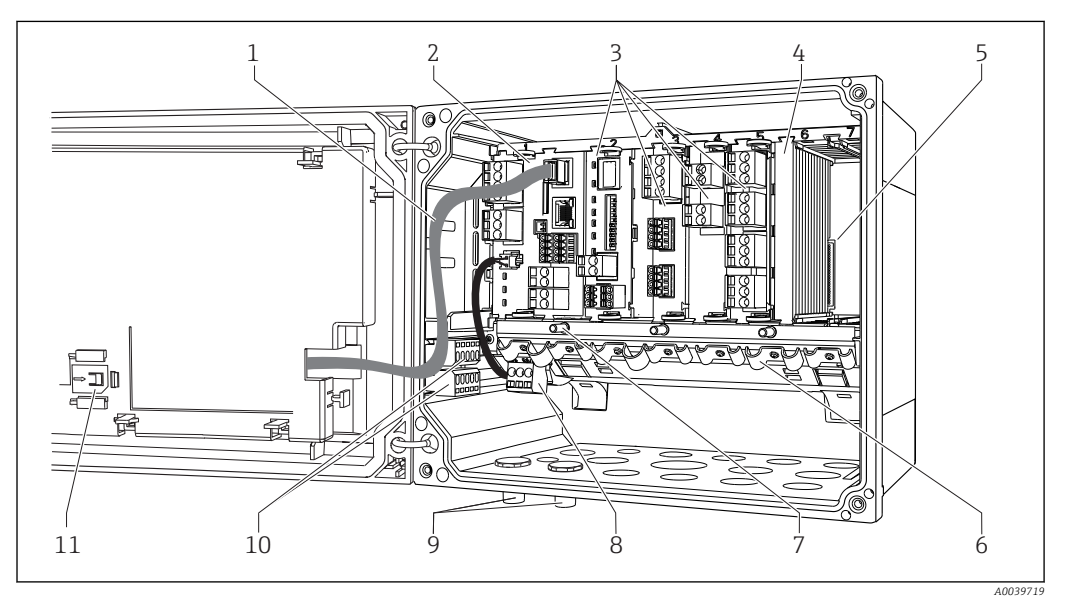

 *2 Przykład urządzenia czterokanałowego z otwartą pokrywą wyświetlacza (bez okablowania)*

- *1 Przewód wyświetlacza 7 Śruba do podłączenia zacisku uziemienia*
- 
- *4 Zabezpieczenie przeciwwstrząsowe, zaślepka i pokrywa tylna*
- 
- *6 Listwa do montażu kabli*
- *ochronnego 2 Moduł centralny 8 Dodatkowy zasilacz z przewodem wewnętrznym*
- *3 Moduły rozszerzeń (opcjonalne) 9 Złącza M12 do podłączenia czujników (opcjonalne)*
	- *10 Zaciski do wykorzystania przez użytkownika 1)*
- *5 Płyta rozszerzeń 11 Czytnik kart SD*
- 1) Przykład: rozprowadzenie sygnału z przekaźnika alarmowego do syreny i lampy. Zaciski przekaźnika alarmowego umożliwiają podłączenie tylko jednego przewodu. Doprowadzić sygnał z przekaźnika alarmowego do zacisków bloku rozdzielacza. Wszystkie zaciski bloku są ze sobą połączone. Dlatego na tym bloku znajdują się 3 dodatkowe zaciski, skąd można rozprowadzić sygnał dalej (syrena, lampa itd.). W ten sposób można rozdzielić sygnał.

<span id="page-10-0"></span>3.3 Widok ogólny (wersja do zabudowy w szafie sterowniczej)

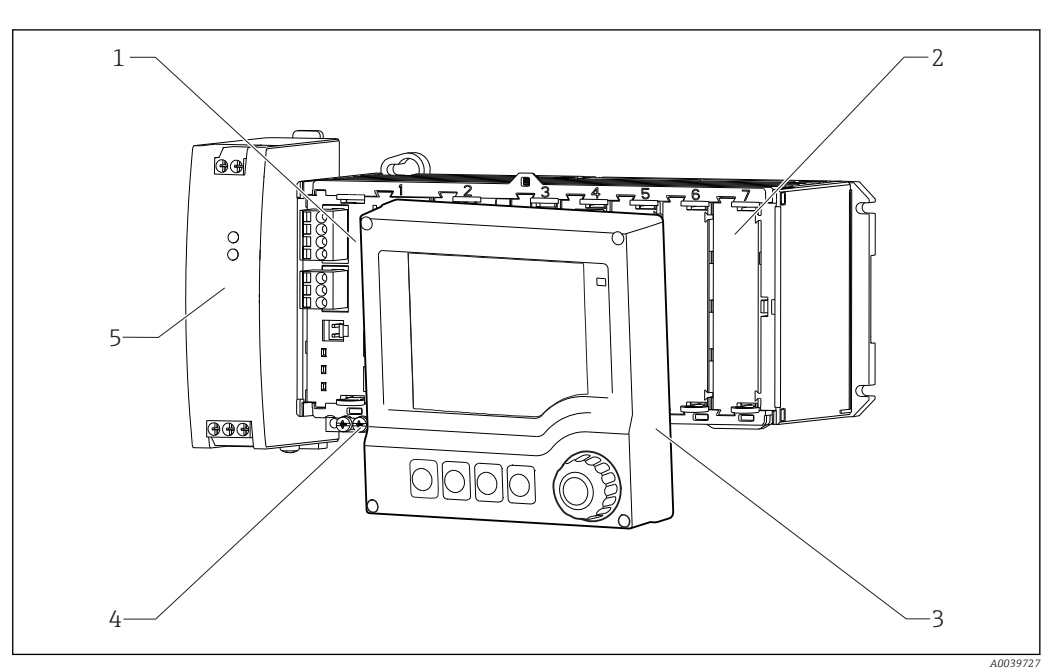

- *3 'Urządzenie z opcjonalnym zewnętrznym wyświetlaczem (bez okablowania)*
- *1 Moduł centralny 5 Listwa zaciskowa*
	-
- *2 Zabezpieczenie przeciwwstrząsowe, moduł zaślepiający*
- *6 Zewnętrzny zasilacz sieciowy*
- *3 Zewnętrzny wyświetlacz (opcjonalny)*

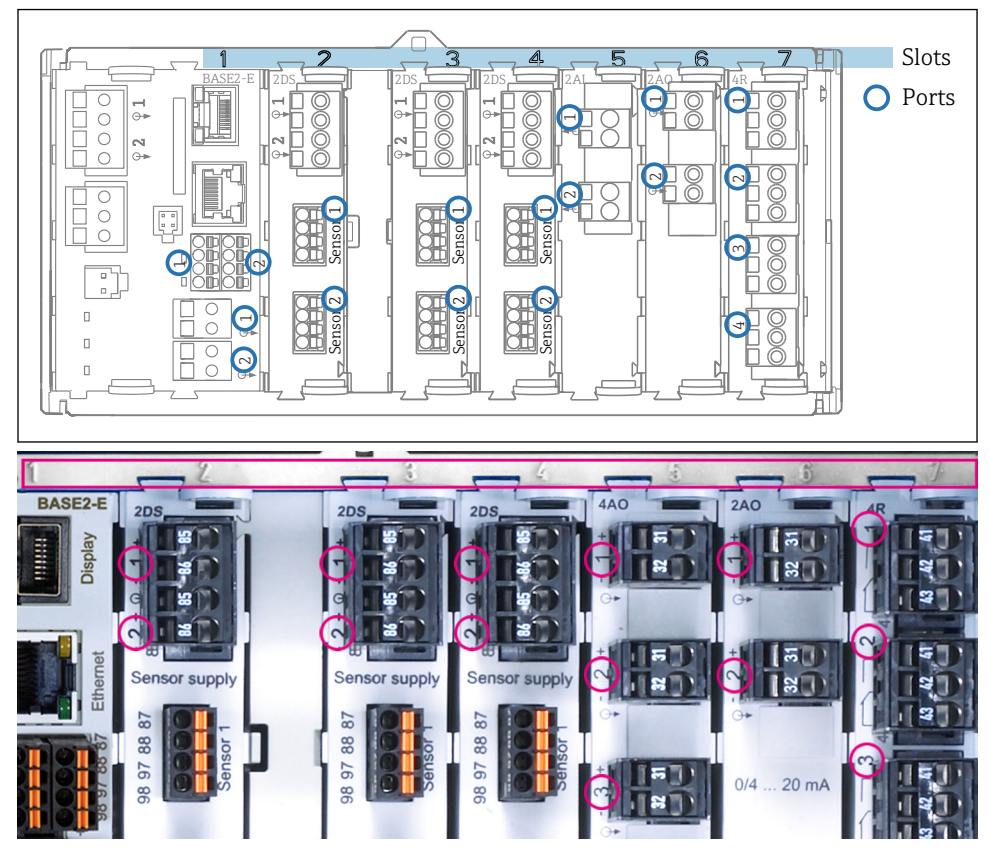

Przykład obok:

"CH1: 1:1 pH glass" oznacza:

• Wejścia są przypisywane do kanałów pomiarowych w porządku rosnącym wg numerów gniazd i portów.

Kanał 1 (CH1) to gniazdo 1 (moduł centralny) : Port 1 (wejście 1), elektroda szklana do pomiaru pH • Wyjścia i przekaźniki mają nazwy powiązane z ich funkcjami, np. "Wyjście prądowe", i są wyświetlane w porządku rosnącym numerów gniazd i portów

## <span id="page-11-0"></span>3.4 Przyporządkowanie gniazd i portów

 *4 Przyporządkowanie gniazd i portów do modułów sprzętowych*

| Outlet 1                          |                 | OK           |
|-----------------------------------|-----------------|--------------|
| CH1: 1DpH Glass                   | ATC 6.95 pH     |              |
| CH2: 1:2 TU/TS                    | 500.0 g/l       | Port<br>Slot |
| CH3: 5:1 SAC                      | 500.0 1/m       |              |
| CH4: 5:2 Cond i                   | ATC 2.62 mS/cm  |              |
| CH5: 6:1 Chlorine                 | 28.33 mg/l      |              |
| CH6: 6:2 Redox                    | 不 51 mV         |              |
| CH7: 7:1 Oxygen (am               | 32.86 mg/l      |              |
| CH8: 7:2 Cond c                   | ATC 131.1 µS/cm |              |
| <b>DIAG</b><br><b>MENU</b><br>Cal | <b>HOLD</b>     |              |

 *<sup>5</sup> Przyporządkowanie gniazd i portów na wyświetlaczu*

## <span id="page-12-0"></span>3.5 Schemat podłączeń zacisków

Unikatowe oznaczenie zacisku pochodzi od:

Gniazdo Nr. : Port Nr. : Zacisk

#### Przykład, styk normalnie otwarty (NO) przekaźnika

Urządzenie z 2 wejściami dla czujników cyfrowych, 4 wyjściami prądowymi i 4 przekaźnikami

- Moduł podstawowy BASE2‐E (zawiera 2 wejścia czujników, 2 wyjścia prądowe)
- Moduł SEM (1 spektrometr)
- Moduł 2AO (2 wyjścia prądowe)
- Moduł 4R (4 przekaźniki)

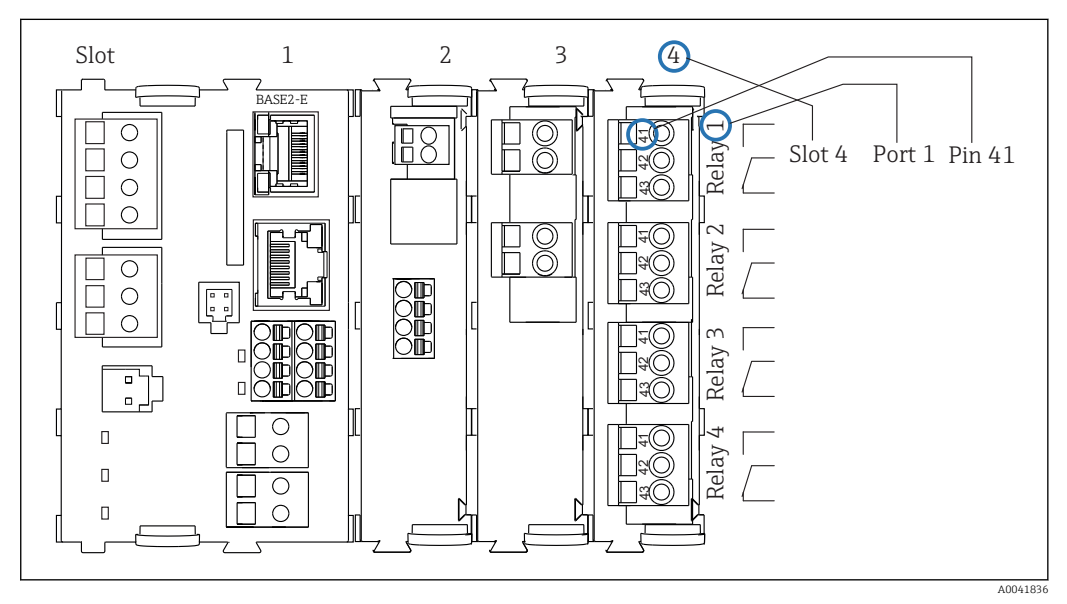

 *6 Tworzenie schematu podłączeń na przykładzie styku NO przekaźnika (zacisk 41)*

## <span id="page-13-0"></span>4 Odbiór dostawy i identyfikacja produktu

## 4.1 Odbiór dostawy

1. Sprawdzić, czy opakowanie nie jest uszkodzone.

- Powiadomić dostawcę o wszelkich uszkodzeniach opakowania. Zatrzymać opakowanie, dopóki wszelkie związane z tym sprawy nie zostaną rozstrzygnięte.
- 2. Sprawdzić, czy zawartość nie uległa uszkodzeniu.
	- Powiadomić dostawcę o wszelkich uszkodzeniach zawartości. Zachować uszkodzone towary do czasu rozwiązania problemu.
- 3. Sprawdzić, czy dostawa jest kompletna i niczego nie brakuje. Porównać dokumenty wysyłkowe z zamówieniem.
- 4. Zapakować przyrząd w taki sposób, aby był odpowiednio zabezpieczony przed uderzeniami i wilgocią na czas przechowywania i transportu.
	- Najlepszą ochronę zapewnia oryginalne opakowanie. Upewnić się, że warunki otoczenia są zgodne z wymaganiami.

W razie wątpliwości, prosimy o kontakt z dostawcą lub lokalnym biurem sprzedaży Endress+Hauser.

## 4.2 Identyfikacja produktu

#### 4.2.1 Tabliczka znamionowa

Na tabliczce znamionowej podane są następujące informacje o przyrządzie:

- Dane producenta
- Kod zamówieniowy
- Rozszerzony kod zamówieniowy
- Numer seryjny
- Warunki otoczenia i procesu
- Wartości wejściowe i wyjściowe
- Kody aktywacyjne
- Informacje i ostrzeżenia dotyczące bezpieczeństwa
- ‣ Należy porównać dane na tabliczce znamionowej z zamówieniem.

#### 4.2.2 Identyfikacja produktu

#### Strona produktowa

www.pl.endress.com/cm44p

#### Interpretacja kodu zamówieniowego

Kod zamówieniowy oraz numer seryjny przyrządu jest zlokalizowany w następujących miejscach:

- Na tabliczce znamionowej
- W dokumentach przewozowych

#### Dostęp do szczegółowych informacji o przyrządzie

- 1. Otworzyć stronę [www.endress.com](https://www.endress.com).
- 2. Wywołać wyszukiwanie na stronie (szkło powiększające).
- 3. Wpisać prawidłowy numer seryjny.

<span id="page-14-0"></span>4. Znajdź.

Struktura kodu zamówienia produktu pokazana jest w wyskakującym oknie.

5. Kliknąć na obrazek produktu w wyskakującym oknie.

 Nowe okno (Device Viewer) otwiera się. W tym oknie wyświetlane są wszystkie informacje dotyczące Twojego urządzenia oraz dokumentacja tego produktu.

#### Adres producenta

Endress+Hauser Conducta GmbH+Co. KG Dieselstraße 24 D-70839 Gerlingen

## 4.3 Zakres dostawy

W zakresie dostawy znajdują się:

- 1 wielokanałowy w wykonaniu zgodnym z zamówieniem
- 1 płyta montażowa
- 1 etykieta ostrzegawcza (przymocowana fabrycznie do wewnętrznej strony pokrywy wyświetlacza)
- 1 wyświetlacz zewnętrzny (jeśli został zamówiony)  $^{1}$
- 1 zasilacz na szynę DIN z kablem (tylko wykonanie do montażu na szynie sterowniczej)
- 1 papierową kopię instrukcji obsługi zasilacza na szynę DIN (tylko wykonanie do montażu w szafie sterowniczej)
- 1 papierową kopię skróconej instrukcji obsługi w zamówionej wersji językowej
- ‣ W przypadku jakichkolwiek pytań:

prosimy o kontakt z lokalnym oddziałem Endress+Hauser.

## 4.4 Certyfikaty i dopuszczenia

#### 4.4.1 Znak

Wyrób spełnia wymagania zharmonizowanych norm europejskich. Jest on zgodny z wymogami prawnymi dyrektyw UE. Producent potwierdza wykonanie testów przyrządu z wynikiem pozytywnym poprzez umieszczenie na nim znaku CE.

#### 4.4.2 Znak cCSAus

Urządzenie zostało certyfikowane pod względem bezpieczeństwa elektrycznego oraz dla środowiska w klasie NI I dział 2 cCSAus w wykonaniu przeciwwybuchowym. Spełnia wymagania wg:

- CLASS 2252 06 Wyposażenie do sterowania procesami
- CLASS 2252 86 Wyposażenie do sterowania procesami certyfikowane dla norm USA
- CLASS 2258 03 Wyposażenie do sterowania procesami Wersja iskrobezpieczna i Systemy bez zdolności zapalania - Dla stref zagrożonych wybuchem
- CLASS 2258 83 Wyposażenie do sterowania procesami Wersja iskrobezpieczna i Systemy bez zdolności zapalania - Dla stref zagrożonych wybuchem - Certyfikowane dla norm USA
- FM3600
- FM3611
- FM3810
- UL50E
- PN-IEC 60529
- CAN/CSA-C22.2 No. 0

<sup>1)</sup> Zewnętrzny wyświetlacz można wybrać jako opcję w kodzie zamówieniowym lub zamówić jako wyposażenie dodatkowe w późniejszym czasie.

- CAN/CSA C22.2 No. 94
- CSA Std. C22.2 Nr 213
- CAN/CSA-C22.2 Nr 61010-1
- CAN/CSA-C22.2 Nr 60529
- UL/ANSI/ISA 61010-1
- ANSI ISA 12 12 01

## <span id="page-16-0"></span>5 Montaż

## 5.1 Zalecenia montażowe

### 5.1.1 Wymiary

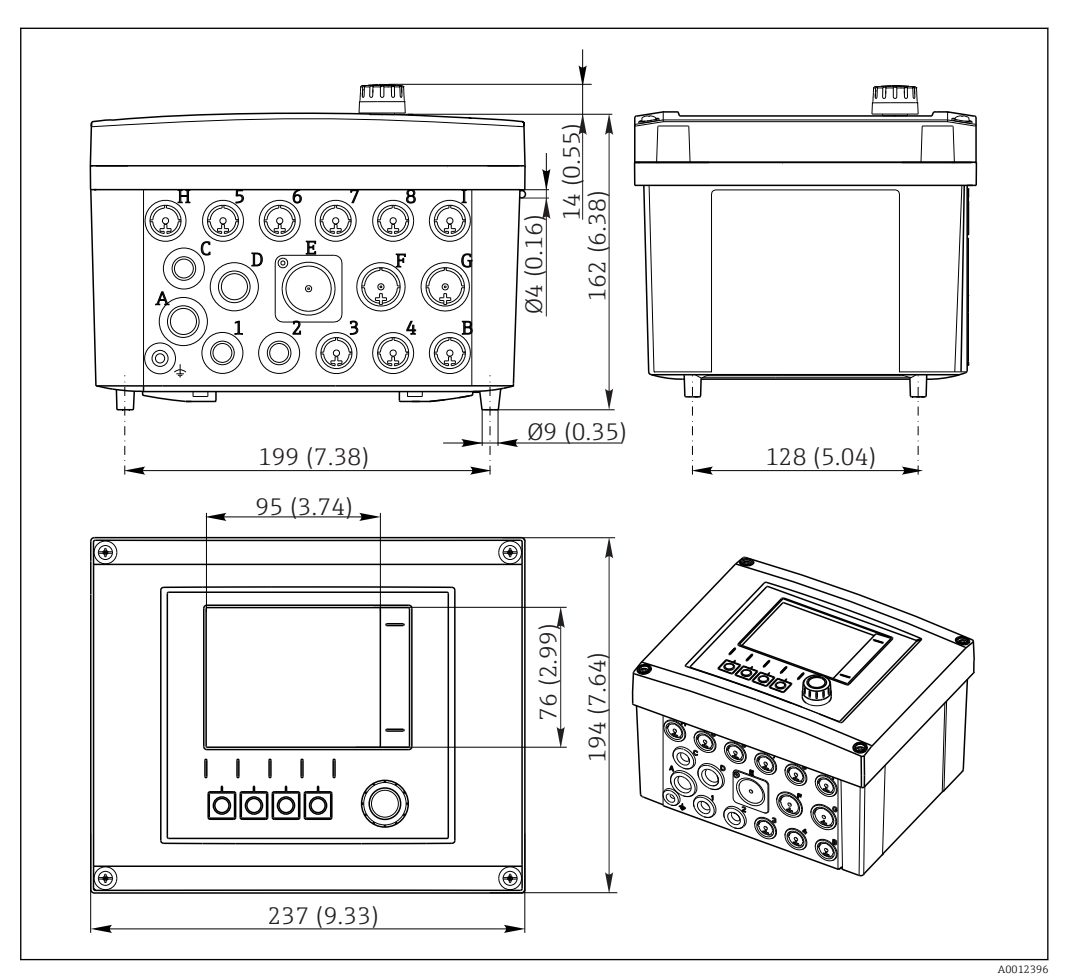

 *7 Wymiary obudowy obiektowej w mm (cale)*

#### 5.1.2 Płyta montażowa

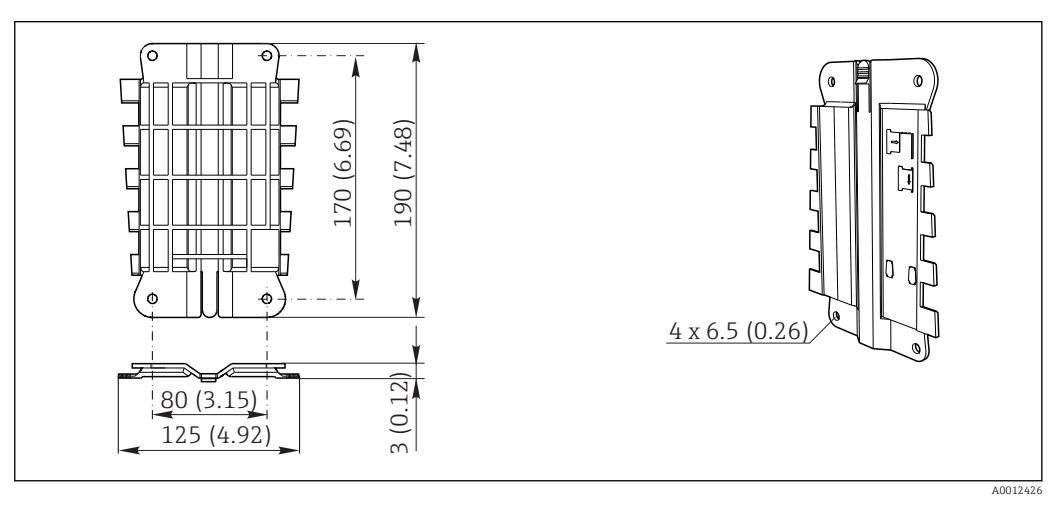

 *8 Płyta montażowa, wymiary w mm (calach)*

## **NOTYFIKACJA**

#### Wpływ warunków atmosferycznych (deszczu, śniegu, bezpośredniego nasłonecznienia, etc.)

Nieprawidłowości w pracy urządzenia, aż do całkowitego uszkodzenia przetwornika!

‣ Jeśli przyrząd będzie montowany na zewnątrz należy zastosować osłonę pogodową (akcesoria).

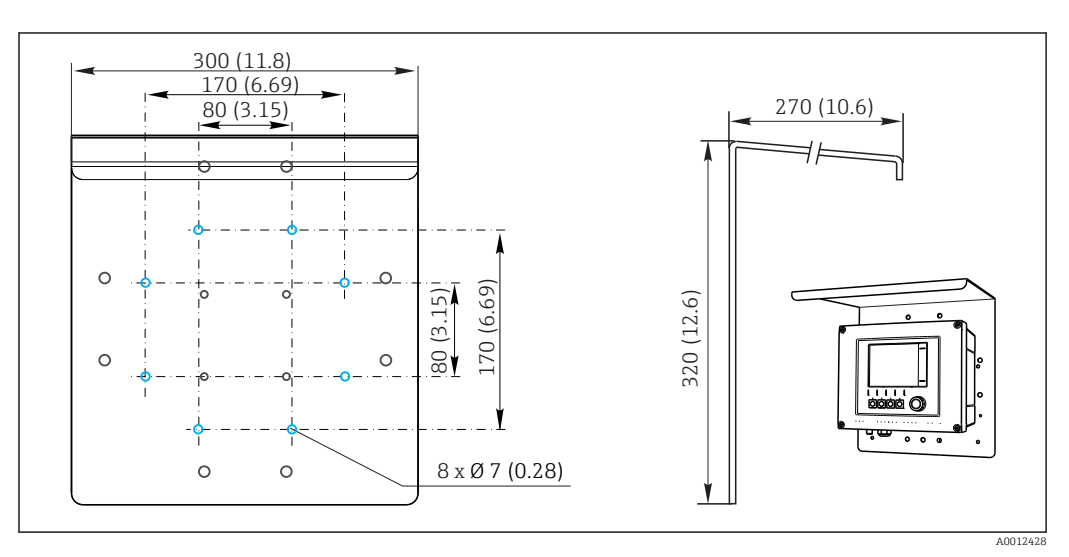

 *9 Wymiary w mm (calach)*

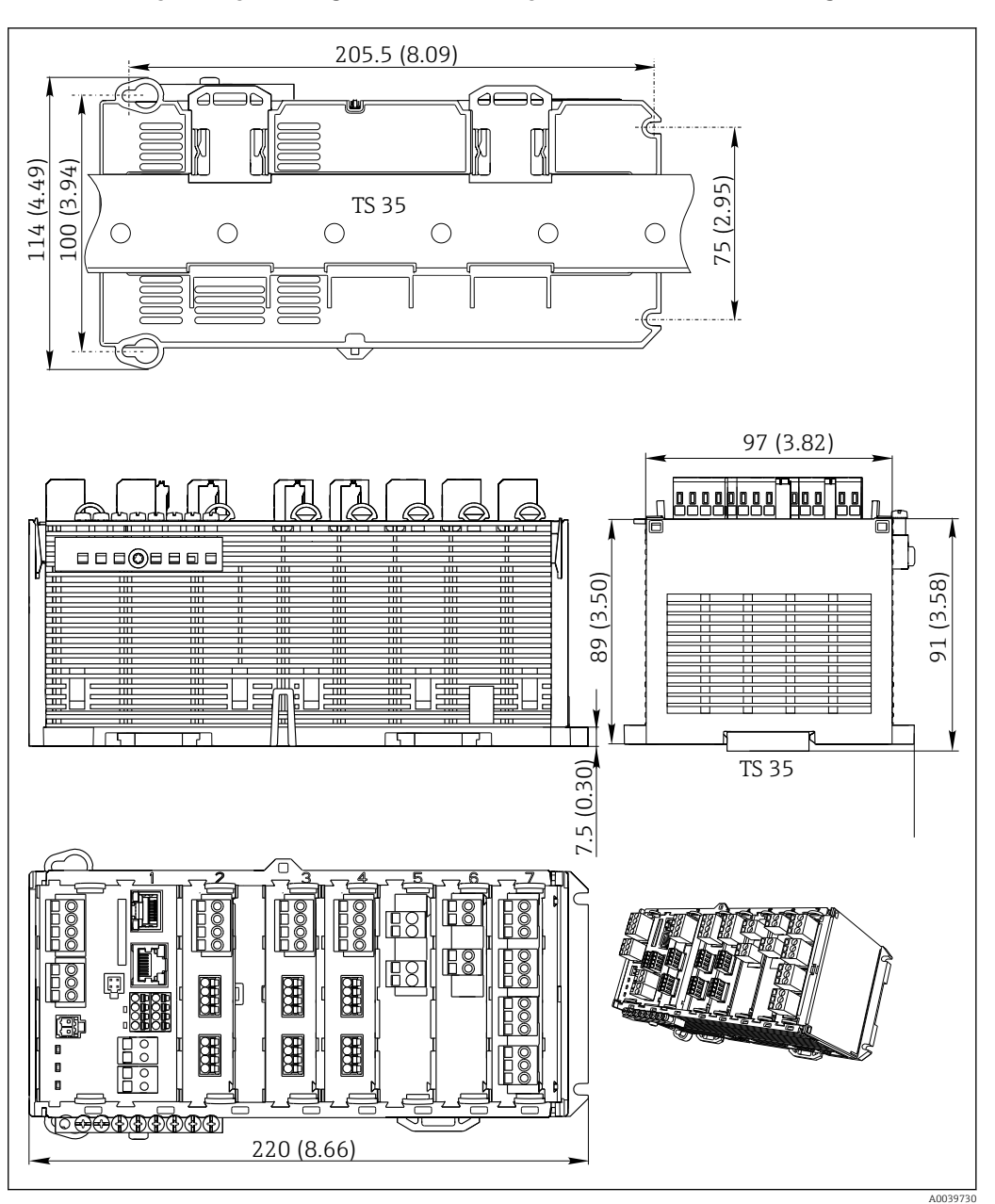

#### 5.1.4 Wymiary (wersja do zabudowy w szafie sterowniczej)

 *10 Wymiary w mm (calach)*

#### 5.1.5 Montaż na szynie DIN zgodnie z IEC 60715

#### **A PRZESTROGA**

#### Przy maksymalnym obciążeniu zasilacz może być bardzo gorący Niebezpieczeństwo oparzenia!

- ‣ Należy unikać dotykania zasilacza w czasie jego pracy.
- ‣ Konieczne jest zachowanie minimalnych odległości od innych urządzeń.
	- ‣ Po wyłączeniu zasilacza pozostawić do ostygnięcia przed wykonaniem jakichkolwiek prac.

#### **A PRZESTROGA**

#### Nie dopuszczać do gromadzenia się wilgoci w urządzeniu

Stanowi to zagrożenie dla bezpieczeństwa użytkownika!

- ‣ Przyrząd posiada stopień ochrony IP20. Nie wolno dopuszczać do gromadzenia się wilgoci wewnątrz urządzenia.
- ‣ Należy przestrzegać określonych warunków otoczenia,np. poprzez montaż przyrządu w odpowiedniej obudowie ochronnej.

#### **NOTYFIKACJA**

#### Niewłaściwa pozycja montażowa w szafie, niezachowanie odstępów od innych urządzeń

może doprowadzić do niewłaściwego działania z powodu przegrzania oraz zakłóceń generowanych przez sąsiednie urządzenia!

- ‣ Należy unikać montażu przyrządu bezpośrednio nad źródłami ciepła. Przestrzegać podanego zakresu temperatury pracy.
- ‣ Podzespoły przyrządu są chłodzone przez konwekcję. Unikać gromadzenia się ciepła. Upewnić się że otwory wentylacyjne nie są zakryte, np. przewodami.
- ‣ Przestrzegać zaleceń dotyczących odstępów od innych urządzeń.
- ‣ Przyrząd powinien być fizycznie odseparowany od przemienników częstotliwości i urządzeń wysokonapięciowych.
- ‣ Zalecana pozycja montażowa: pozioma. Podane warunki otoczenia, a w szczególności temperatura otoczenia dotyczą montażu przyrządu w pozycji poziomej.
- ‣ Dopuszczalny jest również montaż w pozycji pionowej. Wymaga to jednak zastosowania dodatkowych uchwytów montażowych pozwalających zamocować przyrząd na szynie DIN.
- ‣ Zalecana pozycja montażowa zasilacza : z lewej strony przyrządu.

#### Zachować niżej podane minimalne odstępy:

- Odstęp boczny od innych urządzeń, w tym zasilaczy oraz od ścianek obudowy: minimum 20 mm (0,79 cala)
- Odstęp od góry i od dołu przyrządu oraz odstęp z tyłu (od drzwi szafy sterowniczej lub innych urządzeń):

minimum 50 mm (1,97 cala)

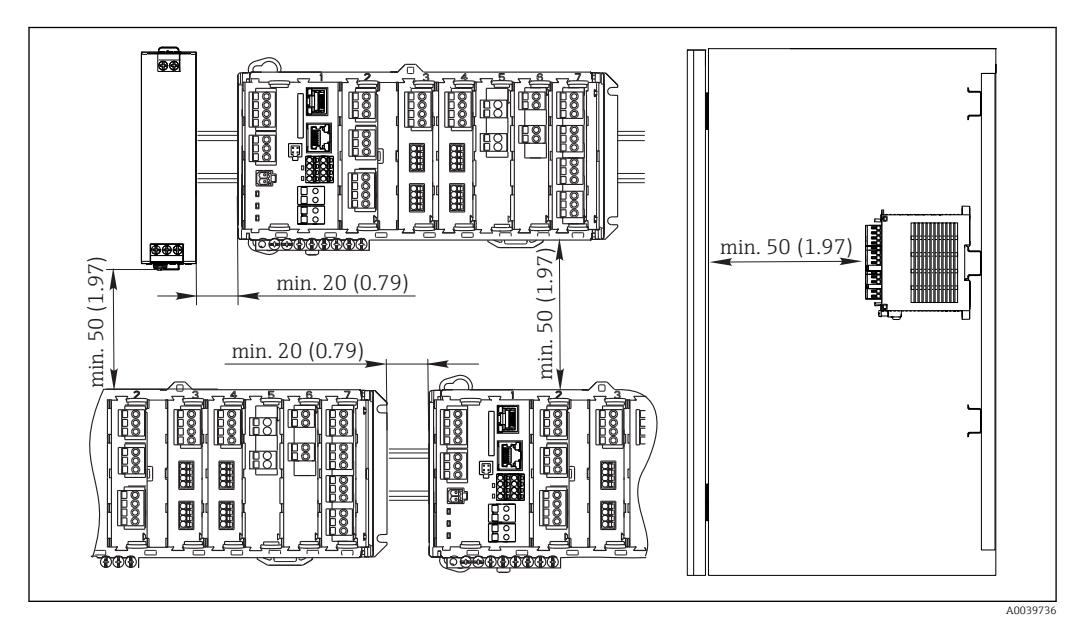

 *11 Minimalny odstęp montażowy w mm (calach)*

#### 5.1.6 Montaż naścienny

<span id="page-20-0"></span>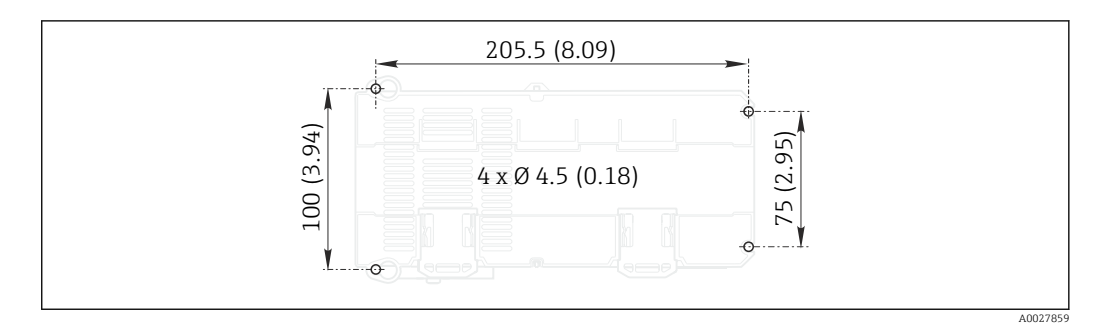

 *12 Owiercenie do montażu ściennego w mm (calach)*

#### 5.1.7 Montaż wyświetlacza zewnętrznego

Płytę montażową można też wykorzystać, jako szablon do wywiercenia otworów. Do wyznaczenia położenia otworów można też wykorzystać umieszczone na boku znaczniki.

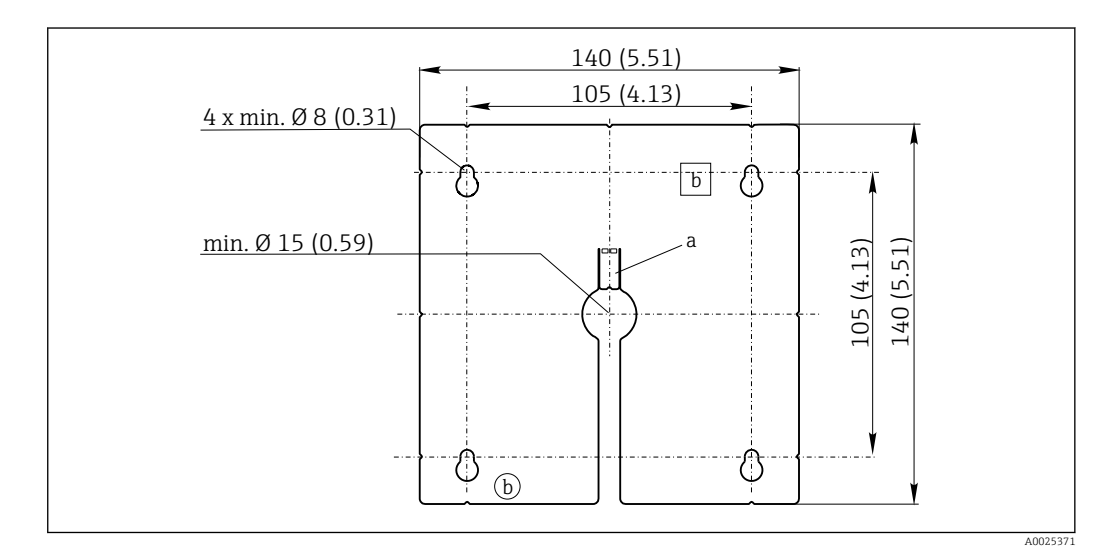

 *13 Płyta montażowa pod zewnętrzny wyświetlacz, wymiary w mm (calach)*

*b Zagłębienia związane z produkcją, brak funkcji dla użytkownika*

#### 5.1.8 Długość przewodu do opcjonalnego wyświetlacza

Długość dostarczonego kabla do wyświetlacza (tylko wersja do montażu w szafie sterowniczej):

3 m (10 ft)

Maksymalna długość kable do wyświetlacza (tylko wersja do montażu w szafie sterowniczej):

5 m (16.5 ft)

*a Zatrzask*

## <span id="page-21-0"></span>5.2 Montaż przyrządu pomiarowego (wersja w obudowie obiektowej)

#### 5.2.1 Montaż na rurze lub stojaku

Aby zamontować przyrząd na rurze, stojaku lub poręczy (kwadratowej lub okrągłej o  $\boxed{4}$ wymiarach 20 do 61 mm (0,79 do 2,40 ")) ) wymagany jest zestaw montażowy (opcja).

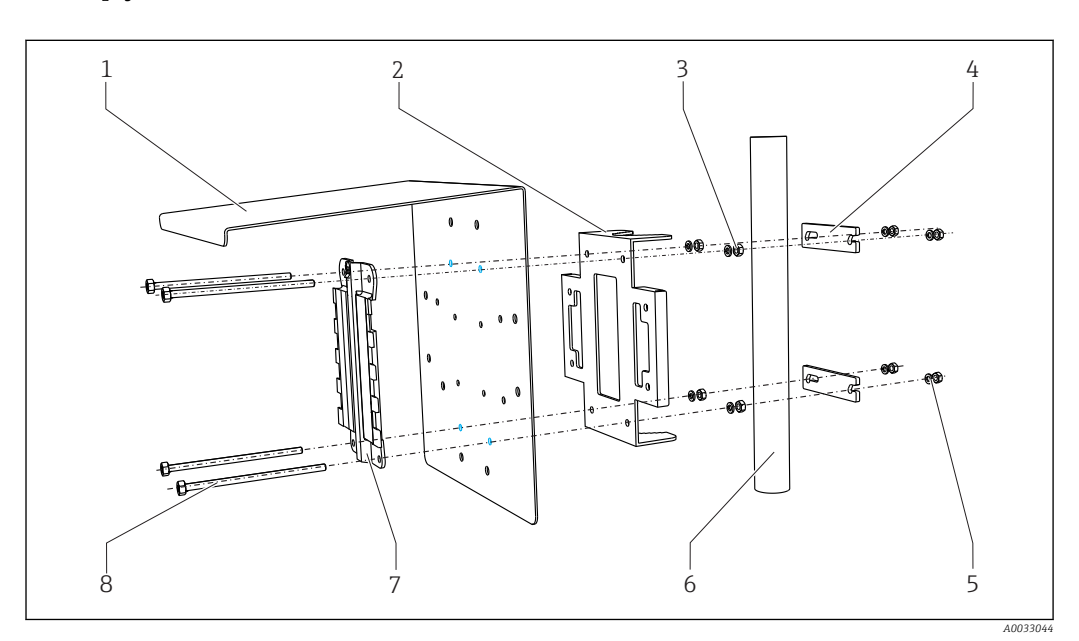

#### *14 Montaż na rurze lub stojaku*

- 
- *2 Płyta do montażu na stojaku (w zestawie) 6 Rura lub poręcz (okrągła/kwadratowa)*
- *3 Podkładki sprężyste i nakrętki (w zestawie) 7 Płyta montażowa*
- *4 Klamry montażowe (w zestawie) 8 Gwintowane pręty (w zestawie)*

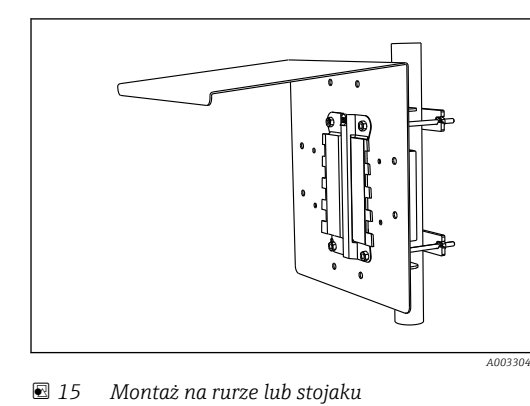

- *1 Osłona pogodowa (opcja) 5 Podkładki sprężyste i nakrętki (w zestawie)*
	-
	- -

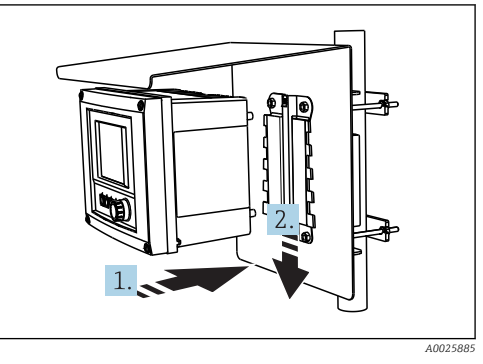

- *16 Dopasowanie przyrządu do płyty montażowej i zatrzaskiwanie we właściwym miejscu*
- 

1. Umieścić przyrząd na płycie montażowej.

2. Przesunąć przyrząd w dół wzdłuż prowadnic na płycie montażowej, aż do zatrzaśnięcia się przetwornika we właściwym miejscu.

#### 5.2.2 Montaż na barierce

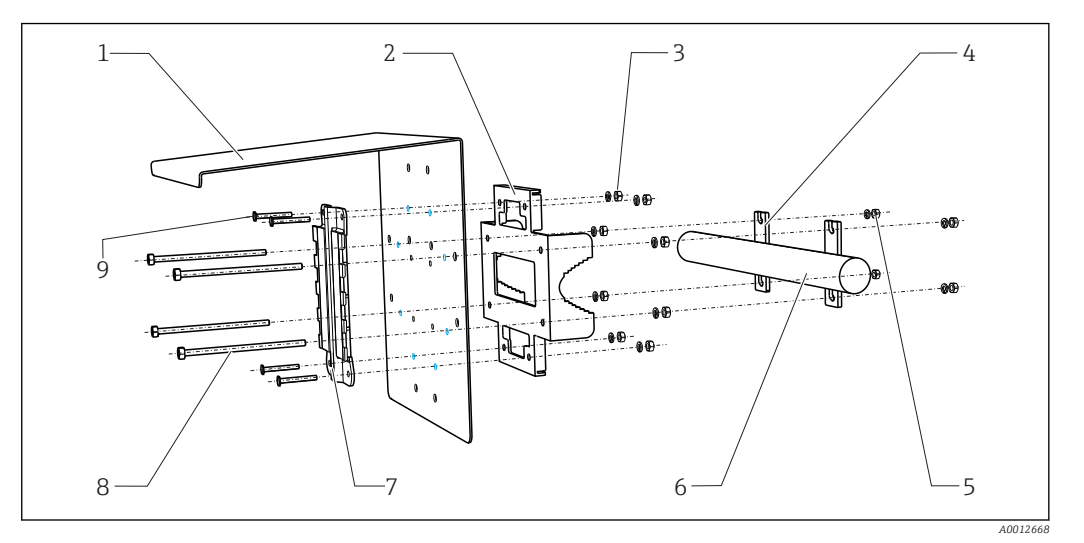

- *17 Montaż na szynie*
- 
- *2 Płyta do montażu na stojaku (w zestawie) 7 Płyta montażowa*
- *3 Podkładki sprężyste i nakrętki (w zestawie) 8 Gwintowane pręty (w zestawie)*
- *4 Klamry montażowe (w zestawie) 9 Śruby (w zestawie)*
- *5 Podkładki sprężyste i nakrętki (w zestawie)*
- *1 Osłona pogodowa (opcja) 6 Rura lub poręcz (okrągła/kwadratowa)*
	-
	- -

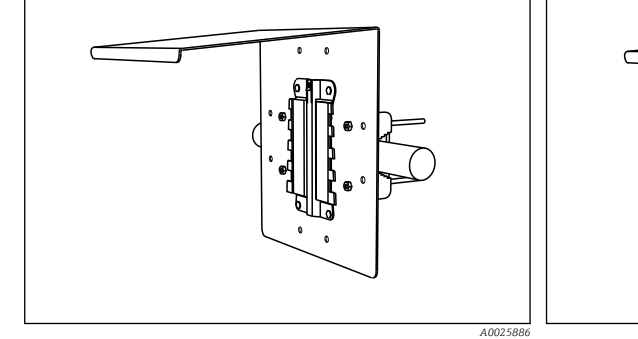

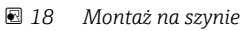

- *A0027803 19 Dopasowanie przyrządu do płyty montażowej i zatrzaskiwanie we właściwym miejscu*
- 1. Umieścić przyrząd na płycie montażowej.
- 2. Przesunąć przyrząd w dół wzdłuż prowadnic na płycie montażowej, aż do zatrzaśnięcia się przetwornika we właściwym miejscu.

#### 5.2.3 Montaż naścienny

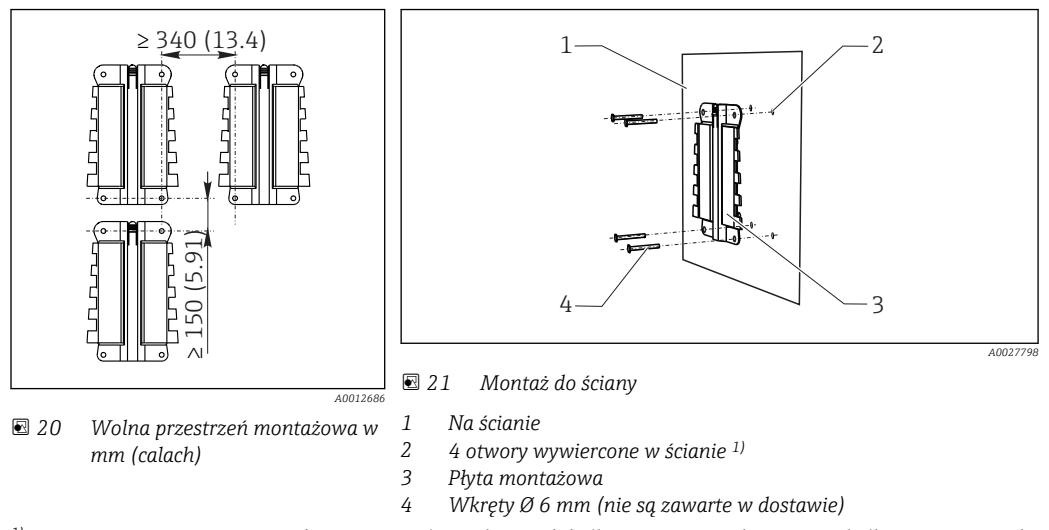

*1)Rozmiar otworów wywierconych w ścianie zależy od użytych kołków rozporowych. Dostawa kołków rozporowych oraz wkrętów leży w gestii klienta.*

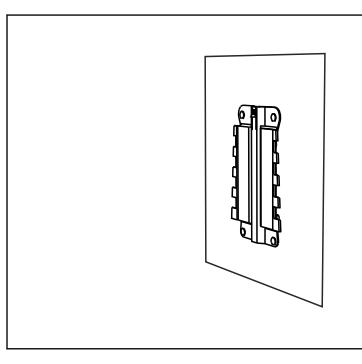

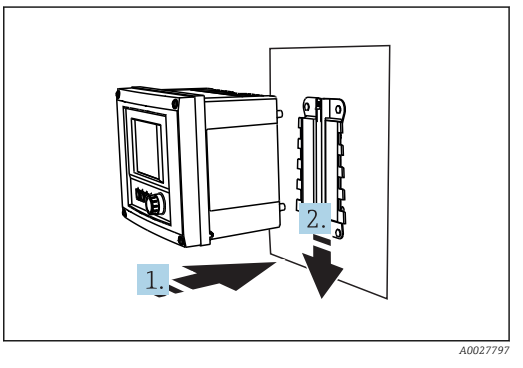

 *22 Montaż do ściany*

 *23 Dopasowanie przyrządu do płyty montażowej i zatrzaskiwanie we właściwym miejscu*

1. Umieścić przyrząd na płycie montażowej.

2. Przesunąć przyrząd w dół wzdłuż prowadnic na płycie montażowej, aż do zatrzaśnięcia się przetwornika we właściwym miejscu.

 *A0027799*

#### 5.2.4 Demontaż (w celu przeróbki, czyszczenia itp.)

#### NOTYFIKACJA

#### W razie upadku, urządzenie może ulec uszkodzeniu

‣ Podczas wyciągania obudowy z uchwytu, należy ją zabezpieczyć przed upadkiem. Jeśli to możliwe, należy poprosić o pomoc drugą osobę.

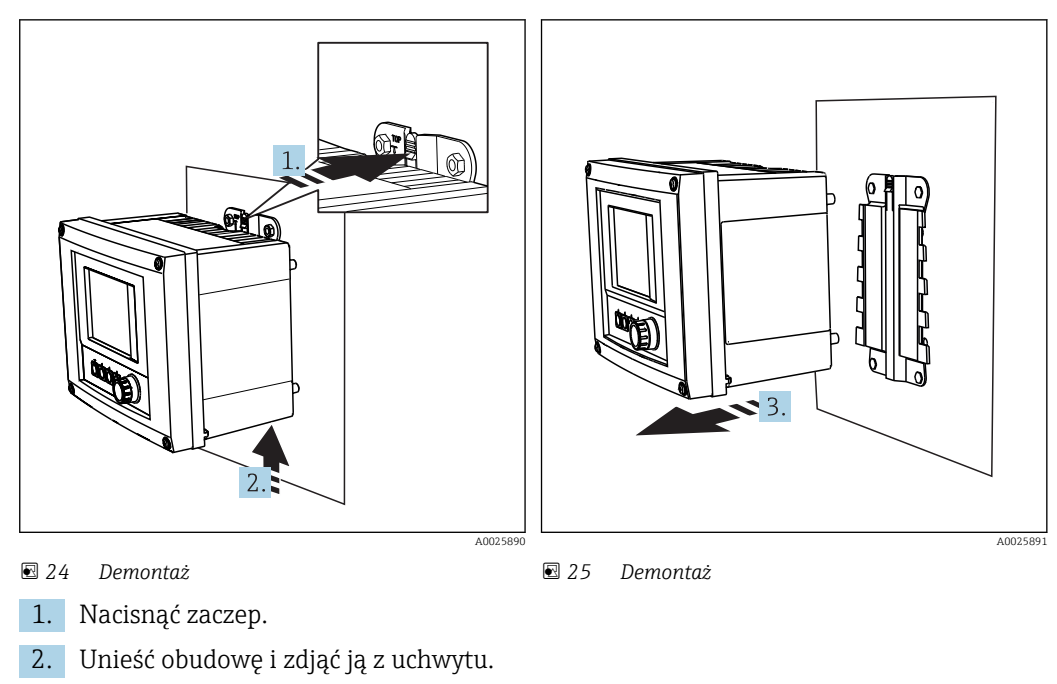

3. Wyjąć urządzenie w kierunku frontu.

## <span id="page-25-0"></span>5.3 Montaż przyrządu pomiarowego(wersja do zabudowy w szafie sterowniczej)

#### 5.3.1 Montaż na szynie DIN

 $\overline{\phantom{a}}$ 

 $\rightarrow$ 

 $\Box$ 

Procedura montażu jest identyczna dla wszystkich przetworników Liquiline. W niniejszym przykładzie opis dotyczy przetwornika CM448R.

1. Fabrycznie uchwyty montażowe służące do mocowania przyrządu na szynie DIN są zatrzaśnięte.

Zwolnić uchwyty montażowe, pociągając je do dołu.

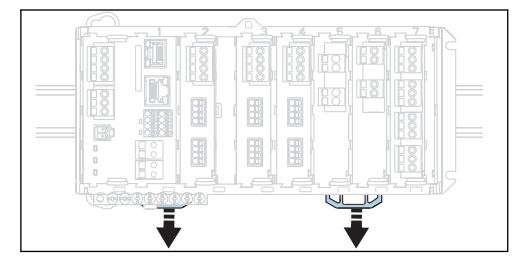

2. Zamontować przyrząd od góry na szynie DIN (a) i nacisnąć w dół (b).

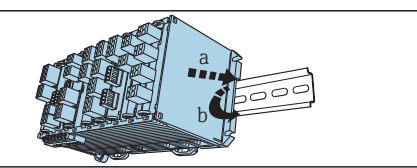

3. Przesunąć uchwyty montażowe w górę aż do zatrzaśnięcia, co powoduje zamocowanie przyrządu na szynie DIN.

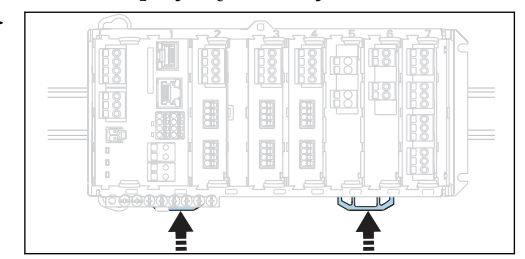

4. W ten sam sposób zamontować zewnętrzny zasilacz.

#### 5.3.2 Montaż naścienny

Materiały montażowe (wkręty, kołki rozporowe) nie wchodzą w zakres dostawy  $| \cdot |$ przyrządu i muszą być dostarczone przez klienta.

Zewnętrzny zasilacz może być montowany wyłącznie na szynie DIN.

W celu zaznaczenia na ścianie pozycji otworów montażowych, można użyć tylnej części obudowy.

1. Wywierć odpowiednie otwory i włożyć kołki montażowe, jeśli to konieczne.

2. Przykręcić obudowę do ściany.

## 5.3.3 Montaż opcjonalnego wyświetlacza zewnętrznego

#### **APRZESTROGA**

#### Ostre krawędzie otworów

- Ryzyko uszkodzenia ciała, oraz uszkodzenia przewodu wyświetlacza!
- ‣ Ogratować środkowy otwór, przez który będzie wprowadzony przewód wyświetlacza.

#### Montaż wyświetlacza na drzwiach szafy sterowniczej

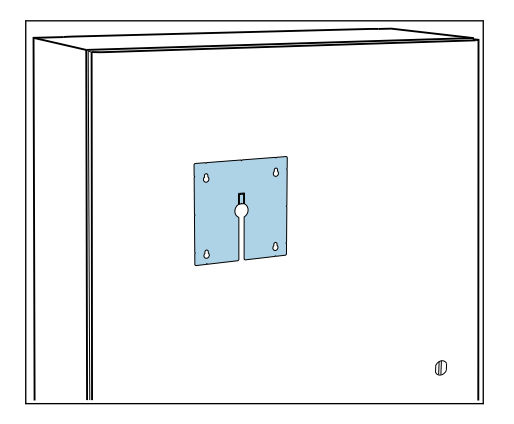

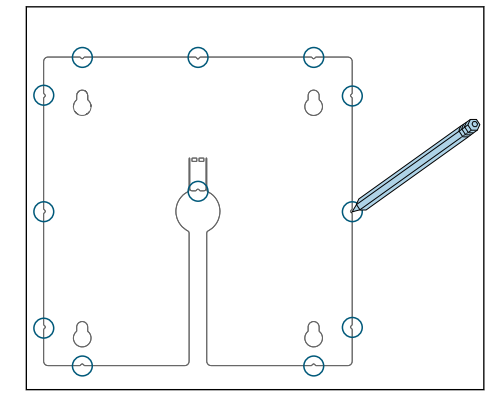

- 1. Przyłożyć płytę montażową do drzwi szafy sterowniczej. Wybrać miejsce, w którym ma być zmontowany wyświetlacz.
- 2. Nanieść wszystkie oznaczenia.

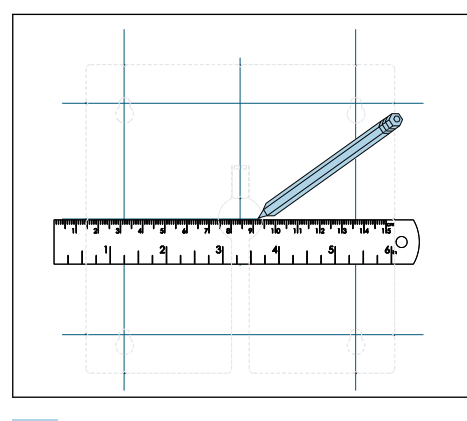

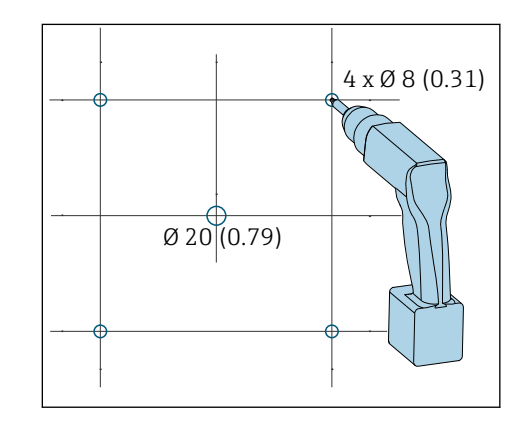

3. Połączyć je linią.

W ten sposób zostaną wytrasowane pozycje pięciu otworów mocujących.

4. Wywiercić otwory ( $\rightarrow \blacksquare$  13,  $\blacksquare$  21).

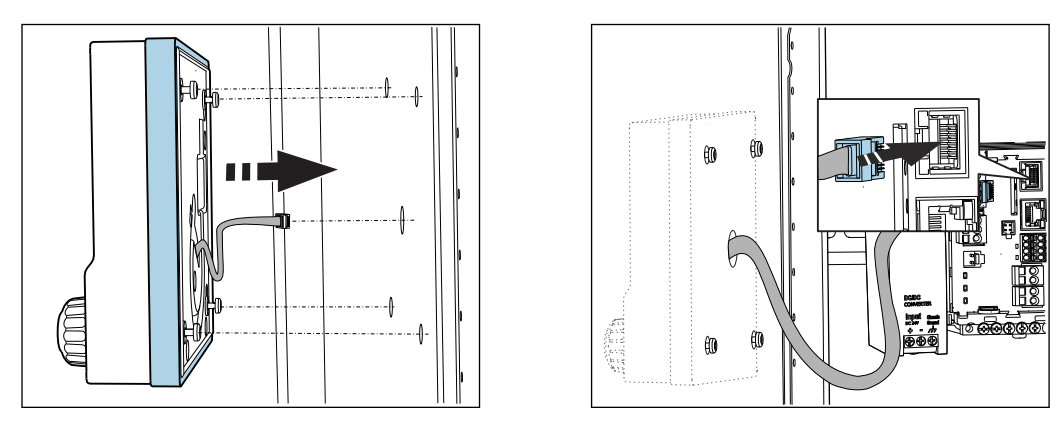

- 5. Przełożyć przewód wyświetlacza przez otwór środkowy i przyłożyć moduł wyświetlacza od zewnątrz, przekładając odkręcone o pół obrotu śruby Torx przez cztery wywiercone otwory. Sprawdzić, czy gumowa ramka (uszczelka zaznaczona na niebiesko) nie uległa uszkodzeniu i jest odpowiednio umieszczona na płaszczyźnie drzwi.
- 6. Podłączyć przewód wyświetlacza do gniazda RJ-45 w module podstawowym.

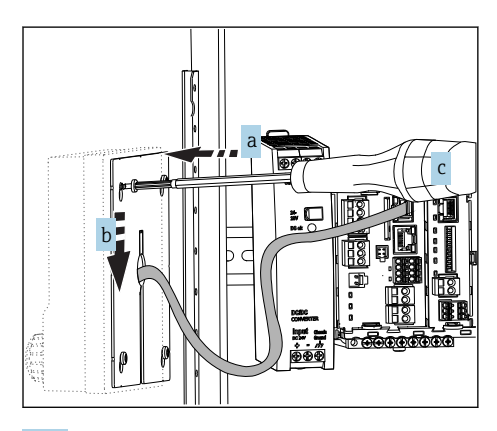

7. Od wewnętrznej strony drzwi nałożyć płytę montażową (a) na śruby, przesunąć ją do dołu (b) i dokręcić śruby (c).

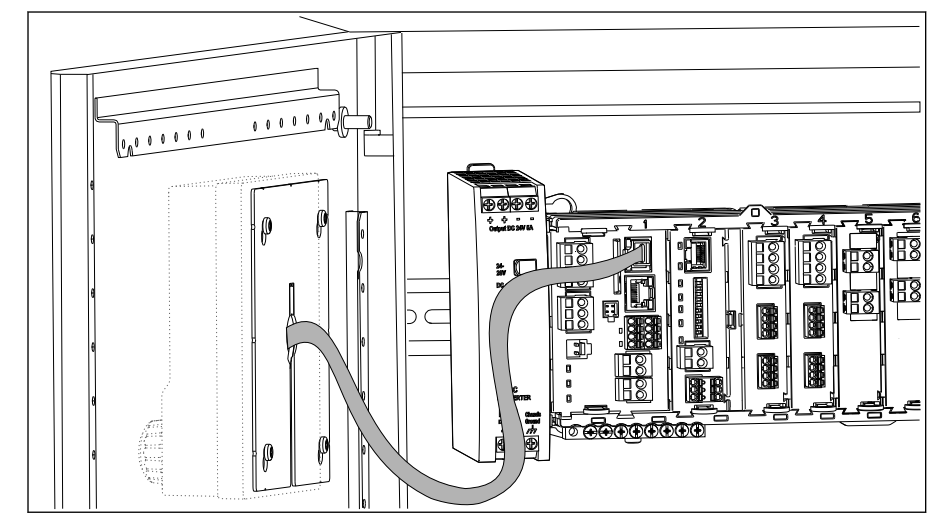

Wyświetlacz jest zamontowany i gotowy do pracy.

 *26 Zamontowany wyświetlacz*

#### <span id="page-28-0"></span>**NOTYFIKACJA**

#### Nieodpowiedni montaż

Możliwe uszkodzenie np. przewodu podłączeniowego lub niewłaściwe działanie!

- ‣ Przewody należy ułożyć w taki sposób, aby nie były zgniatane np. w czasie zamykania drzwi szafy.
- ‣ Przewód wyświetlacza podłączyć wyłącznie do gniazda RJ45 w module podstawowym. W innym przypadku wyświetlacz nie będzie działał.

## 5.4 Kontrola po wykonaniu montażu

- 1. Po zamontowaniu, należy sprawdzić czy przetwornik nie uległ uszkodzeniu.
- 2. Sprawdzić czy przetwornik jest odpowiednio zabezpieczony przed wilgocią i bezpośrednim nasłonecznieniem (np. za pomocą osłony pogodowej).
- 3. Po montażu należy sprawdzić wszystkie urządzenia (przetwornik, zasilacz, wyświetlacz) czy nie są uszkodzone.
- 4. Sprawdzić, czy zostały zachowane odległości montażowe podane w specyfikacji.
- 5. Upewnić się czy wszystkie zaczepy i uchwyty zabezpieczające są na swoich miejscach i wszystkie komponenty są bezpiecznie zamontowane na szynie DIN.
- 6. Upewnić się czy w miejscu montażu spełnione są zalecenia odnośnie dopuszczalnych temperatur pracy.

## <span id="page-29-0"></span>6 Podłączenie elektryczne

## 6.1 Wskazówki dotyczące podłączenia

6.1.1 Obsługa zdalna z wykorzystaniem protokołu HART (np. za pomocą modemu HART i oprogramowania FieldCare)

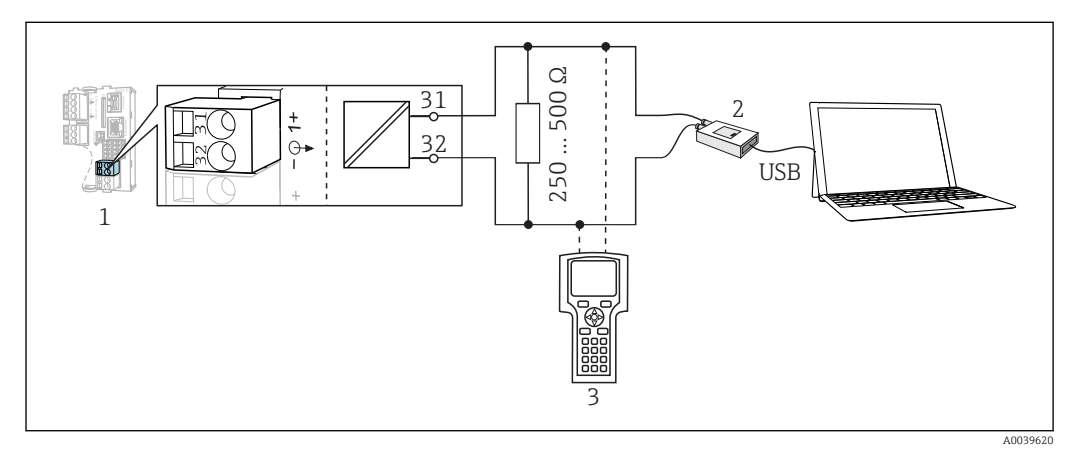

 *27 Podłączenie modemu HART*

- *1 Moduł przyrządu Base2-L, -H lub -E: wyjście prądowe 1 z protokołem HART*
- *2 Modem HART do podłączenia komputera PC, np. Commubox FXA191 (RS232) lub FXA195 1) (USB)*
- *3 Terminal ręczny HART*

1) Pozycja przełącznika "on" (zastępuje rezystor terminujący)

## 6.1.2 Obsługa zdalna poprzez PROFIBUS DP

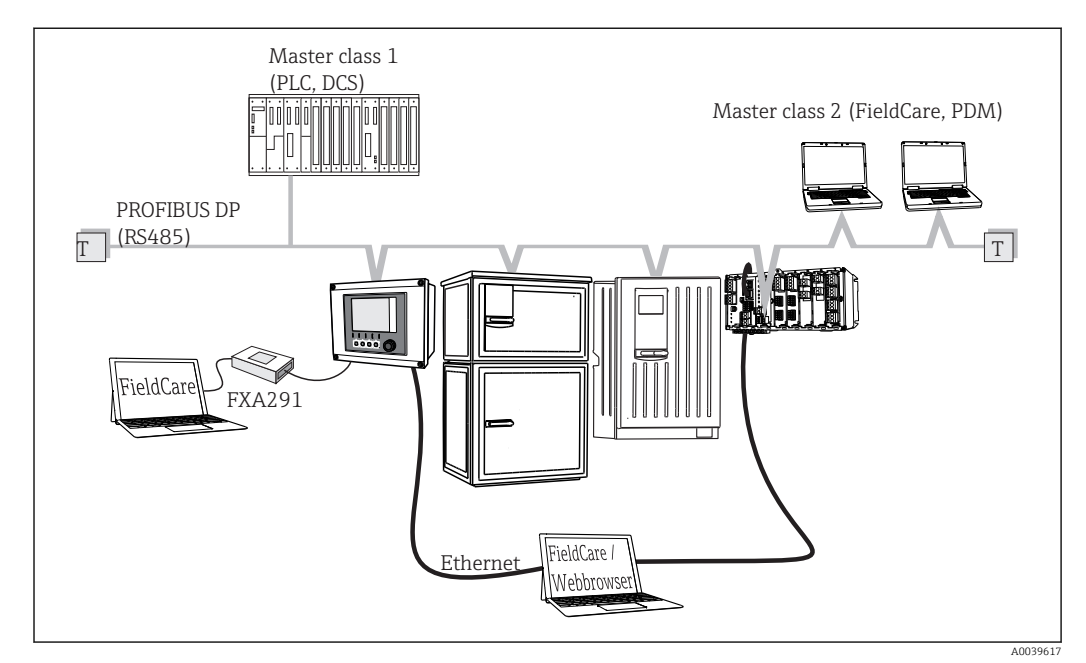

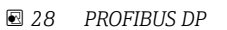

*T Terminator magistrali*

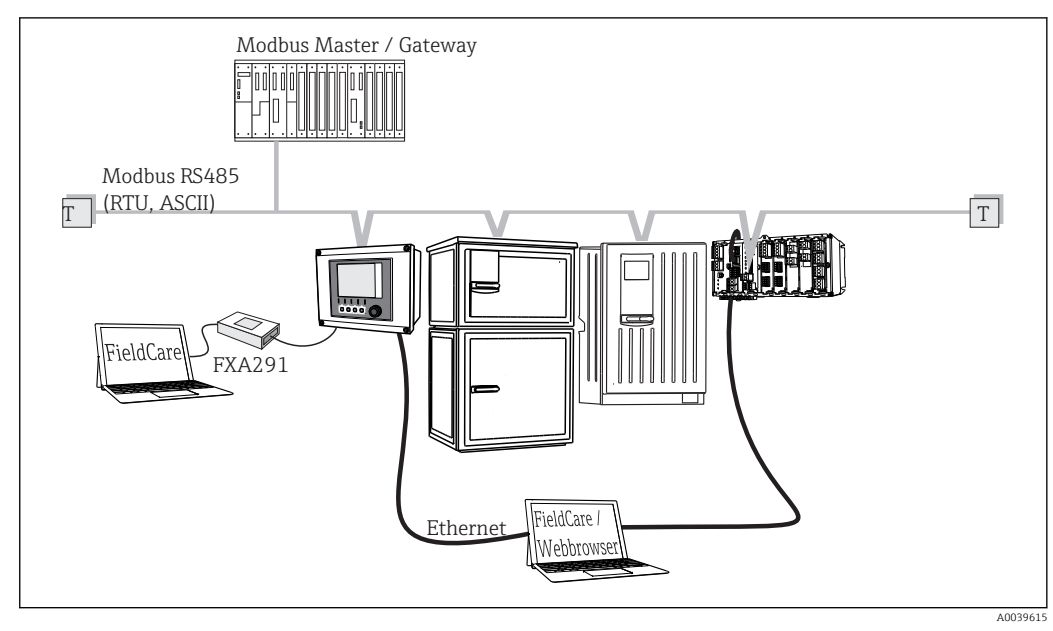

#### <span id="page-30-0"></span>6.1.3 Obsługa zdalna poprzez Modbus RS485

 *29 Modbus RS485*

*T Terminator magistrali*

#### 6.1.4 Obsługa zdalna przez sieć Ethernet: serwer WWW/Modbus TCP/PROFINET/EtherNet/IP

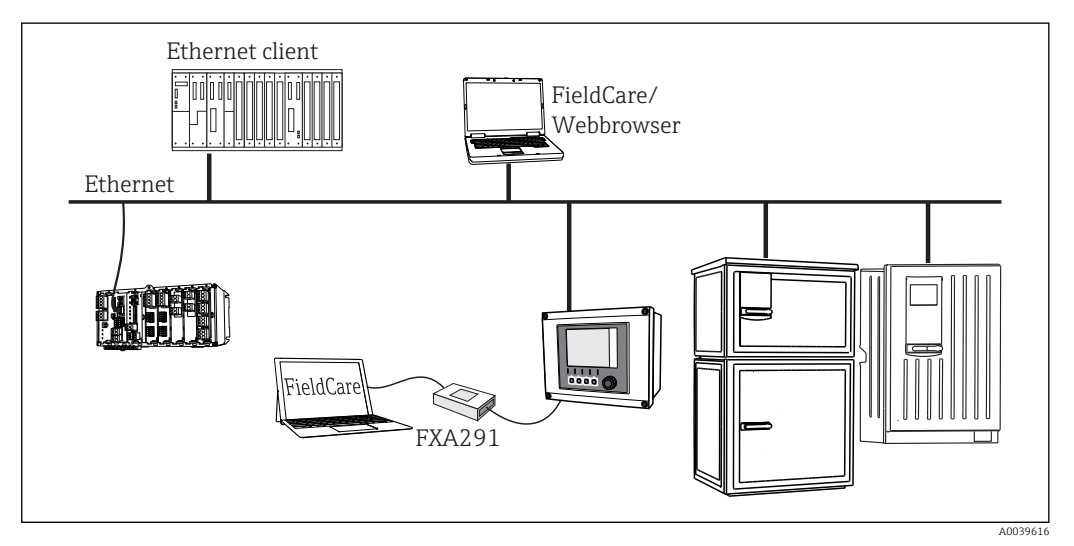

 *30 Modbus TCP lub EtherNet/IP, lub PROFINET*

## 6.2 Podłączenie przyrządu pomiarowego

#### **A OSTRZEŻENIE**

#### Urządzenie jest pod napięciem!

Niewłaściwe podłączenie może spowodować uszkodzenia ciała lub śmierć!

- ‣ Podłączenie elektryczne może być wykonywane wyłącznie przez wykwalifikowanego elektryka.
- ‣ Elektryk instalator jest zobowiązany przeczytać ze zrozumieniem niniejszą instrukcję obsługi i przestrzegać zawartych w niej zaleceń.
- ‣ Przed przystąpieniem do podłączania należy sprawdzić, czy żaden z przewodów nie jest podłączony do źródła napięcia.

#### **NOTYFIKACJA**

#### Przyrząd nie posiada własnego wyłącznika zasilania!

- ‣ Użytkownik powinien w bezpośrednim sąsiedztwie przyrządu umiejscowić wyłącznik z odpowiednim zabezpieczeniem.
- ‣ Powinien to być rozłącznik lub wyłącznik zasilania i powinien być wyraźnie oznaczony jako wyłącznik zasilania przyrządu.
- ‣ Przyrządy w wersji dostosowanej do zasilania 24 V powinny być odizolowane u samego źródła zasilania podwójną lub wzmocnioną izolacją od stanowiących niebezpieczeństwo przewodów pod napięciem.

#### 6.2.1 Otwieranie obudowy

#### **NOTYFIKACJA**

#### Narzędzia ostre lub ostro zakończone

Użycie niewłaściwych narzędzi może doprowadzić do porysowania obudowy lub uszkodzenia uszczelki, co spowoduje nieszczelność obudowy!

- ‣ Do otwierania obudowy nie stosować ostrych przedmiotów np. noży.
- ‣ Używać wyłącznie odpowiedniego śrubokręta krzyżowego.

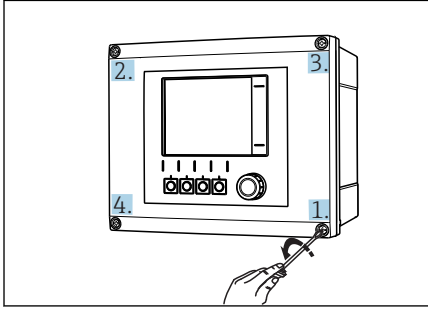

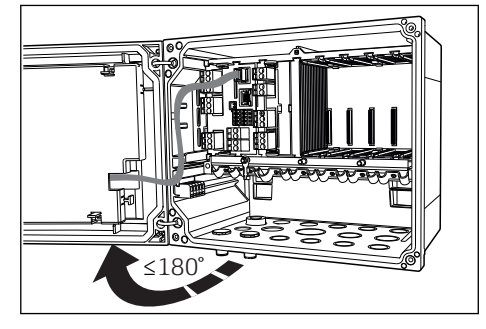

 *31 Odkręcanie śruby obudowy za pomocą śrubokręta krzyżowego "na krzyż"*

 *32 Otwieranie pokrywy wyświetlacza, maks. kąt otwarcia 180˚ (zależy od miejsca zabudowy)*

- 1. Śruby obudowy należy odkręcać stopniowo. Odkręcanie można rozpocząć od dowolnie wybranej śruby. Następnie odkręcić śrubę znajdującą się po przekątnej itd.
- 2. Przy zamykaniu obudowy również należy dokręcać śruby stopniowo i na krzyż.

 *A0025366*

#### 6.2.2 Listwa do montażu kabli

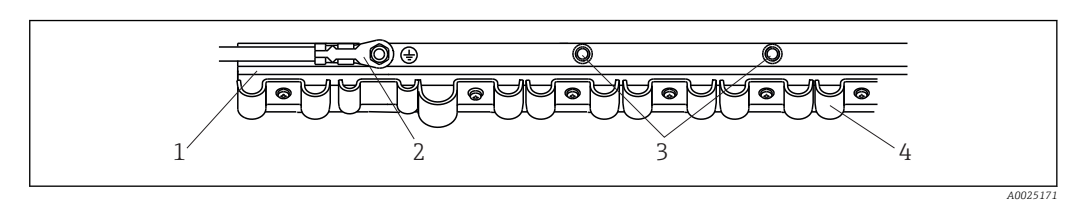

 *33 Listwa do montażu przewodów i elementy dodatkowe (wykonanie obiektowe przyrządu)*

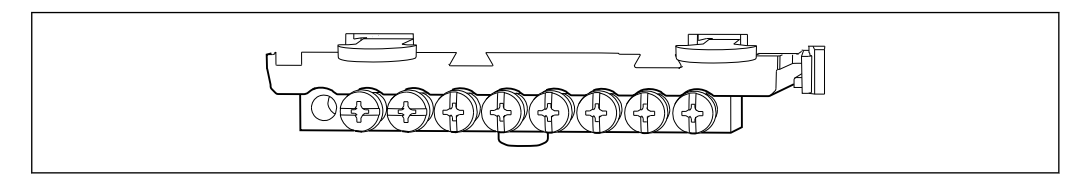

- *34 Szyna montażowa do podłączenia uziemienia funkcjonalnego (wykonanie do montażu w szafie sterowniczej)*
- 
- *2 Śruba gwintowana (podłączenie uziemienia ochronnego, centralny punkt uziemienia)*
- *1 Szyna kablowa 3 Dodatkowe śruby do podłączenia uziemienia*
	- *4 Obejmy kablowe (mocowanie i uziemianie kabli czujników)*

#### 6.2.3 Podłączanie ekranu przewodu

Jeśli to możliwe, należy używać wyłącznie oryginalnych, odpowiednio zarobionych przewodów. czujnika, sieci obiektowej i Ethernetu powinny być ekranowane.

*Przykładowy przewód (może się różnić od oryginalnie dostarczonego przewodu)*

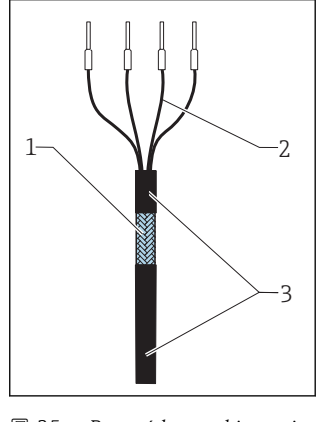

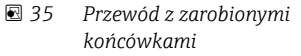

- *1 Ekran zewnętrzny (po zdjęciu izolacji)*
- *2 Żyły przewodu zakończone tulejkami kablowymi*
- *3 Płaszcz przewodu (izolacja)*

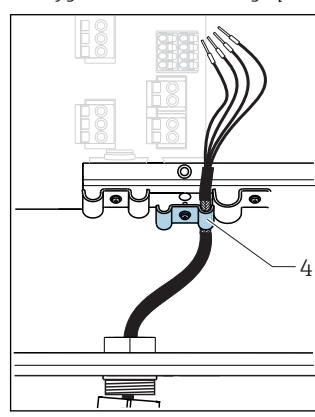

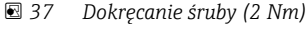

*Ekran przewodu jest uziemiony za pomocą obejmy uziemiającej. 1)*

- 1) Prosimy o zapoznanie się z instrukcjami w sekcji "Zapewnienie stopnia ochrony" (→ 47)
- 1. Odkręcić odpowiedni dławik kablowy na spodzie obudowy i usunąć zaślepkę otworu.
- 2. Sprawdzić, czy dławik jest włożony odpowiednią stroną, włożyć koniec przewodu do dławika i przeciągnąć przewód przez otwór do wnętrza obudowy.
- 3. Poprowadzić przewód w obudowie w taki sposób, aby w miejscu odsłoniętego ekranu znalazł się on pod jedną z obejm kablowych, a żyły przewodu można było łatwo poprowadzić do gniazda podłączeniowego na module elektroniki.
- 4. Odkręcić obejmę kablową.
- 5. Umieścić przewód w obejmie.

*4 Obejma uziemiająca*

 *36 Wprowadzanie przewodu*

- 6. Następnie dokręcić śrubę obejmy.
- 7. Podłączyć żyły przewodu zgodnie ze schematem połączeń elektrycznych.
- 8. Dokręcić dławik kablowy od zewnątrz.

#### 6.2.4 Zaciski przewodów

*Zaciski wtykowe dla połączeń Memosens oraz PROFIBUS/RS485*

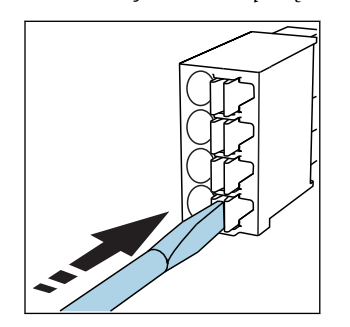

‣ Nacisnąć wkrętakiem zacisk przewodu (zacisk otworzy się).

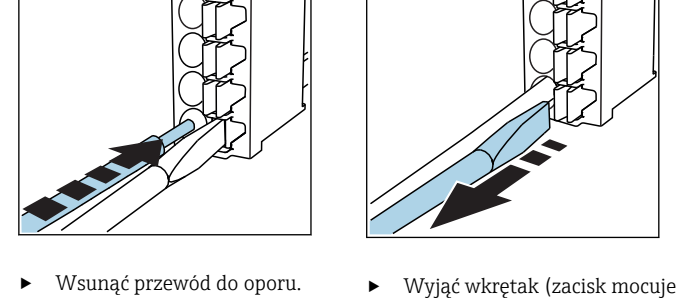

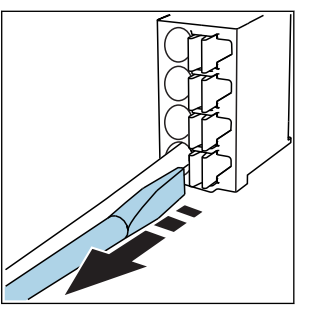

przewód).

Po wykonaniu podłączenia sprawdzić, czy każdy z przewodów jest pewnie  $\boxed{4}$ zamocowany. Zarabiane końcówki przewodów mają tendencję do luzowania się, jeśli nie zostaną wsunięte do oporu.

*Wszystkie pozostałe zaciski wtykowe*

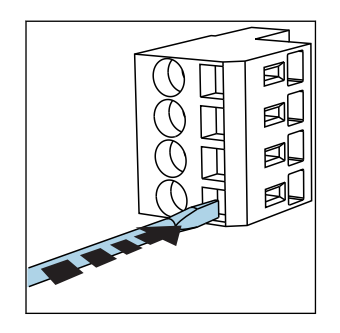

‣ Nacisnąć wkrętakiem zacisk przewodu (zacisk otworzy się).

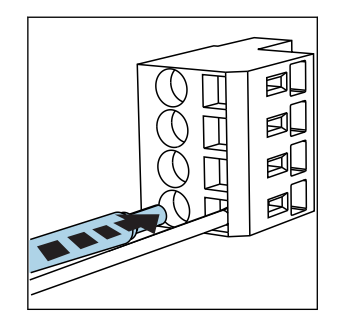

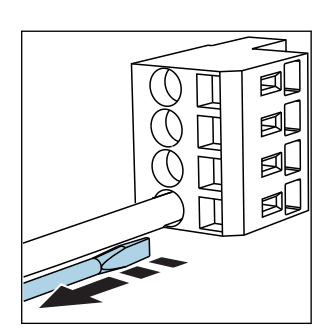

‣ Wsunąć przewód do oporu. ‣ Wyjąć wkrętak (zacisk mocuje przewód).

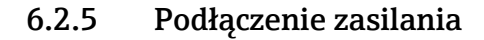

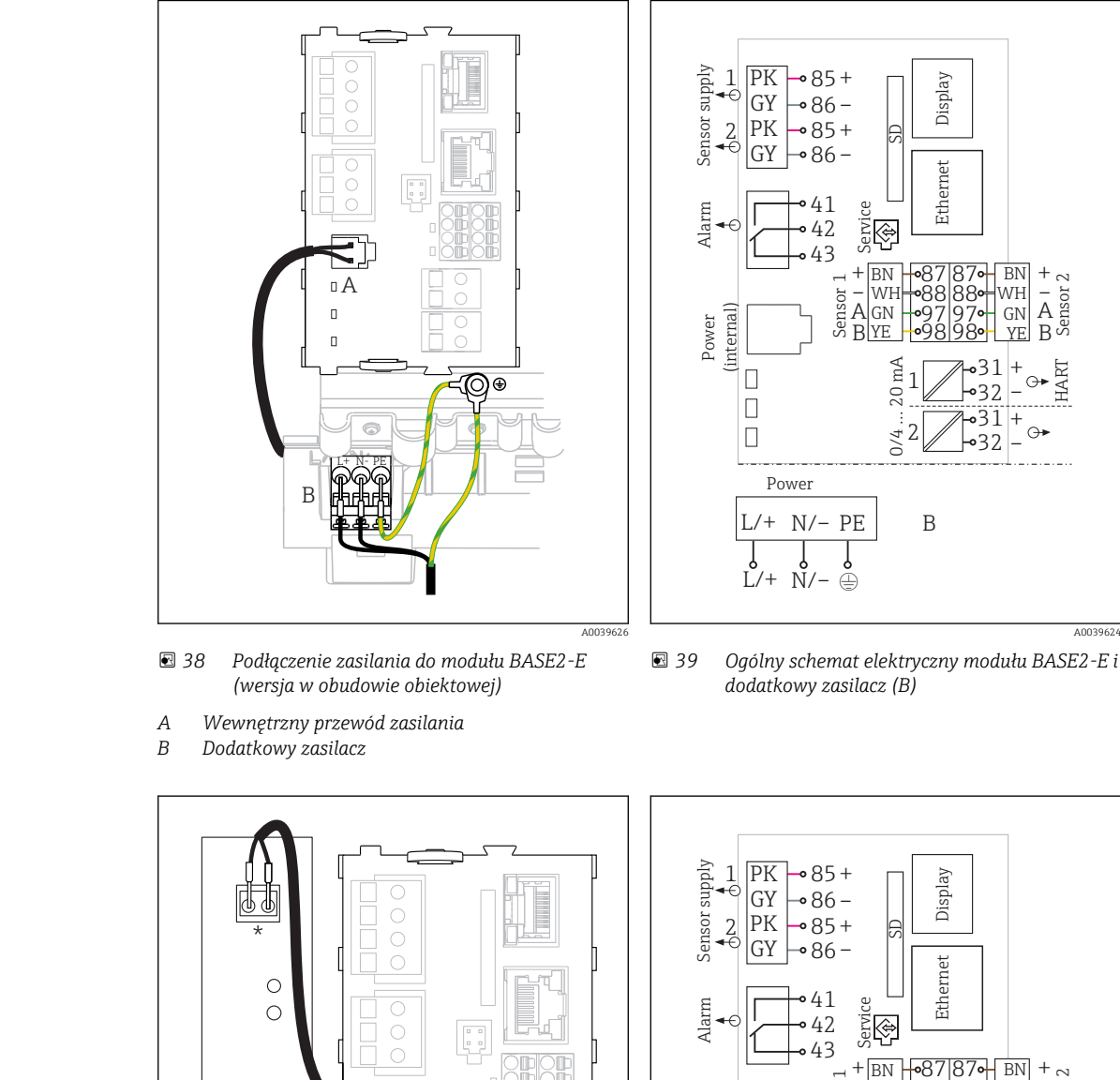

![](_page_34_Figure_4.jpeg)

![](_page_34_Figure_5.jpeg)

- *40 Podłączenie zasilania do modułu BASE2-E (wersja do zabudowy w szafie sterowniczej)*
- *41 Ogólny schemat połączeń modułu BASE2-E i zasilacza zewnętrznego (B)*
- *\* Rozmieszczenie zacisków zależy od typu zasilacza. Sprawdzić poprawność podłączeń*

 $\mathbf{F}$ 

Do zasilania obu wersji urządzenia należy użyć wyłącznie dostarczonego zasilacza i przewodu zasilającego. Patrz także informacje podane w instrukcji obsługi zasilacza.

A0039668

#### <span id="page-35-0"></span>Podłączenie napięcia zasilającego

- 1. Przewód zasilający należy poprowadzić do obudowy poprzez odpowiednie podłączenie kablowe.
- 2. Krok 2 dotyczy tylko zasilacza 100 do 230 V AC. Uziemienie ochronne zasilacza podłączyć do specjalnej śruby na listwie montażowej przewodów.
- 3. Uziemienie ochronne lub uziemienie robocze w miejscu montażu (absolutnie niezbędne dla zasilaczy 24 V, dodatkowo zalecane dla zasilaczy prądu zmiennego od 100 do 230 V): Użytkownik zapewnia przewód uziemiający (min. 0,75 mm<sup>2</sup> (odpowiednik 18 AWG)).<sup>1</sup>! Przewód uziemiający wprowadzić przez przejście kablowe i podłączyć do śruby na listwie montażowej.
- 4. Podłączyć żyły przewodu L oraz N (100 do 230 V AC) lub + i (24 V DC) do zacisków wtykowych na module podstawowym, zgodnie ze schematem elektrycznym.

#### **NOTYFIKACIA**

#### Przewód uziemienia z tulejką kablową lub końcówką widełkową

Przewód taki może się poluzować. Nie spełnia wtedy funkcji ochronnej!

- ‣ Do podłączenia uziemienia ochronnego lub przewodu uziemiającego do śruby należy używać wyłącznie końcówek oczkowych wg DIN 46211, 46225, forma A.
- ‣ Nigdy nie podłączać uziemienia ochronnego ani przewodu uziemiającego do śruby za pomocą tulejki kablowej lub końcówki widełkowej!

#### **NOTYFIKACJA**

#### Wadliwe połączenie lub nieprawidłowe ułożenie przewodów

W kablu sygnałowym lub kablu wyświetlacza mogą pojawić się zakłócenia, prowadzące do nieprawidłowych wskazań wartości mierzonych lub awarii wyświetlacza!

- ‣ Nie należy łączyć ekranu kabla wyświetlacza z zaciskiem PE (na listwie zaciskowej przyrządu)!
- ‣ Kable sygnałowe i wyświetlacza należy prowadzić w trasach kablowych oddzielonych od kabli zasilających.

## 6.3 Podłączenie czujników

#### 6.3.1 Typy czujników

*Czujniki z protokołem Memosens*

![](_page_35_Picture_237.jpeg)
#### Przy podłączaniu czujników CUS71D obowiązują następujące zasady:

- Maksymalna ilość wejść Memosens jest ograniczona do dwóch.
- Możliwa jest dowolna kombinacja CUS71D z czujnikami innych typów.

### 6.3.2 Podłączenie uziemienia funkcjonalnego (wersja do zabudowy w szafie sterowniczej)

Należy zawsze podłączyć listwę zaciskową z PE centralnego punktu szafy. Zalecamy użycie przewodu z zaciskiem dostarczonego razem z przewodem Memosens do połączenia uziemienia funkcjonalnego z listwą zaciskową przyrządu.

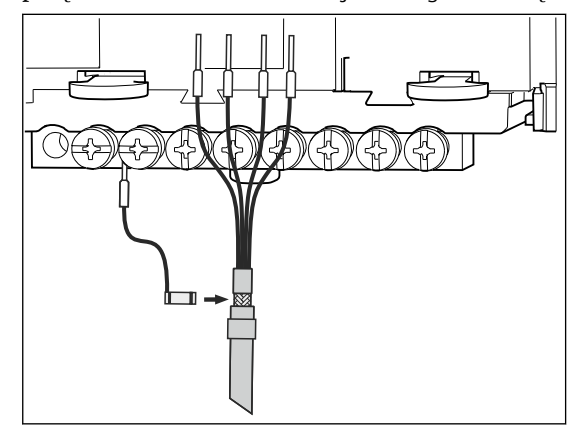

 *42 Podłączenie uziemienia funkcjonalnego*

Należy zawsze podłączać tylko jedno uziemienie funkcjonalne do każdej śruby listwy  $|\mathbf{A}|$ zaciskowej. W przeciwnym razie działanie ekranu nie będzie zapewnione.

## 6.3.3 Podłączenie czujników

#### Rodzaje połączeń

- Bezpośrednie podłączenie przewodu czujnika do listwy zaciskowej modułu czujnika SEM i modułuMemosens 2DS lub modułu podstawowego-E (→  $\boxtimes$  43)(tylko czujniki Memosens)
- Opcjonalnie dla czujników Memosens: Wtyczka przewodu czujnika jest podłączona do gniazda M12 od spodu przyrządu (wersja w obudowie obiektowej) Podłączenie gniazda M12 w przetworniku jest wykonywane fabrycznie ( $\rightarrow \blacksquare$  47).
- 1. Bezpośrednie podłączenie przewodu czujnika Podłączyć przewód czujnika do listwy zaciskowej modułu czujnika SEM lub 2DS lub modułu podstawowego -E.
- 2. Podłączenie za pomocą gniazda M12 (tylko czujniki Memosens) Podłączyć wtyk czujnika do zamontowanego fabrycznie lub dostarczonego wraz z urządzeniem gniazda M12 czujnika.

<span id="page-37-0"></span>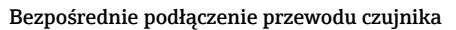

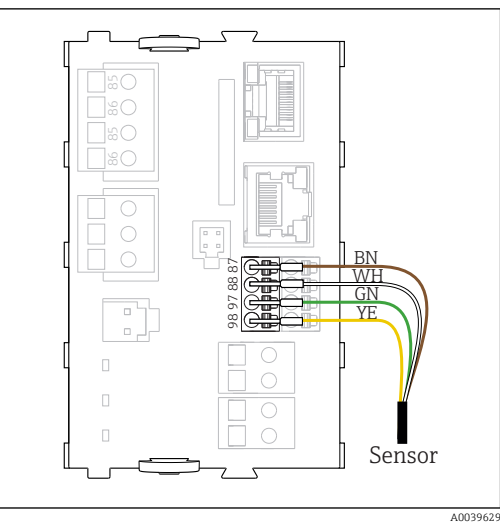

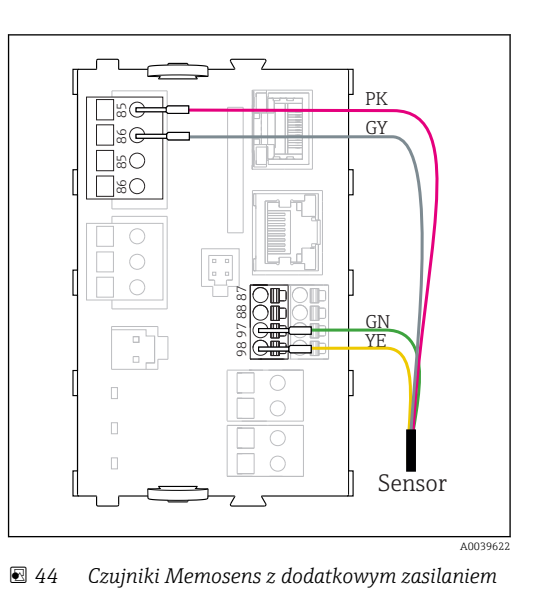

 *43 Czujniki Memosens bez dodatkowego zasilania*

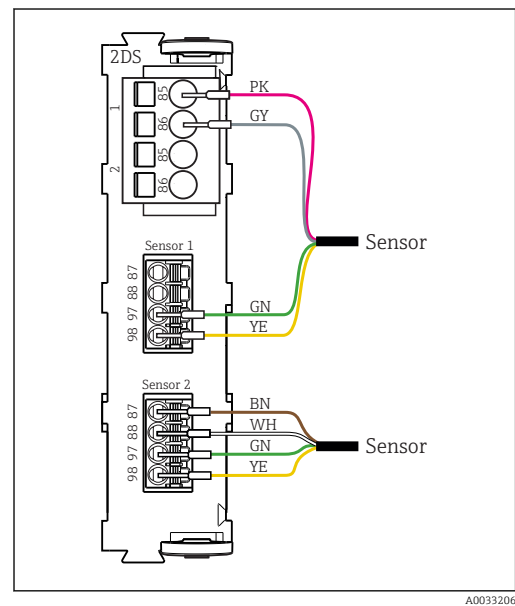

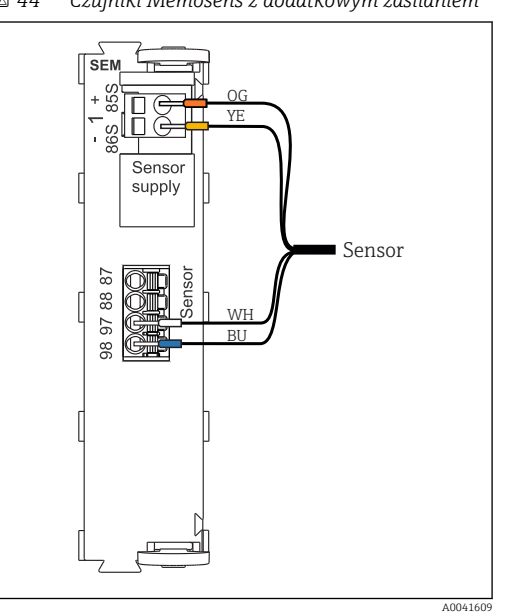

 *45 Podłączenie czujników Memosens z dodatkowym zasilaniem lub bez dodatkowego zasilania do modułu 2DS*

 *46 Podłączenie fotometru do modułu SEM*

<span id="page-38-0"></span>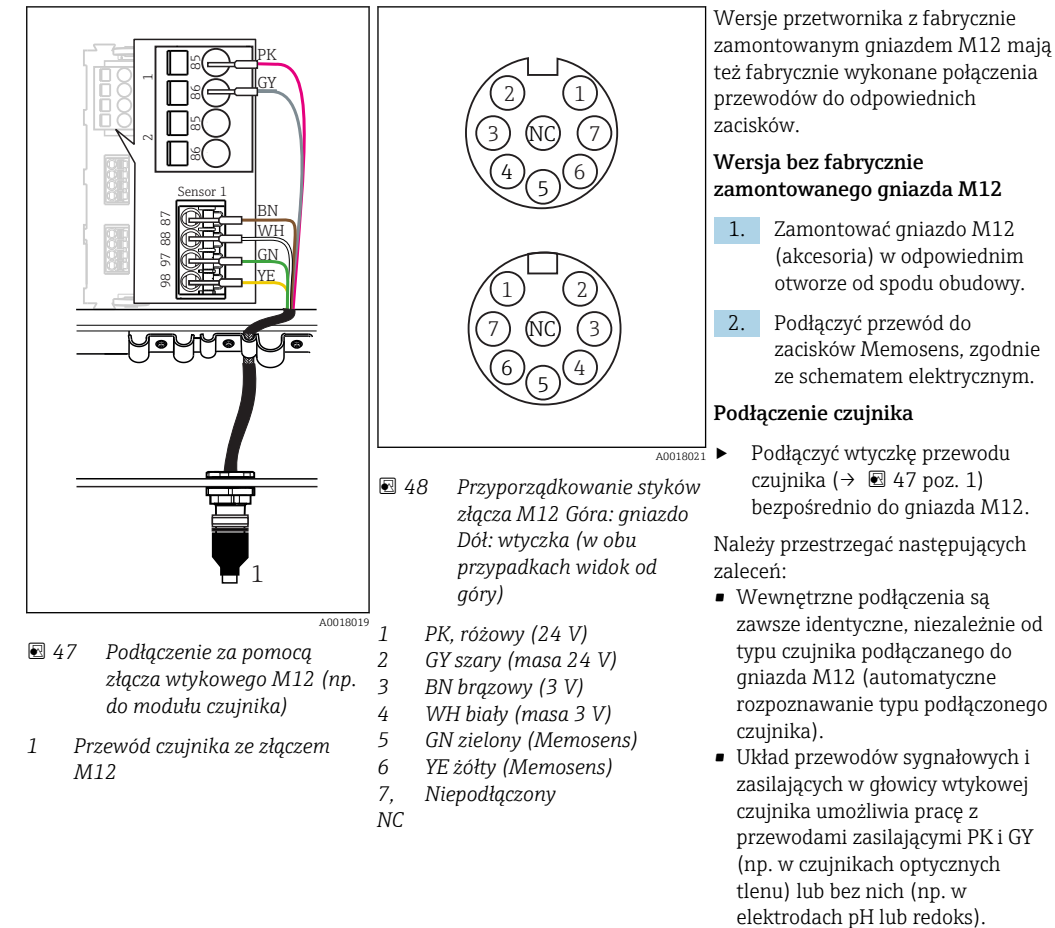

#### Podłączenie Memosens za pomocą złącza wtykowego M12 (tylko wersja w obudowie obiektowej)

## 6.4 Podłączanie dodatkowych wejść, wyjść lub przekaźników

#### **A OSTRZEŻENIE**

#### Moduł nie jest osłonięty

Brak zabezpieczenia przeciwporażeniowego. Niebezpieczeństwo porażenia prądem!

- ‣ Zmiana lub dodawanie modułów: miejsca na moduły należy wypełniać zawsze od lewej do prawej. Nie wolno pozostawiać wolnych gniazd pomiędzy modułami.
- ‣ Jeżeli nie wszystkie gniazda są zajęte, należy zawsze umieszczać zaślepkę lub końcową osłonę w gnieździe po prawej stronie ostatniego modułu (→  $\boxtimes$  2,  $\boxplus$  10). Minimalizuje to ryzyko porażenia prądem.
- ‣ Należy zawsze zadbać o to, aby była zapewniona skuteczna ochrona przeciwporażeniowa, szczególnie w przypadku modułów przekaźnikowych (2R, 4R, AOR).

Listwa zaciskowa (wykonanie do montażu w szafie) służy do podłączenia ekranów kabli.

‣ Jeśli konieczne jest podłączenie dodatkowych ekranów, należy to wykonać do centralnej szyny PE w szafie sterowniczej za pośrednictwem zacisków dostarczonych przez użytkownika.

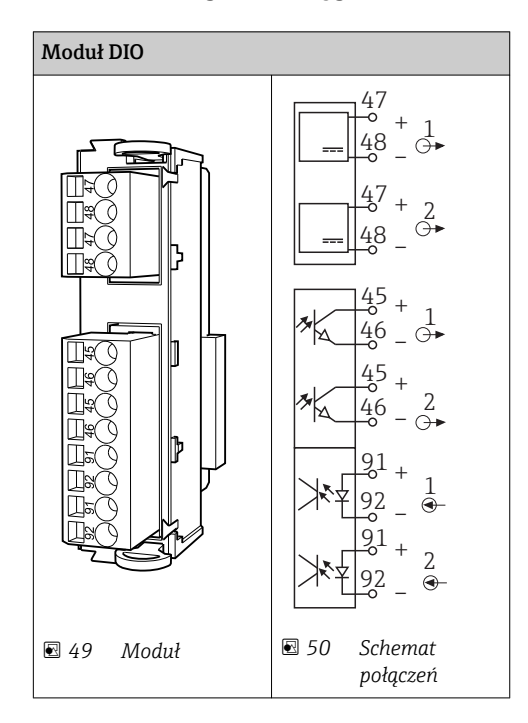

## 6.4.1 Wejścia i wyjścia binarne

## 6.4.2 Wejścia prądowe

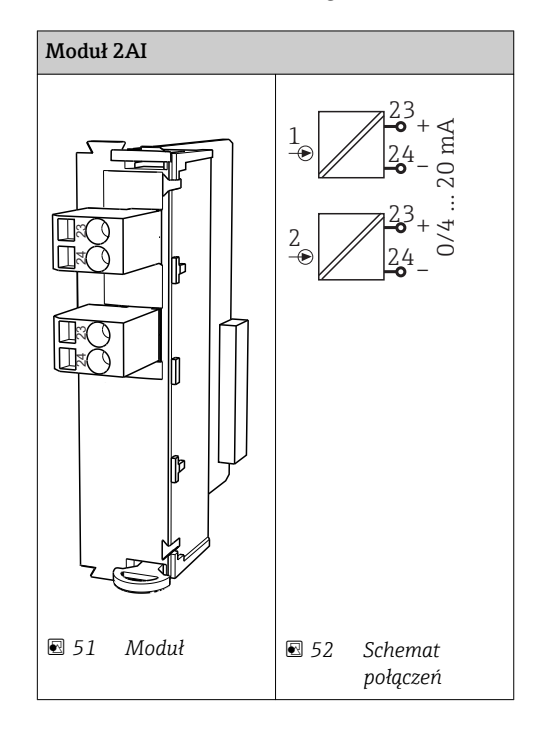

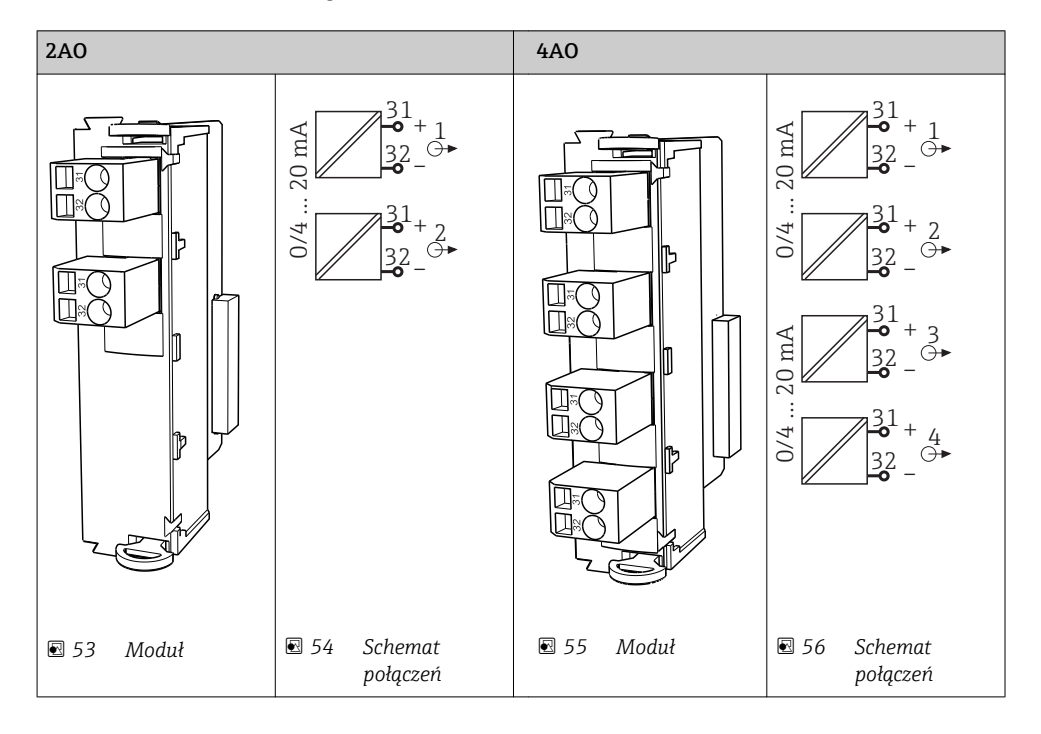

## 6.4.3 Wyjścia prądowe

## 6.4.4 Wyjścia przekaźnikowe

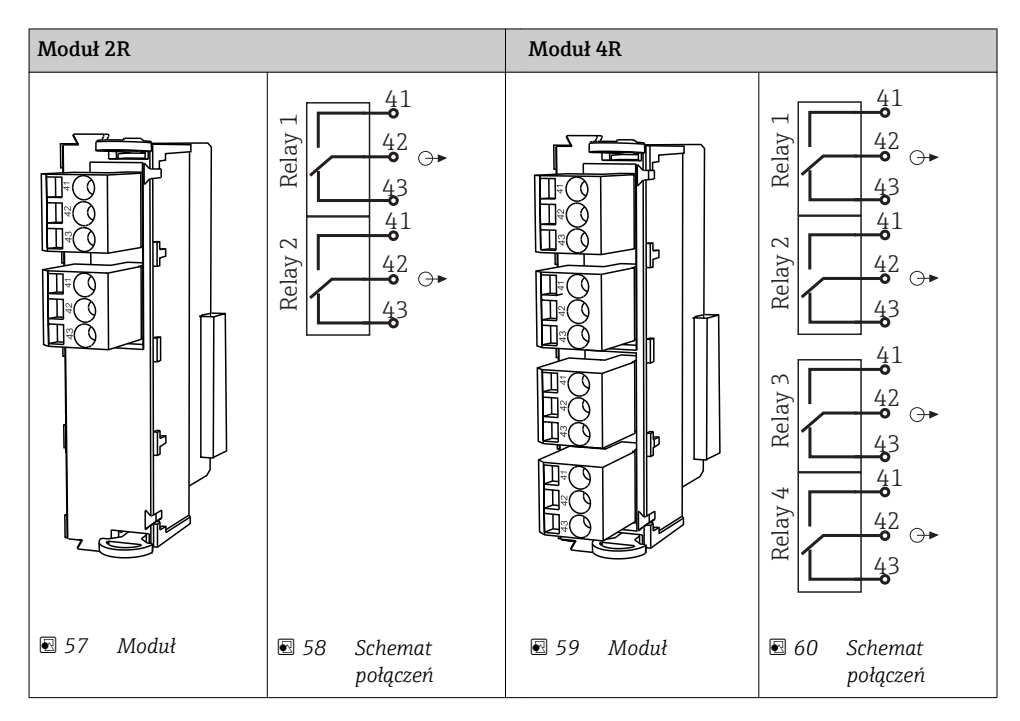

#### Przykład: podłączenie modułu czyszczącego 71072583 dla CAS40D

### **NOTYFIKACJA**

#### Za wysoki pobór mocy na przekaźniku alarmowym Liquiline!

Może spowodować nieodwracalne uszkodzenie modułu podstawowego

‣ Głowicę czyszczącą należy podłączać wyłącznie do zacisków modułu dodatkowego (AOR, 2R lub 4R), nigdy do przekaźnika alarmowego na module podstawowym.

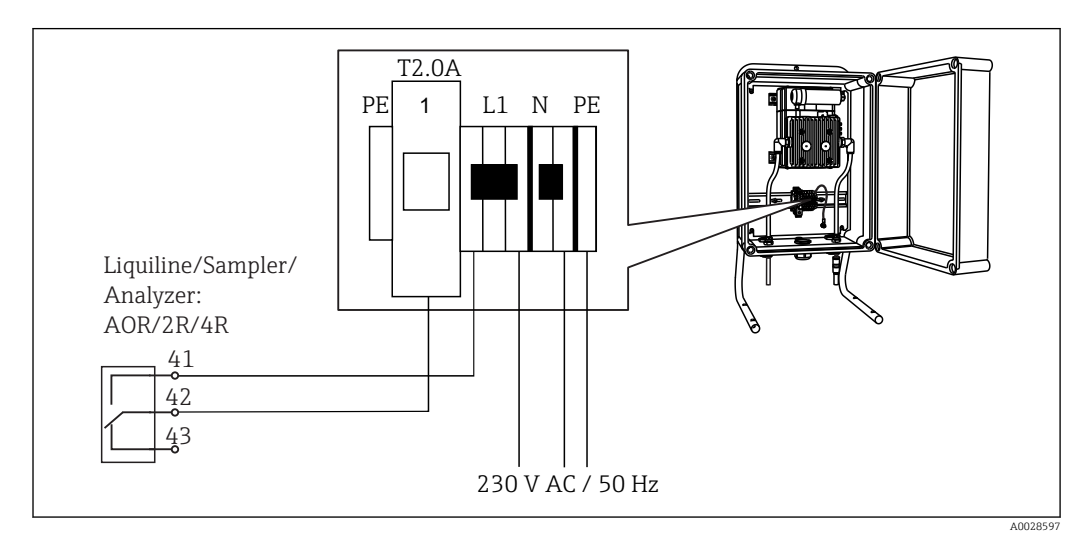

 *61 Podłączenie modułu czyszczącego dla CAS40D*

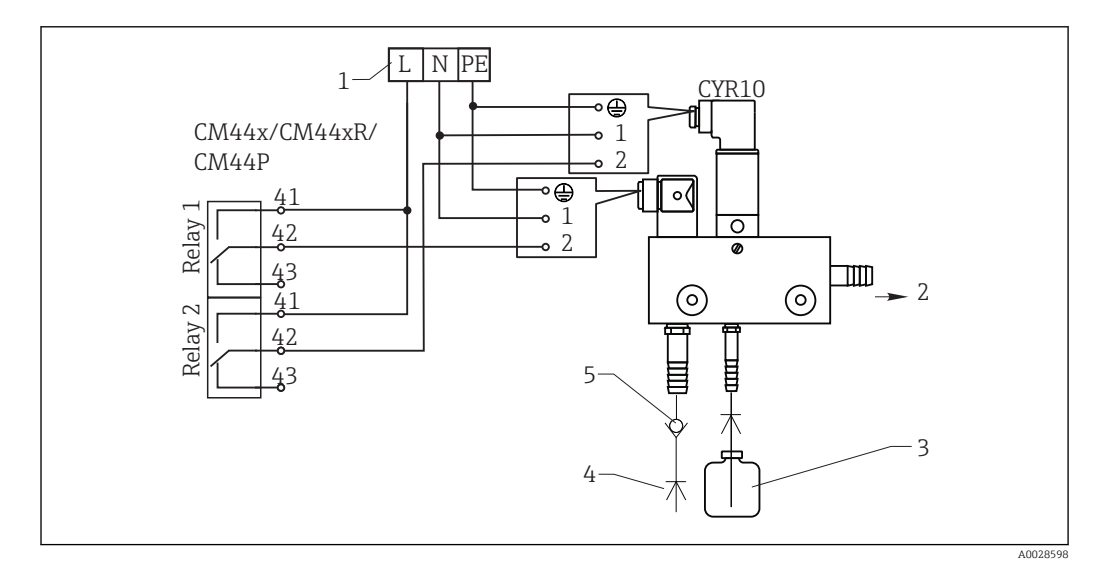

#### Przykład: Podłączenie układu czyszczącego Chemoclean CYR10

 *62 Podłączenie układu czyszczenia CYR10*

- *1 Zewnętrzne źródło zasilania*
- *2 Ciecz czyszcząca do głowicy spryskującej*
- *3 Zbiornik z cieczą czyszczącą*
- *4 Woda pod ciśnieniem 2 do 12 bar (30 do 180 psi)*
- *5 Zawór zwrotny (dostarczony przez klienta)*

## <span id="page-42-0"></span>6.5 Podłączenie sieci obiektowej PROFIBUS DP lub Modbus RS 485

## 6.5.1 Moduł 485

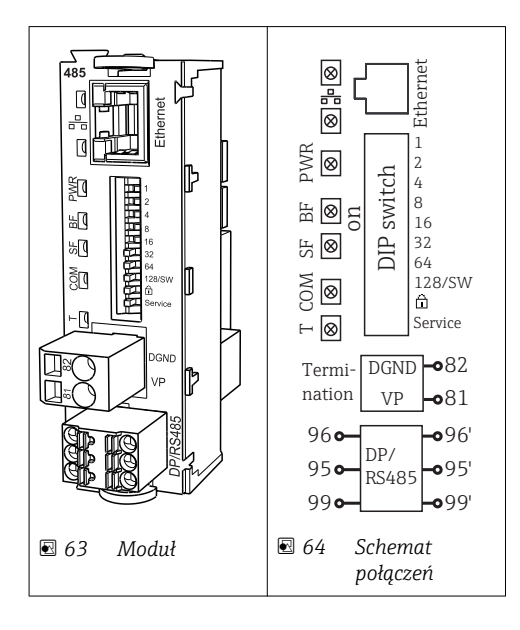

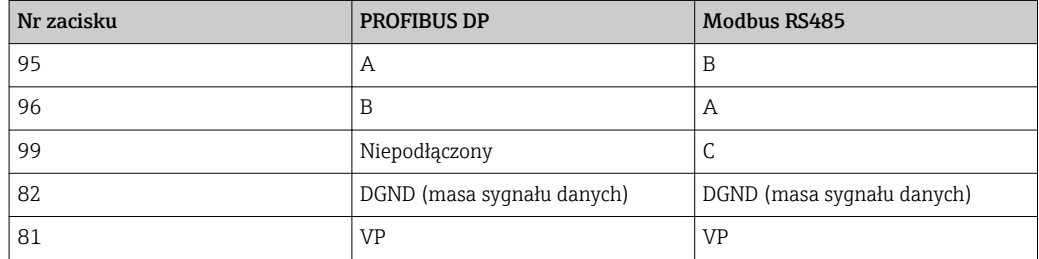

*Wskaźniki LED z przodu modułu*

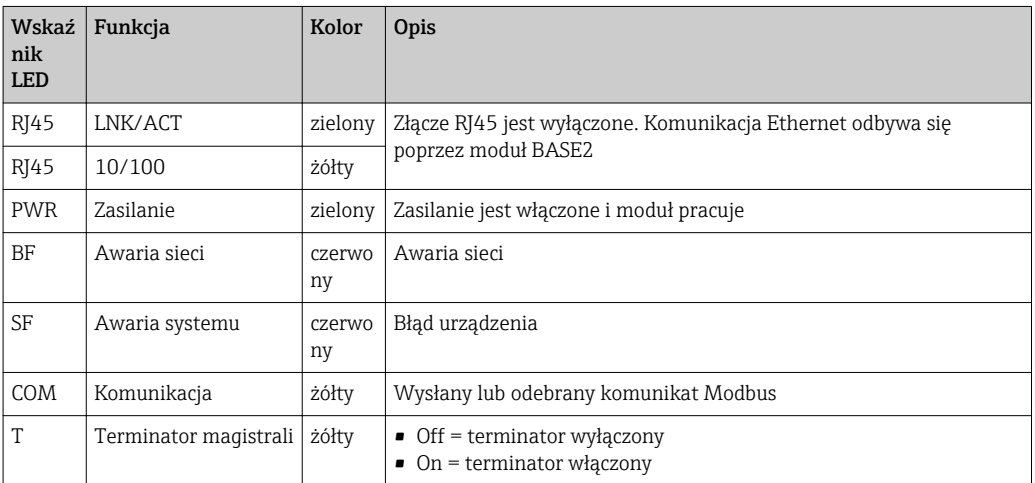

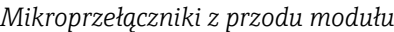

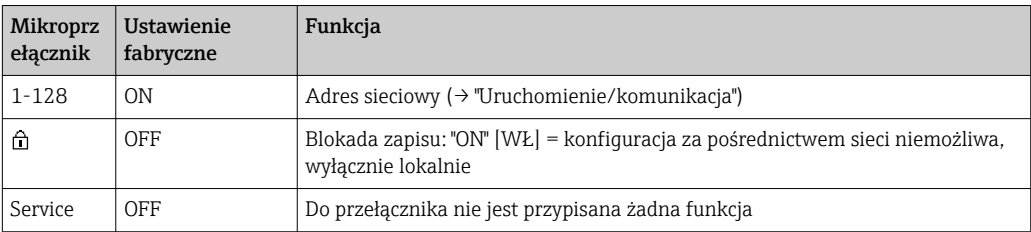

## 6.5.2 Podłączenie za pomocą złącza M12 (tylko wersja w obudowie obiektowej)

*PROFIBUS DP*

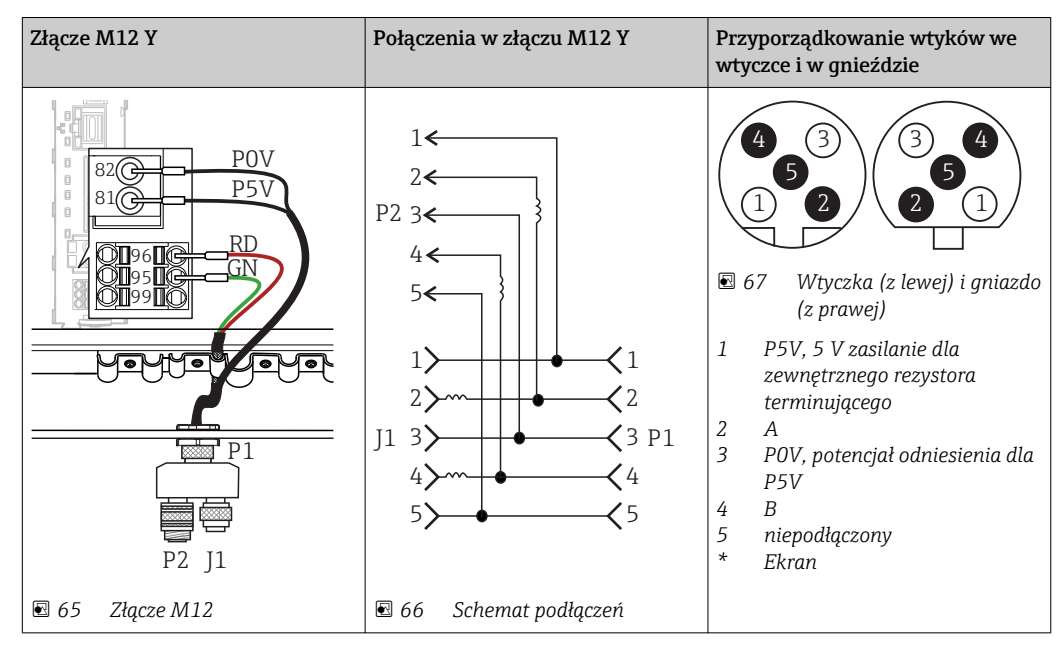

Po zastosowaniu złącza M12 Y, maksymalna prędkość transmisji danych jest  $\vert \mathbf{f} \vert$ ograniczona do 1.5 MBit/s. Przy podłączeniu bezpośrednim maksymalna prędkość transmisji danych wynosi 12 MBit/s.

#### *Modbus RS485*

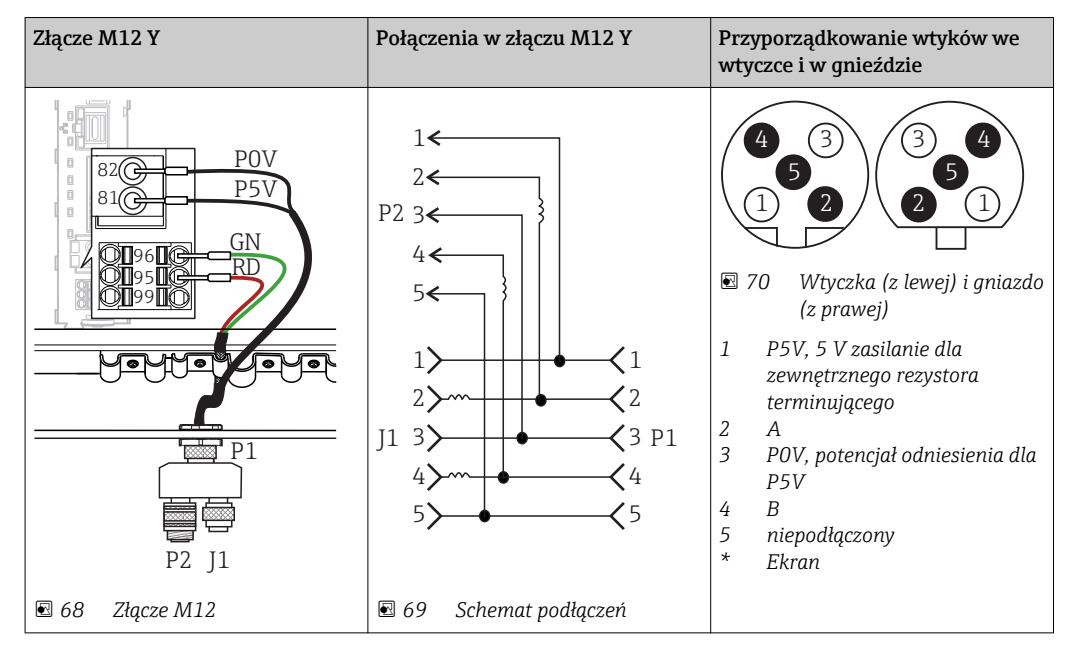

#### *Ethernet, serwer WWW, PROFINET*

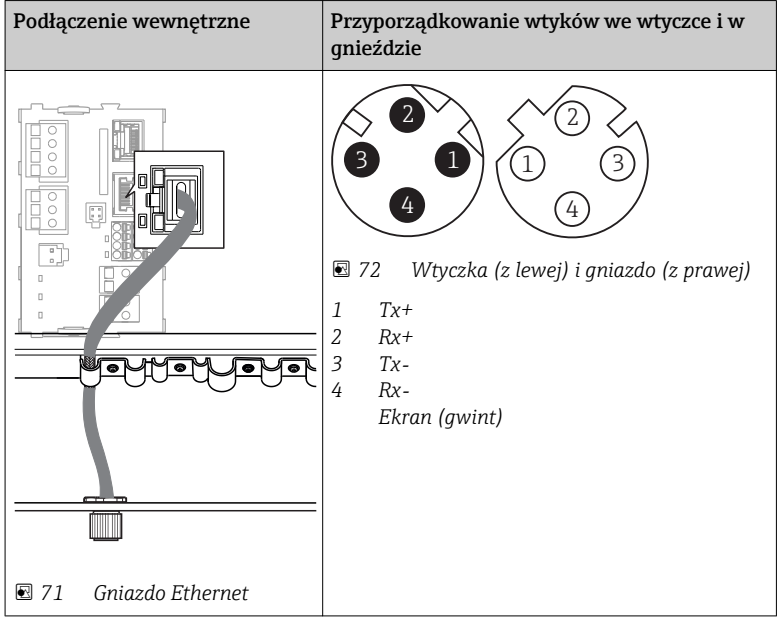

## <span id="page-45-0"></span>6.5.3 Terminatory magistrali

Możliwe są dwie metody terminacji magistrali:

1. Terminacja wewnętrzna (za pomocą mikroprzełączników na płycie modułu)

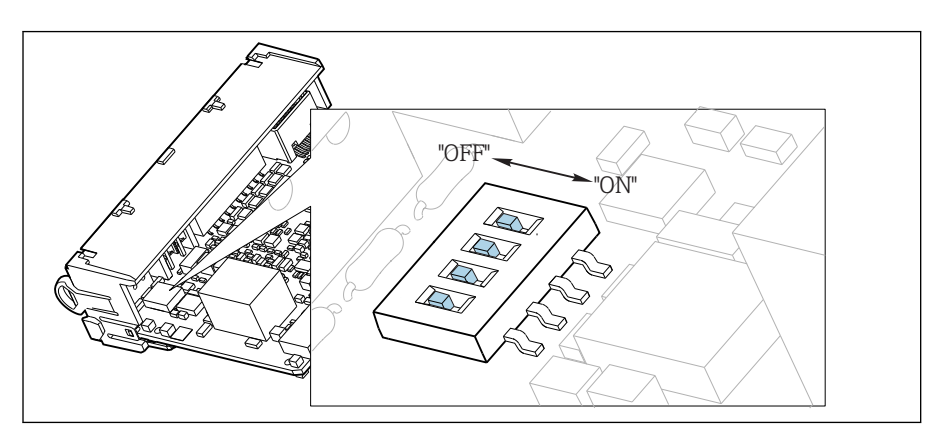

 *73 Mikroprzełączniki do wewnętrznej terminacji magistrali*

- ‣ Za pomocą odpowiedniego narzędzia np. pęsety, należy ustawić wszystkie mikroprzełączniki w pozycji "ON".
	- Wewnętrzna terminacja magistrali jest włączona.

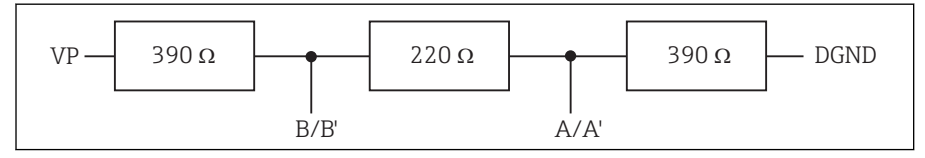

 *74 Struktura wewnętrznej terminacji*

### 2. Terminacja zewnętrzna

W tym przypadku należy wszystkie mikroprzełączniki na płycie głównej modułu ustawić w pozycji "OFF" (ustawienie fabryczne).

- ‣ Podłączyć zewnętrzny terminator do zacisków 81 i 82 w przedniej części modułu 485 do zasilanie 5 V.
	- Zewnętrzna terminacja magistrali jest włączona.

## 6.6 Ustawienia sprzętowe

#### Ustawianie adresu na magistrali

- 1. Otworzyć obudowę.
- 2. Ustawić żądany adres na magistrali za pomocą mikroprzełączników na module 485.
- Prawidłowy adres urządzenia na magistrali Profibus DP to dowolna wartość z  $| \cdot |$ przedziału od 1 do 126, natomiast dla sieci Modbus z przedziału od 1 do 247. Ustawienie nieprawidłowego adresu, powoduje automatyczne uruchomienie adresowania programowego w trybie lokalnym lub zdalnym przez magistralę komunikacyjną.

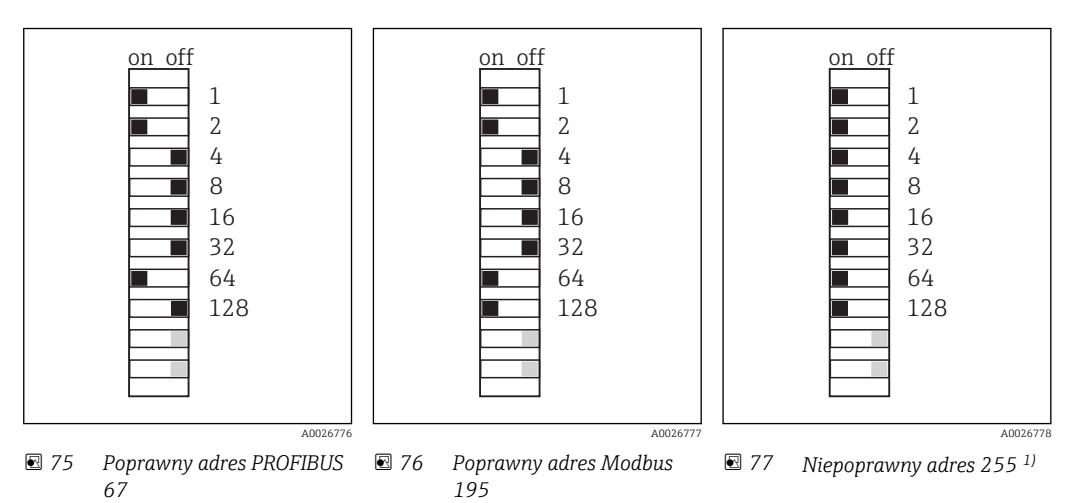

1) Konfiguracja zamówieniowa, adresowanie programowe jest aktywne, adres programowy skonfigurowany fabrycznie: PROFIBUS 126, Modbus 247

## 6.7 Zapewnienie stopnia ochrony

Fabrycznie dostarczone urządzenie, w celu użycia zgodnego z przeznaczeniem, należy podłączyć mechanicznie i elektrycznie w sposób opisany w niniejszej instrukcji.

‣ Należy zachować szczególną ostrożność przy wykonywaniu tych prac.

Deklarowane dla przyrządu typy ochrony, (stopień ochrony (IP), ochrona przed porażeniem prądem, odporność na zakłócenia EMC , rodzaj zabezpieczenia przeciwwybuchowego ) nie będą gwarantowane m.in. w następujących przypadkach :

- Po zdemontowaniu pokryw
- Używanie zasilaczy innych niż dostarczone wraz z urządzeniem
- Niedokładne dokręcanie dławików kablowych (muszą być dokręcone momentem 2 Nm (1,5 lbf ft), aby gwarantowały deklarowany stopień ochrony IP)
- Zastosowanie przewodów o średnicy nieodpowiedniej dla dostarczonych dławików kablowych
- Nieodpowiednie zamocowanie modułów
- Nieodpowiednie zabezpieczenie wyświetlacza (ryzyko przeniknięcia wilgoci w skutek niewłaściwego uszczelnienia)
- Poluzowane lub niedostatecznie dokręcone przewody / końcówki przewodów
- Pozostawienie w obudowie niezaizolowanych żył przewodów

## 6.8 Kontrola po wykonaniu podłączeń elektrycznych

## **A OSTRZEŻENIE**

### Błędy podłączeniowe

Zagrożenie dla bezpieczeństwa osób i punktu pomiarowego! Producent nie ponosi żadnej odpowiedzialności za błędy wynikające z nieprzestrzegania wskazówek podanych w niniejszej instrukcji obsługi.

► Urządzenie można oddać do eksploatacji wyłącznie wtedy, gdy odpowiedź na wszystkie następujące pytania jest twierdząca.

Stan urządzenia i dane techniczne

‣ Czy urządzenie i okablowanie nie wykazują uszkodzeń zewnętrznych?

Podłączenie elektryczne

- ‣ Czy zamontowane przewody są odciążone?
- ‣ Czy przewody poprowadzone zostały bez pętli i skrzyżowań?
- ‣ Czy kable sygnałowe są prawidłowo podłączone zgodnie ze schematem połączeń elektrycznych?
- ‣ Czy prawidłowo wykonano wszystkie inne połączenia?
- ‣ Czy nieużywane przewody są podłączone do zacisku uziemienia ochronnego?
- ‣ Czy wszystkie zaciski wtykowe są bezpiecznie podłączone?
- ‣ Czy wszystkie przewody łączące zostały bezpiecznie zamocowane w zaciskach?
- ‣ Czy wszystkie przepusty kablowe są zamontowane, dokręcone i szczelne?
- ‣ Czy napięcie zasilające jest zgodne ze specyfikacją na tabliczce znamionowej?

# 7 Integracja z systemami automatyki

## 7.1 Serwer WWW

Wersje bez komunikacji obiektowej: dla webserwera wymagany jest kod aktywacyjny.  $\boxed{2}$ 

## 7.1.1 Podłączenie

‣ Podłączyć przewód transmisji danych komputera do portu Ethernet modułu Base2.

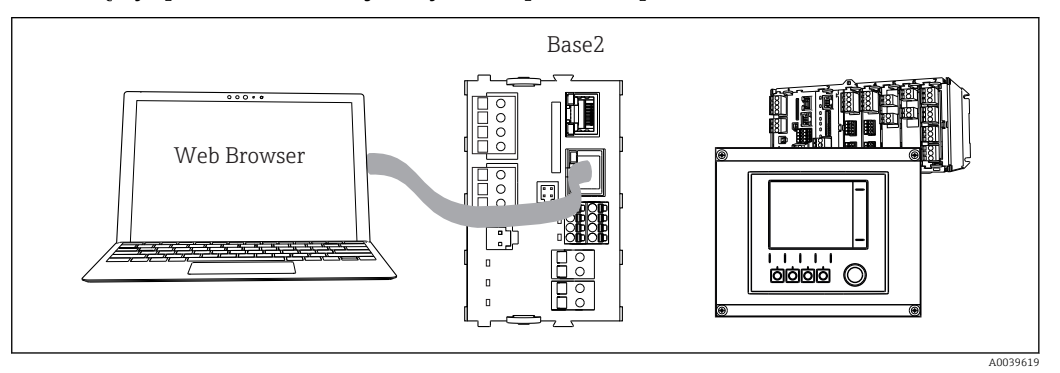

 *78 Serwer WWW/podłączenie Ethernet*

## 7.1.2 Ustanowienie połączenia do transmisji danych

*Wszystkie wersje z wyjątkiem wersji PROFINET:*

Aby upewnić się, że urządzenie posiada prawidłowy adres IP, należy w ustawieniach sieci Ethernet wyłączyć parametr DHCP. (MENU/Ust./Ustawienia ogólne/Rozszerz. konfig./ Ethernet/Ustawienia)

Adres IP można przydzielić ręcznie w tym samym menu (dla połączeń typu punkt-punkt).

*Wszystkie wersje, w tym również wersja PROFINET:*

Adres IP i maskę podsieci urządzenia można znaleźć w: DIAG/Info o systemie/Ethernet.

- 1. Uruchomić komputer PC.
- 2. Najpierw ustawić ręcznie adres IP w ustawieniach połączenia sieciowego systemu operacyjnego.

#### Przykład: Microsoft Windows 10

3. Otworzyć Centrum sieci i udostępniania.

- Oprócz standardowej sieci powinno się wyświetlić dodatkowe połączenie Ethernet (np. jako "Sieć niezidentyfikowana" ).
- 4. Wybrać link do tego połączenia Ethernet.
- 5. W wyskakującym oknie wybrać przycisk "Właściwości".
- 6. Kliknąć dwukrotnie "Protokół internetowy w wersji 4 (TCP / IPv4)".
- 7. Wybrać "Użyj następującego adresu IP".
- 8. Wprowadzić żądany adres IP. Ten adres oraz adres IP przyrządu muszą mieć tę samą maskę podsieci, np:
	- Adres IP przyrządu Liquiline: 192.168.1.212 (uprzednio wprowadzony) Adres IP komputera: 192.168.1.213.
- 9. Uruchomić przeglądarkę internetową.

10. Jeśli do podłączenia z Internetem służy serwer proxy: Wyłączyć serwer Proxy (ustawienia serwera Proxy w menu "Połączenia/Ustawienia LAN").

- 11. Wprowadzić adres IP przyrządu w linii adresu przeglądarki (przykładowo 192.168.1.212).
	- Po kilku chwilach zostanie ustanowione połączenie i CM44 uruchomi serwer WWW. Może pojawić się zapytanie o hasło dostępu. Fabryczne ustawienia: użytkownik "admin" i hasło "admin".
- 12. W celu pobrania rejestrów należy użyć następujących adresów:
	- 192.168.1.212/logbooks\_csv.fhtml (rejestry w formacie CSV) 192.168.1.212/logbooks\_fdm.fhtml (rejestry w formacie FDM)

Program Endress+Hauser "Field Data Manager Software" umożliwia bezpieczne I - I przesyłanie, zapis i wizualizację danych pobranych w formacie FDM.

(→ www.endress.com/ms20)

## 7.1.3 Obsługa

Struktura menu Web serwera jest identyczna jak w przypadku obsługi lokalnej.

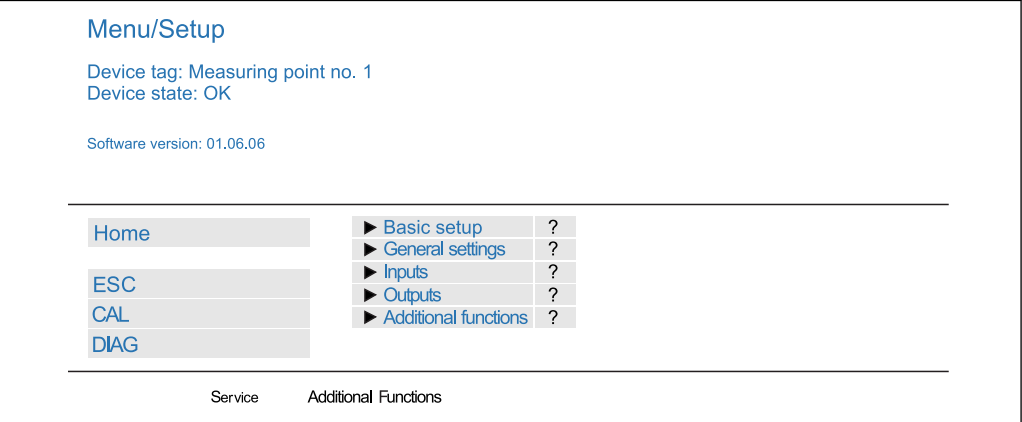

 *79 Przykład Web serwera (menu/language=English)*

- Kliknięcie pozycji menu lub funkcji odpowiada naciśnięciu przycisku nawigatora.
- Ustawienia można wykonywać w wygodny sposób, korzystając z klawiatury komputerowej.

Do konfiguracji poprzez Ethernet można także użyć oprogramowania FieldCare zamiast przeglądarki. Wymagane do tej operacji sterowniki DTM są zintegrowane w bibliotece "Endress+Hauser Interface Device DTM Library".

Adres pobierania: https://portal.endress.com/webdownload/FieldCareDownloadGUI/

## 7.2 Interfejs serwisowy

Przetwornik można podłączyć do komputera za pomocą interfejsu serwisowego i skonfigurować go, korzystając z oprogramowania "FieldCare" . Ustawienia konfiguracyjne można następnie zapisać, przesłać i wydrukować.

#### 7.2.1 Podłączenie

1. Podłączyć złącze serwisowe do gniazda w module podstawowym przetwornika Liquiline, a następnie podłączyć je do modemu Commubox.

A0026780

2. Podłączyć modem Commubox za pomocą przewodu USB do komputera z zainstalowanym oprogramowaniem FieldCare.

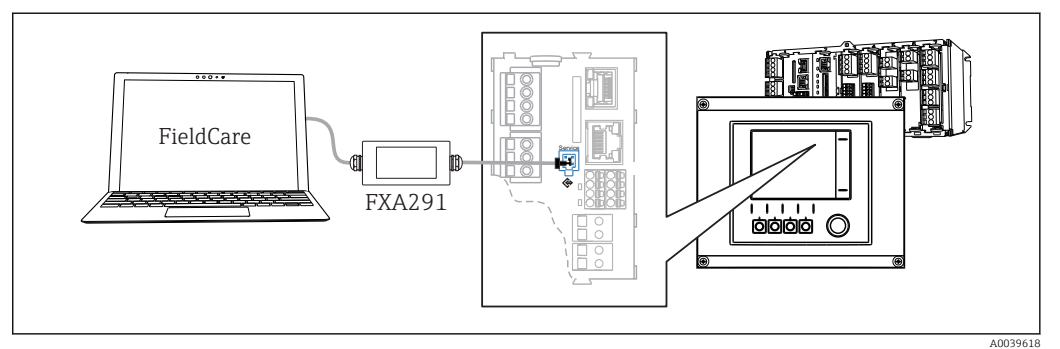

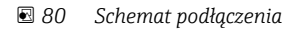

### 7.2.2 Ustanowienie połączenia do transmisji danych

1. Uruchomić FieldCare.

2. Nawiązać połączenie z modemem Commubox. W tym celu wybrać ComDTM "CDI Communication FXA291".

3. Następnie wybrać sterownik DTM "Liquiline CM44x" i uruchomić konfigurację.

Teraz można rozpocząć konfigurację w trybie online z wykorzystaniem sterownika DTM.

Jednoczesna konfiguracja online i bezpośrednia na obiekcie powodują konflikt, n p. jedna powoduje zablokowanie drugiej. Konfigurację można wykonywać jedną z powyższych metod, pod warunkiem że druga jest nieaktywna.

## 7.2.3 Obsługa

- Struktura menu sterownika DTM jest identyczna jak w przypadku obsługi lokalnej. Funkcje przycisków programowanych Liquiline znajdują się w oknie głównym, po lewej.
- Kliknięcie pozycji menu lub funkcji odpowiada naciśnięciu przycisku nawigatora. • Ustawienia można wykonywać w wygodny sposób, korzystając z klawiatury
- komputerowej.
- Za pomocą oprogramowania FieldCare można zapisywać rejestry, wykonywać kopie zapasowe konfiguracji i przesyłać dane konfiguracyjne do innych przyrządów.
- Dane konfiguracji można wydrukować lub zapisać w postaci pliku PDF.

## 7.3 Sieci obiektowe

## 7.3.1 HART

Istnieje możliwość komunikacji z wykorzystaniem protokołu HART za pośrednictwem wyjścia prądowego 1.

- 1. Podłączyć modem HART lub komunikator ręczny HART do wyjścia prądowego 1 (rezystancja obciążenia 250 - 500 Ω).
- 2. Ustanowić połączenie za pomocą urządzenia HART.
- 3. Obsługa przetwornika Liquiline jest teraz możliwa za pomocą urządzenia HART. W tym celu należy postępować zgodnie z zaleceniami podanymi w instrukcji dla danego urządzenia.

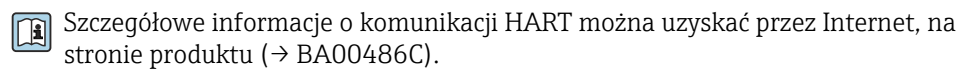

### 7.3.2 PROFIBUS DP

W sieci PROFIBUS DP można przesyłać dane, wykorzystując moduł sieci obiektowej 485 i urządzenie w odpowiedniej wersji.

‣ Podłączyć przewód do transmisji danych PROFIBUS do odpowiednich zacisków modułu komunikacji obiektowej ( $\rightarrow \Box$  43).

Szczegółowe informacje o komunikacji PROFIBUS można uzyskać przez Internet, na stronie produktowej (→ SD01188C).

### 7.3.3 Modbus

W sieci Modbus RS485 można przesyłać dane, wykorzystując moduł 485 i urządzenie w odpowiedniej wersji.

Należy użyć modułu BASE2 z komunikacją Modbus TCP.

W wypadku podłączenia przez Modbus RS485 dostępne są protokoły RTU i ASCII. Protokół ASCII można załączyć na przyrządzie.

‣ Podłączyć przewód do transmisji danych Modbus do odpowiednich zacisków modułu komunikacji obiektowej (RS 485) lub do gniazda RJ45 modułu BASE2.

Szczegółowe informacje o komunikacji Modbus można uzyskać przez Internet, na stronie produktowej (→ SD01189C).

## 7.3.4 Ethernet/IP

W sieci Ethernet/IP można przesyłać dane, wykorzystując moduł centralny BASE2 i urządzenie w odpowiedniej wersji.

‣ Podłączyć przewód komunikacyjny EtherNet/IP do gniazda RJ45 na module BASE2.

Szczegółowe informacje o komunikacji EtherNet/IP można uzyskać przez Internet, na stronie produktowej (→ SD01293C).

### 7.3.5 PROFINET

W sieci PROFINET można przesyłać dane, wykorzystując moduł centralny BASE2 i urządzenie w odpowiedniej wersji.

‣ Podłączyć przewód komunikacyjny PROFINET do gniazda RJ45 na module BASE2.

Szczegółowe informacje o komunikacji PROFINET można uzyskać przez Internet, na stronie produktowej (→ SD02490C).

# 8 Warianty obsługi

## 8.1 Wprowadzenie

## 8.1.1 Wyświetlacz i elementy obsługi

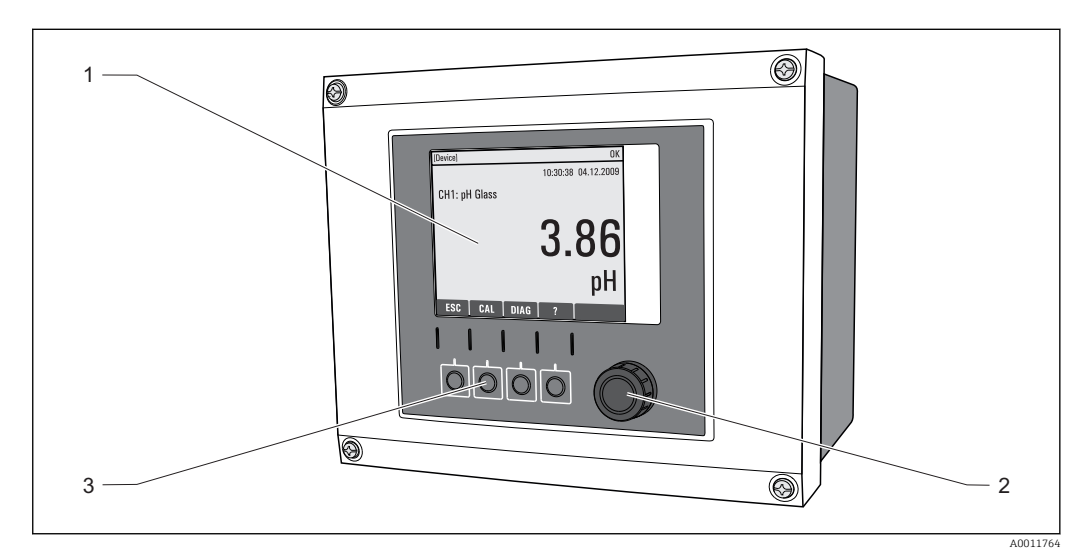

 *81 Sposoby obsługi (na przykładzie przyrządu w wykonaniu obiektowym)*

- *1 Wyświetlacz (z czerwonym podświetleniem w stanie alarmowym)*
- *2 Nawigator (wielofunkcyjny przycisk obrotowy)*
- *3 Przyciski programowalne (funkcja zależy od aktualnego menu)*

## 8.1.2 Wyświetlacz

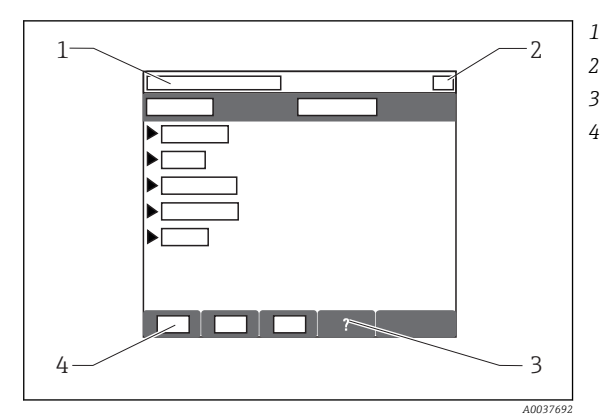

- *1 Ścieżka menu i/lub oznaczenie przyrządu*
- *2 Wyświetlacz stanu*
- *3 Tekst pomocy, jeśli jest dostępny*
- *4 Funkcje przycisków programowalnych*

## 8.2 Dostęp do menu obsługi za pomocą wyświetlacza lokalnego

## 8.2.1 Koncepcja obsługi

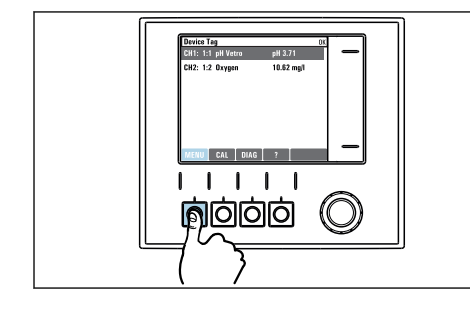

‣ Naciśnięcie przycisku programowalnego: bezpośredni wybór pozycji menu

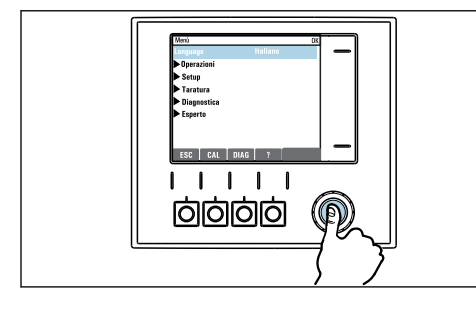

‣ Naciśnięcie nawigatora: uruchomienie wybranej funkcji

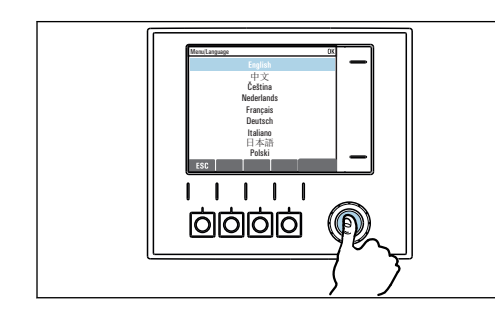

‣ Naciśnięcie nawigatora: zatwierdzenie wybranej wartości

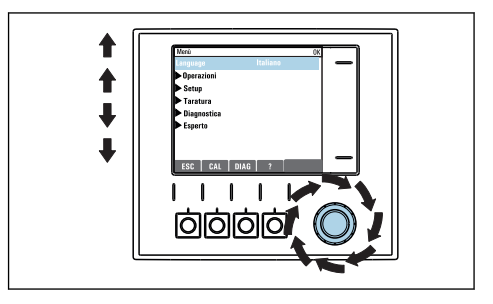

‣ Obracanie pokrętłem nawigatora: poruszanie się po menu

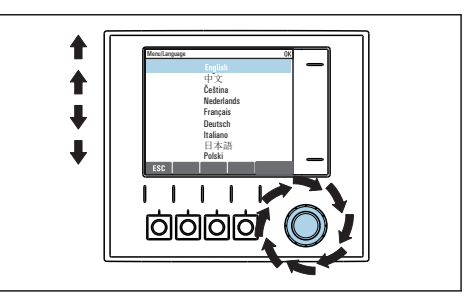

‣ Obracanie pokrętłem nawigatora: wybór wartości (np. z listy)

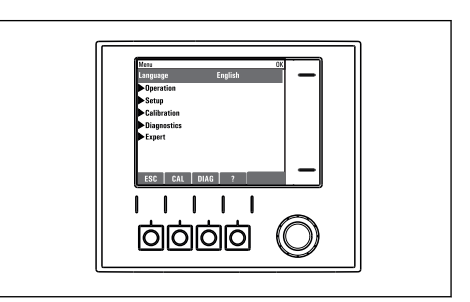

Rezultat: nowe ustawienie jest zatwierdzone

## 8.2.2 Blokowanie lub odblokowanie przycisków obsługi

#### Blokowanie przycisków obsługi

- 1. Wcisnąć nawigator na ponad 2 sekundy.
	- Zostanie wyświetlone menu kontekstowe do zablokowania przycisków obsługi. Można wybrać blokowanie przycisków z lub bez ochrony hasłem. "Z hasłem" oznacza, odblokowanie przyciskówjest możliwe tylko po wprowadzeniu poprawnego hasła. Hasło można ustawić w: MENU/Ust./Ustawienia ogólne/ Rozszerz. konfig./Zarządz. danymi/Zmiana hasła dostępu.

2. Wybrać blokowanie przycisków z lub bez ochrony hasłem.

 Przyciski zostały zablokowane. Nie można niczego wprowadzić. W pasku przycisków programowych, pojawi się symbol fi.

Fabrycznie zaprogramowane hasło to: 0000. Sugerujemy zanotowanie każdego  $| \cdot |$ nowego hasła. Jeśli zostanie ono zapomniane nie będzie możliwe odblokowanie przycisków we własnym zakresie.

#### Odblokowanie przycisków

1. Wcisnąć nawigator na ponad 2 sekundy.

Zostanie wyświetlone menu kontekstowe do odblokowania przycisków obsługi.

#### 2. Odblokowanie .

 Przyciski zostaną natychmiast odblokowane, jeżeli nie wybrano blokady chronionej hasłem. W przeciwnym wypadku pojawi się prośba o podanie hasła.

3. Tylko jeżeli blokada przycisków jest chroniona hasłem: należy wprowadzić poprawne hasło.

 Przyciski zostały odblokowane. Dostęp do obsługi lokalnej jest ponownie możliwy. Z wyświetlacza zniknął symbol fi.

## 8.3 Opcje konfiguracji

#### 8.3.1 Tylko wskazanie

- Możliwy jest jedynie odczyt wskazywanych wartości, nie ma możliwości ich zmiany.
- Typowe dane tylko do odczytu to: dane czujników oraz informacje systemowe
- Przykład: MENU/Ust./Wejścia/../Typ elektr.

### 8.3.2 Listy wyboru

- Wyświetlane są listy opcji. W niektórych przypadkach, mogą się pojawić okna z wieloma polami wyboru.
- Zwykle należy wybrać jedną z opcji, w rzadkich przypadkach należy odznaczyć jedną lub więcej opcji.
- Przykład: MENU/Ust./Ustawienia ogólne/Jedn. temp.

#### 8.3.3 Wartości liczbowe

- Zmiana parametru.
- Na wyświetlaczu wskazywany jest dopuszczalny zakres parametru (jego maks. i min. wartość).
- Skonfigurować wartość z zakresu pomiędzy tymi limitami.
- Przykład: MENU/Ekran/Wyświetlacz/Kontrast

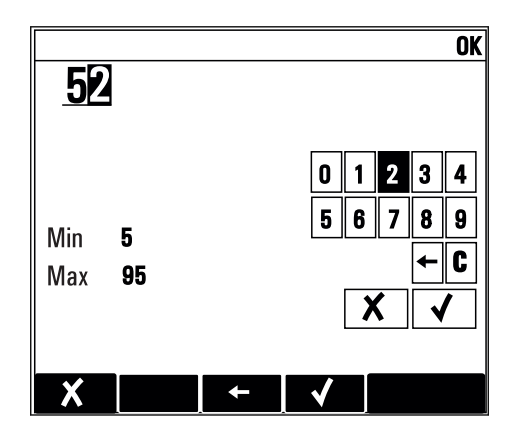

## 8.3.4 Działania

- Działanie zostaje zainicjowane przez odpowiednią funkcję.
- Jeśli dana pozycja jest działaniem, jest ona poprzedzona symbolem:
- Przykładowo, typowe działania obejmują:
	- Kasowanie wpisu rejestru
	- Zapisywanie lub pobieranie konfiguracji
	- Uruchomienie programów czyszczenia
- Przykład: Diagnostyka/Rejestry/Dziennik konfiguracji/Usuń wszystkie wpisy

## 8.3.5 Tekst użytkownika

- Wprowadzanie indywidualnego tekstu użytkownika.
- Należy wpisać tekst. Do tego celu można wykorzystać znaki dostępne w edytorze (wielkie i małe litery, liczby i znaki specjalne).
- Za pomocą przycisków programowalnych można:
	- $\bullet$  Anulować wprowadzone dane bez zapisywania ich do pamięci  $(x)$
	- Skasować znak przed kursorem  $(x)$
	- $\bullet$  Cofnąć kursor o jedną pozycję ( $\bullet$ )
	- $\bullet$  Zakończyć wprowadzanie i zapisać dane  $(\checkmark)$
- Przykład: MENU/Ust./Ustawienia ogólne/TAG urządzenia

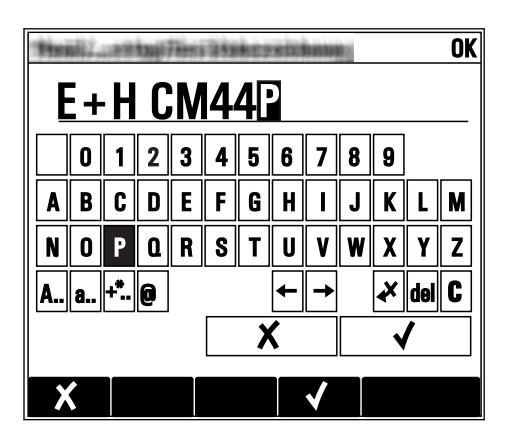

## 8.3.6 Tabele

- Tabele służą do mapowania funkcji matematycznych .
- Edycja tabeli odbywa się przez poruszanie się po wierszach i kolumnach za pomocą pokrętła nawigatora oraz zmianę wartości w komórkach.
- Edytować można tylko wartości liczbowe. Przyrząd automatycznie przelicza jednostki miary.
- Do tabeli można dodawać linie ( INSERT) i również usuwać linie z tabeli ( DEL).
- Po zakończeniu zmian zapisać tabelę ( SAVE).
- Za pomocą przycisku programowalnego *x* można także w dowolnym momencie anulować wprowadzone dane.
- Przykład: MENU/Ust./Wejścia/pH/Komp. medium

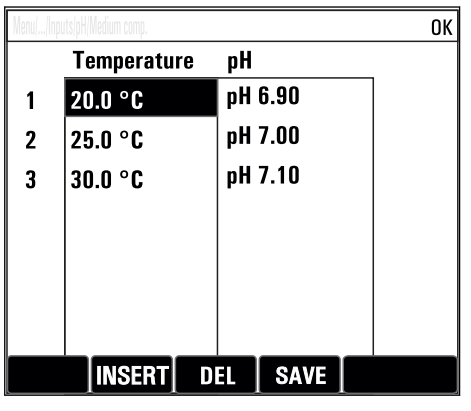

# 9 Uruchomienie

## 9.1 Sprawdzenie przed uruchomieniem

## **A OSTRZEŻENIE**

### Błędne podłączenie, nieodpowiednie napięcie zasilania

Zagrożenie dla bezpieczeństwa ludzi i ryzyko niewłaściwego działania przyrządu!

- ‣ Sprawdzić, czy wszystkie podłączenia zostały wykonane właściwie i zgodnie ze schematem elektrycznym.
- ‣ Sprawdzić, czy napięcie zasilające jest zgodne ze specyfikacją na tabliczce znamionowej.

#### Zapisać zrzut ekranu ustawień konfiguracji

Na wskaźniku lokalnym , w dowolnej chwili można wykonać zrzut ekranu na kartę SD.

- 1. Umieścić kartę pamięci SD w gnieździe karty SD modułu podstawowego.
- 2. Przycisnąć przycisk nawigatora na co najmniej 3 sekundy.
- 3. Z menu kontekstowego wybrać opcję Zrzut ekranu .
	- $\rightarrow$  Bieżący ekran zostanie zapisany na karcie SD jako bitmapa (plik  $*$ .bmp) w katalogu "Screenshots".

## 9.2 Załączenie zasilania

Podczas uruchamiania przyrządu, przekaźniki i wyjścia prądowe przez kilka sekund pozostają w stanie nieustalonym, do momentu rozpoczęcia inicjalizacji. Może mieć to wpływ na podłączone urządzenia wykonawcze.

## 9.2.1 Wybór języka obsługi

### Konfiguracja języka

Jeśli nie zostało to jeszcze zrobione, należy zamknąć i przykręcić pokrywę obudowy.

### 1. Włączyć zasilanie.

- Odczekać do zakończenia inicjalizacji przyrządu.
- 2. Nacisnąć przycisk MENU . Wybrać język obsługi w górnej pozycji menu.
	- $\rightarrow$  Język obsługi zmienia się na wybrany.

## <span id="page-58-0"></span>9.2.2 Ustawienia wyświetlacza

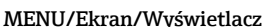

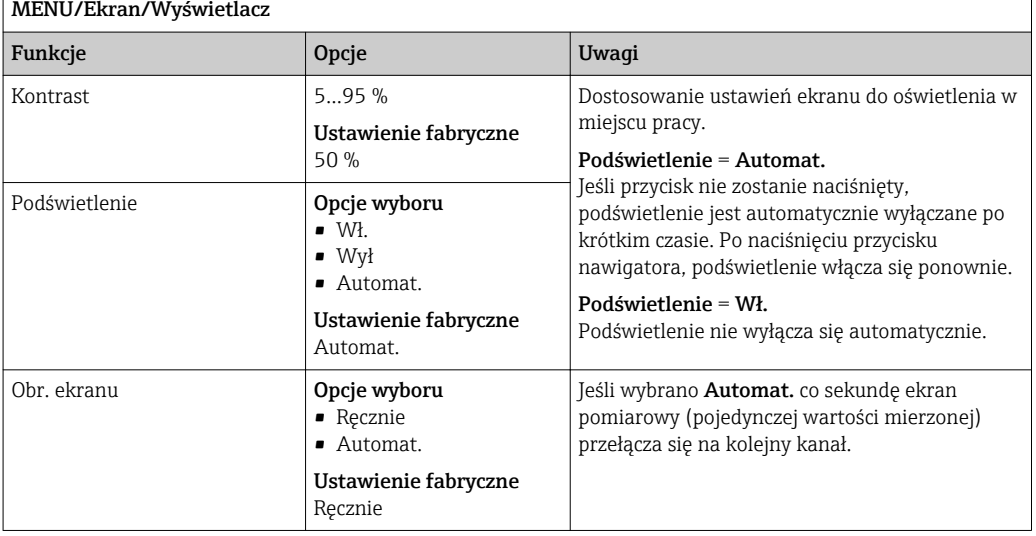

# 9.3 Zdefiniowane ekrany użytkownika

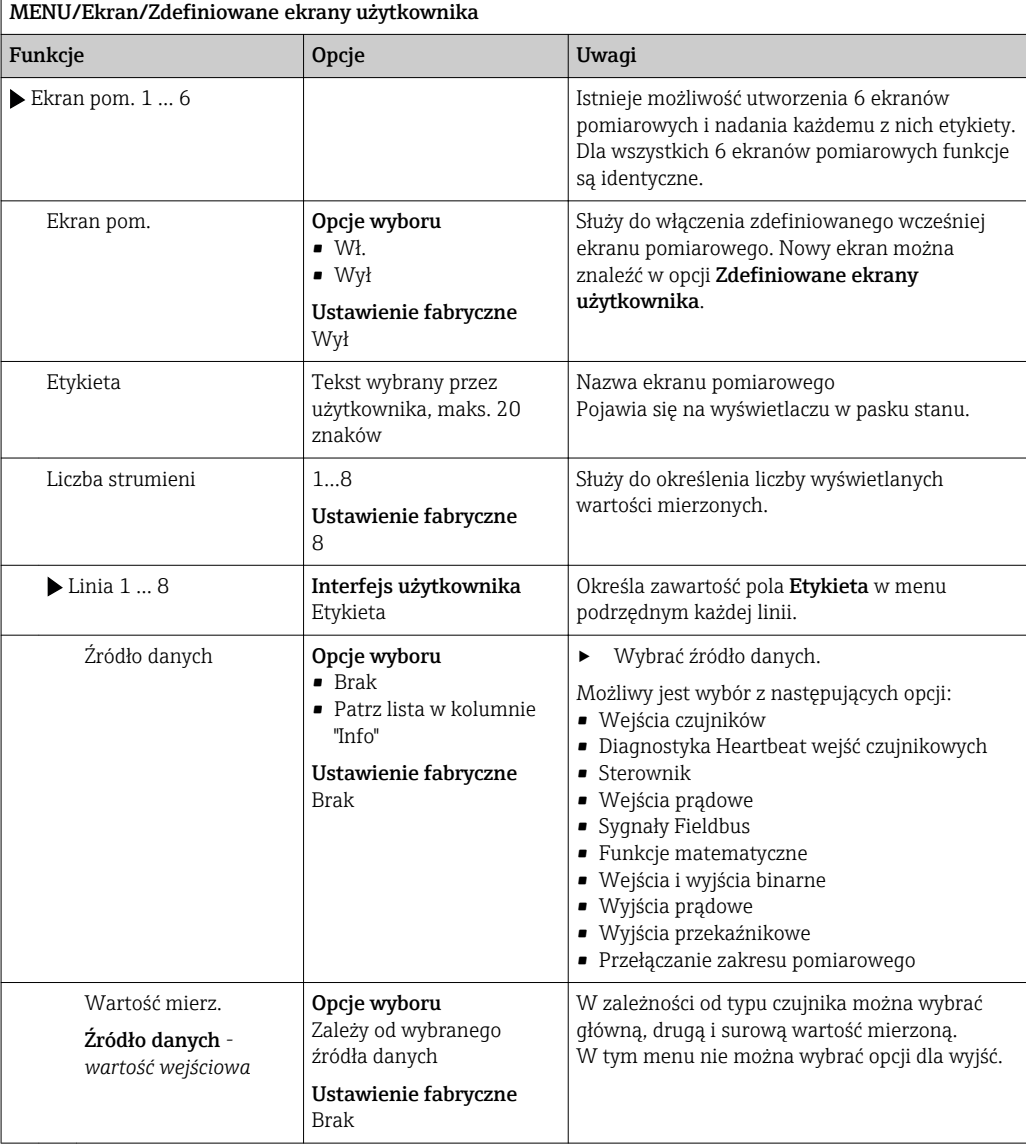

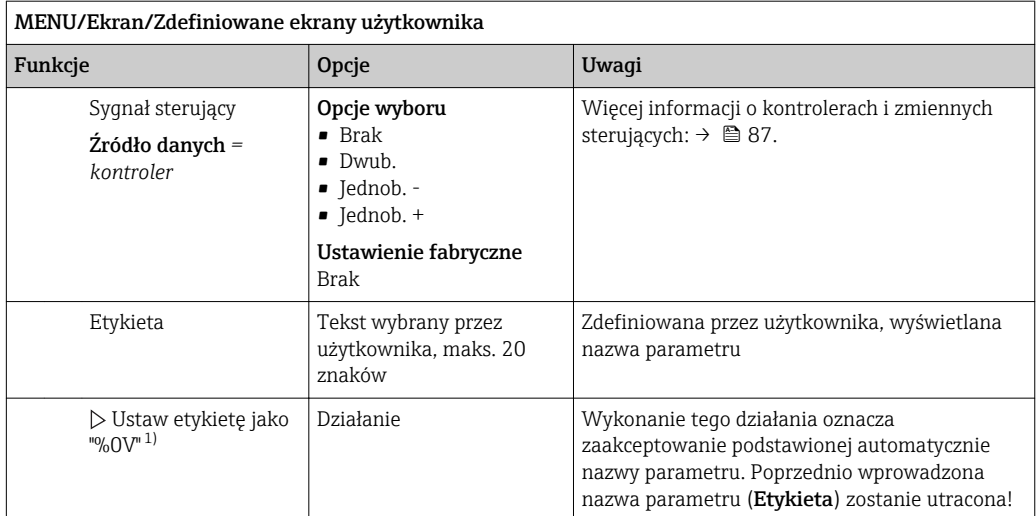

1) "%0V" tutaj oznacza tekst zależny od kontekstu. Tekst ten jest generowany automatycznie przez oprogramowanie i wprowadzany w miejsce %0V. Przykładowo, wygenerowany (najprostszy) tekst może być np. nazwą kanału pomiarowego.

## 9.4 Ustawienia podstawowe

#### Ustawienia podstawowe

1. Przełączyć na Ust./Ust. podst..

- Należy wprowadzić następujące ustawienia.
- 2. TAG urządzenia: należy nadać nazwę lub oznaczenie przyrządu (maks. 32 znaki).
- 3. Ustaw datę: w razie potrzeby wprowadzić prawidłową datę.
- 4. Ustaw czas: w razie potrzeby wprowadzić aktualny czas.
	- W celu szybkiego uruchomienia, można pominąć dodatkowe ustawienia dla wyjść, przekaźników itd. Ustawień tych można dokonać później, korzystając z poszczególnych opcji menu.
- 5. Aby wrócić do trybu pomiarowego: nacisnąć i przytrzymać przycisk ESC przez co najmniej 1 sekundę.
	- Teraz przetwornik pracuje z podstawowymi ustawieniami. Dla podłączonych czujników obowiązują ustawienia fabryczne (dla danego typu czujnika) oraz ostatnio zapisane ustawienia kalibracyjne.

Procedurę konfiguracji najważniejszych parametrów wejściowych i wyjściowych można przeprowadzić za pomocą menu Ust. podst.:

‣ Skonfigurować wyjścia prądowe, przekaźniki, wartości graniczne, kontrolery, diagnostykę przyrządu oraz cykle czyszczenia za pomocą podmenu znajdujących się poniżej opcji "Ustaw czas".

# 10 Obsługa

## 10.1 Wyświetlacz

## 10.1.1 Przyciski programowalne w trybie pomiarowym

Na dole ekranu pomiarowego wyświetlacza znajdują się cztery przyciski pomiarowe:

- Za pomocą MENU, CAL i DIAG umożliwiają bezpośrednie wywołanie określonej pozycji menu.
- Za pomocą HOLD można natychmiastowo "zamrozić" sygnały z czujników. Funkcja jednocześnie ustawia wszystkie podległe wyjścia, kontrolery i cykle czyszczenia w stan HOLD. Wszystkie działające programy czyszczenia zostaną przerwane. Pomimo tego że funkcja hold jest aktywna, użytkownik może uruchomić czyszczenie czujnika ręcznie.

## 10.1.2 Tryb pomiarowy

Przyrząd oferuje różne tryby wyświetlania:

(zmiana sposobu wyświetlania poprzez naciśnięcie przycisku nawigatora)

- (1) Przegląd wszystkich wejść i wyjść
- (2) Główna wartość mierzona wejścia lub wyjścia albo status przekaźnika
- (3) Główna i druga wartość mierzona wejścia czujnika
- (4) Wszystkie wartości mierzone wejścia czujnika
- (5) Tylko dla wartości mierzonych przez spektrometr: Wyświetlacz graficzny widma absorpcyjnego
- (5)Tylko dla pomiaru granicy rozdziału faz: Graficzna wizualizacja strefy rozdziału faz

Występują menu podrzędne:

- (6) Menu pomiarowe skonfigurowane przez użytkownika (dostępne tylko w przypadku, gdy zostało wcześniej skonfigurowane)
	- Wybór ekranów uprzednio skonfigurowanych ( $\rightarrow \boxplus$  59)
- (7) Diagnostyka Heartbeat Szybki przegląd stanu przyrządu i wszystkich podłączonych czujników wyposażonych w technologię Heartbeat

### Zmiana kanałów na tryby (2) - (5)

- ‣ Obracanie pokrętłem nawigatora.
	- Wyświetlacz przełącza się pomiędzy kanałami pomiarowymi.

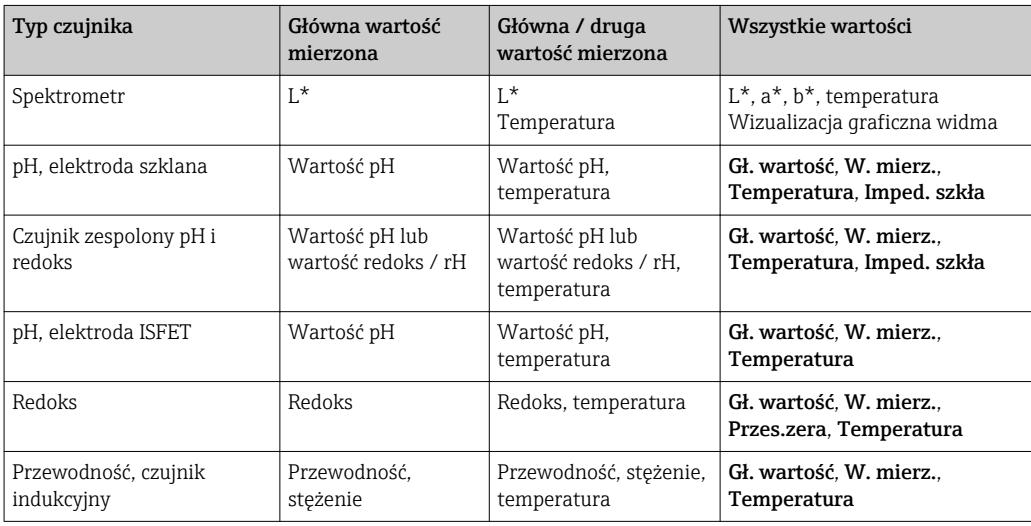

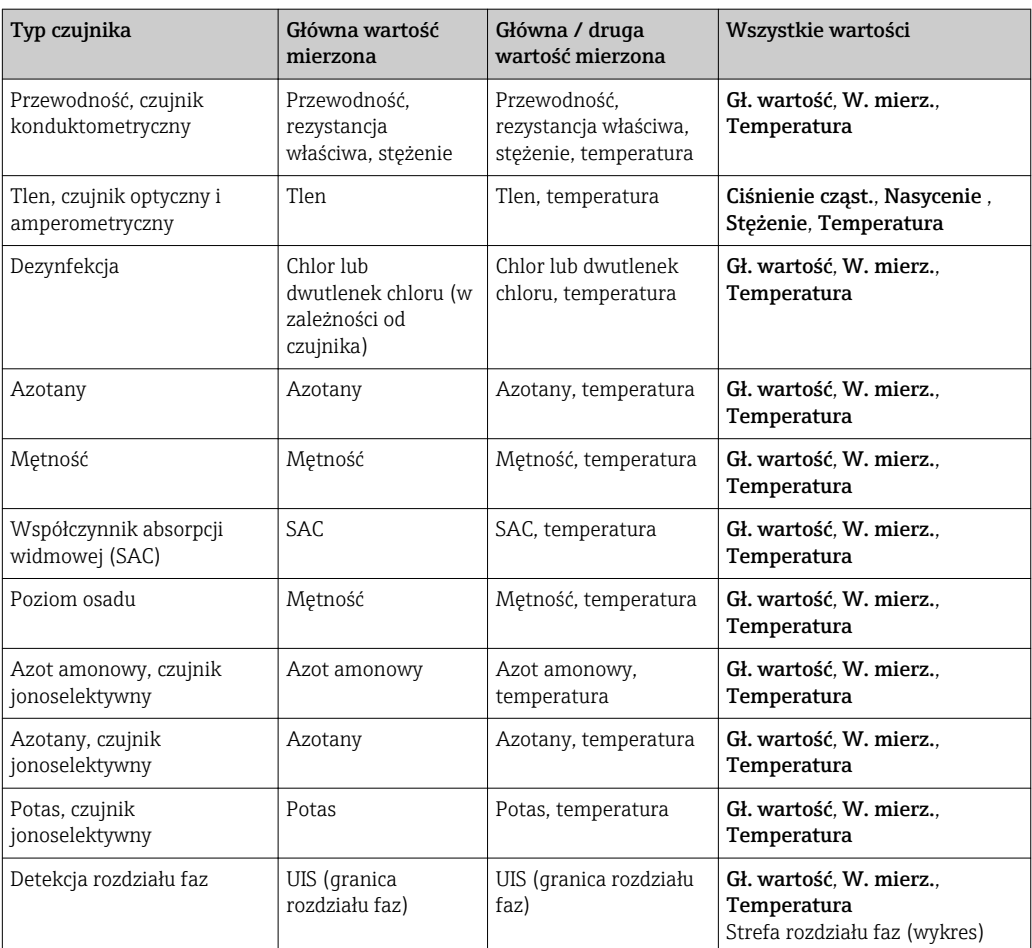

#### Diagnostyka Heartbeat

(opcja dostępna wraz z dodatkowym kodem aktywacyjnym)

- Ekran diagnostyczny Heartbeat z graficznymi wskaźnikami sprawności przyrządu i czujnika oraz czasomierze konserwacji lub kalibracji (zależnie od czujnika)
- Informacje Heartbeat o sprawności przyrządu i stanie czujnika  $\rightarrow \Box$  63
	- $\odot$ : Stan czujnika/urządzenia lub licznika konserwacji > 20 %; nie wymaga obsługi
	- $\odot$ : Stan czujnika/urządzenia lub licznika konserwacji > 5 ≤ 20 %, konserwacja nie jest pilna, ale należy ją zaplanować
	- $\odot$ : Stan czujnika/urządzenia lub licznika konserwacji < 5 %, zalecana konserwacja
- Wskazanie Heartbeat stanu czujnika jest oszacowaniem na podstawie wyników kalibracji i funkcji diagnostycznych czujnika.

Ikona "smutny" może być wynikiem kalibracji, statusu wartości mierzonej lub przekroczenia limitu czasu pracy. Limity te można skonfigurować w ustawieniach czujnika i w ten sposób zaadaptować diagnostykę Heartbeat do aplikacji.

#### <span id="page-62-0"></span>Kategoria Heartbeat i NAMUR

Status Heartbeat wskazuje stan czujnika lub urządzenia, podczas gdy kategorie NAMUR (F, C, M, S) oceniają wiarygodność wartości mierzonej. Te dwa warunki mogą, ale nie muszą być powiązane.

- Przykład 1
	- Pozostało 20% ilości cykli czyszczenia czujnika z wprowadzonej maksymalnej ich ilości. Symbol Heartbeat zmienia się z  $\odot$  na  $\odot$ . Wartość mierzona jest ciągle wiarygodna, dlatego sygnał statusu NAMUR pozostaje bez zmiany.
	- Po przekroczeniu maksymalnej ilości cykli czyszczenia symbol Heartbeat zmienia się z  $\odot$  na  $\odot$ . Wartość mierzona może być dalej wiarygodna, jednak status sygnału NAMUR zmienia się na M (wymagana konserwacja).
- Przykład 2

Pęknięcie czujnika. Status Heartbeat natychmiast zmienia się z  $\odot$  na  $\odot$  i status sygnału NAMUR również natychmiast zmienia się na F (awaria).

## 10.1.3 Stan przyrządu

Symbole na wyświetlaczu ostrzegają użytkownika o specjalnym statusie przyrządu.

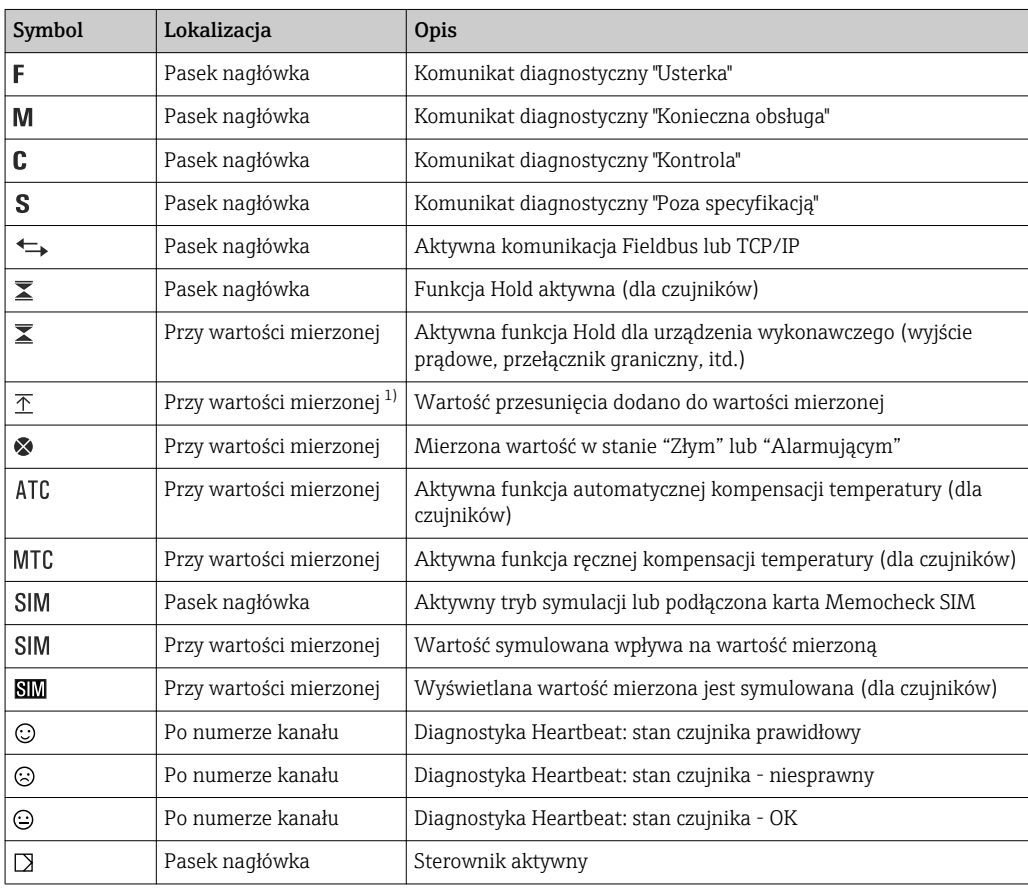

1) Tylko przy pomiarach pH lub redoks

Jeśli jednocześnie pojawią się dwa lub więcej komunikaty diagnostyczne, to na ekranie pojawi się tylko ikona komunikatu o wyższym priorytecie (kolejność priorytetów zgodna z NAMUR,  $\rightarrow \Box$  137).

### 10.1.4 Widoki przypisania

Podgląd przypisania kanałów, np. Podgląd przypis. kanałów, pojawia się jako ostatnia funkcja w wielu pozycjach menu. Za pomocą tej funkcji można sprawdzić które urządzenia wykonawcze lub funkcje są podłączone do wejścia lub wyjścia. Przypisania są wyświetlane w kolejności hierarchicznej.

# 10.2 Ustawienia ogólne

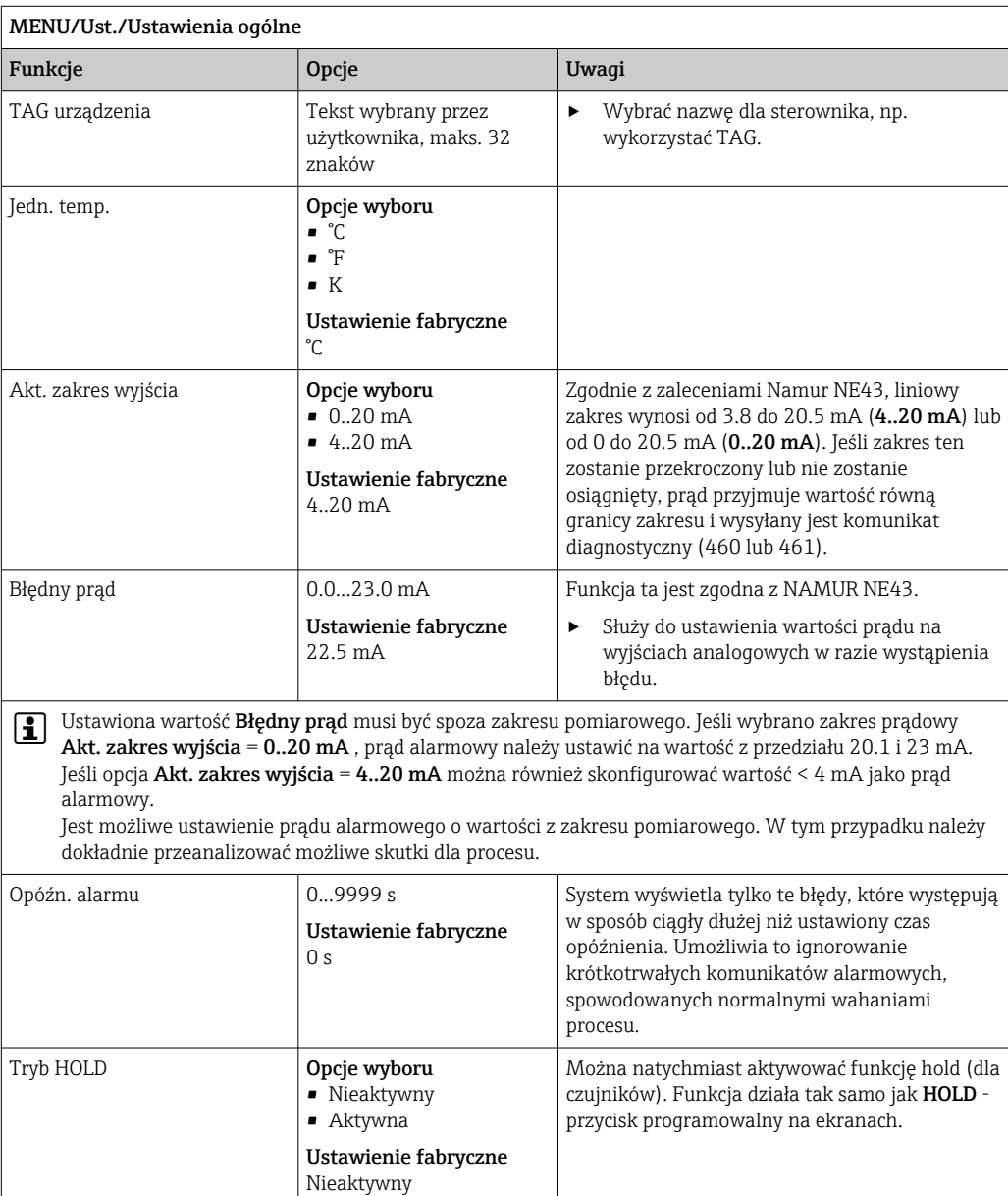

## 10.2.1 Ustawienia podstawowe

## 10.2.2 Data i czas

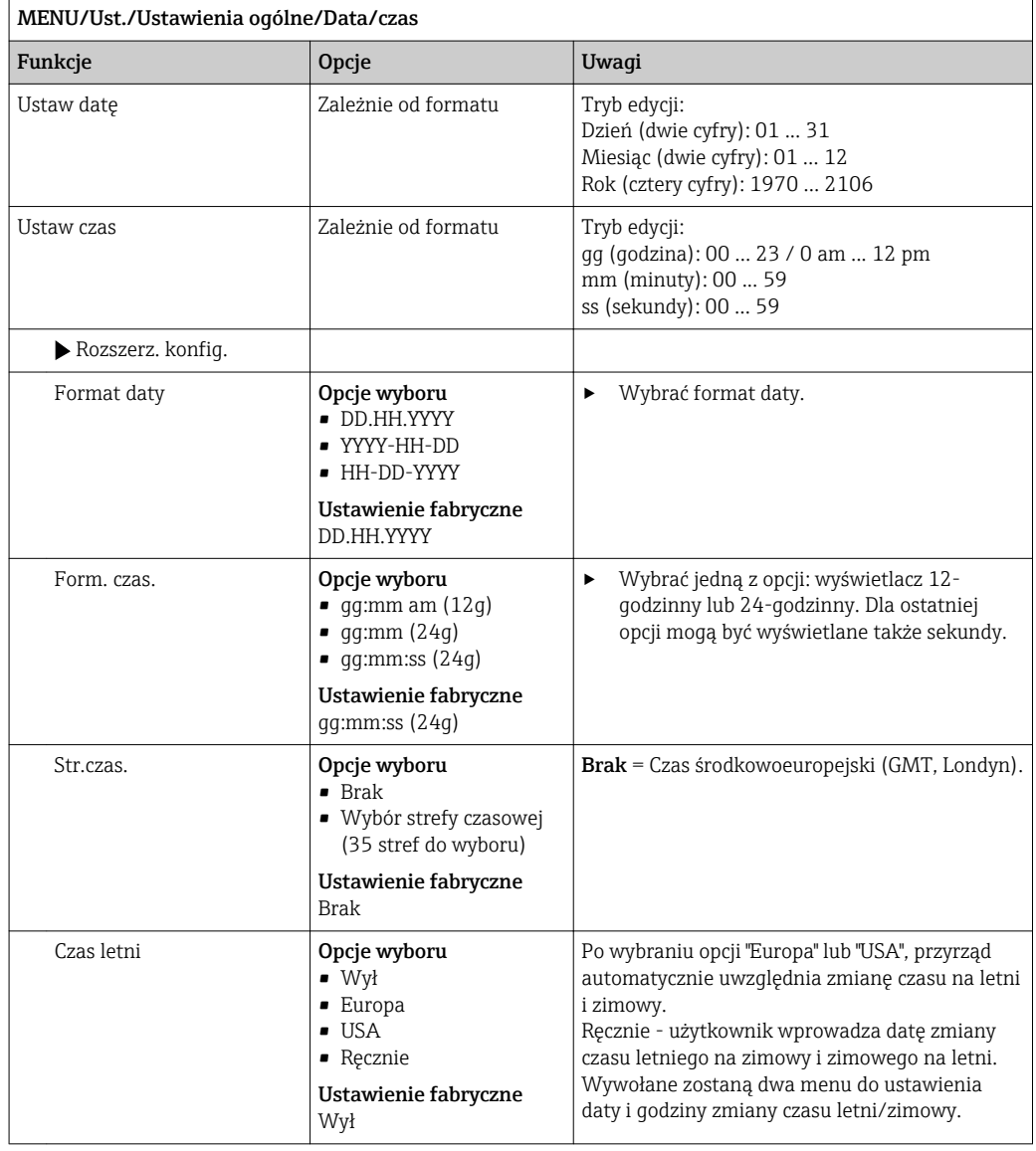

## 10.2.3 Ustawienia funkcji "Hold"

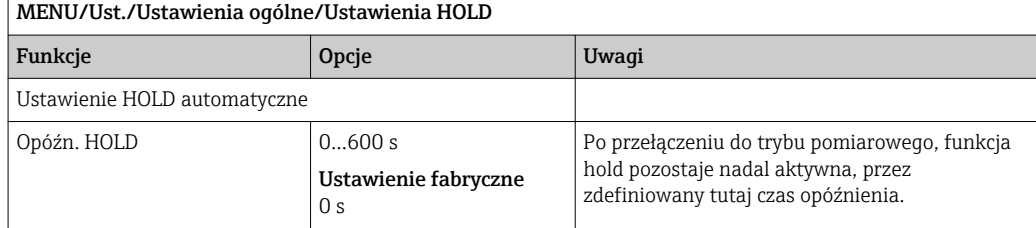

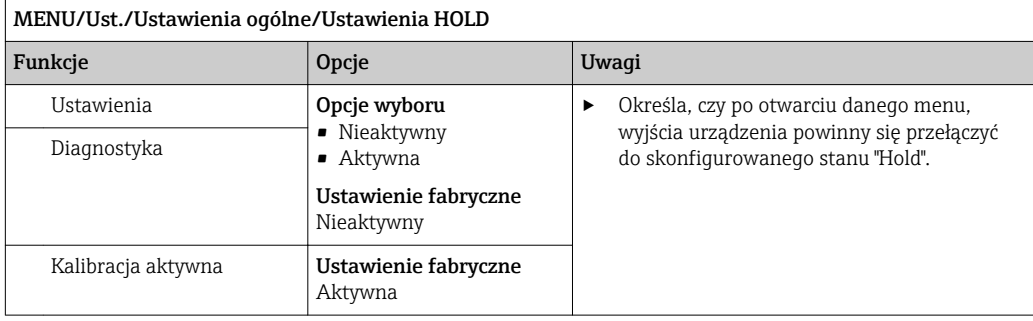

Jeśli dotycząca samego przyrządu funkcja hold zostanie włączona, wcześniej uruchomione programy czyszczenia zostaną zakończone. Gdy funkcja hold jest aktywna, użytkownik może uruchomić czyszczenie czujnika tylko ręcznie.

## 10.2.4 Rejestry

Rejestry gromadzą następujące zdarzenia:

- Zdarzenia kalibracji/dopasowania
- Działania operatora
- Zdarzenia diagnostyczne

To menu służy do definiowania sposobu przechowywania danych w rejestrach.

Oprócz tego można również definiować indywidualne rejestry danych .

- 1. Przypisać nazwę do rejestru.
- 2. Wybrać wartości mierzoną, która będzie zapisywana.
- 3. Ustawić czas skanowania (Czas skan.).
	- Dla każdego rejestru można ustawić indywidualny czas skanowania.
- Dalsze informacje dotyczące rejestrów: →  $\triangleq$  161.  $| \cdot |$

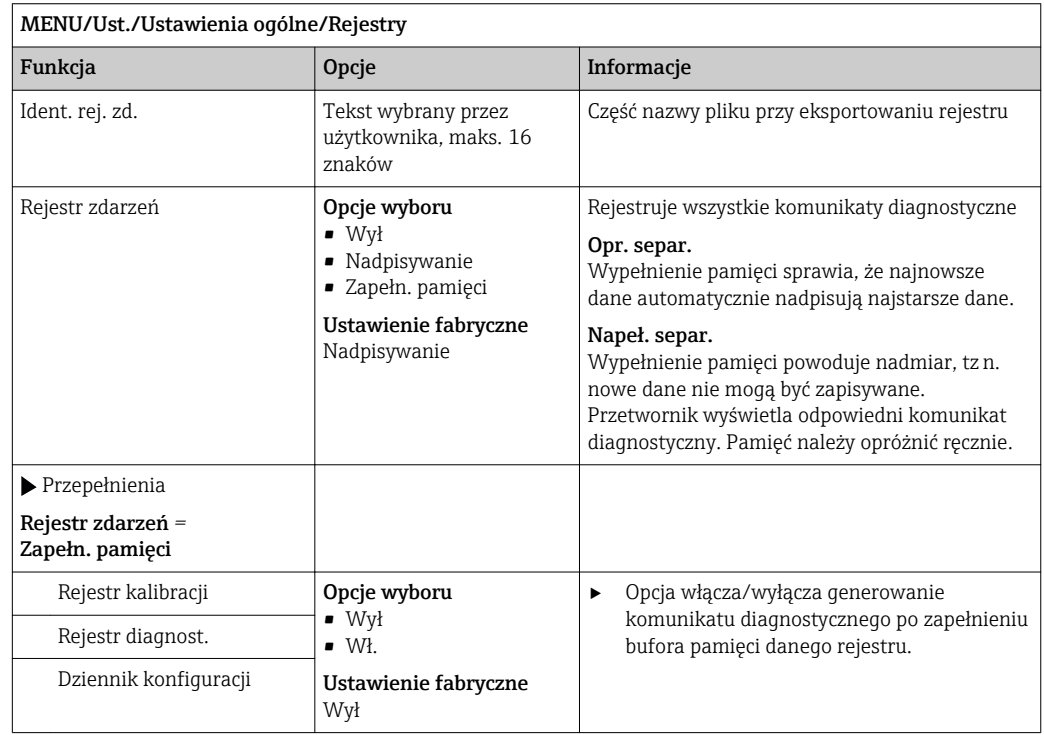

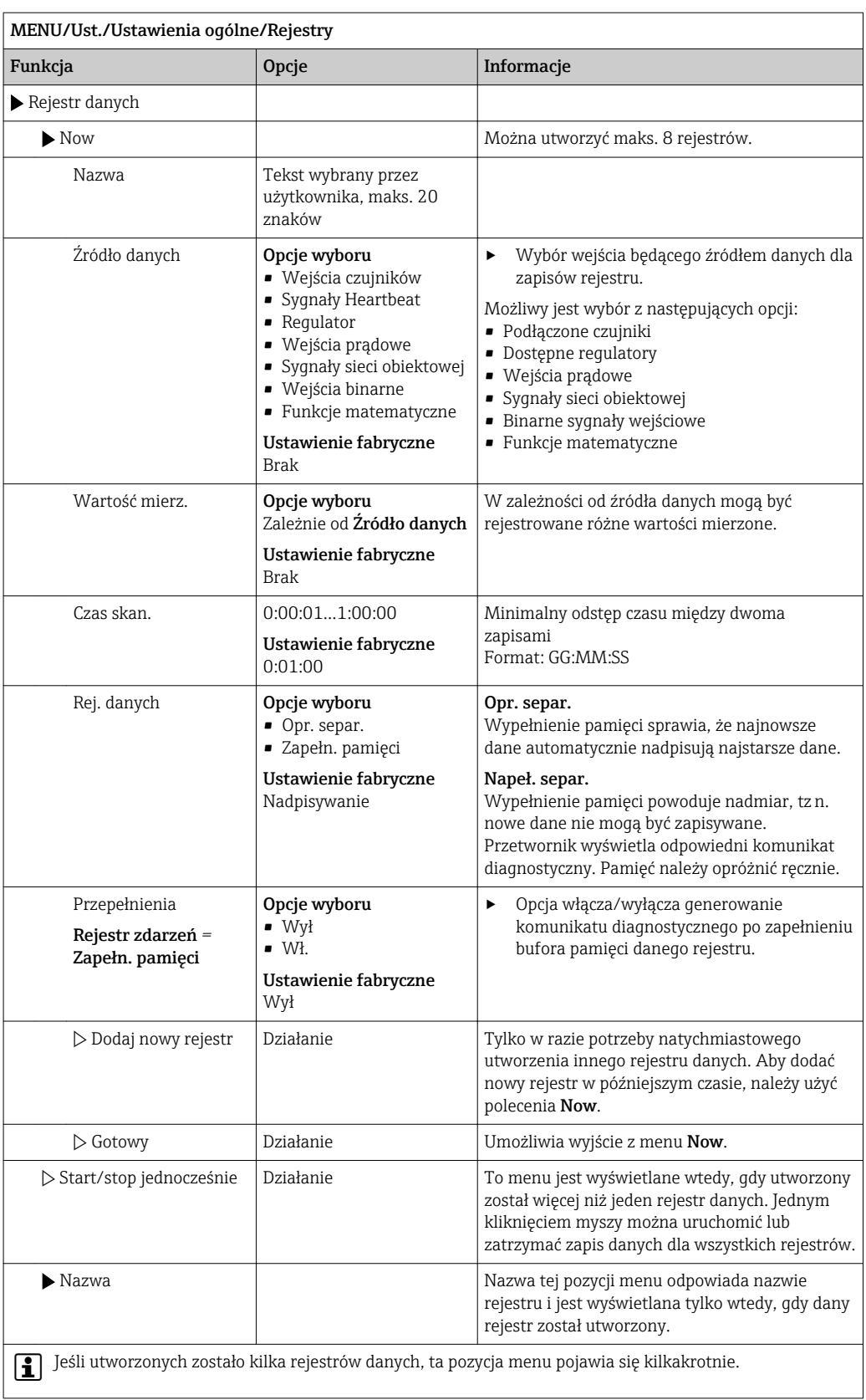

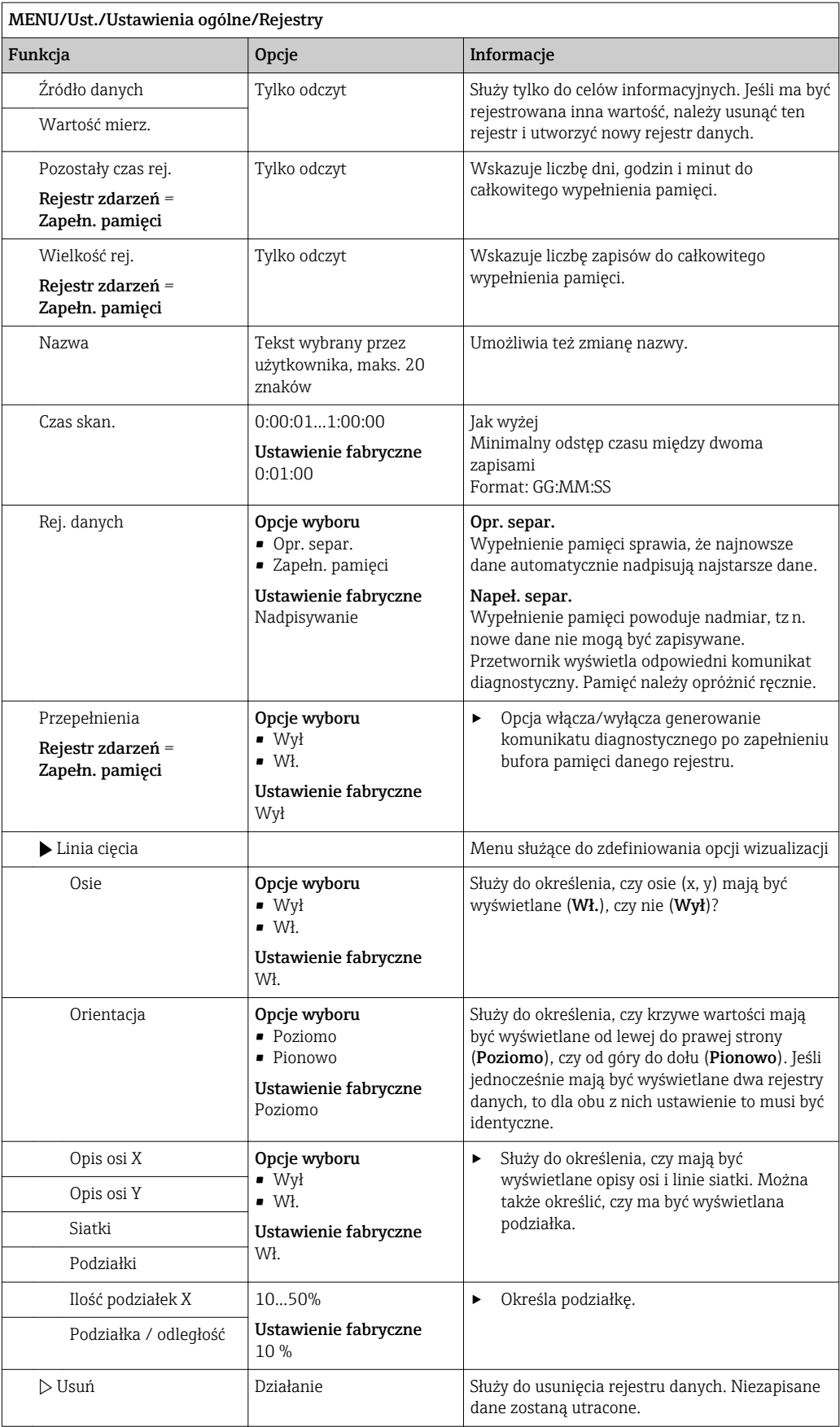

#### Przykład: Nowy rejestr danych (Ust./Ustawienia ogólne/Rejestry/Rejestr danych/ Now)

1. Skonfigurować następujące ustawienia:

• Nazwa

Przypisać nazwę. Przykład: "01".

- Źródło danych Wybrać źródło danych. Przykład: Czujnik podłączony do kanału 1(CH1).
- Wartość mierz.
- Wybrać wartości mierzoną, która będzie zapisywana. Przykład: Wartość pH.
- Czas skan.
- Wprowadzić odstęp czasu pomiędzy dwoma zapisami w rejestrze.
- Rej. danych Uaktywnić rejestr zdarzeń: określić metodę przechowywania danych.
- 2. ../Gotowy: Wykonać działanie.
	- Przyrząd pokazuje nowy rejestr w liście rejestrów zdarzeń.
- 3. Wybrać rejestr danych "01".
	- ← Dodatkowe wskazanie: Pozostały czas rej..
- 4. Dotyczy tylko Zapełn. pamięci:

Zdecydować, czy ustawić Przepełnienie: Wł., czy Wył.

- Wł.: Urządzenie wyświetla komunikat diagnostyczny o możliwości całkowitego zapełnienia pamięci.
- 5. Menu podrzędne Linia cięcia: Określić typ graficznej prezentacji wyniku.

### Ustawienia diagnostyczne

Lista wyświetlanych komunikatów diagnostycznych zależy od wybranej ścieżki menu. Istnieją komunikaty dotyczące samego przyrządu, jak i komunikaty dotyczące kanału pomiarowego, zależne od podłączonego czujnika.

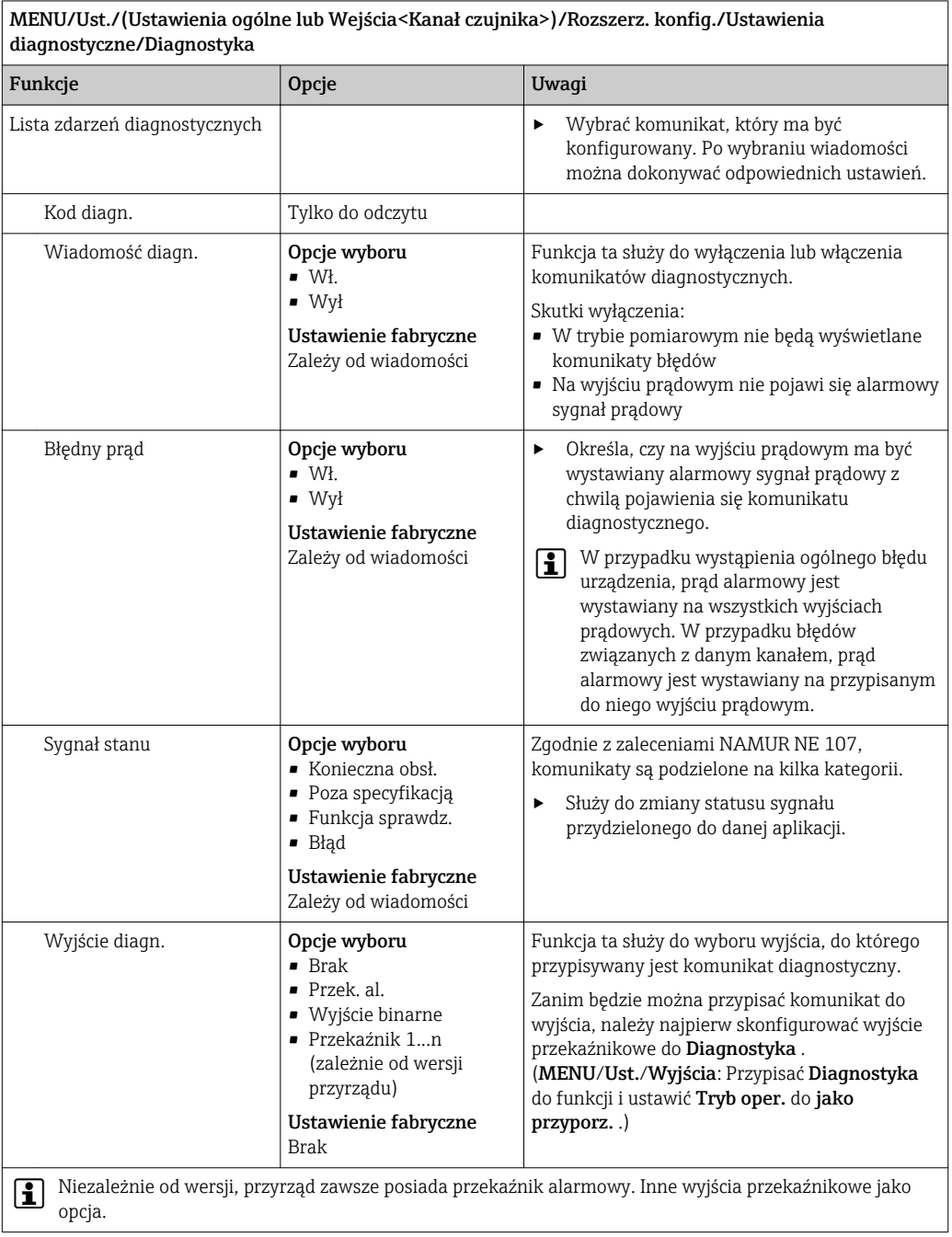

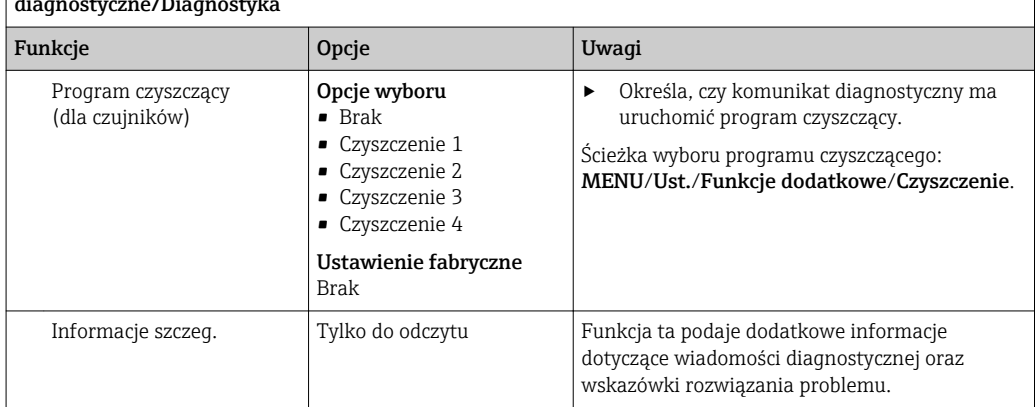

#### MENU/Ust./(Ustawienia ogólne lub Wejścia<Kanał czujnika>)/Rozszerz. konfig./Ustawienia diagnostyczne/Diagnostyka

## Adres sieciowy (magistrali) HART

Lista wyświetlanych komunikatów diagnostycznych zależy od wybranej ścieżki menu. Istnieją komunikaty dotyczące samego przyrządu, jak i komunikaty dotyczące kanału pomiarowego, zależne od podłączonego czujnika.

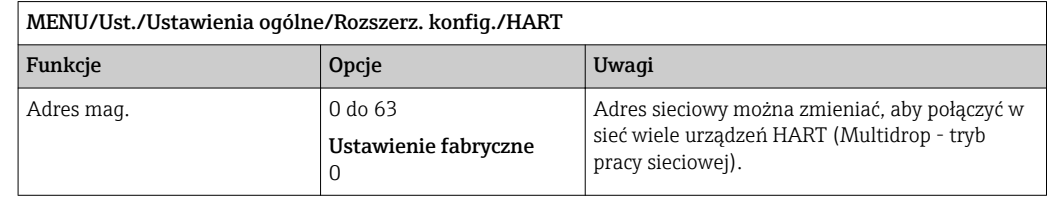

W przypadku przywrócenia ustawień fabrycznych przyrządu (Diagnostyka/Restart/ Nastawa fabryczna), adres sieciowy nie jest resetowany. Wybrane ustawienia zostaną zachowane.

### PROFIBUS DP

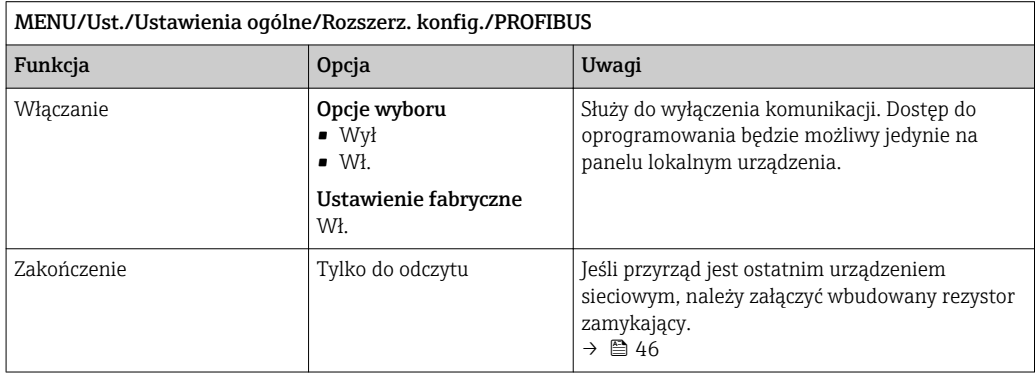

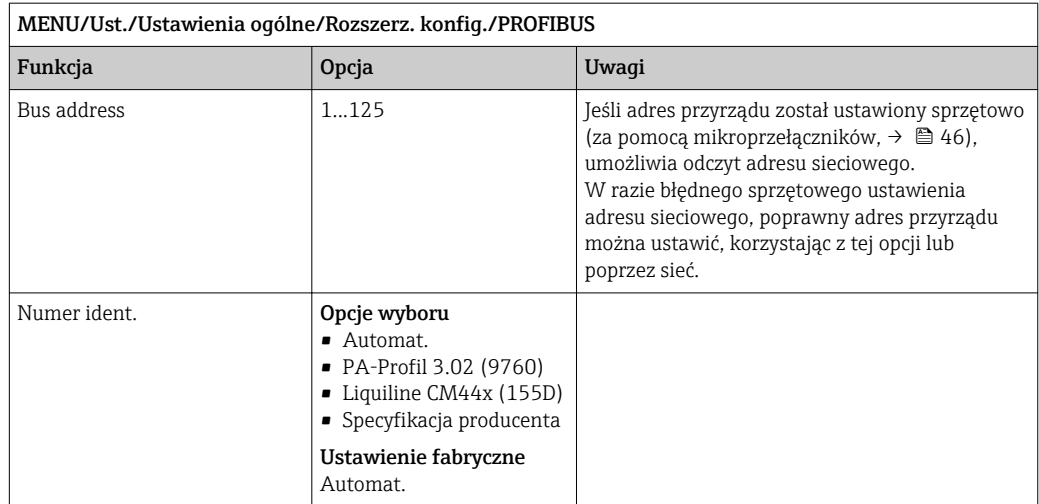

#### Modbus

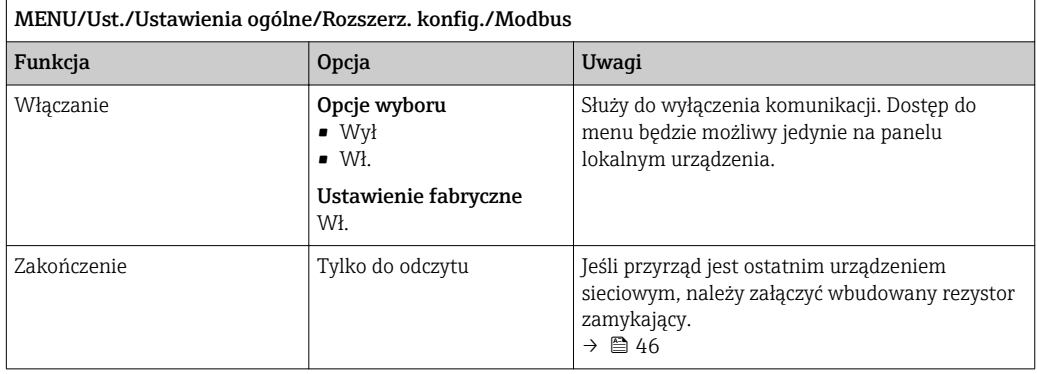
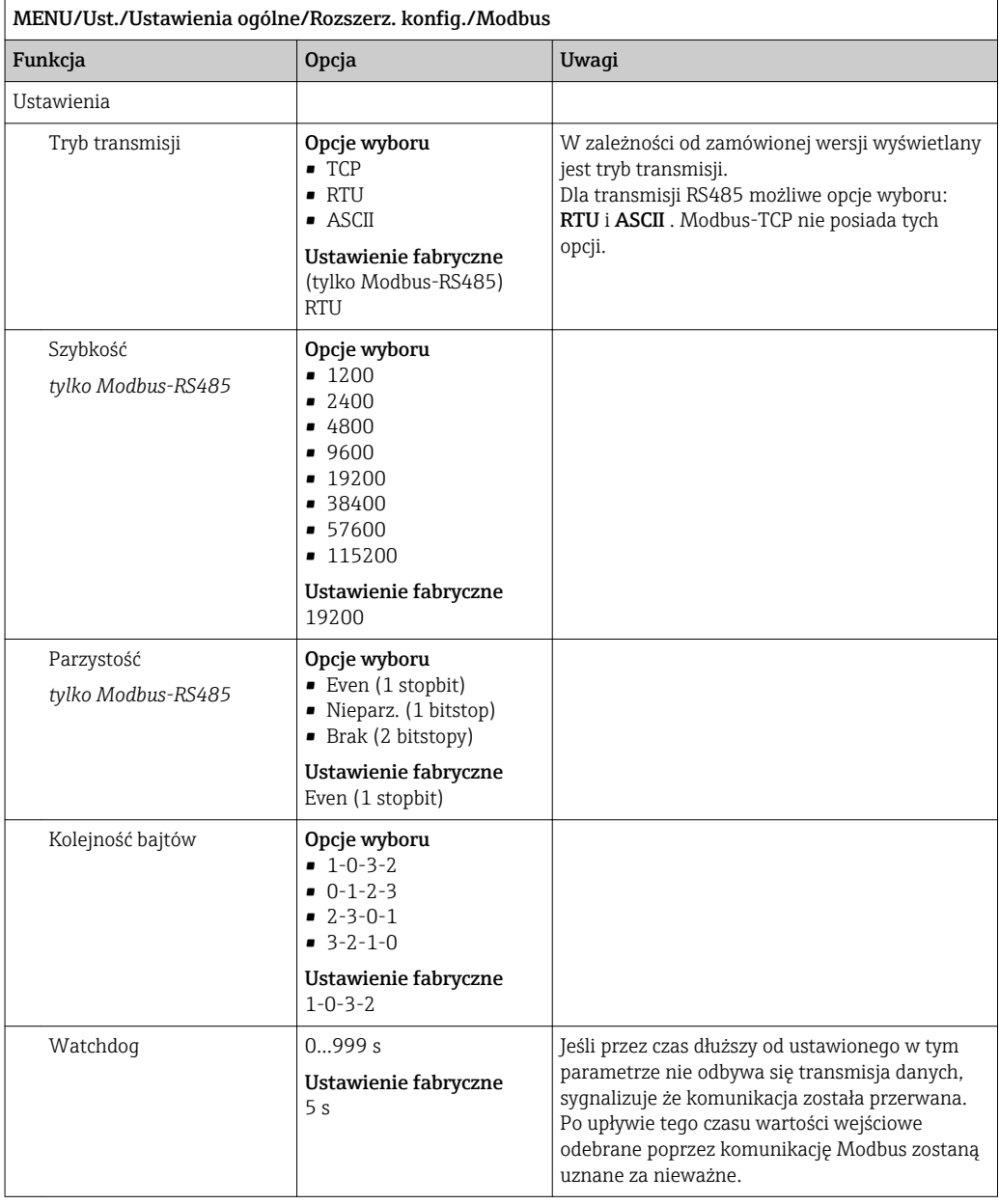

#### Serwer WWW

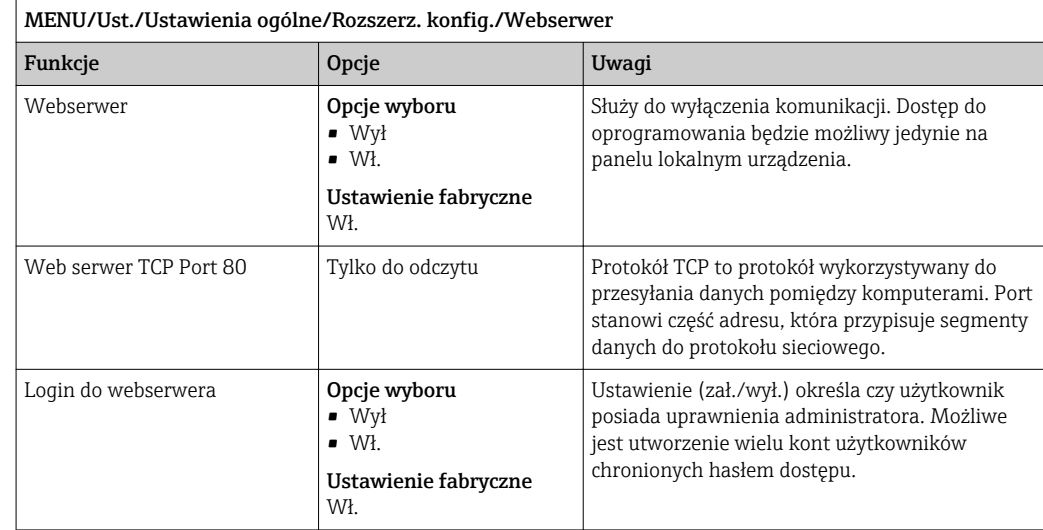

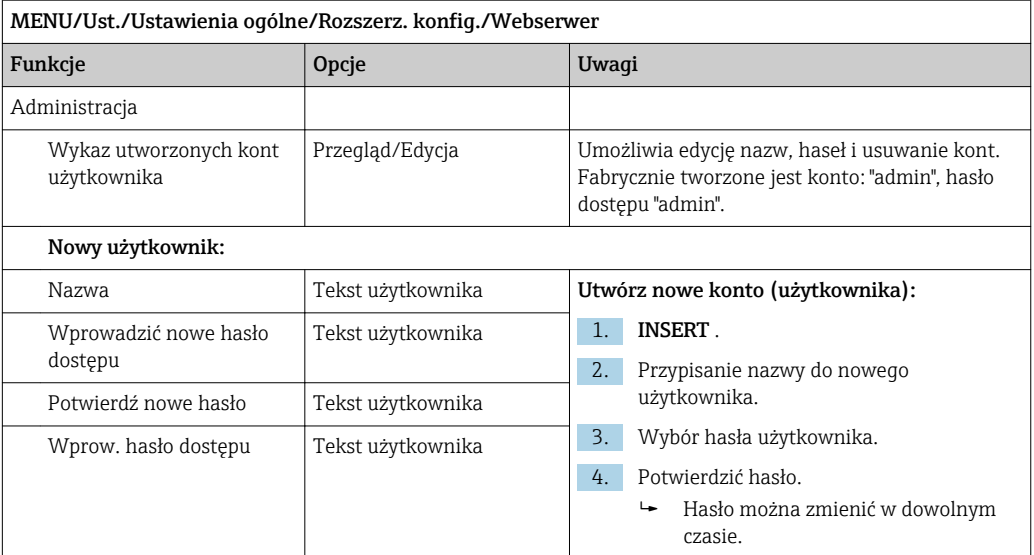

#### PROFINET

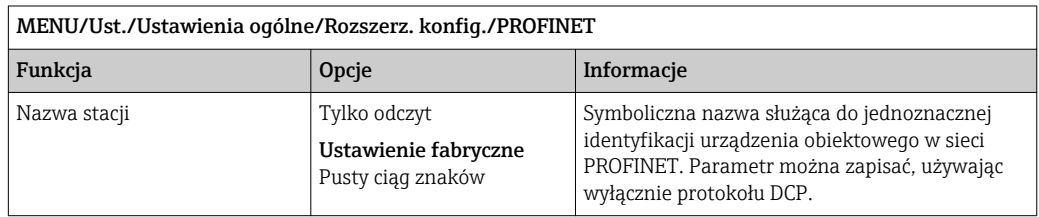

#### Ethernet/IP lub Ethernet (w zależności od protokołu)

Jeżeli używany jest protokół PROFINET, ustawienia w tym menu służą tylko do odczytu. Ustawienia sieci są konfigurowane za pomocą protokołu PROFINET-DCP.

Szczegółowe informacje o komunikacji PROFINET można uzyskać przez Internet, na stronie produktowej (→ SD02490C).

‣ Wszystkie wymienione w poniższej tabeli funkcje i opcje konfiguracyjne nie obowiązują dla sieci PROFINET.

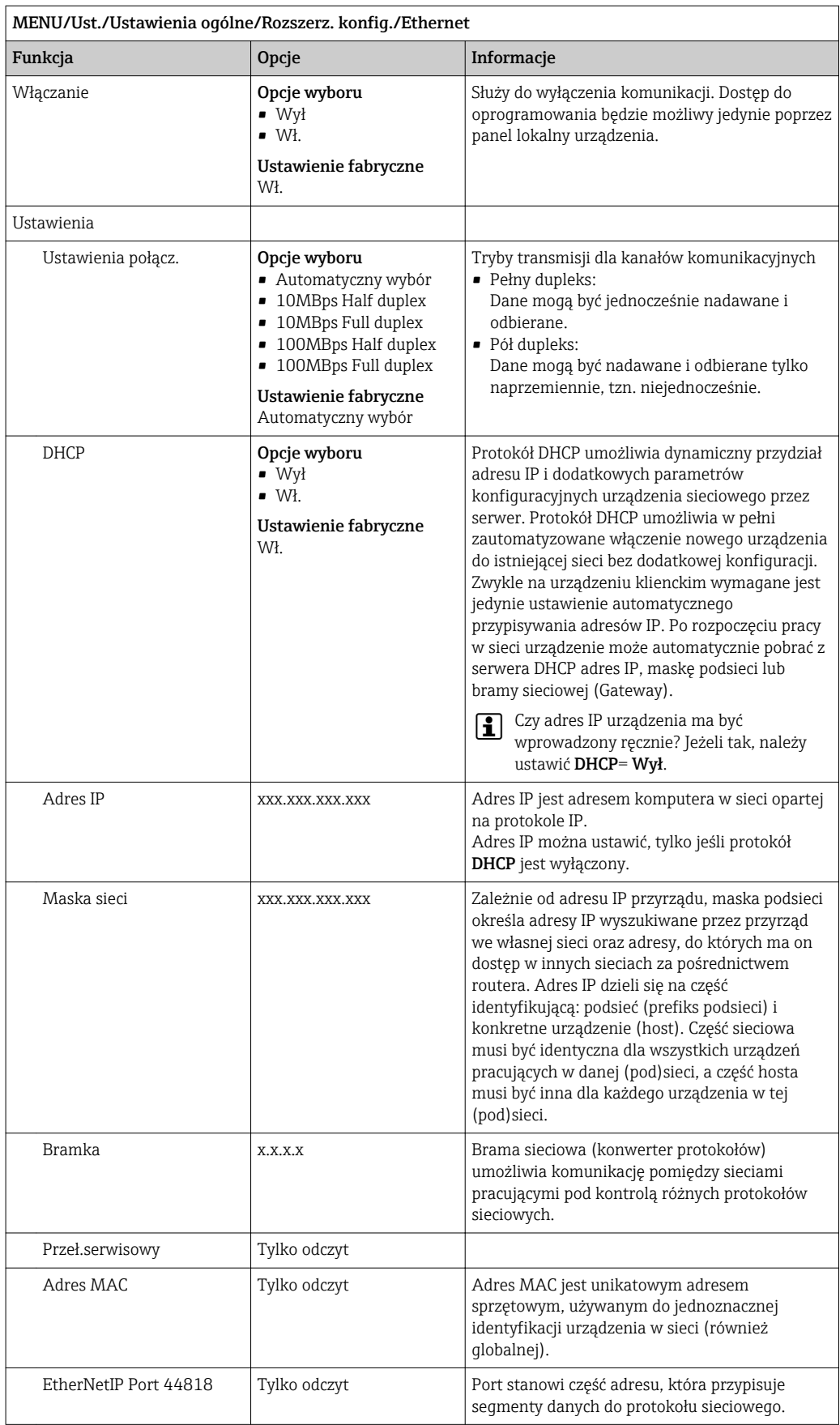

#### Zatwierdzanie ustawień

Czy ręcznie zmieniono ustawienia, takie jak adres IP?

▶ Przed opuszczeniem menu Ethernet:

Wybrać SAVE, aby ustawienia zostały zastosowane.

 W menu DIAG/Info o systemie można sprawdzić, czy zostały zastosowane nowe ustawienia.

#### Zarządzanie danymi

*Aktualizacja oprogramowania*

W sprawie dostępnych aktualizacji oprogramowania oraz ich kompatybilności z H. wersjami wcześniejszymi prosimy o kontaktowanie się z przedstawicielem E+H.

Aktualna wersja oprogramowania : MENU/Diagnostyka/Info o systemie/.

‣ Zapisać bieżące ustawienia i rejestry danych na karcie SD.

Aby zainstalować aktualizację oprogramowania, niezbędna jest karta SD z zapisaną na niej nową wersją.

- 1. Włożyć kartę SD do czytnika kart przetwornika.
- 2. Przejść do MENU/Ust./Ustawienia ogólne/Rozszerz. konfig./Zarządz. danymi/ Upd. firmware\'u .
	- Wyświetlane są pliki na karcie SD zawierające aktualizację.
- 3. Wybrać żądaną aktualizację i odpowiedzieć "Tak" na zapytanie:

Bieżące oprogramowanie zostanie zastąpione. Kontynuować?

 Oprogramowanie zostanie załadowane i przyrząd uruchomi się z nowym oprogramowaniem.

#### *Zapisywanie konfiguracji*

Zapis ustawień ma między innymi następujące zalety :

- Kopiowanie ustawień do innych przyrządów
- Szybkie i łatwe przechodzenie między różnymi konfiguracjami, n p. dla różnych grup użytkowników lub wielokrotnej wymianie typu czujnika
- Odtworzenie sprawdzonej konfiguracji, n p. po zmianie wielu ustawień i zapomnieniu oryginalnych
- 1. Włożyć kartę SD do czytnika kart sterownika.
- 2. W MENU/Ust./Ustawienia ogólne/Rozszerz. konfig./Zarządz. danymi/Zapis ustawień .
- 3. Nazwa: Wpisać nazwę pliku.
- 4. Następnie wybrać Zapisz .
	- $\rightarrow$  Jeśli nazwa pliku już istnieje pojawi się pytanie, czy zastąpić istniejący plik ustawień.
- 5. Zastosowanie OK aby potwierdzić lub anulować i wprowadzić inną nazwę pliku.
	- Konfiguracja zostanie zapisana na karcie SD i później będzie można ją szybko załadować.

#### *Wczytywanie ustawień*

Podczas ładowania ustawień, bieżąca konfiguracja zostanie nadpisana.

1. Włożyć kartę SD do czytnika kart sterownika. Na karcie SD musi się znajdować plik konfiguracji.

- 2. W MENU/Ust./Ustawienia ogólne/Rozszerz. konfig./Zarządz. danymi/Ładuj ust. .
	- Wyświetlona zostanie lista wszystkich konfiguracji na karcie SD. Jeśli na karcie nie ma pliku konfiguracji to zostanie wyświetlony komunikat błędu.
- 3. Wybrać żądaną konfigurację.
	- Pojawi się ostrzeżenie:
		- Obecne dane zostaną zapisane na istniejących i urządzenie będzie ponownie uruchomione. Czy chcesz kontynuować?
- 4. Zastosowanie OK aby potwierdzić lub anulować.
	- $\rightarrow$  Jeżeli wybrana zostanie opcja OK po potwierdzeniu, urządzenie uruchomi się ponownie z wybraną konfiguracją.

#### *Eksportowanie (zapis) ustawień*

Zapis ustawień ma,  między innymi następujące zalety:

- Ponieważ dane są eksportowane w pliku xml, można je przeglądać w powszechnie dostępnych programach obsługujących ten format, takich jak  . Microsoft Internet Explorer
- Dane można zaimportować poprzez przeciągnięcie pliku xml do okna przeglądarki
- 1. Włożyć kartę SD do czytnika kart sterownika.
- 2. W MENU/Ust./Ustawienia ogólne/Rozszerz. konfig./Zarządz. danymi/Eksport ustawień .
- 3. Nazwa: Wpisać nazwę pliku.
- 4. Następnie wybrać Zapisz .
	- Jeśli nazwa pliku już istnieje pojawi się pytanie, czy zastąpić istniejący plik ustawień.
- 5. Zastosowanie OK aby potwierdzić lub anulować i wprowadzić nową nazwę pliku. Plik konfiguracji zostanie zapisany na karcie SD w katalogu "Device".
	-

Nie można ponownie wczytać do urządzenia wyeksportowanej (identycznej) konfiguracji. Funkcja musi być stosowana ( Zapis ustawień Tylko za pomocą tej funkcji można zapisać ustawienia na karcie SD a następnie je przywrócić lub wczytać do innego urządzenia.

#### *Kod aktywacyjny*

Podanie kodu aktywacyjnego jest niezbędne dla:

- Funkcji dodatkowych, np. komunikacji obiektowej
- Aktualizacji oprogramowania
- Modernizacji, np. dezaktywacji protokołów sieci obiektowych

1. Wprowadzić kod aktywacyjny: MENU/Ust./Ustawienia ogólne/Rozszerz. konfig./ Zarządz. danymi/Kod aktywacyjny.

- 2. Potwierdzić wprowadzone dane.
	- Nowe urządzenie lub funkcja oprogramowania zostały odblokowane i można je konfigurować.

Jeżeli oryginalne urządzenie posiada kody aktywacyjne, można je znaleźć na tabliczce znamionowej. Odpowiednie funkcje urządzenia są aktywowane fabrycznie. Wprowadzanie kodów jest wymagane tylko do celów serwisowych lub dezaktywacji protokołów transmisji danych.

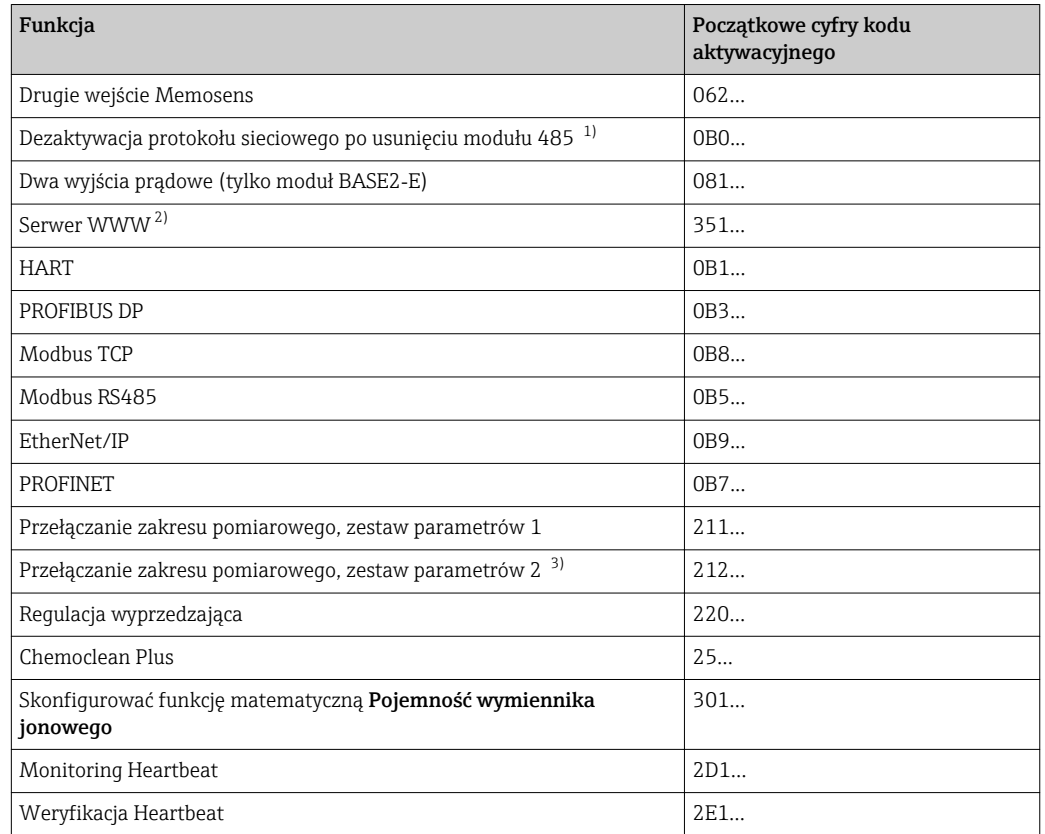

*Funkcje uruchamiane za pomocą kodu aktywacyjnego:*

1) Jeśli protokół sieciowy jest aktywny, a moduł komunikacji 485 zostanie usunięty, to urządzenie wyświetli komunikat błędu. Należy wprowadzić kod aktywacyjny z tabliczki znamionowej. Protokół sieciowy zostanie dezaktywowany natychmiast po wprowadzeniu kodu. Następnie należy odpowiednim kodem aktywować wyjścia prądowe modułu podstawowego. Dodatkowe wyjścia prądowe (tylko CM444R i CM448R) zostaną aktywowane, gdy tylko odpowiedni moduł będzie używany.

2) Przez gniazdo Ethernet na module Base2, dla wersji bez sieci obiektowej Ethernet

3) Do zamówienia z opcją "Przełączanie zakresu pomiarowego" dostarczane są dwa kody aktywacyjne. Należy wprowadzić oba kody w celu aktywowania przełączania pomiędzy dwoma zakresami pomiarowymi.

#### *Zmiana hasła*

Można zablokować przyciski operatorskie hasłem (menu kontekstowe można wywołać przez dłuższe przyciśnięcie przycisku nawigatora). Przyciski zostaną odblokowane po wprowadzeniu prawidłowego hasła.

Ustawianie hasła blokady przycisków: MENU/Ust./Ustawienia ogólne/Rozszerz. konfig./Zarządz. danymi/Zmiana hasła dostępu.

1. Wprowadzić aktualne hasło (ustaw. fabr. "0000").

- Wprowadzić nowe hasło dostępu
- 2. Wprowadzić nowe hasło.
	- Potwierdź nowe hasło

3. Ponownie wprowadzić nowe hasło.

Hasło dostępu zmienione pomyślnie

Aby powrócić do trybu pomiarowego należy na dłużej wcisnąć nawigator.

# 10.3 Wejścia

## 10.3.1 Spektrometr

## Ustawienia podstawowe

*Identyfikacja spektrometru*

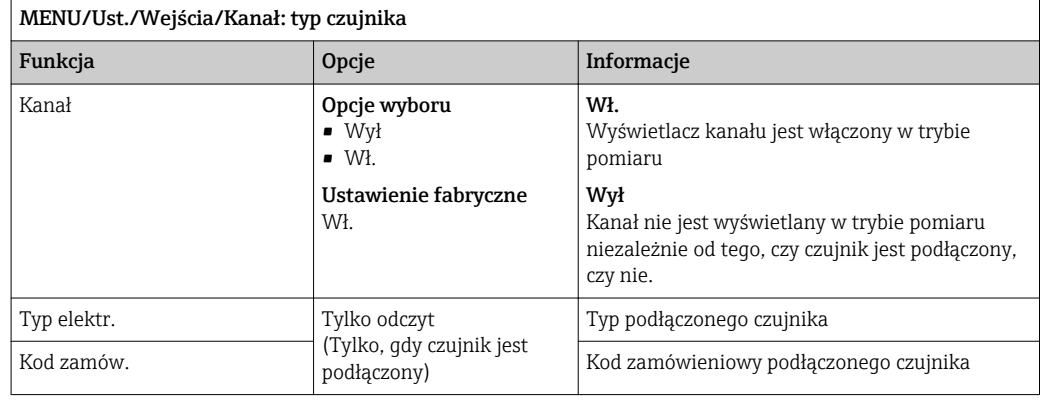

#### *Zastosowanie*

Zestawy danych kalibracyjnych są zapisywane w czujniku pod indywidualną nazwą. Nowy czujnik jest skalibrowany fabrycznie i dzięki temu jest wyposażony w odpowiednie zestawy danych. Podczas każdej kalibracji można dodawać własne zestawy danych. Są one dostępne w pozycji menu Typ aplikacji.

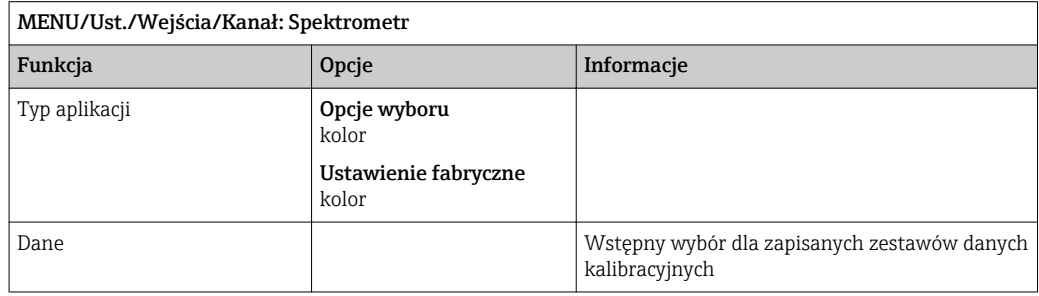

#### *Ręczny HOLD*

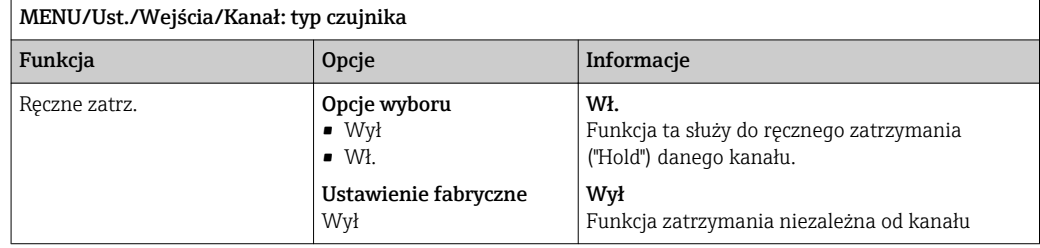

#### Zaawansowana konfiguracja

#### *Format temperatury i okres pomiaru*

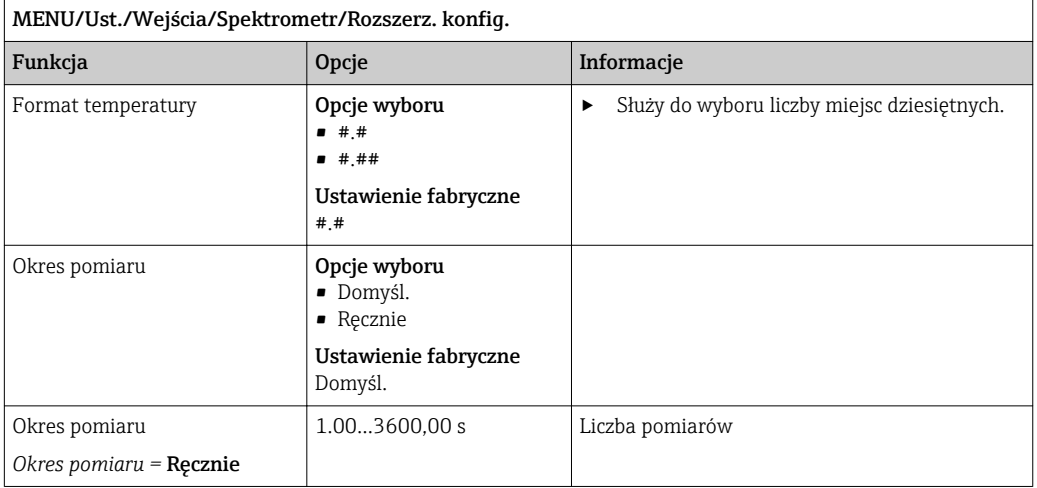

#### *Wstrzymanie czyszczenia*

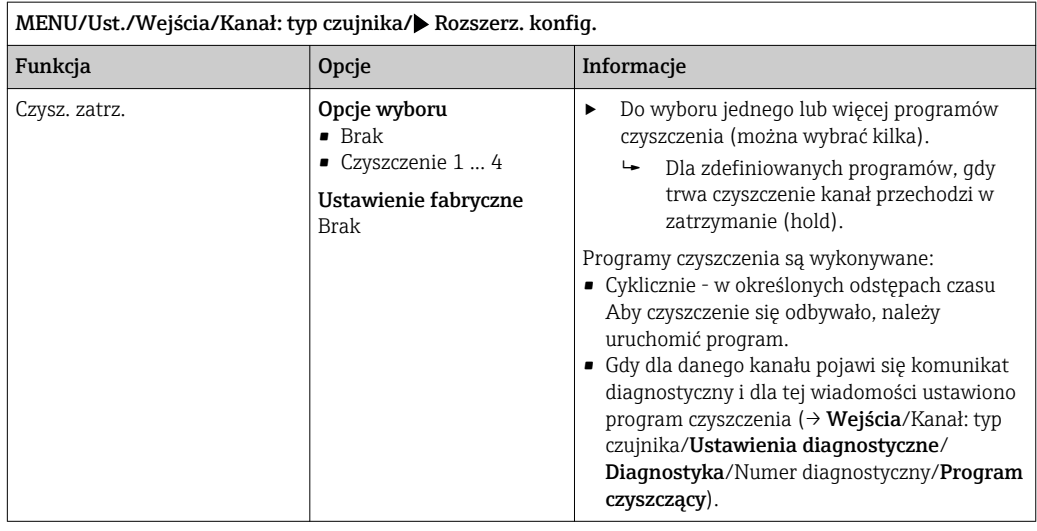

Ścieżka wyboru programu czyszczącego Ust./Funkcje dodatkowe/Czyszczenie.

#### *Ustawienia kalibracji*

#### *Kryteria stabilności*

Funkcja ta służy do definiowania dopuszczalnych wahań wartości mierzonej, które nie mogą być przekroczone w określonym przedziale czasu podczas kalibracji. Jeśli

dopuszczalne wahania zostaną przekroczone, wykonanie kalibracji jest niedozwolone i zostaje automatycznie przerwane.

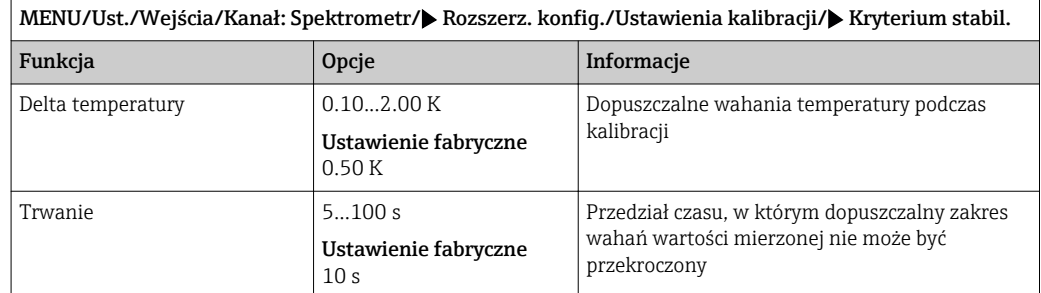

#### *Monitorowanie kalibracji*

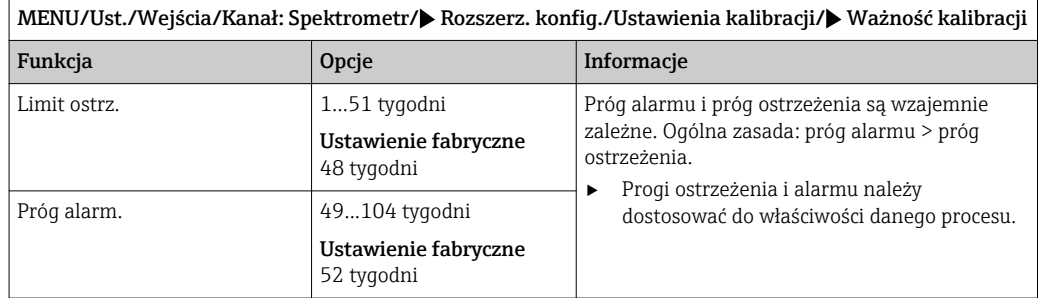

### *Ustawienia diagnostyki*

*Ogranicza czas pracy*

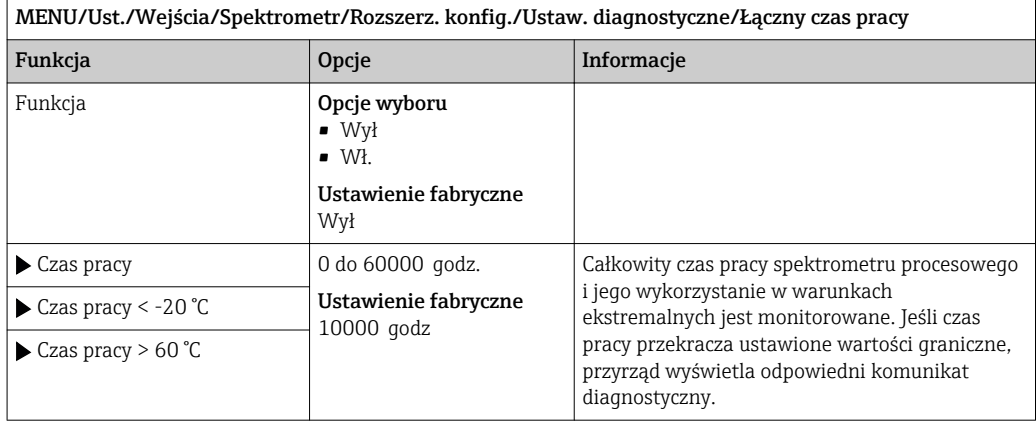

┐

#### *Klasa diagnostyczna*

Lista wyświetlanych komunikatów diagnostycznych zależy od wybranej ścieżki menu. Istnieją komunikaty dotyczące samego przyrządu, jak i komunikaty dotyczące kanału pomiarowego, zależne od podłączonego czujnika.

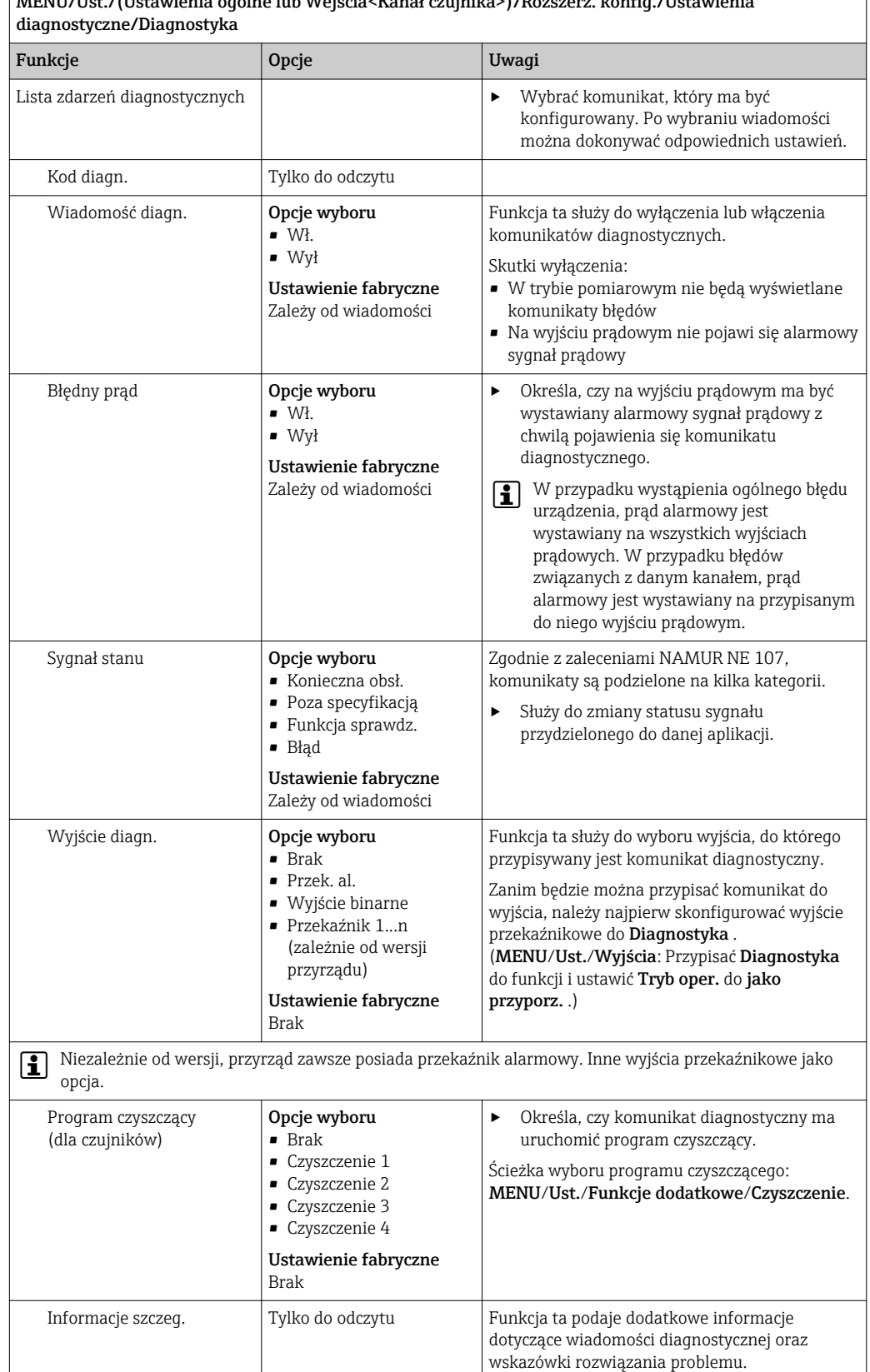

# MENU/Ust./(Ustawienia ogólne lub Wejścia<Kanał czujnika>)/Rozszerz. konfig./Ustawienia

#### *Widmo*

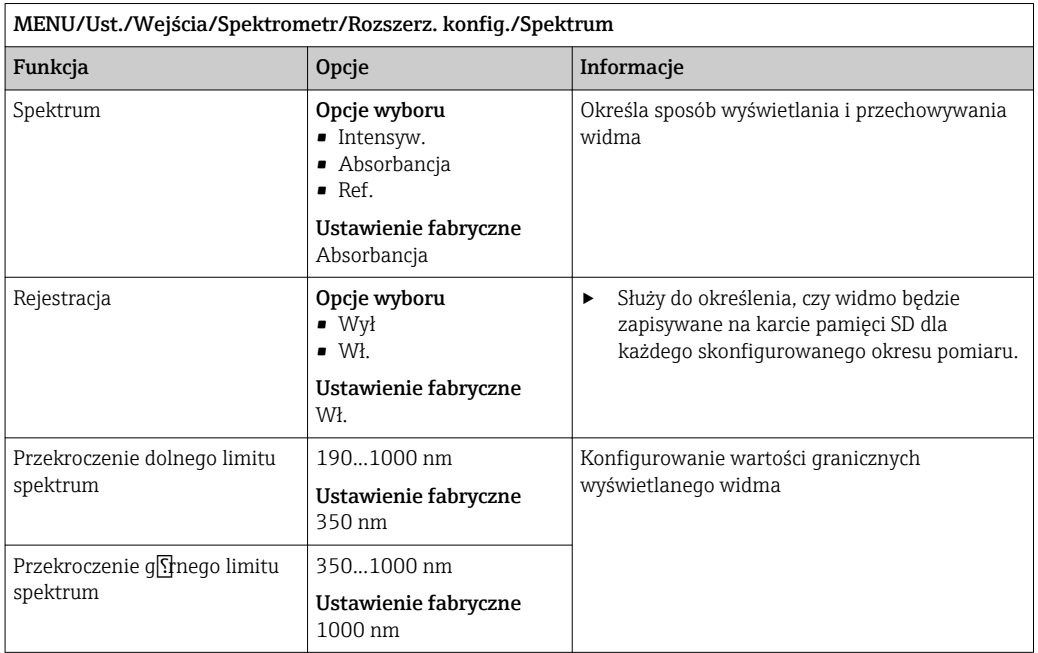

#### *Sprawdzenie nazwy*

Funkcja ta służy do określenia, które czujniki są akceptowane w danym urządzeniu.

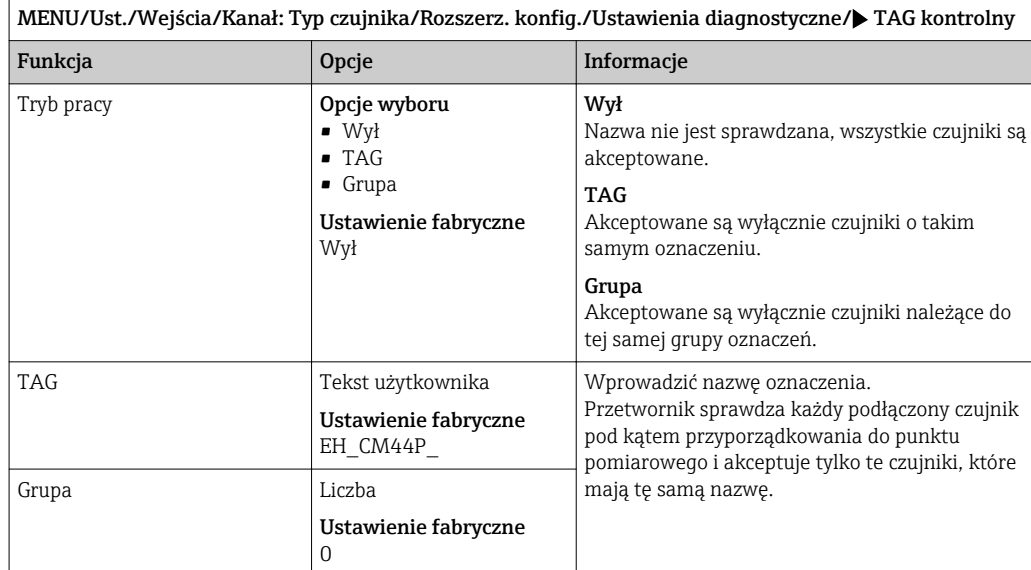

#### *Wymiana czujnika*

#### MENU/Ust./Wejścia/Kanał: typ czujnika/Rozszerz. konfig./Zmiana czujn.

- $\bullet$  Wł.
	- W przypadku wymiany czujnika ostatnia wartość mierzona zostaje zachowana z wykorzystaniem funkcji "Hold". Komunikat diagnostyczny nie jest generowany.
- Wył

W przypadku wymiany czujnika ostatnia wartość mierzona nie zostaje zachowana i generowany jest komunikat diagnostyczny.

*Ustawienie fabryczne czujnika*

W tym miejscu można przywrócić ustawienia fabryczne.

MENU/Ust./Wejścia/Kanał: typ czujnika/Rozszerz. konfig.

#### $\boxed{1.}$   $\triangleright$  Ustaw. fabr. czujnika

- 2. Odpowiedź na monit: OK, gdy wyświetli się monit dotyczący oprogramowania urządzenia.
	- Przywracane są wyłącznie ustawienia fabryczne czujnika. Ustawienia wejścia pozostają bez zmian.

## 10.3.2 Wejścia prądowe

Wejścia mogą stanowić źródło danych np. dla wartości granicznych i rejestrów. Ponadto sygnały zewnętrzne mogą być stosowane jako wartości zadane dla kontrolerów.

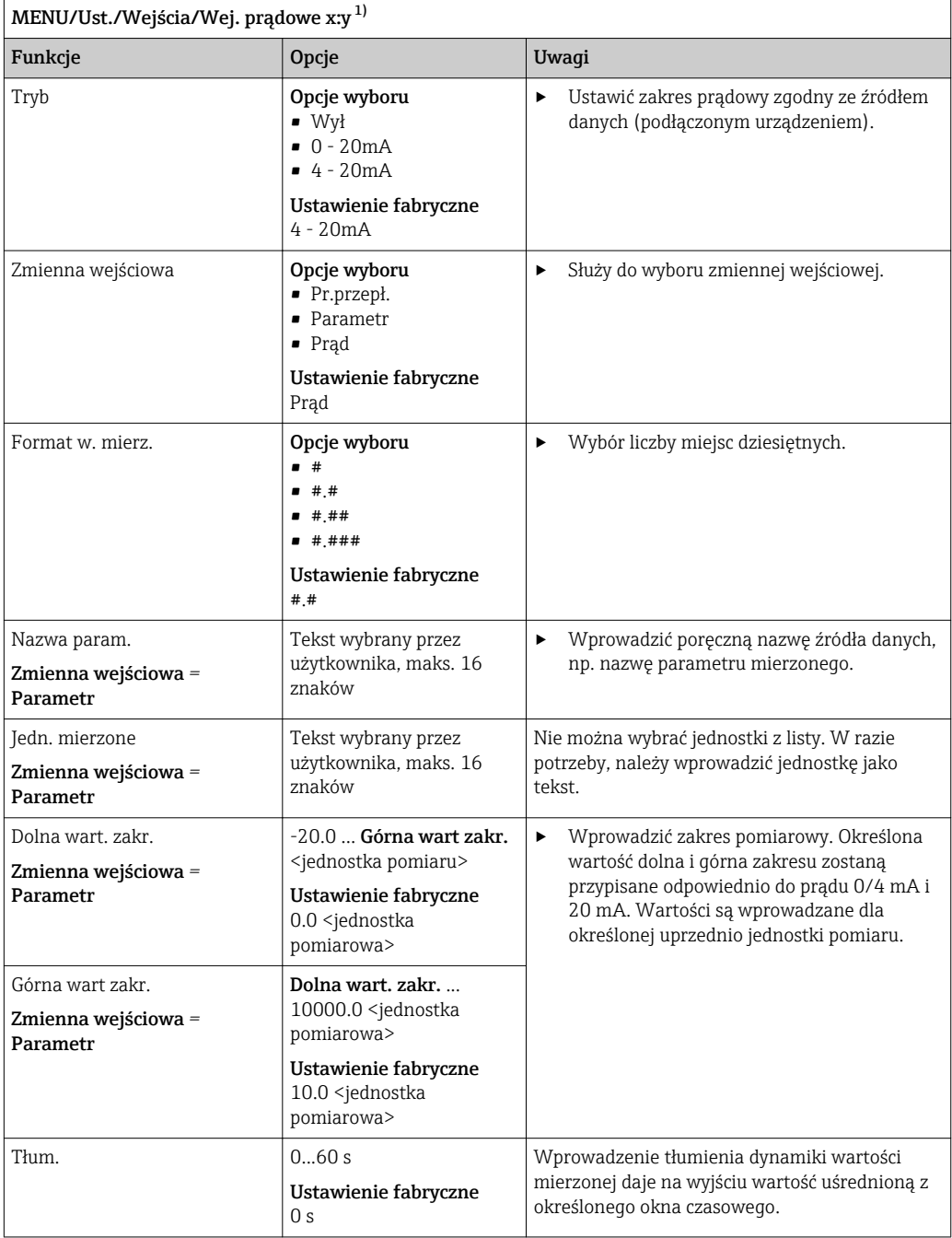

1) x:y = nr. gniazda (slotu) : nr. wejścia

# 10.4 Wyjścia

## 10.4.1 Wyjścia prądowe

Podstawowa wersja urządzenia zawsze ma dwa wyjścia prądowe.

Po zainstalowaniu modułów rozszerzeń istnieje możliwość skonfigurowania dodatkowych wyjść prądowych.

#### Konfiguracja zakresu wyjścia prądowego

‣ MENU/Ust./Ustawienia ogólne: Wybrać 0..20 mA lub 4..20 mA.

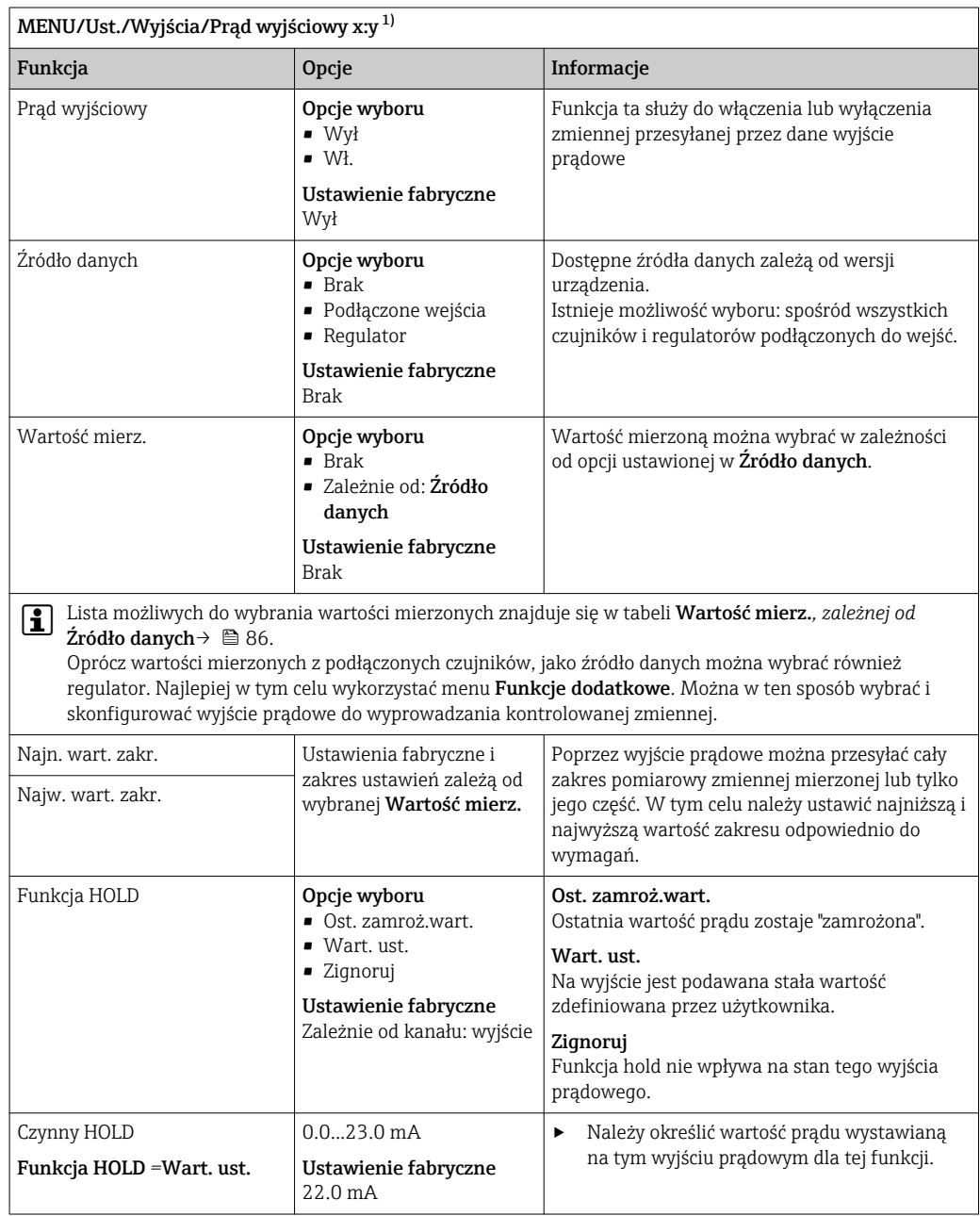

1) x:y = gniazdo:numer wyjścia

<span id="page-85-0"></span>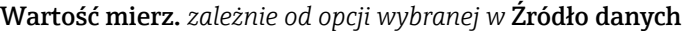

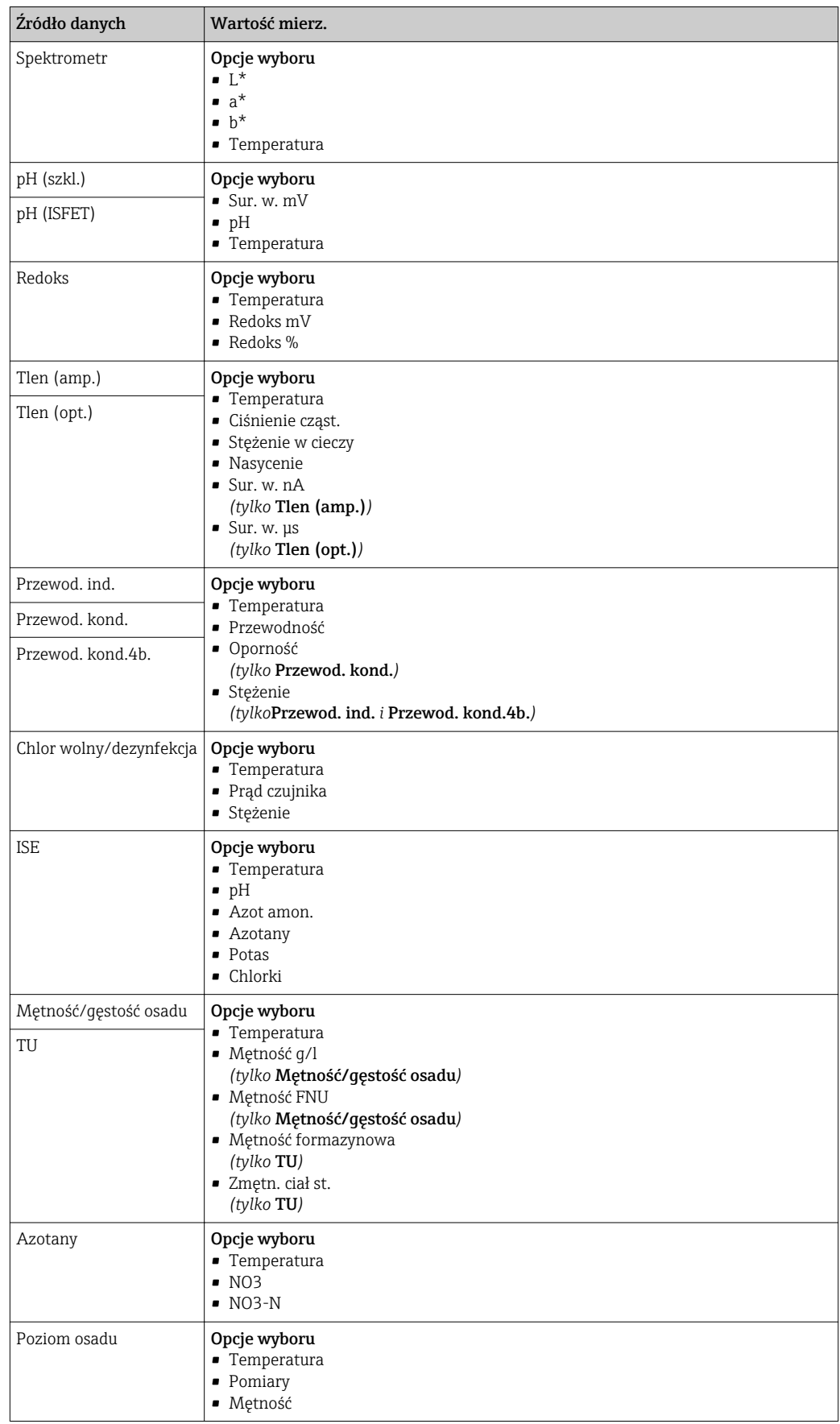

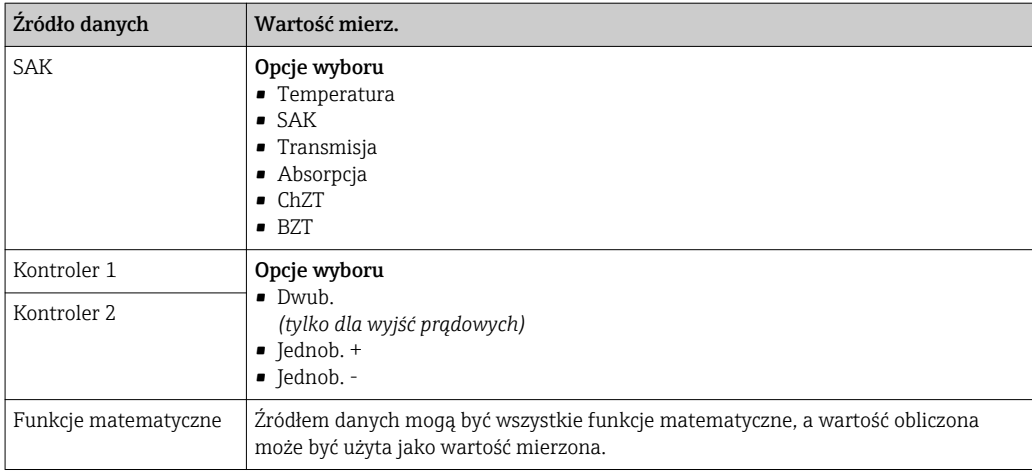

#### Przesyłanie zmiennej sterującej kontrolera przez wyjście prądowe

Jednob. + do wyjścia, do którego podłączone jest urządzenie wykonawcze, które może zwiększyć wartość mierzoną. Jednob. - do wyjścia, do którego podłączone jest urządzenie wykonawcze, które może zmniejszyć wartość mierzoną.

Generalnie, aby przesłać zmienną sterującą kontrolera dwukierunkowego, dodatnie oraz ujemne wartości sterujące powinny być przesyłane do różnych urządzeń wykonawczych, ponieważ większość urządzeń tego typu może oddziaływać na proces jedynie w jednym kierunku (nie w obu). Dlatego następuje rozdział dwubiegunowej zmiennej sterującej y na dwie jednobiegunowe zmienne sterujące: y+ oraz y-.

W przypadku wyprowadzania do wyjść przekaźnikowych z regulacją dwustronną, do wyboru są tylko dwie jednobiegunowe zmienne mierzone. W przypadku wyprowadzania wartości przez wyjście prądowe, można również wyprowadzać jednobiegunową zmienną sterującą y tylko do jednego wyjścia prądowego (podział zakresu).

## 10.4.2 Przekaźnik alarmowy i opcjonalne wyjścia przekaźnikowe

Podstawowa wersja urządzenia ma zawsze jeden przekaźnik alarmowy. W zależności od wersji przyrządu dostępne są dodatkowe wyjścia przekaźnikowe.

#### Przez wyjście przekaźnikowe mogą być przesyłane następujące funkcje:

- Status przełącznika wartości granicznej
- Zmienna sterująca regulatora do sterowania urządzeniem wykonawczym
- Komunikaty diagnostyczne
- Status funkcji czyszczenia, wykorzystywany do sterowania pompą lub zaworem

Wyjście przekaźnikowe można przypisać do kilku wejść, np. w celu oczyszczenia kilku czujników za pomocą jednego systemu czyszczenia.

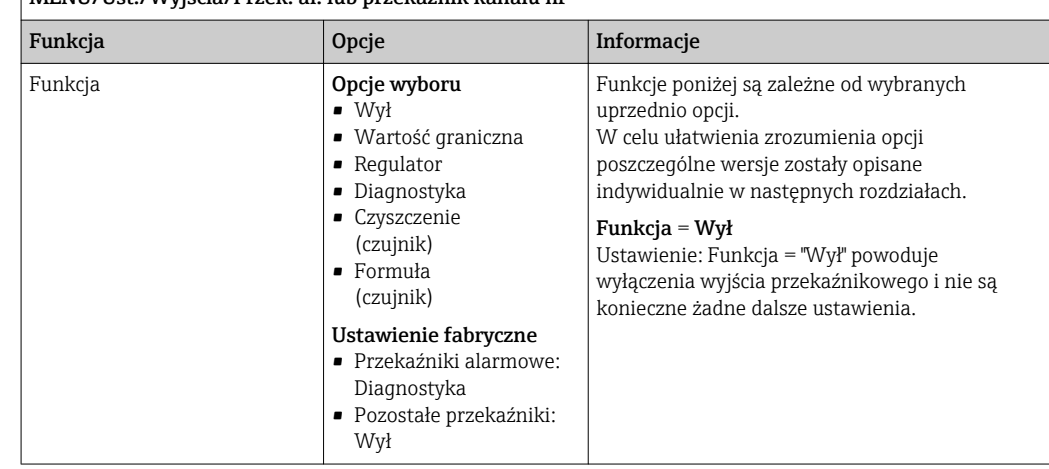

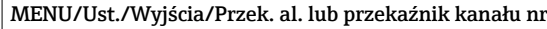

#### Wyprowadzanie stanu przełącznika wartości granicznej

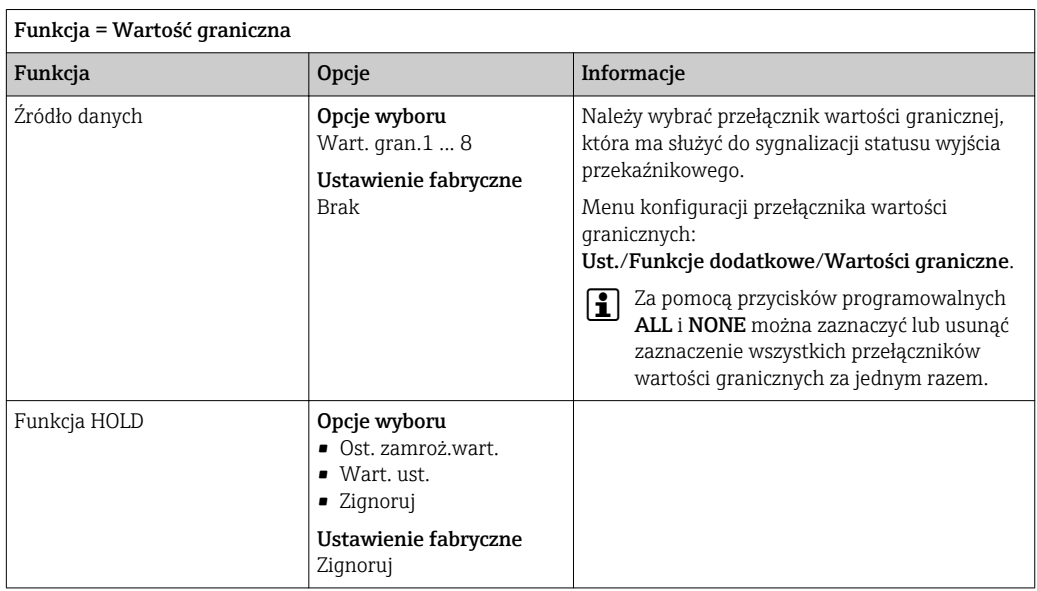

#### Wyprowadzanie zmiennej sterującej regulatora

Aby przesłać zmienną sterującą regulatora przez wyjście przekaźnikowe, stosuje się modulowany sygnał przekaźnikowy. Przekaźnik jest naprzemiennie załączany (impuls, t<sub>1</sub>) i zwalniany (czas,  $t_0$ ).

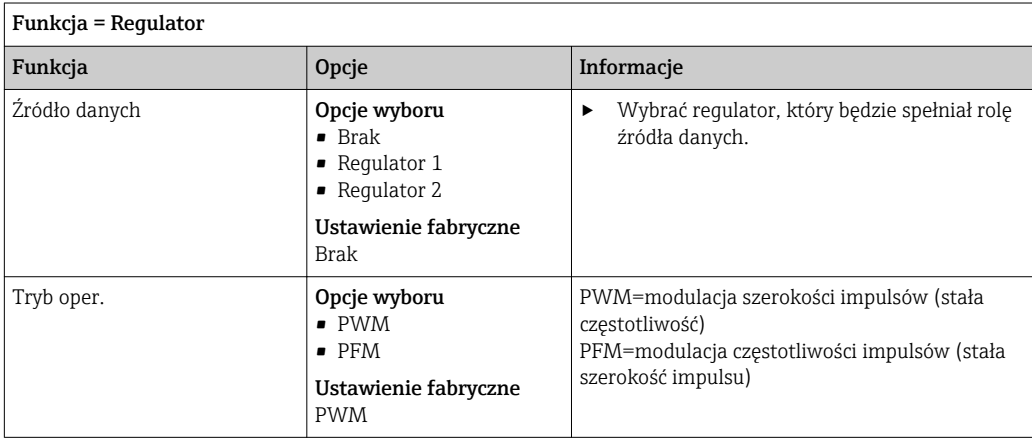

<span id="page-88-0"></span>1. PWM (modulacja szerokości impulsów):

Wypełnienie impulsu ulega zmianie w okresie T (T= $t_1+t_0$ ). Okres powtarzania impulsu (T) jest stały.

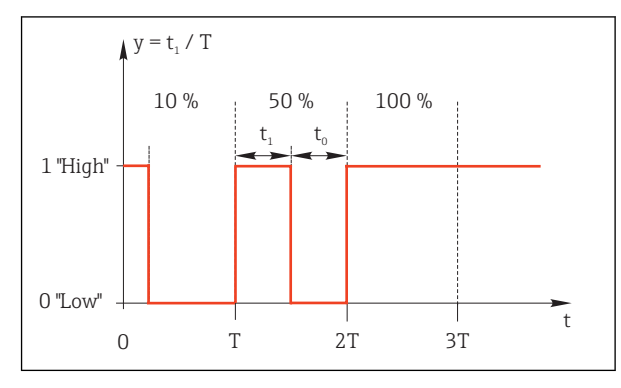

- *82 Typowe zastosowanie: elektrozawór*
- 2. PFM (modulacja częstotliwości impulsów): Wyprowadzane są impulsy o stałej długości  $(t_1)$ , a odstęp pomiędzy impulsami jest zmienny ( $t_0$ ). Dla częstotliwości maksymalnej  $t_1 = t_0$ .

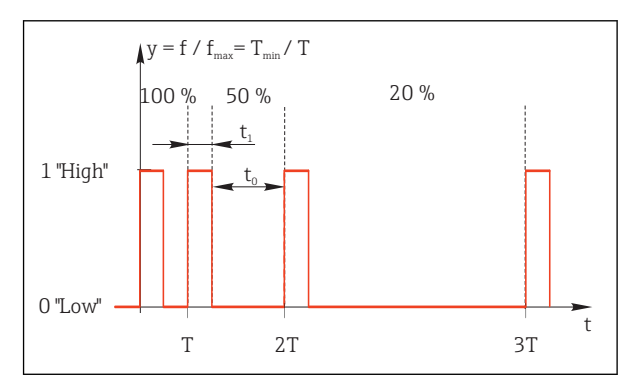

 *83 Typowe zastosowanie: pompa dozująca*

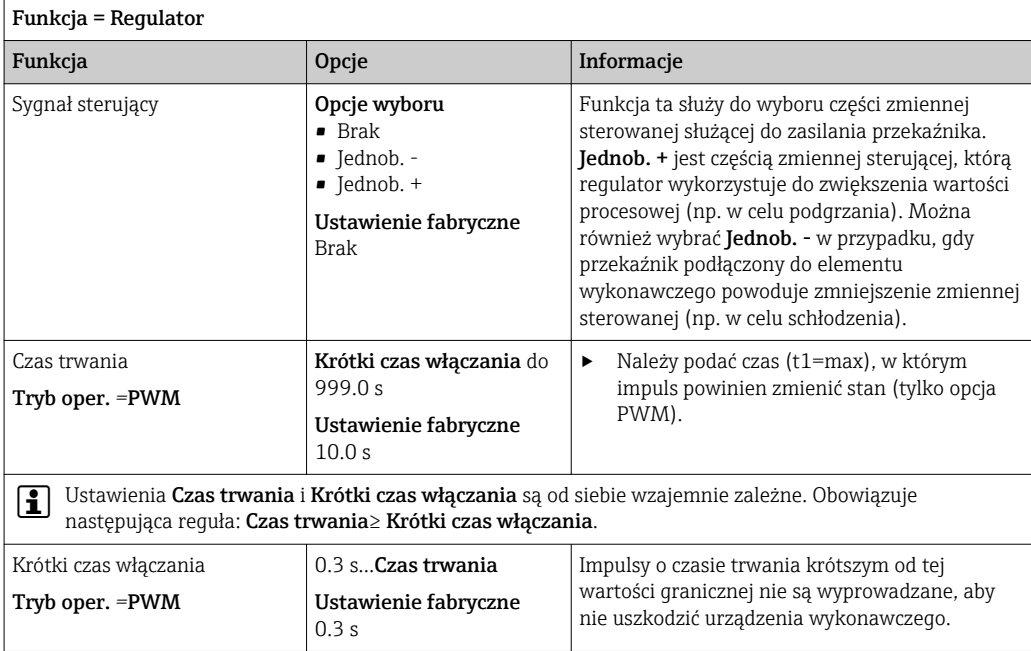

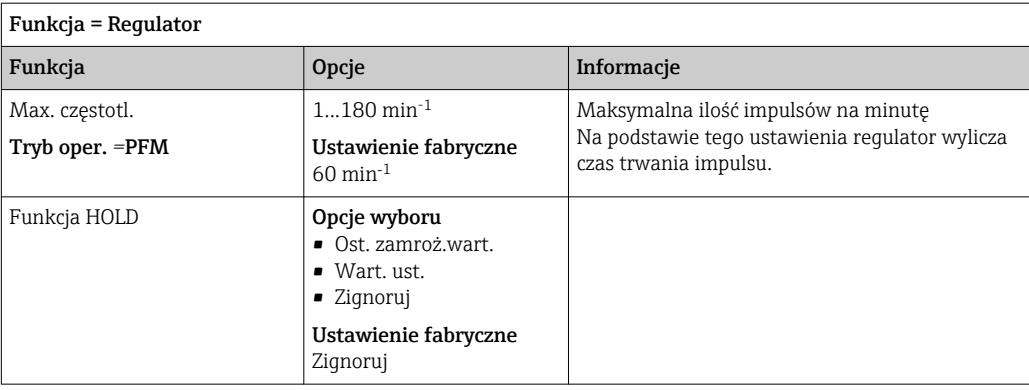

#### Wyprowadzanie komunikatów diagnostycznych przez styki przekaźnikowe

Jeśli przekaźnik zostanie zdefiniowany jako przekaźnik diagnostyczny (**Funkcja** = Diagnostyka), działa w "bezpiecznym trybie sygnalizacji".

Oznacza to, że w stanie podstawowym, gdy błąd nie występuje, przekaźnik jest załączony ("normalnie zamknięty", n.c.). W ten sposób, np. w razie braku zasilania, może być wskazywany błąd.

Przekaźniki alarmowe zawsze pracują w bezpiecznym trybie sygnalizacji.

Przez przekaźnik można wyprowadzić dwie kategorie komunikatów diagnostycznych:

- Komunikat diagnostyczny jednej z 4 klas Namur  $\rightarrow$   $\blacksquare$  137
- Komunikaty diagnostyczne, które użytkownik indywidualnie przypisze do wyjścia przekaźnikowego

Komunikat jest indywidualnie przypisany do wyjścia przekaźnika w 2 konkretnych punktach menu:

• MENU/Ust./Ustawienia ogólne/Rozszerz. konfig./Ustaw. diagnostyczne/ Diagnostyka

(wiadomości dotyczące przyrządu)

• MENU/Ust./Wejścia/<Czujnik>/Rozszerz. konfig./Ustaw. diagnostyczne/ Diagnostyka

(wiadomości dotyczące czujnika)

Zanim będzie można przypisać wyjście przekaźnikowe do komunikatu specjalnego w  $|1 \cdot |$ menu Diagnostyka, należy wcześniej skonfigurować Wyjścia/ Przekaźnik x:y lub / Przek. al./Funkcja = Diagnostyka.

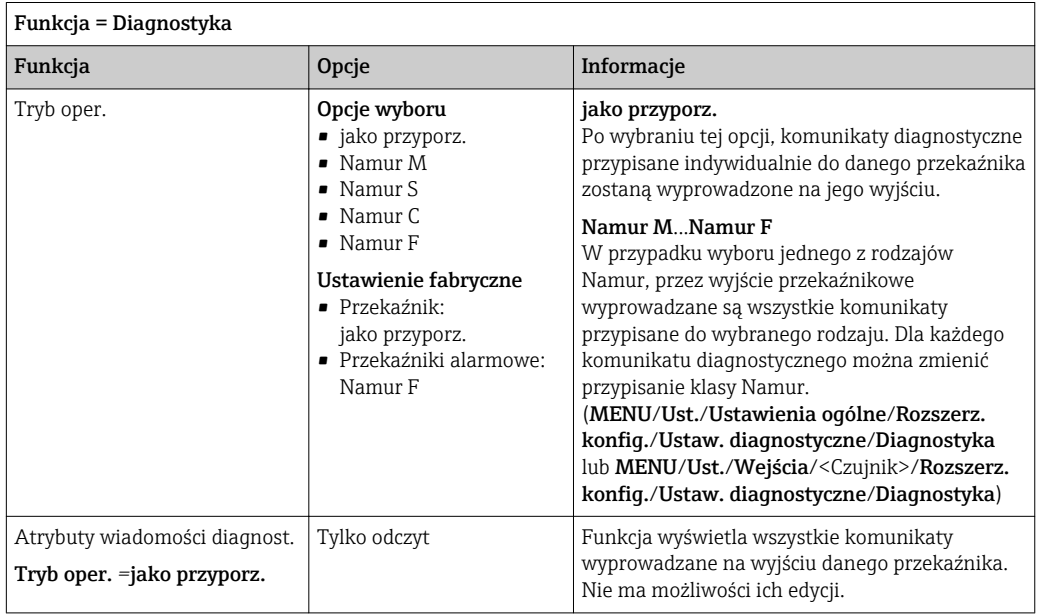

#### Wyprowadzanie stanu funkcji czyszczenia

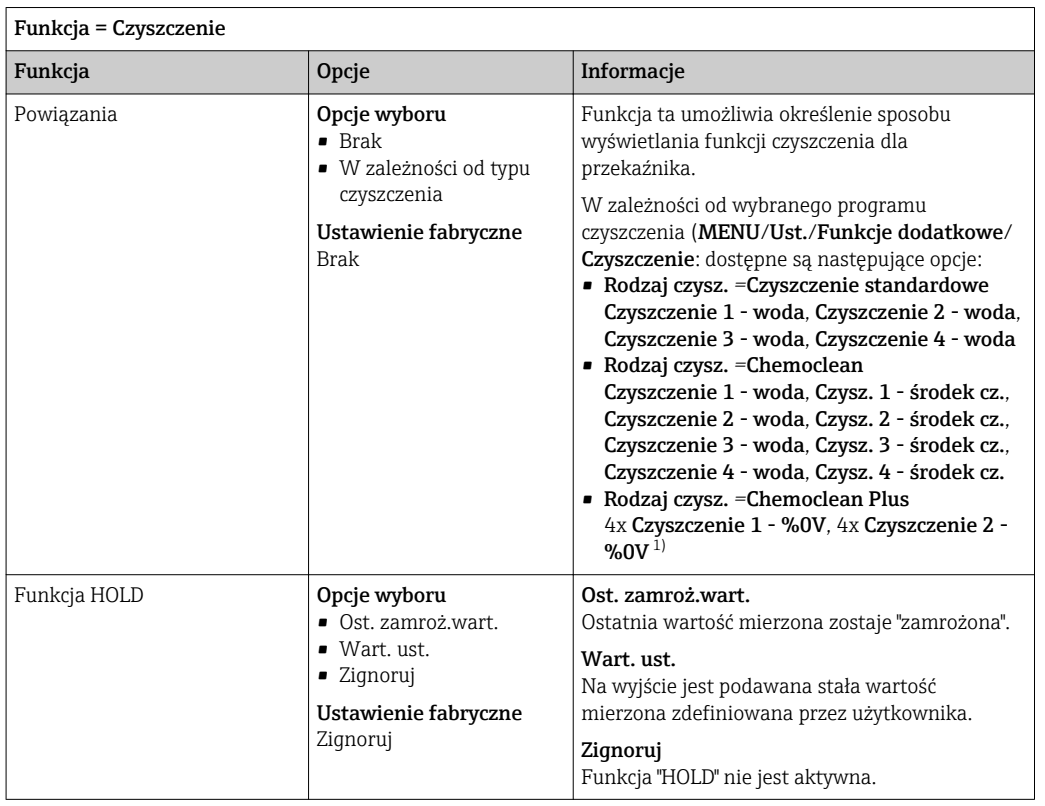

1) %0V oznacza generowany automatycznie tekst, przypisany w MENU/Ust./Funkcje dodatkowe/ Czyszczenie/Chemoclean Plus/Wyjście 1 ... 4.

#### Formuła

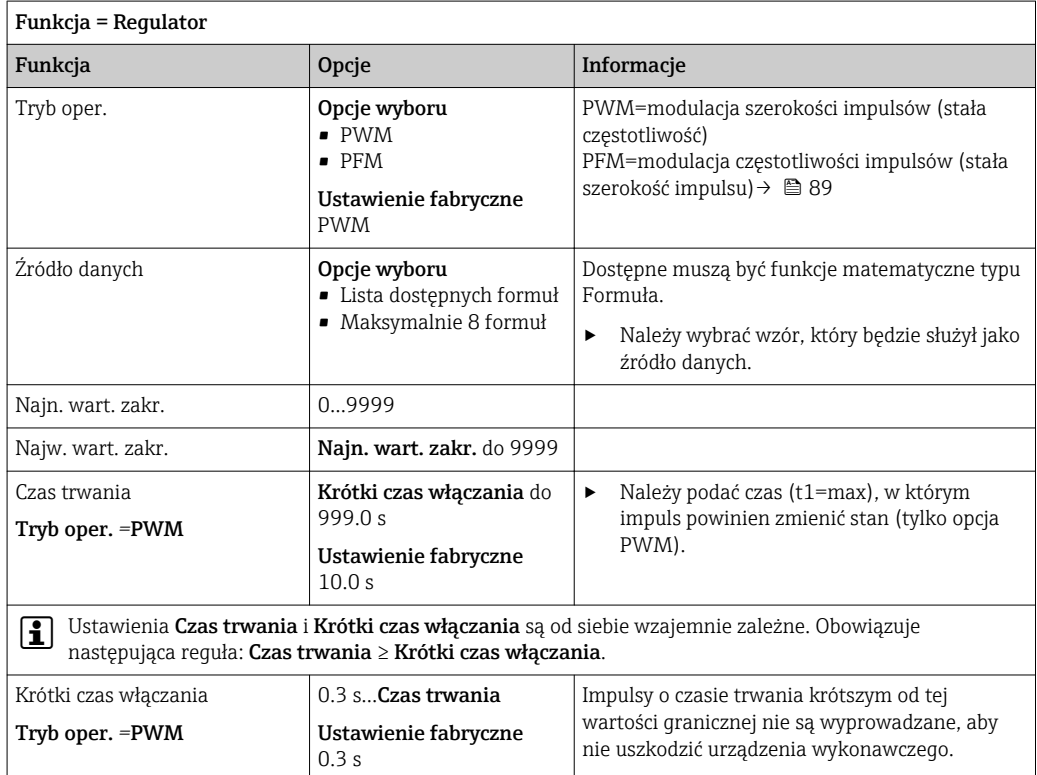

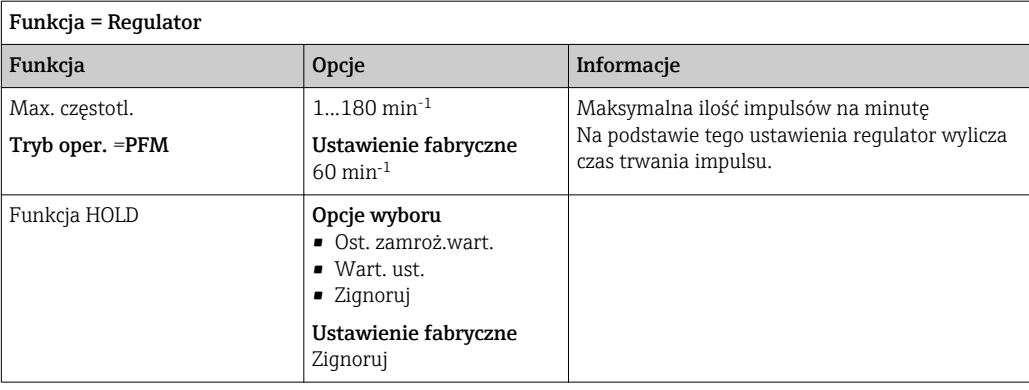

## 10.4.3 HART

Istnieje możliwość określenia zmiennych, które mają być przesyłane z wykorzystaniem protokołu HART.

Maksymalnie może być przesyłanych 16 zmiennych urządzenia.

1. Zdefiniować źródło danych.

- Można wybrać wejścia czujnikowe i kontrolery.
- 2. Wybrać wartość mierzoną, która będzie wyprowadzana.
- 3. Określić reakcję w statusie "Hold". (Opcje konfiguracji : Źródło danych, Wartość mierz. i Funkcja HOLD)  $\rightarrow \blacksquare$  86

Należy wziąć pod uwagę, ze po wybraniu Funkcja HOLD = Zamrożenie, system nie tylko ustawia flagi statusu ale również "zamraża" bieżącą wartość mierzoną.

Więcej informacji, patrz: m

> Instrukcja obsługi dla urządzeń wyposażonych w interfejs komunikacyjny HART, BA00486C

## 10.4.4 PROFIBUS DP i PROFINET

#### Zmienne urządzenia (urządzenie → PROFIBUS/PROFINET)

W tym menu można określić wartości procesowe dla bloków funkcyjnych PROFIBUS, co umożliwi ich przesyłanie z wykorzystaniem komunikacji PROFIBUS.

Można zdefiniować maksymalnie 16 zmiennych urządzenia (Bloki AI).

1. Zdefiniować źródło danych.

- Można wybrać wartość wejść czujników, wejść prądowych lub wartość obliczoną z wykorzystaniem funkcji matematycznych.
- 2. Wybrać wartość mierzoną, która ma być przesyłana.
- 3. Określić zachowanie urządzenia w razie aktywowania funkcji "Hold". (Opcje konfiguracji Źródło danych, Wartość mierz. i Funkcja HOLD)  $\rightarrow \blacksquare 86$

Należy pamiętać, że w przypadku wybrania Funkcja HOLD= Zamrożenie system nie tylko zaznacza status, ale także faktycznie "zamraża" mierzoną wartość.

Dodatkowo można zdefiniować 8 zmiennych binarnych (Bloki DI):

- 1. Zdefiniować źródło danych.
- 2. Wybrać przełącznik wartości granicznej lub przekaźnik, którego status ma być przesyłany.

#### Zmienne PROFIBUS/PROFINET (PROFIBUS/PROFINET → urządzenie)

W menu regulatora, wartości granicznej lub wyjścia prądowego można wybrać zmienną PROFIBUS jako wartość mierzoną (dostępne są maks. 4 analogowe (AO) i 8 cyfrowych (DO) wartości).

Przykład: Zastosowanie wartości AO lub DO jako wartości zadanej dla regulatora

#### MENU/Ust./Funkcje dodatkowe/Kontroler 1

- 1. W omówionym wcześniej menu wybrać PROFIBUS jako źródło danych.
- 2. Jako wartość mierzoną wybrać odpowiednie wyjście analogowe (AO) lub cyfrowe (DO).

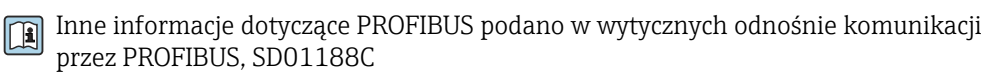

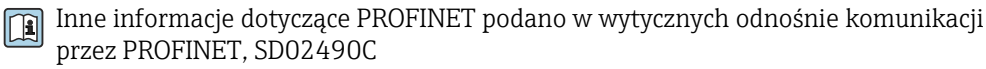

### 10.4.5 Modbus RS485 i Modbus TCP

Należy wybrać wartości procesowe, które będą wyprowadzane poprzez komunikację Modbus RS485 lub Modbus TCP.

W przypadku Modbus RS485, można przełączać pomiędzy protokołami RTU i ASCII.

Maksymalnie może być przesyłanych 16 zmiennych urządzenia.

1. Zdefiniować źródło danych.

Jako źródło danych można wybrać wejścia czujnikowe i kontrolery.

2. Wybrać wartość mierzoną, która będzie wyprowadzana.

3. Określić zachowanie urządzenia w razie aktywowania funkcji "Hold". (Opcje konfiguracji : **Żródło danych, Wartość mierz.** i **Funkcja HOLD**)  $\rightarrow \Box$  86

Należy wziąć pod uwagę, ze po wybraniu Funkcja HOLD = Zamrożenie, system nie tylko ustawia flagi statusu ale również "zamraża" bieżącą wartość mierzoną.

Inne informacje dotyczące "Modbus" podano w wytycznych odnośnie komunikacji przez Modbus, SD01189C

#### 10.4.6 Ethernet/IP

Określić które wartości procesowe powinny być wyprowadzane za pomocą komunikacji EtherNet/IP.

Można zdefiniować maksymalnie 16 zmiennych analogowych urządzenia (Bloki AI).

1. Zdefiniować źródło danych.

- Jako źródło danych można wybrać wejścia czujnikowe i kontrolery.
- 2. Wybrać wartość mierzoną, która będzie wyprowadzana.
- 3. Określić zachowanie urządzenia w razie aktywowania funkcji "Hold". (Opcje konfiguracji : Źródło danych, Wartość mierz. i Funkcja HOLD)  $\rightarrow \blacksquare 86$

4. W przypadku kontrolerów, należy określić typ sygnału nastawczego.

Należy wziąć pod uwagę, ze po wybraniu Funkcja HOLD = Zamrożenie , system nie tylko ustawia flagi statusu ale również "zamraża" bieżącą wartość mierzoną.

Dodatkowo, można zdefiniować zmiennych binarnych (Bloki DI):

- ‣ Zdefiniować źródło danych.
	- Można wybrać przekaźnik, wejście binarne lub przełącznik wartości granicznej.

Inne informacje dotyczące "Ethernet/IP" podano w wytycznych odnośnie komunikacji przez EtherNet/IP, SD01293C

## 10.5 Wejścia i wyjścia binarne

Opcje sprzętowe, np. moduł "DIO" (z 2 wejściami cyfrowymi i 2 wyjściami cyfrowymi) lub moduł "485" wprowadzają następujące możliwości:

- Za pomocą cyfrowego sygnału wejściowego
	- przełączanie zakresu pomiarowego przewodności (wymagany kod aktualizacji,  $\rightarrow \blacksquare$  184)
	- przełączanie pomiędzy dwoma zestawami danych kalibracyjnych w przypadku czujników optycznych
	- zewnętrzne sterowanie funkcją hold
	- zewnętrzne uruchamianie cyklu czyszczenia
	- załączenie/wyłączenie regulatora PID, np  sygnałem z wyłącznika zbliżeniowego CCA250
	- wprowadzenie wartości analogowej za pomocą sygnału cyfrowego PFM (z modulacją częstotliwości impulsów)
- Za pomocą cyfrowego sygnału wyjściowego
	- stanów diagnostycznych, punktowych czujników poziomu, lub podobnych stanów statyczna transmisja (dwustanowa, "przekaźnikowa")
	- transmisja dynamiczna (przez nieulegające zużyciu "wyjście analogowe") sygnału PFM, np. sterującego prędkością pompy dozującej

## 10.5.1 Przykłady zastosowań

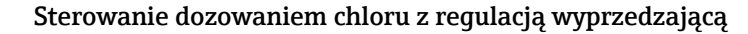

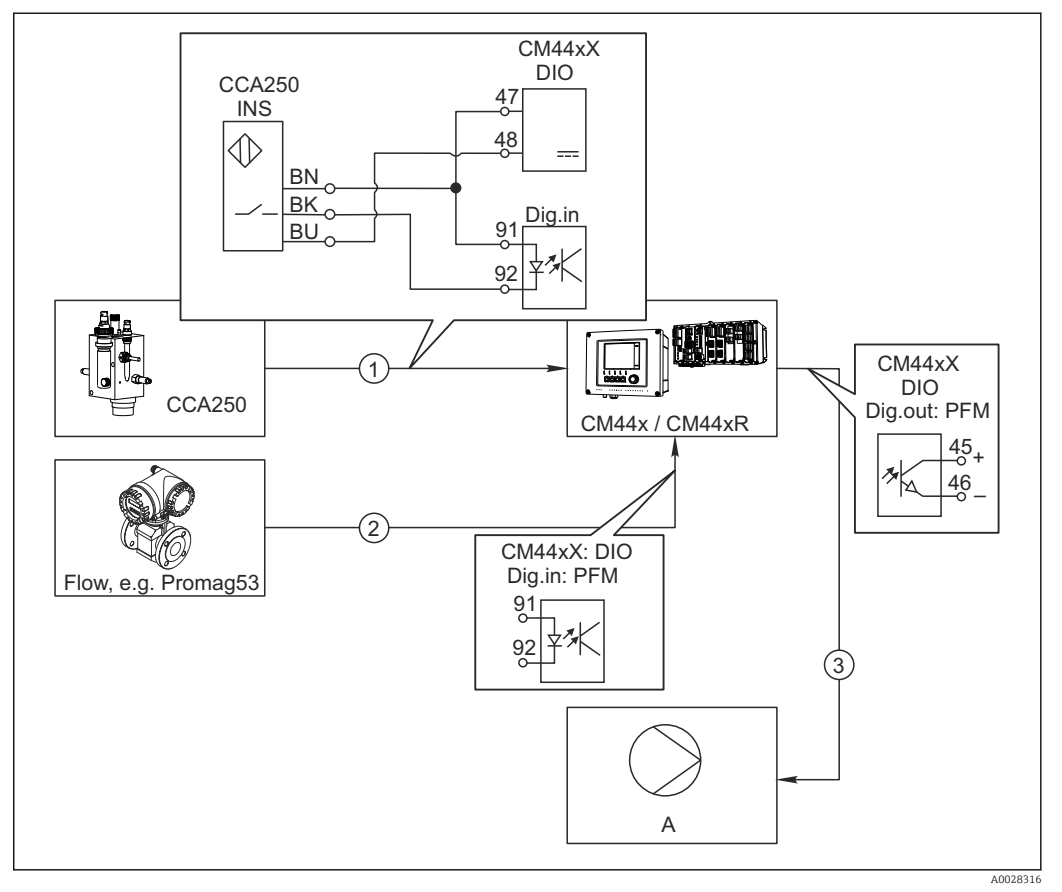

 *84 Przykład dozowania chloru z regulacją wyprzedzającą*

- *1 Podłączyć wyłącznik zbliżeniowy (indukcyjny) INS zespołu CCA250 do wejścia cyfrowego w module DIO (wejścia i wyjścia cyfrowego)*
- *2 Podłączyć wartość mierzoną przepływomierza do drugiego wejścia cyfrowego w module DIO*
- *3 Uaktywnić wyjście cyfrowe modułu DIO jako sterujące (impulsowo) wydajnością pompy dozującej*
- *A Pompa dozująca*

Wyjścia binarne nie ulegają zużyciu a wyjścia przekaźnikowe z czasem ulegają uszkodzeniu (wypalenie styków). Za pomocą sygnału PFM można sterować w sposób ciągły wydajnością pompy dozującej, przekaźnik może tylko okresowo zał./wył. pompę.

1. Podłączyć wyłącznik zbliżeniowy INS armatury CCA250 do wejścia cyfrowego w module DIO (np. slot 6, port 1).

- 2. Skonfigurować kontroler za pomocą menu, jako źródło danych wybrać wejście binarne (np. Wejście cyfrowe 1) do którego jest podłączony wyłącznik zbliżeniowy. (MENU/Funkcje dodatkowe/Regulatory/Kontroler 1/Kontroler włączony = Wejście cyfrowe 1)
- 3. Typ sygnału: Dla wybranego wejścia, wybrać ustawienia fabryczne (Sygnał statyczny).

4. Podłączyć mierzoną wartość przepływomierza do drugiego wejścia w module DIO (np. slot 6, port 2).

5. Typ sygnału: dla tego wejścia należy wybrać PFM . (MENU/Wejścia/Wej. cyfrowe 6:2/Typ sygnału = PFM)

- 6. Zmienna wejściowa: wybrać odpowiednią wartość mierzoną (Pr.przepł.).
	- Tak skonfigurowane wejście można żyć jako zmienną zakłócająca dla kontrolera<sup>2)</sup>.
- 7. Zakłócenia zmiennej: W menu kontrolera wybrać wejście binarne, do którego jest podłączony pomiar z przepływomierza. (MENU/Funkcje dodatkowe/Regulatory/ Kontroler 1/Zakłócenia zmiennej/Źródło danych = Wej. cyfrowe 6:2 i Wartość mierz. = Wartość PFM)
- 8. Można uaktywnić wyjście cyfrowe modułu DIO jako sterujące (modulacja PFM) wydajnością pompy dozującej. Podłączyć wyjście modułu DIO (np. slot 6, port 1) do wejścia sterującego pompy i wykonać następujące ustawienia w menu: MENU/Wyjścia/Wyj. cyfrowe 6:1/Typ sygnału = PFM i Źródło danych = Kontroler 1.

Uwzględnić polaryzację sygnału sterującego dozowaniem. Wybrać prawidłową opcję (Sygnał sterujący = Jednob. + lub Jednob. -).

Aby optymalnie dopasować kontroler do parametrów aplikacji należy wykonać dodatkowe ustawienia w menu kontrolera.

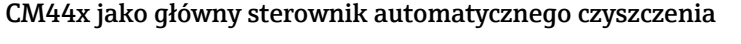

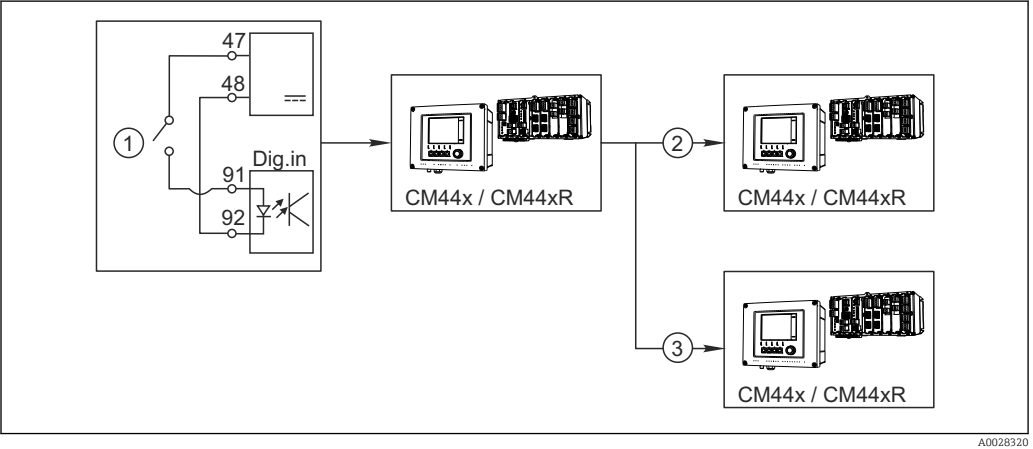

 *85 Przykład centralnego sterowania czyszczeniem*

- *1 Zewnętrzny sygnał do rozpoczęcia czyszczenia (wejście binarne)*
- *2 Sygnał binarny "Hold" (wstrzymanie na czas czyszczenia) z urządzenia centralnego do innych przyrządów pomiarowych, które nie realizują funkcji czyszczenia*
- *3 Sygnał binarny rozpoczęcia czyszczenia z urządzenia centralnego do przyrządów pomiarowych, które realizują funkcję czyszczenia*
- 1. Zewnętrzny sygnał inicjuje czyszczenie w układzie głównym. W tym celu podłączony jest zespół czyszczący, np. przez przekaźnik lub wyjście binarne.
- 2. Sygnał do rozpoczęcia czyszczenia jest przesyłany do innego urządzenia przez wyjście binarne. Jeżeli urządzenie to nie ma podłączonego zespołu czyszczącego, to jego czujniki zamontowane są w medium, na które działa główny układ czyszczenia. Sygnał do rozpoczęcia czyszczenia wstrzymuje działanie czujników (hold).
- 3. Przez inne wyjście binarne sygnał do rozpoczęcia czyszczenia jest przesyłany do jeszcze innego urządzenia, którego czujniki wyposażone są we własne zespoły czyszczące. Sygnał ten może uruchamiać czyszczenie pojedynczego czujnika jednocześnie z głównym układem czyszczenia (synchronizacja).

<sup>2)</sup> Kod aktywacyjny, zamówienie nr 71211288, jest wymagany dla funkcji "Regulacja wyprzedzająca".

# 10.5.2 Konfiguracja wejścia binarnego

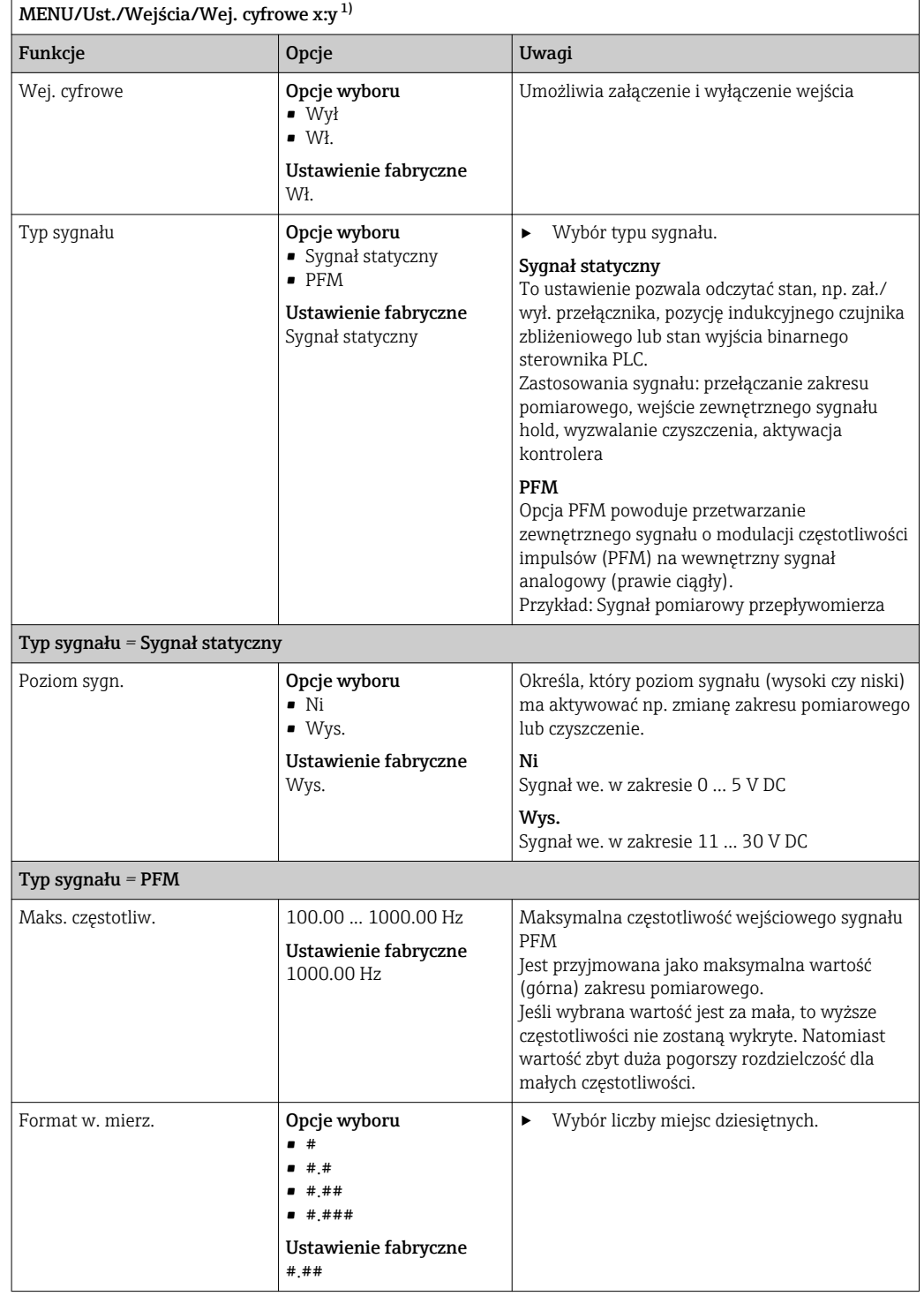

<span id="page-97-0"></span>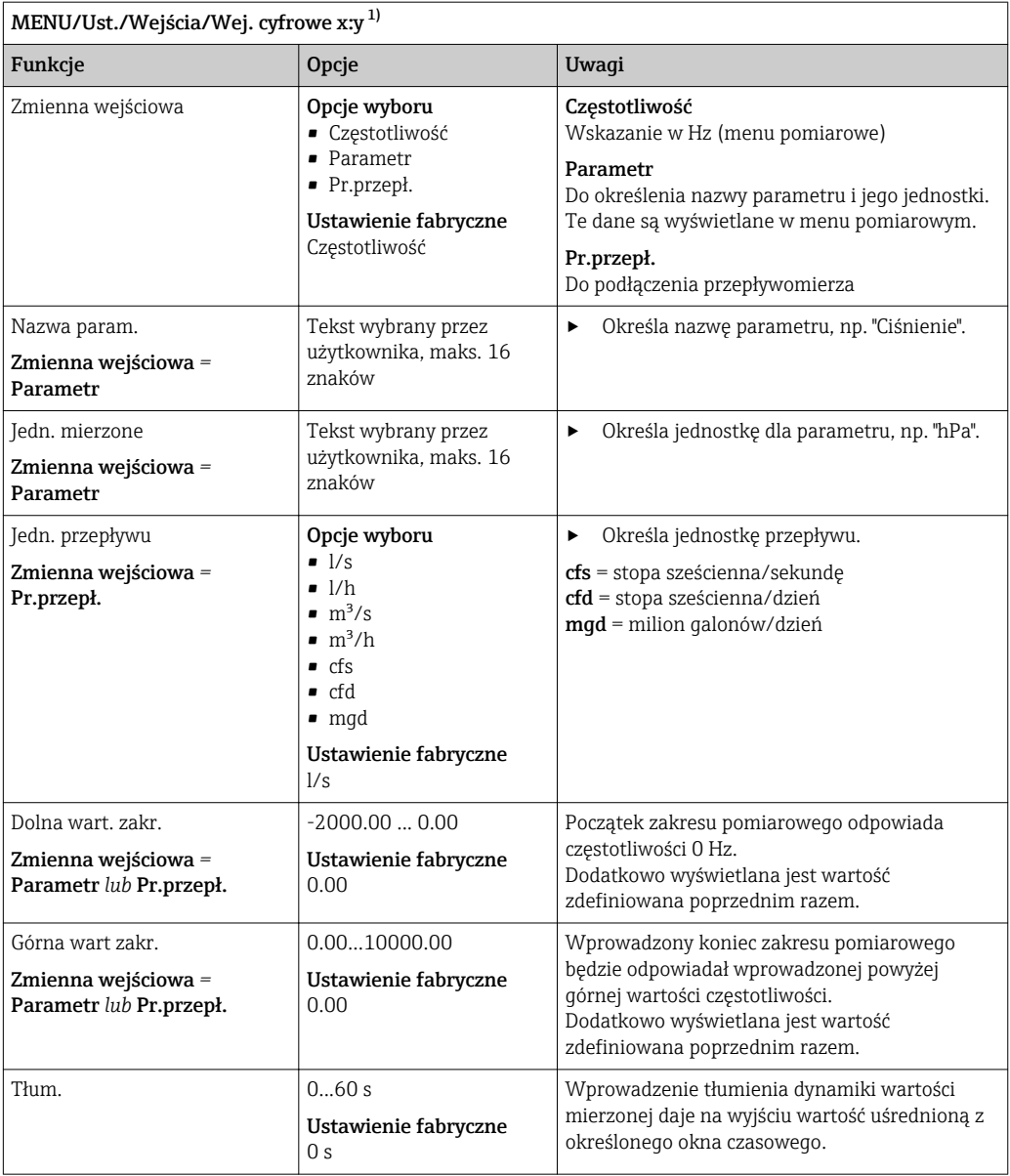

1) x:y = nr. gniazda (slotu) : nr. wejścia

# 10.5.3 Konfiguracja wyjść binarnych

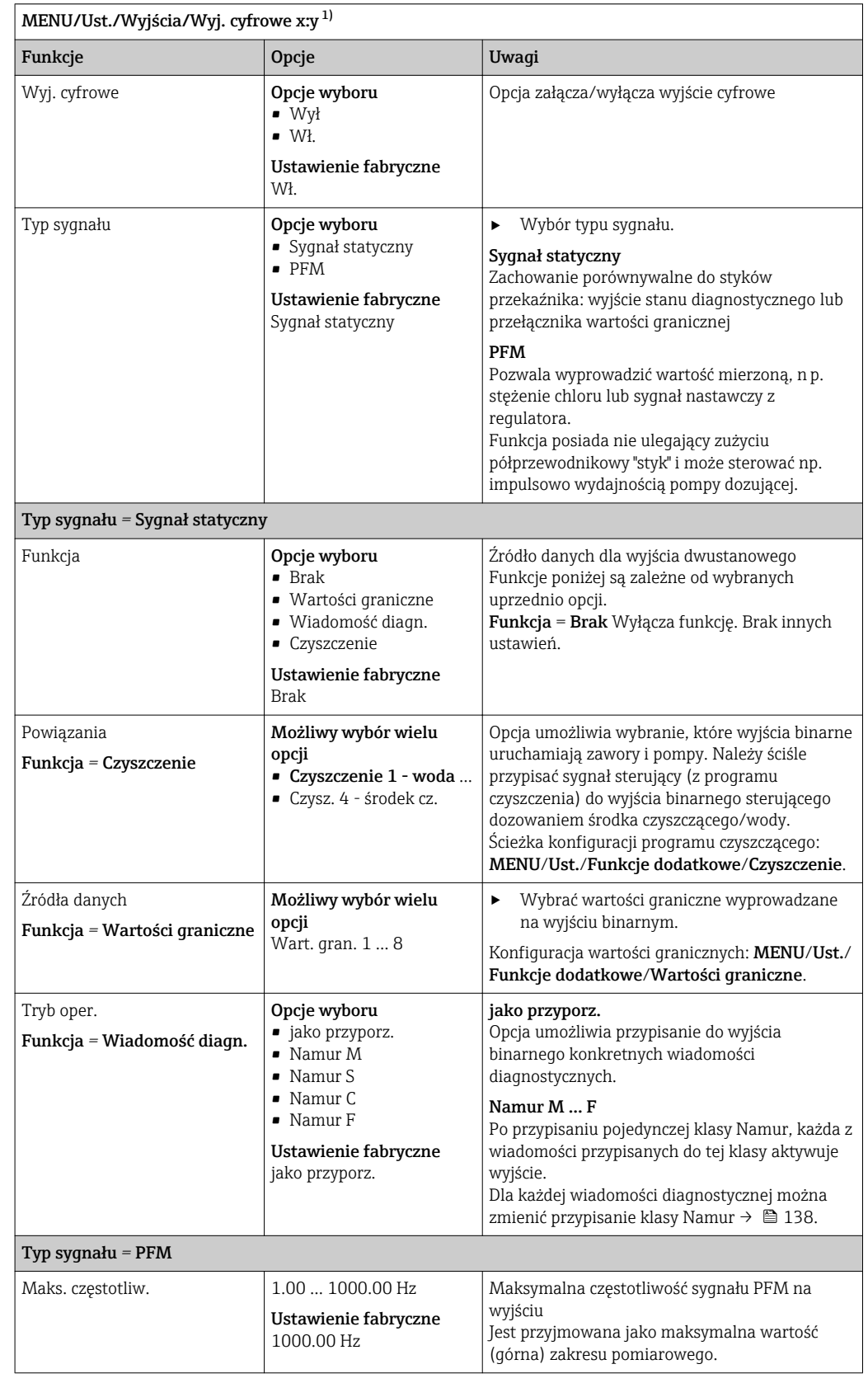

<span id="page-99-0"></span>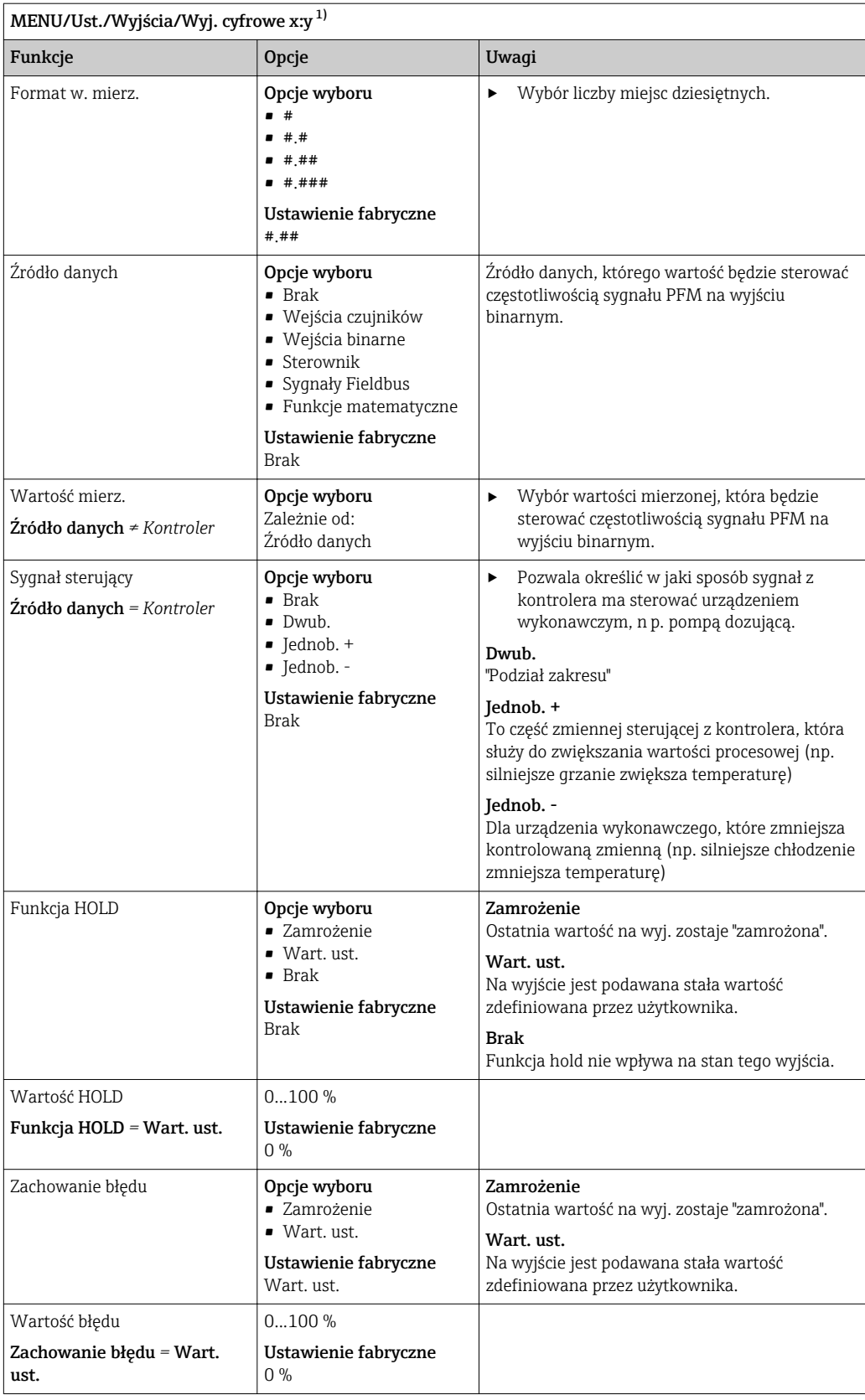

1) x:y = nr. gniazda (slotu) : nr. wejścia

# 10.6 Funkcje dodatkowe

## 10.6.1 Przełączniki wartości granicznych

Przełącznik wartości granicznej nożna skonfigurować na wiele sposobów:

- Oddzielna wartość załączająca i wartość wyłączająca
- Oddzielne opóźnienie załączania i wyłączania
- Można ustawić próg alarmowy, którego przekroczenie powoduje pojawienie się komunikatu błędu
- Uruchomienie funkcji czyszczenia

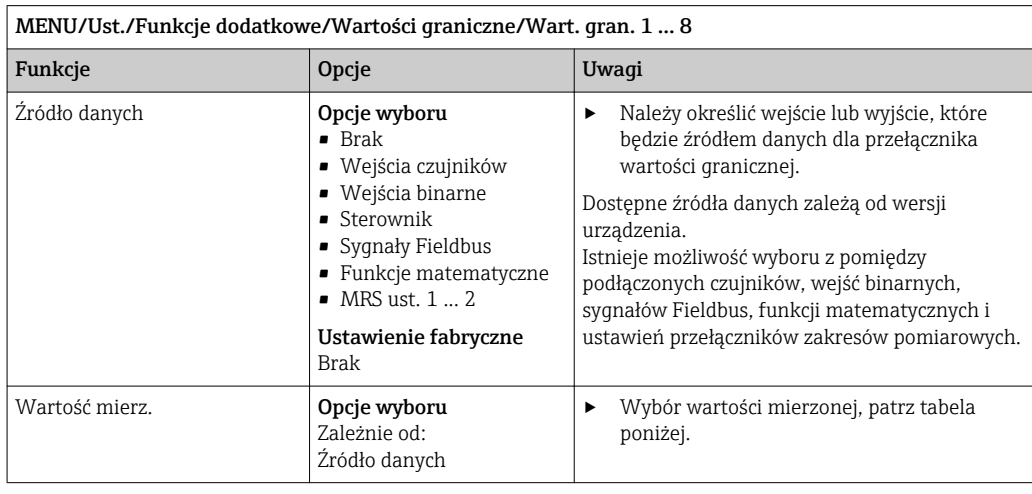

#### Wartość mierz. *zależnie od opcji wybranej w* Źródło danych

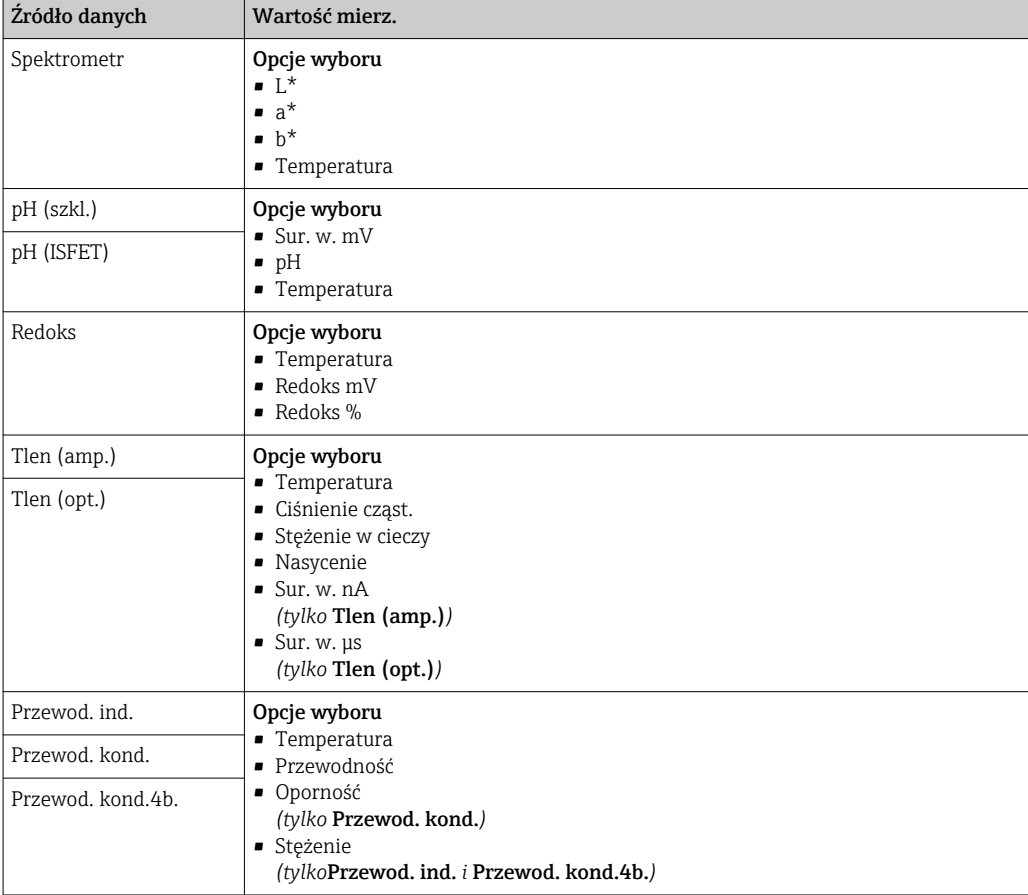

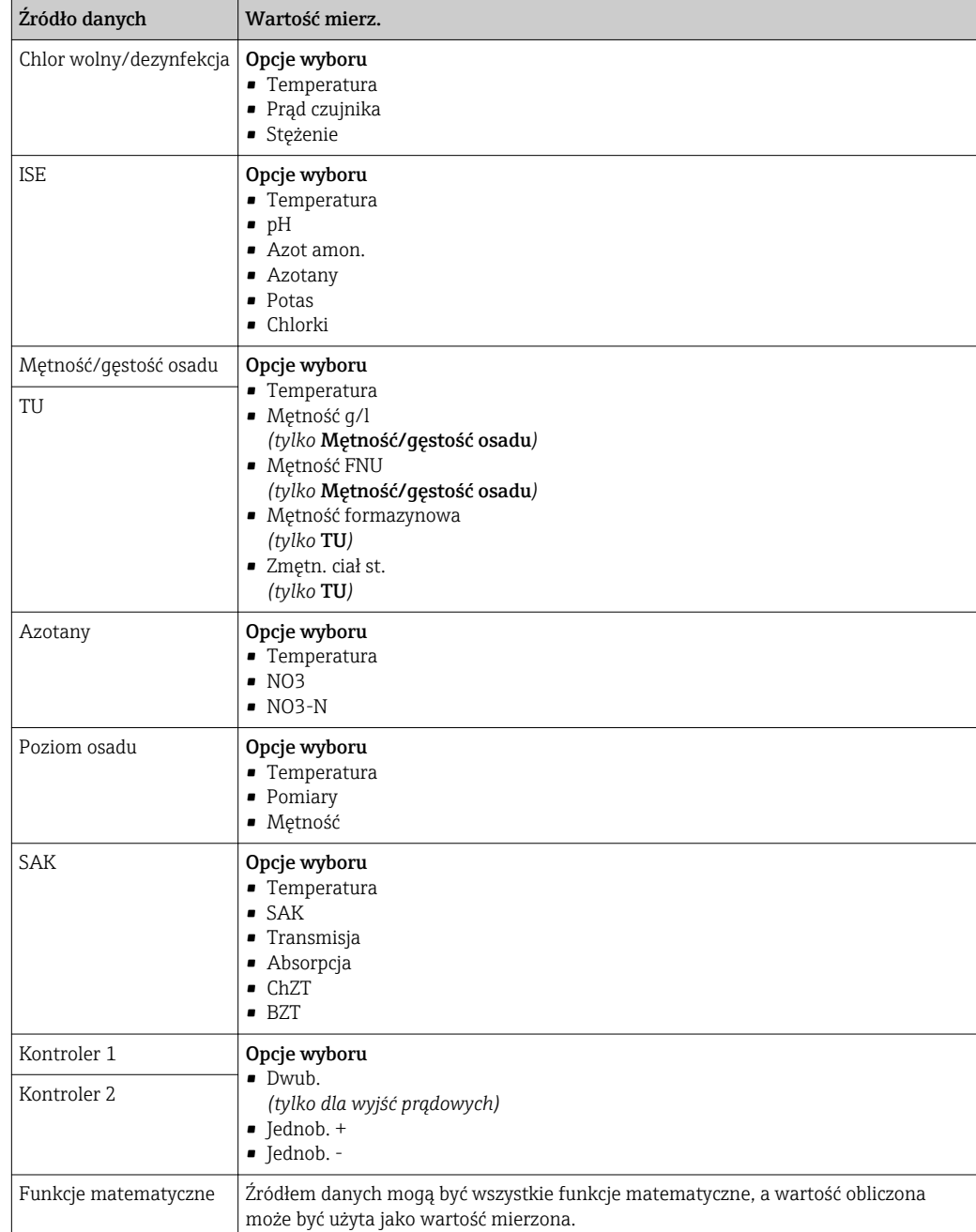

Można monitorować sterowanie urządzeniem wykonawczym, wybierając w tym celu zmienną sterującą regulatora jako sygnał wejściowy dla przełącznika wartości granicznej (n p. alarm przekroczenia dopuszczalnego czasu dozowania).

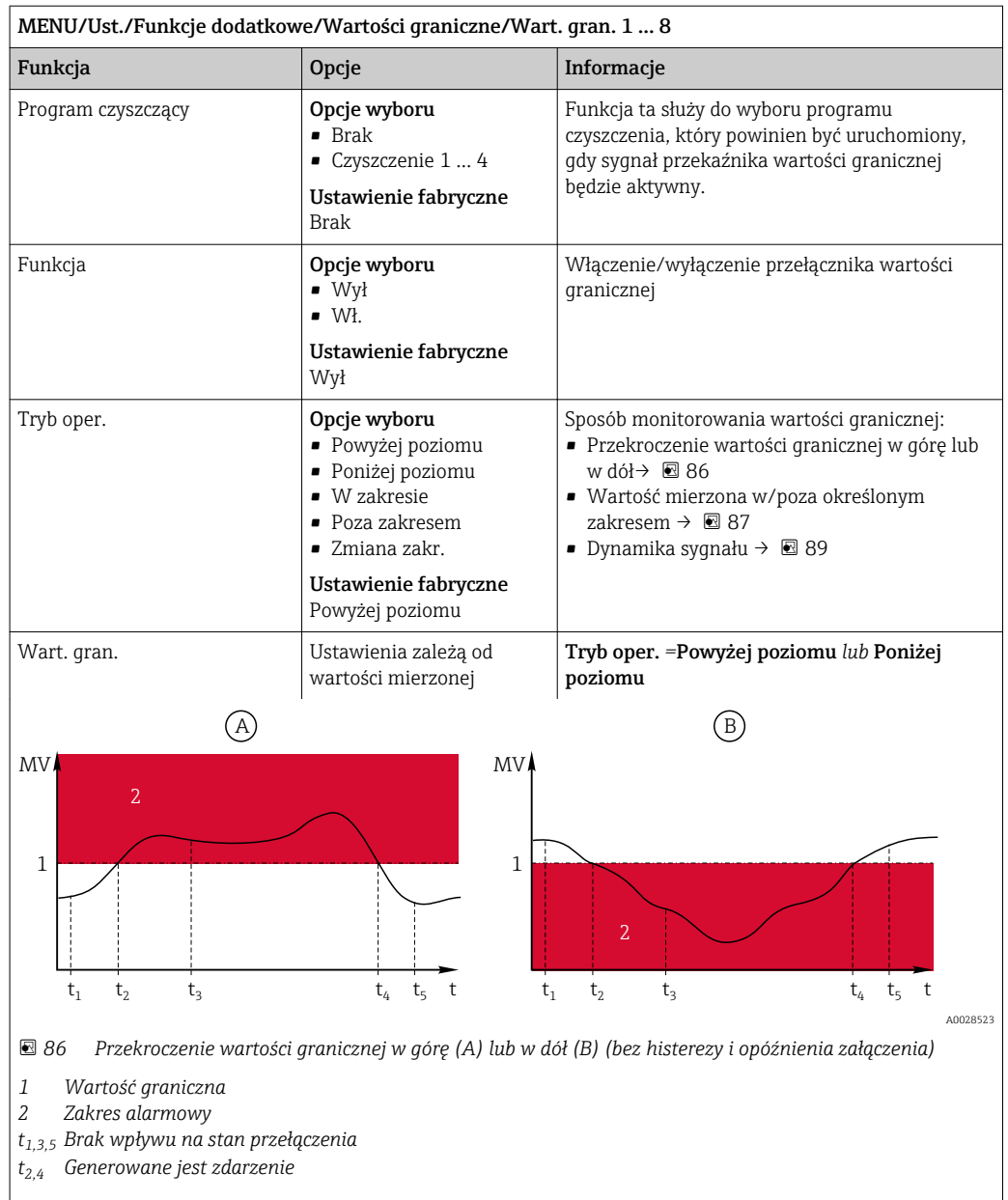

• Jeśli wartości mierzone (MV) wzrastają, styk przekaźnika zamyka się po przekroczeniu punktu włączenia (Wart. gran. + Histereza) i upłynięciu opóźnienia uruchomienia (Opóźnienie załącz.).

• Jeśli mierzone wartości zmniejszają się, styk przekaźnika jest resetowany, gdy punkt wyłączenia jest przekraczany w dół (Wart. gran. - Histereza) i po czasie opóźnienia wyłączenia (Opóźnienie wył.).

<span id="page-103-0"></span>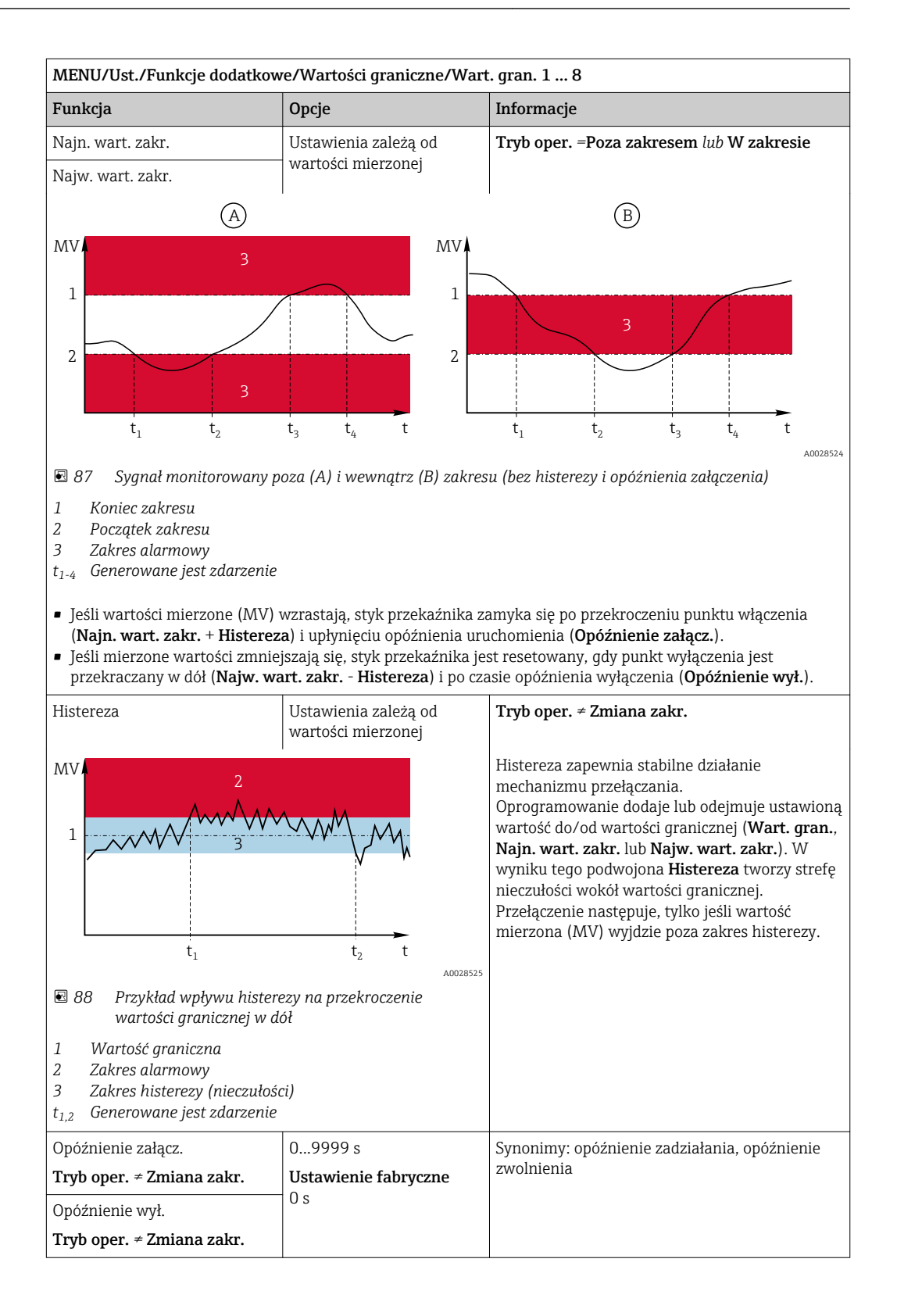

<span id="page-104-0"></span>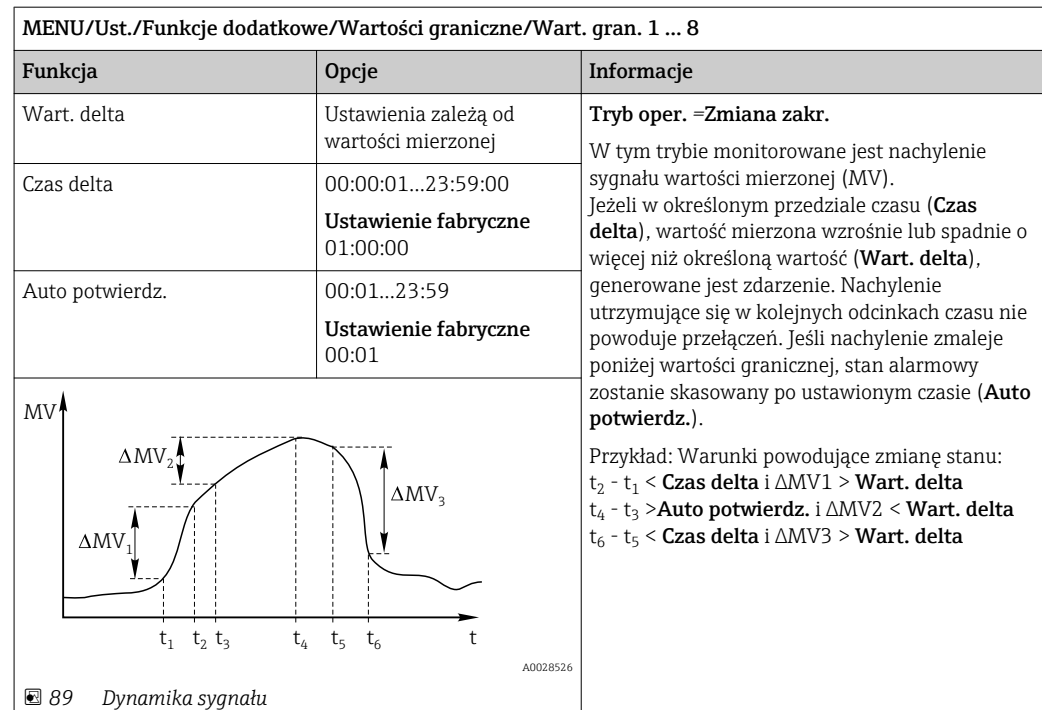

## 10.6.2 Przełącznik czasu

Przełącznik czasu dostarcza sterowaną czasowo, binarną wartość procesową. Można ją wykorzystać jako źródło dla funkcji matematycznej "Formuła".

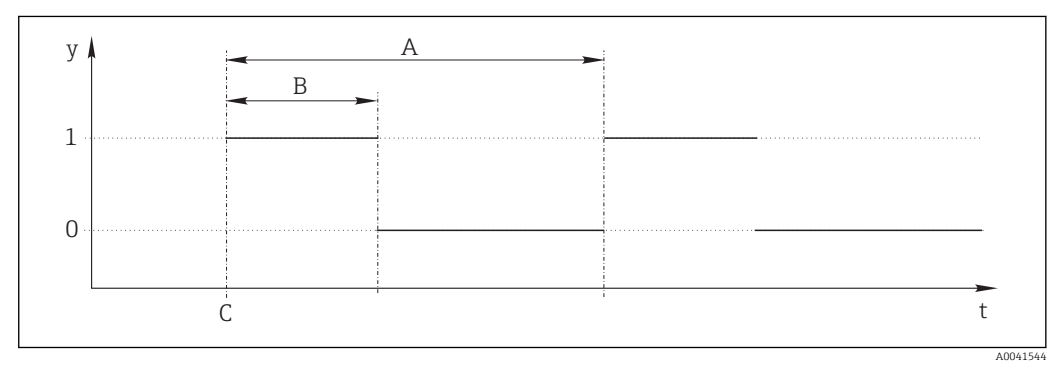

 *90 Schemat sygnałów przełącznika czasu*

*t Oś czasu*

*y Poziom sygnału (1 = wł., 0 = wył.)*

*A Okres*

- *B Czas trwania sygnału*
- *C Czas rozpoczęcia (*Data rozp.*,* Czas rozp.*)*

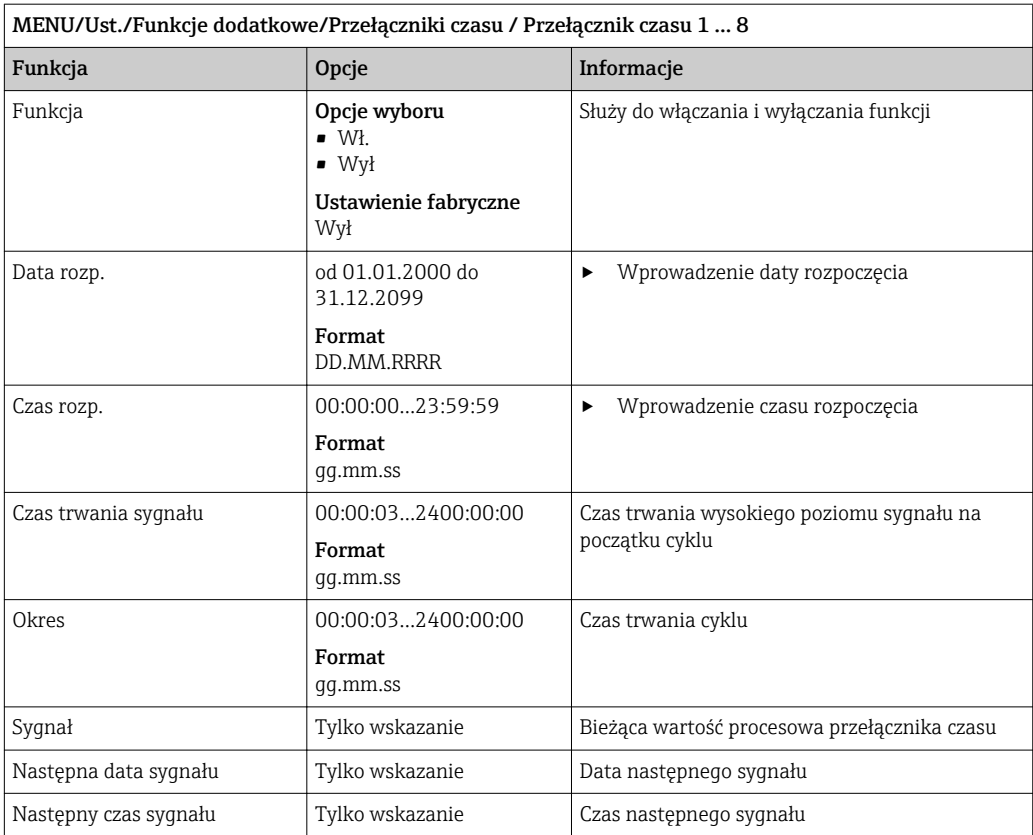

#### Przykład 1: Zależna od czasu wartość zadana dla regulatora temperatury

Temperatura powinna wzrosnąć do 21°C od 08:00 każdego dnia, a następnie do 23°C przez 5 godzin od 12:00. Temperatura powinna być regulowana tak, aby od godziny 17.00 spadła z powrotem do 18°C. W tym celu definiuje się dwa przełączniki czasu, które są wykorzystywane w funkcji matematycznej M1: Formuła. Dzięki zastosowaniu funkcji matematycznej analogowa wartość zadana temperatury jest dostępna dla regulatora.

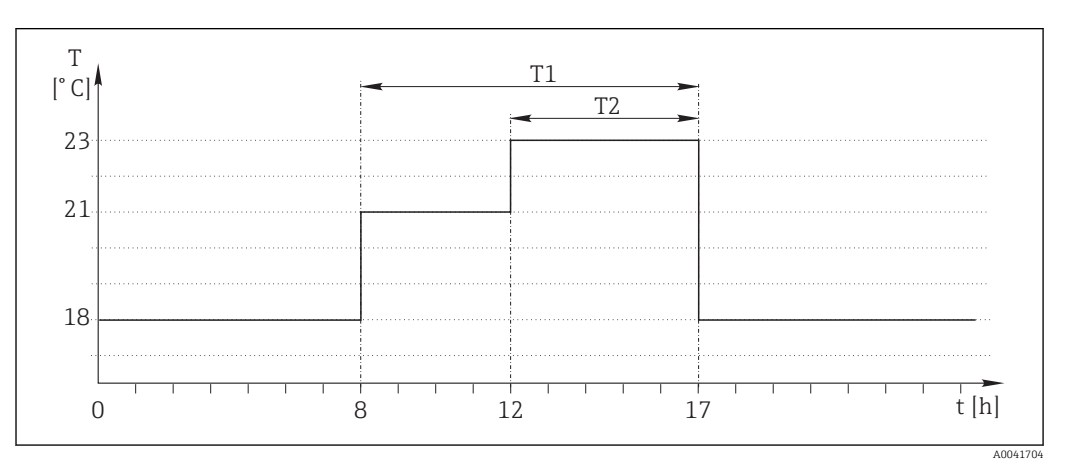

 *91 Regulacja temperatury w zależności od czasu*

1. Program Przełącznik czasu 1 (T1):

- $\bullet$  Data rozp. = 01.01.2020
- $\bullet$  Czas rozp. = 08:00:00
- $\bullet$  `Czas trwania sygnału = 09:00:00
- Okres =  $24:00:00$

2. Określić Przełącznik czasu 2 (T2):

- $\bullet$  Data rozp. = 01.01.2020
- Czas rozp.  $= 12:00:00$
- **Czas trwania sygnału** =  $05:00:00$
- Okres =  $24:00:00$

3. Utworzyć funkcję matematyczną Formuła.

#### MENU/Ust./Funkcje dodatkowe/Funkcje matematyczne

- M1: Formuła
- Śledzenie = Wł.
- $\bullet$  Źródło A = Przełącznik czasu 1
- $\bullet$  Źródło B = Przełącznik czasu 2
- Formuła = 18.0 + 3\*NUM(A) + 2\*NUM(B)

Objaśnienie: NUM konwertuje wartość logiczną na wartość liczbową i tym samym umożliwia mnożenie.

- 3\*NUM(A) daje wartość 3.0 od 08:00 do 17:00 i 0.0 poza tym okresem.
- 2\*NUM(A) daje wartość 2.0 od 12:00 do 17:00 i 0.0 poza tym okresem.

Wynikiem formuły jest jedna z analogowych wartości zależnych od czasu: 18.0, 21.0 lub 23.0. Ta analogowa wartość może być wykorzystywana jako wartość zadana dla regulatora temperatury.

#### Przykład 2: Warunek zależny od czasu

Pompa powinna włączać się (z wykorzystaniem przekaźnika) na 10 minut co 2 godziny. Włączenie może nastąpić tylko wtedy, gdy wartość pH jest mniejsza niż 4.0.

#### 1. Program Przełącznik czasu 1:

- Data rozp.  $= 01.01.2020$
- Czas rozp.  $= 00:00:00$
- $\bullet$  Czas trwania sygnału = 00:10:00
- Okres =  $02:00:00$

2. Utworzyć funkcję matematyczną Formuła.

#### MENU/Ust./Funkcje dodatkowe/Funkcje matematyczne

- M1: Formuła
- $\bullet$  Śledzenie = Wł.
- $\bullet$  Źródło A = Przełącznik czasu 1
- **Źródło B** = wartość pH pochodząca z wejścia pH Memosens
- Formuła =  $A$  AND(B<4.0)

3. Należy zastosować formułę jako źródło danych dla przekaźnika.

MENU/Ust./Wyjścia/Przek.[x:y]

- Funkcja = Formuła
- **Tryb oper.**  $=$  Sygnał statyczny
- $\bullet$  Źródło danych = M1: Formuła

Wynikiem formuły jest wartość logiczna (TRUE lub FALSE), która jest odpowiednia do bezpośredniego wyzwalania przekaźnika w statycznym trybie pracy. Przełącznik czasu 1 Przekaźnik dostarcza wartość TRUE przez 10 minut co 2 godziny, ale tylko wtedy, gdy wartość pH spadnie jednocześnie poniżej 4.

## 10.6.3 Regulator

#### Budowa regulatora w schemacie Laplace'a

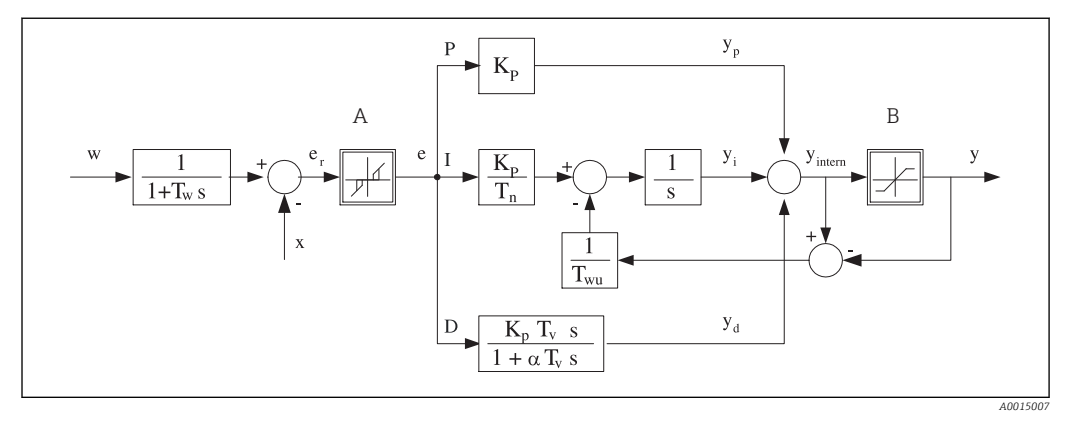

 *92 Schemat blokowy kontrolera*

- *A Strefa nieczułości I Człon całkujący*
- *B Ogranicznik sygnału wyjściowego D Człon różniczkujący*
- 
- *T<sup>n</sup> Stała czasowa całkowania (czas zdwojenia) e Odchylenie (uchyb) regulacji*
- *T<sup>v</sup> Stała czasowa różniczkowania (czas wyprzedzenia)*
- *T<sup>w</sup> Stała czasowa tłumienia wartości zadanej x Kontrolowana zmienna*
- *Twu Stała czas. układu ogranicz. syg. wyj. członu całk. (anti-windup)*
- *P Człon proporcjonalny*
- 
- 
- *K<sup>p</sup> Wzmocnienie (wartość P) αT<sup>V</sup> Stała czasowa tłumienia dla α= 0...1*
	-
	- *w Wartość zadana*
		-
	- *y Zmienna sterująca*

Kontroler posiada układ tłumienia wartości ustawianej na wejściu (w), aby zapobiec nieustalonym zmianom zmiennej sterującej (y) w przypadku zmian wartości ustawianej. Różnica między wartością zadaną (w) a zmienną sterowaną (wartością mierzoną: x) powoduje powstanie uchybu regulacji (e), który jest filtrowany w strefie neutralnej (A).

Strefa neutralna służy do wytłumienia uchybu(ów) o zbyt małej wartości. Tak odfiltrowany uchyb regulacji zostaje podany na wejście kontrolera PID, składającego się z trzech części o strukturze zstępującej, zawierających człon P (proporcjonalny), I (całkujący) i D (różniczkujący). Człon całkujący (środkowy) zawiera również układ ograniczania błędu zmagazynowanego sygnału wyjściowego (anti-windup). Człon różniczkujący zawiera filtr dolnoprzepustowy, tłumiący natychmiastowe skokowe wzrosty wartości uchybu. Zmienna sterująca na wyjściu kontrolera (y) jest sumą wszystkich 3 członów (P+I+D) o wartości ograniczonej w/g ustawień (od dołu do -100%, od góry do +100%).

Na schemacie nie pokazano filtra za regulatorem, którego zadaniem jest ograniczanie szybkości zmian zmiennej sterującej (konfiguracja w menu Maks. zmiana Y).

Nie konfigurować współczynnika wzmocnienia regulacji  $\boldsymbol{\mathrm{K}}_{\!{\mathrm{p}}}$ . Zamiast tego należy skonfigurować jego odwrotność, czyli zakres proporcjonalności X $_{\rm p}$  (K $_{\rm p}$ =1/X $_{\rm p}$ ).

#### Konfiguracja

Podczas konfigurowania regulatora należy podjąć następujące decyzje:

- (1) Do jakiego typu można zaliczyć dany proces?  $\rightarrow$  Typ procesu
- (2) Czy powinno być możliwe wpływanie na zmienną mierzoną (kontrolowaną) w jednym kierunku czy w dwóch? Sterownik jednokierunkowy czy dwukierunkowy,  $\rightarrow$  Typ kontrolera
- (3) Co powinno być kontrolowaną zmienną (czujnik, wartość mierzona)?  $\rightarrow$  **Kontrol.** zmienna
- (4) Czy jest dostępna zmienna zakłócająca, która powinna być aktywna na wyjściu regulatora? → Zakłócenia zmiennej
- (5) Zdefiniować parametry regulatora:
- Wartość zadana, → Ust. pkt
- Strefa nieczułości,  $\rightarrow$  Xn
- Zakres proporcjonalności, → Xp
- Czas zdwojenia (wartość I),  $\rightarrow$  Tn
- Czas wyprzedzenia (wartość D),  $\rightarrow$  Tv
- (6) Jak powinien zachować się kontroler w razie włączenia funkcji hold (błąd pomiaru, wymiana czujnika, czyszczenie itp.)?
	- Wstrzymać czy kontynuować dozowanie? →Funkcja HOLD/Manipulowana zmienna
	- Po wyłączeniu funkcji hold, kontynuować czy ponownie uruchomić pętlę sterowania (wpływa na wartość I)? →Funkcja HOLD/Stan
- (7) Jak powinno być uruchamiane urządzenie wykonawcze?
	- Jednob. +: przypisać do wyjścia sterującego urządzeniem wykonawczym, które zwiększa wartość mierzoną.
	- Jednob. -: przypisać do wyjścia sterującego urządzeniem wykonawczym, które zmniejsza wartość mierzoną.
	- Dwub.: wybrać tę opcję, jeśli zmienna sterująca ma być wyprowadzona tylko przez jedno wyjście prądowe (podział zakresu).
- (8) Skonfigurować wyjścia i włączyć kontroler.

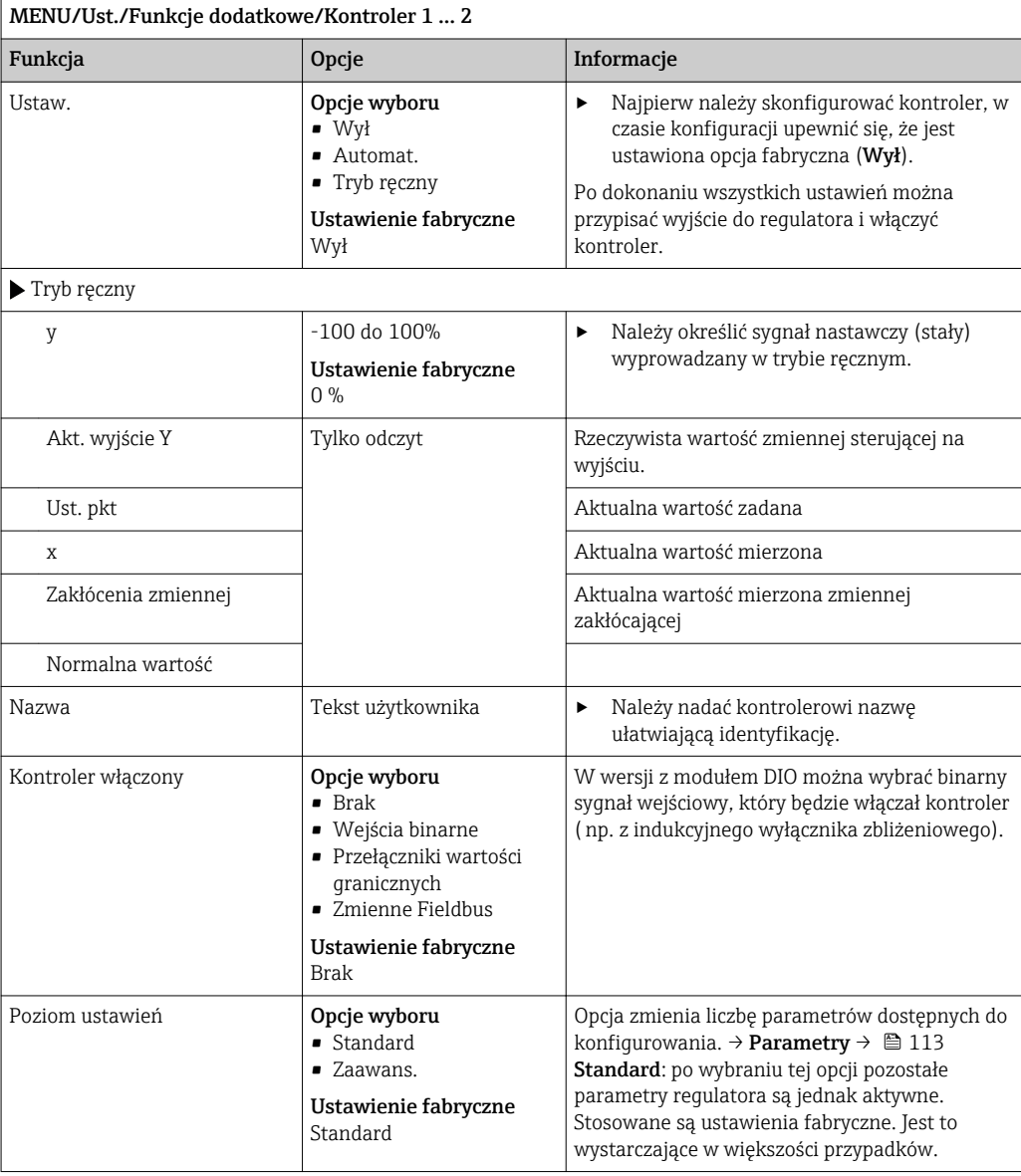

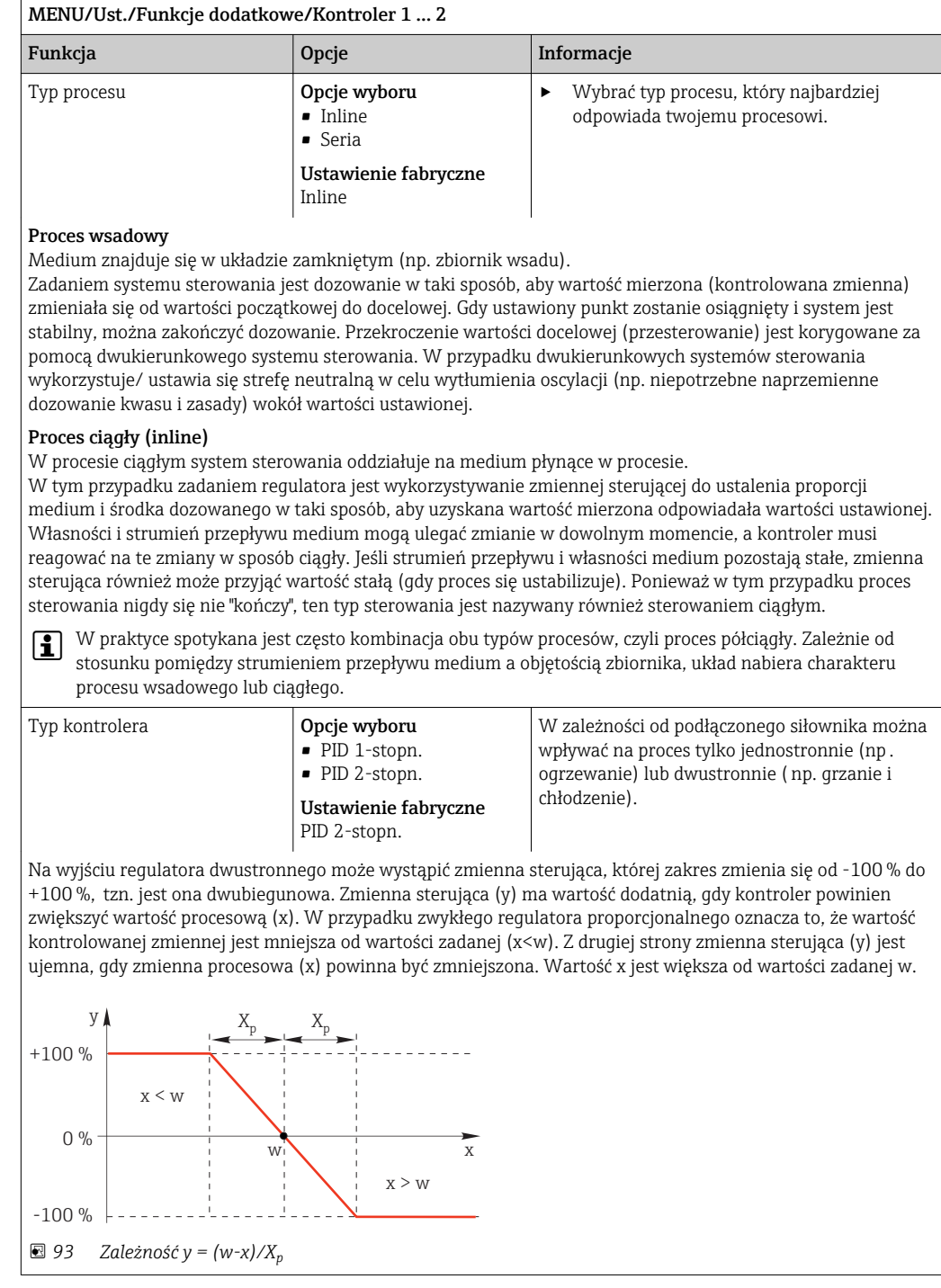

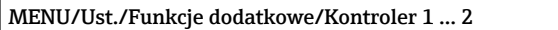

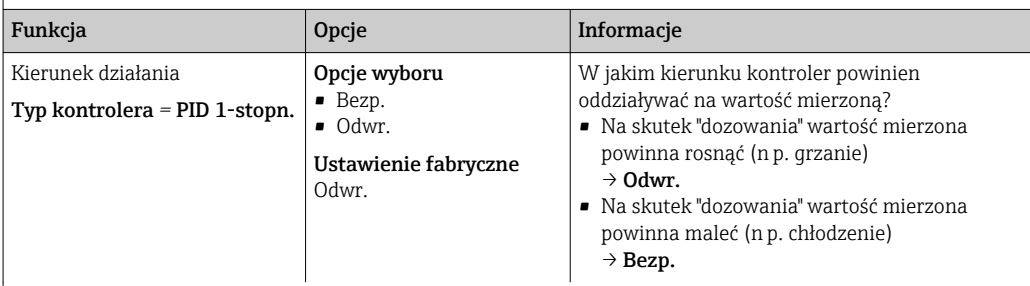

Sterownik jednostronny ma jednobiegunowy sygnał nastawczy,  tzn. może wpływać na proces tylko w jednym kierunku.

Odwr.Jeśli kontroler powinien zwiększyć wartość procesową, należy wybrać tę opcję kierunku działania.

Sterownik jest aktywny wtedy, gdy wartość procesowa jest za mała (zakres A).

Bezp.Dla tej opcji kierunku działania kontroler zachowuje się jak "regulator obniżający". Włącza się wtedy, gdy wartość procesowa ( np. temperatura) jest za wysoka (zakres B).

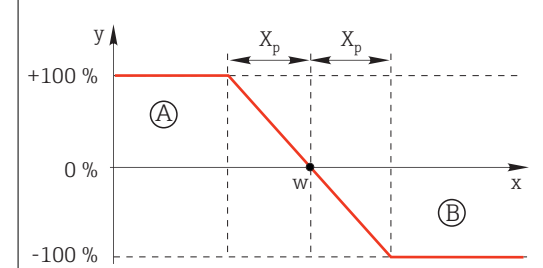

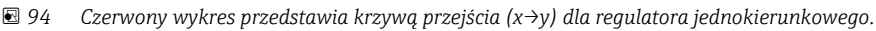

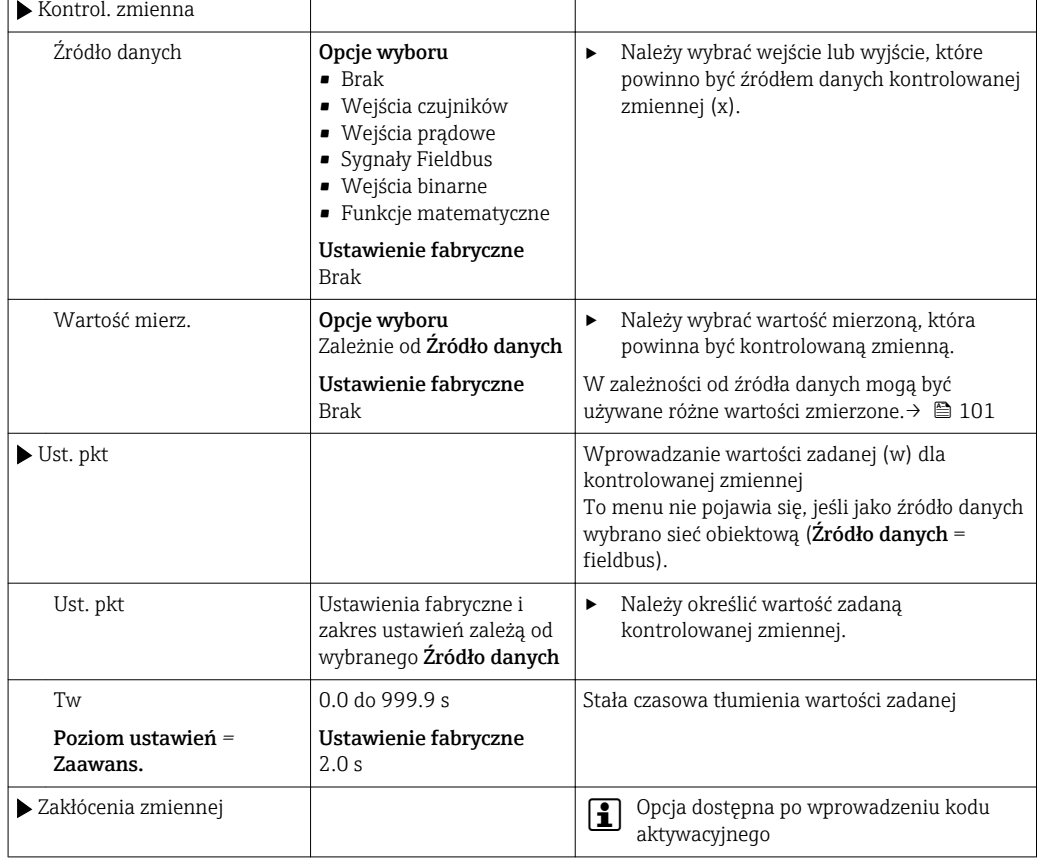

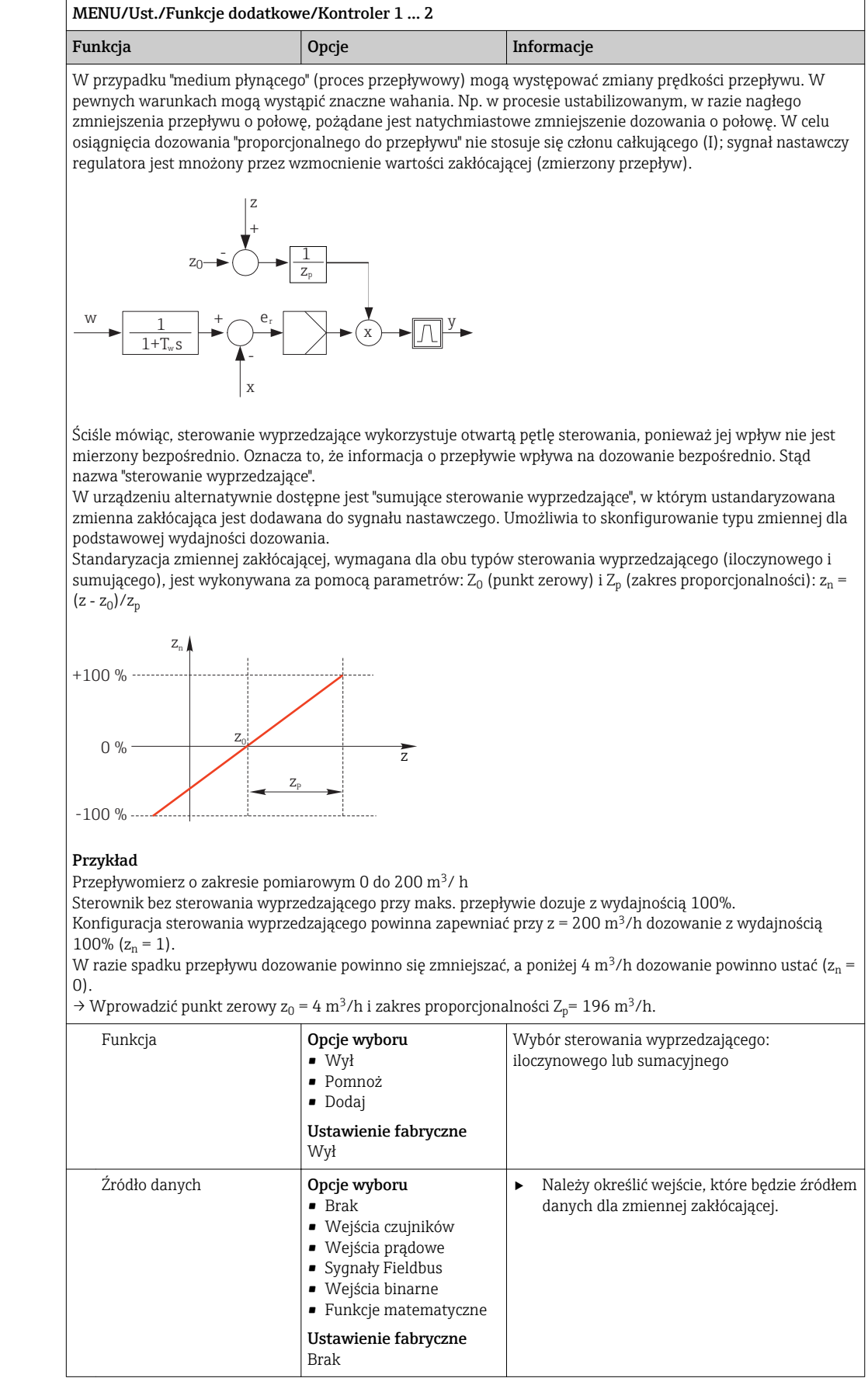

<span id="page-112-0"></span>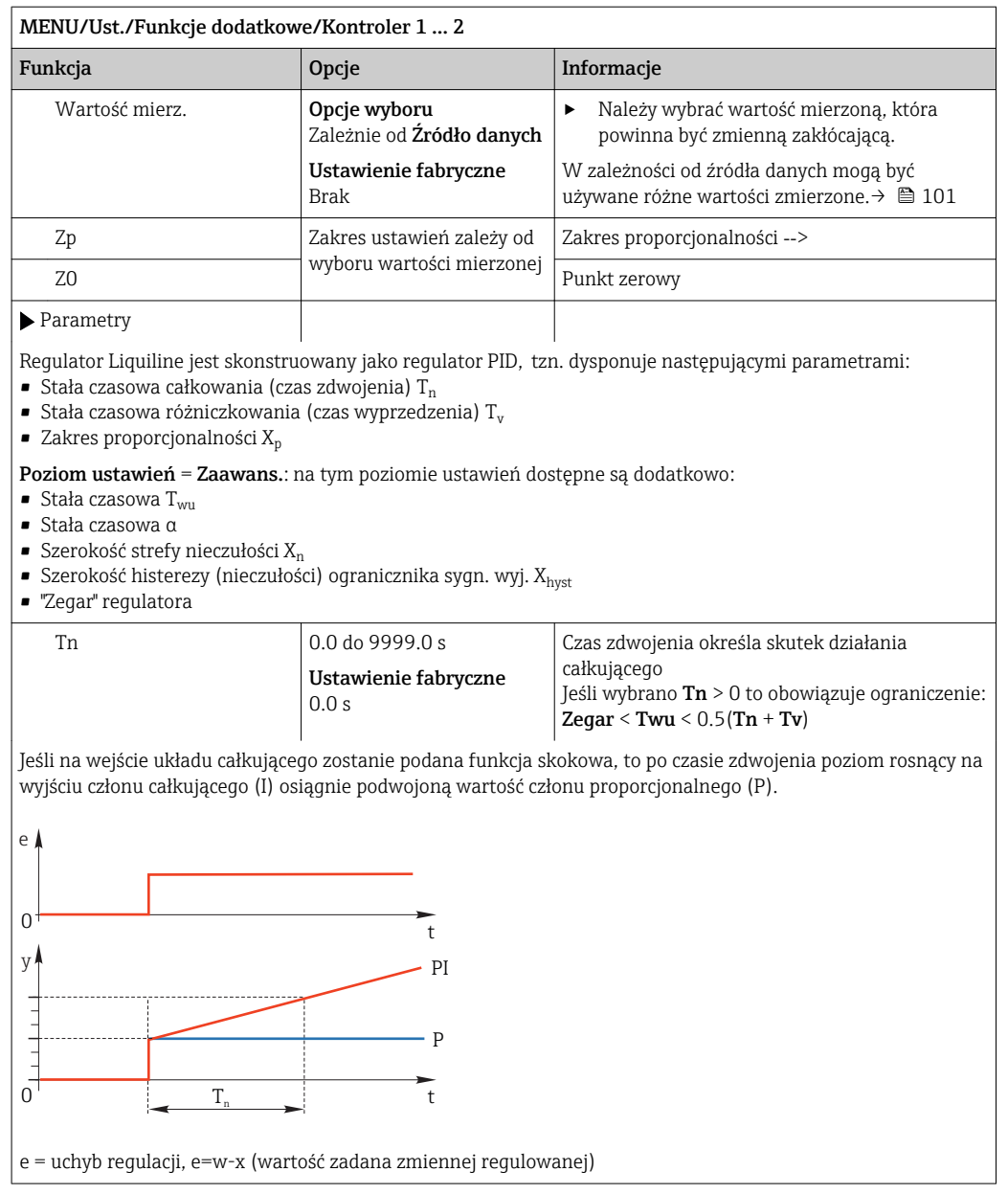

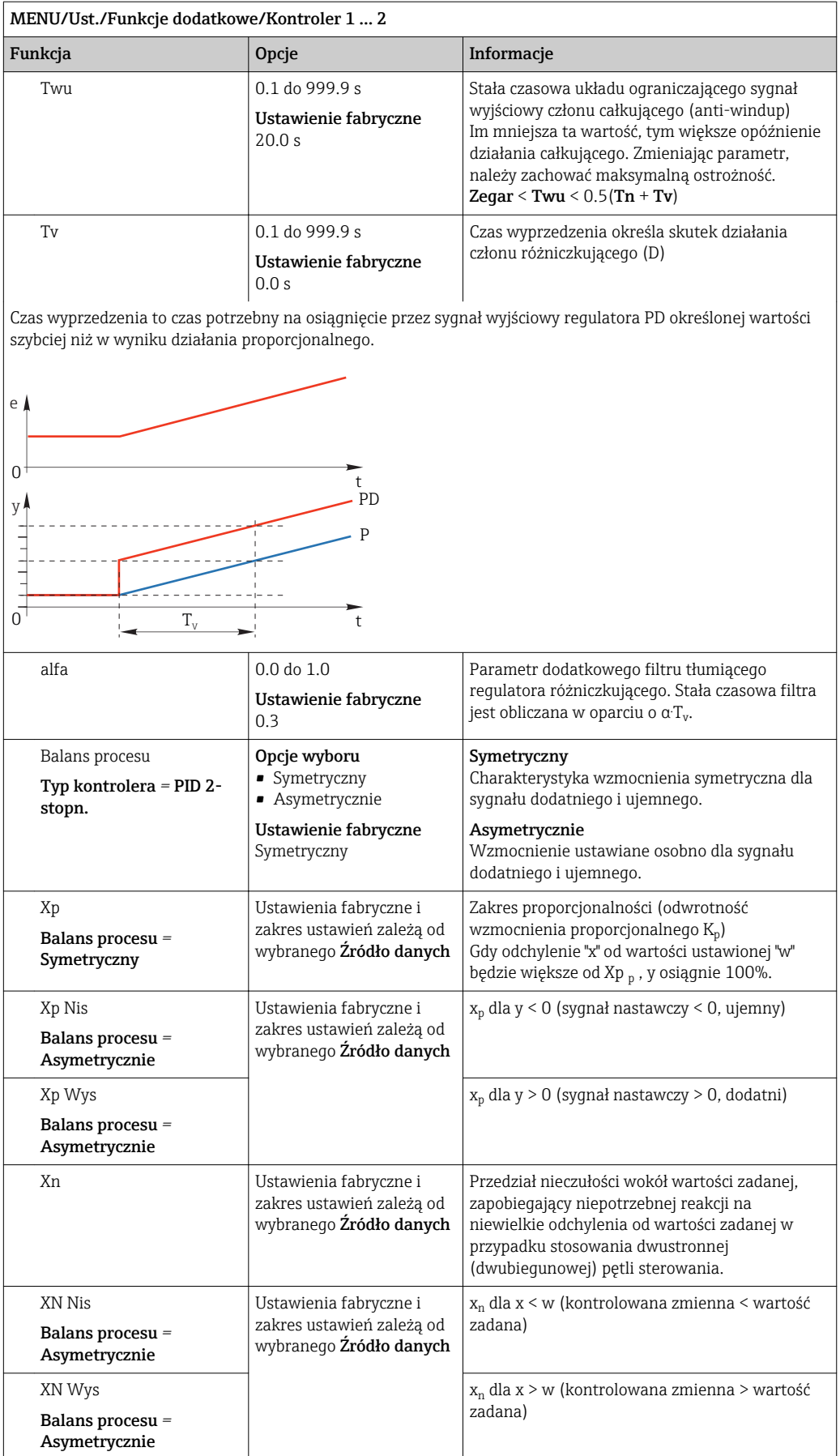

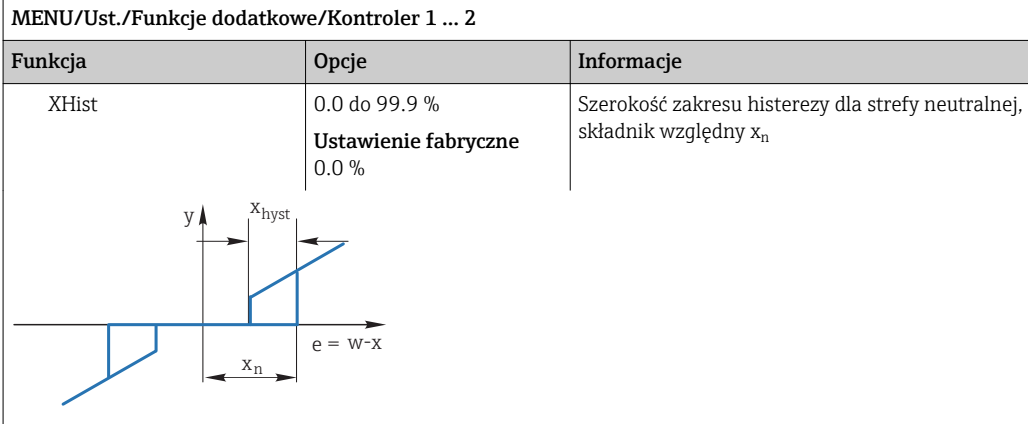

Rysunek pokazuje, jak kontroler tylko z członem proporcjonalnym (P) generuje sygnał nastawczy (y) z sygnału uchybu regulacji (e). Bardzo małe uchyby dają na wyjściu zero. Uchyby > x<sub>n</sub> są przetwarzane "normalnie". Za pomocą xhyst można skonfigurować histerezę w celu wyeliminowania oscylacji na granicy strefy nieczułości.

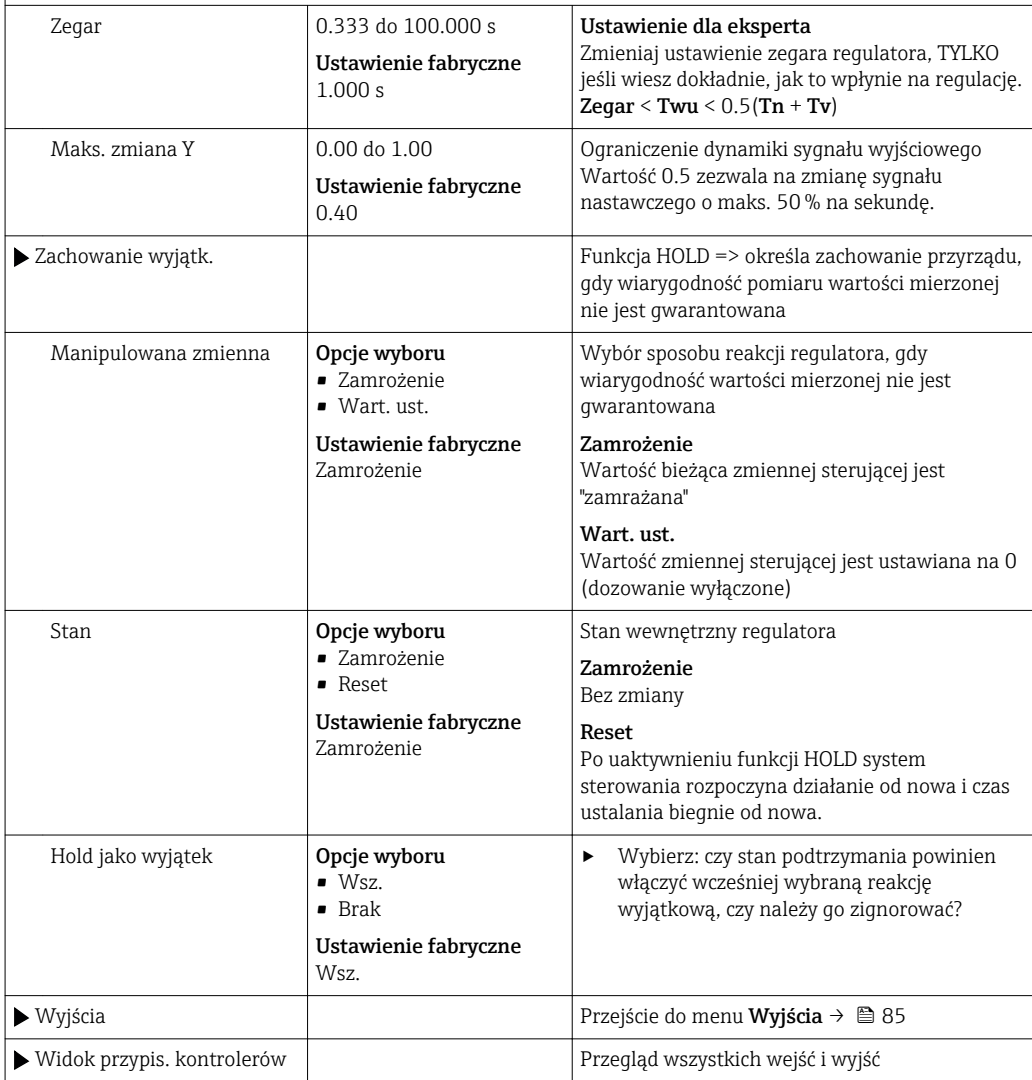

### 10.6.4 Programy czyszczenia

### **A PRZESTROGA**

#### Układ czyszczący pozostaje włączony podczas kalibracji i prac konserwacyjnych

Niebezpieczeństwo obrażeń spowodowanych medium lub środkiem czyszczącym!

- ‣ Jeśli układ czyszczący jest podłączony, należy wyłączyć go po wyjęciu czujnika z medium.
- ‣ Jeśli układ czyszczący pozostaje włączony w celu przetestowania funkcji czyszczenia, należy założyć odzież, okulary i rękawice ochronne lub zastosować odpowiednie środki bezpieczeństwa.

#### Rodzaje czyszczenia

Użytkownik może wybrać jeden z typów czyszczenia:

- Czyszczenie standardowe
- Chemoclean
- Chemoclean Plus

Status czyszczenia: wskazanie czy program czyszczenia jest aktywny/nieaktywny. Służy tylko do celów informacyjnych.

#### Wybór typu czyszczenia

- 1. MENU/Ust./Funkcje dodatkowe/Czyszczenie: Wybór programu czyszczenia.
	- Użytkownik może skonfigurować 4 różne typy programów czyszczenia i przypisać indywidualnie do wejść.
- 2. Rodzaj czysz.: Dla każdego programu czyszczenia określić wykonywany typ programu czyszczenia.

#### Czyszczenie standardowe

Czyszczenie standardowe odbywa się za pomocą sprężonego powietrza, przykład: system elektrod jonoselektywnych CAS40D (podłączenie przystawki czyszczącej do CAS40D→  $\bigoplus$  42)

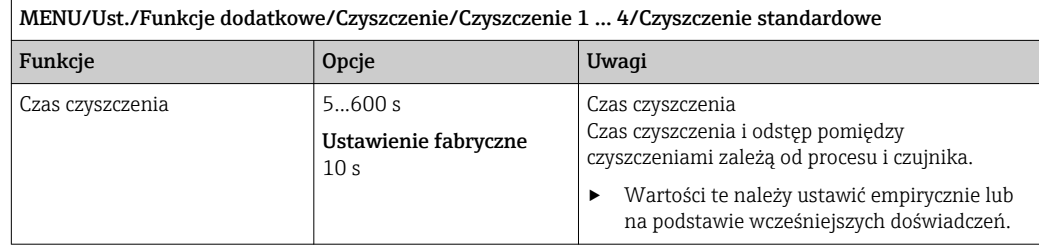

► Konfiguracja cyklu czyszczenia →  $\triangleq$  118.

#### Chemoclean

Przykład: zastosowanie iniektora CYR10 do czyszczenia elektrod szklanych pH. (podłączenie CYR10 )[→ 42](#page-41-0)

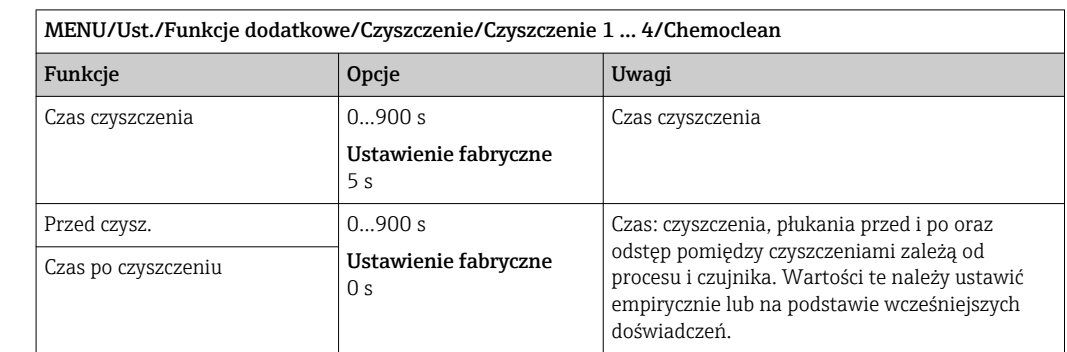

#### Chemoclean Plus

Przykład: zastosowanie iniektora CYR10 do czyszczenia elektrod szklanych pH.  $(podłączenie CYR10) → ② 42$ 

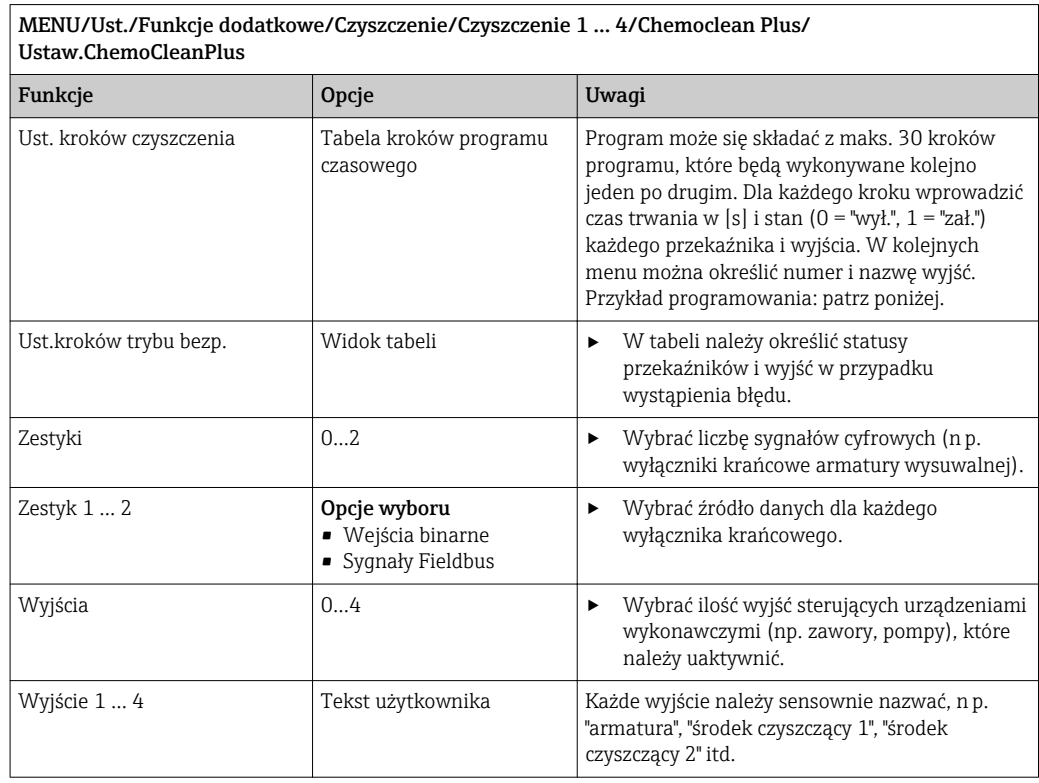

#### Endress+Hauser 117

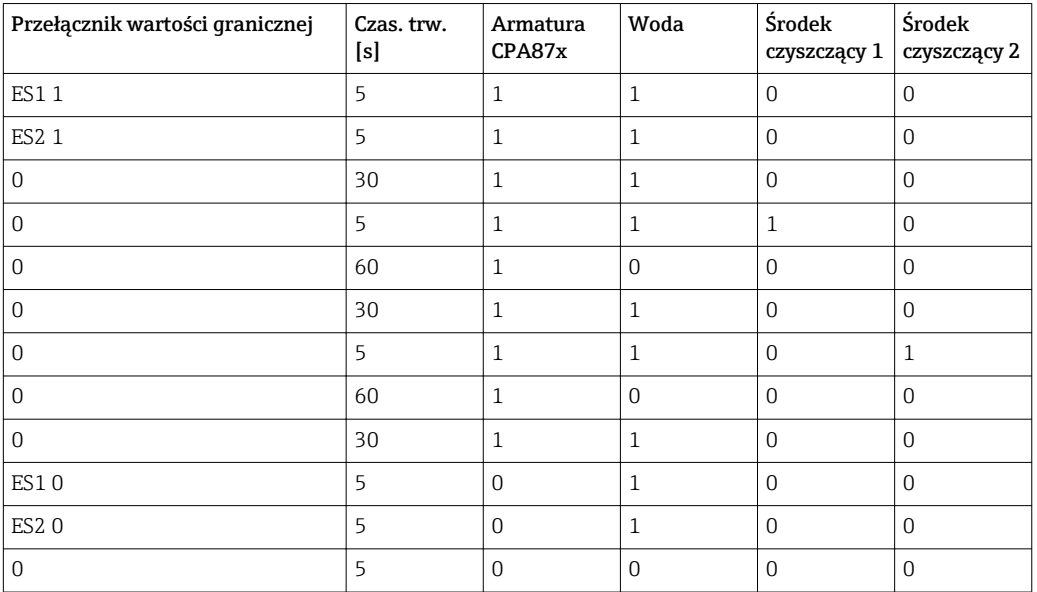

<span id="page-117-0"></span>*Przykład programu: czyszczenie standardowe za pomocą wody i dwóch środków czyszczących*

Armatura wysuwalna z napędem pneumatycznym, np. CPA87x, jest sterowana sprężonym powietrzem przez zawór dwudrożny. Armatura jest przesuwana pomiędzy dwoma położeniami "Pomiar" (czujnik w medium) lub "Serwis" (czujnik w komorze płukania). Dopływem mediów (woda, środki czyszczące, itd.) sterują zawory lub pompy. Mogą one być w stanie:  $0 (= "wyt." lub "zamknięty") i 1 (= "zat." lub "otwarty").$ 

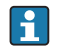

Osprzęt wymagany dla "Chemoclean Plus", zawory sterujące, pompy, źródło wody i sprężonego pow., media itp. zapewnia użytkownik.

#### Konfiguracja cyklu czyszczenia

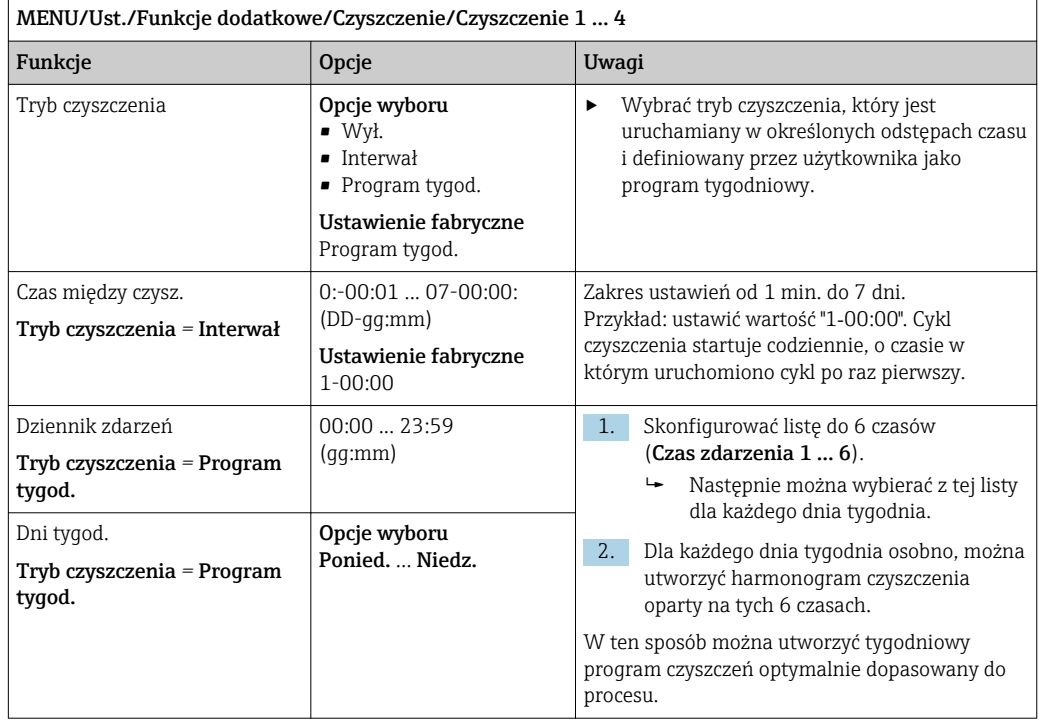

#### Inne ustawienia i czyszczenie ręczne

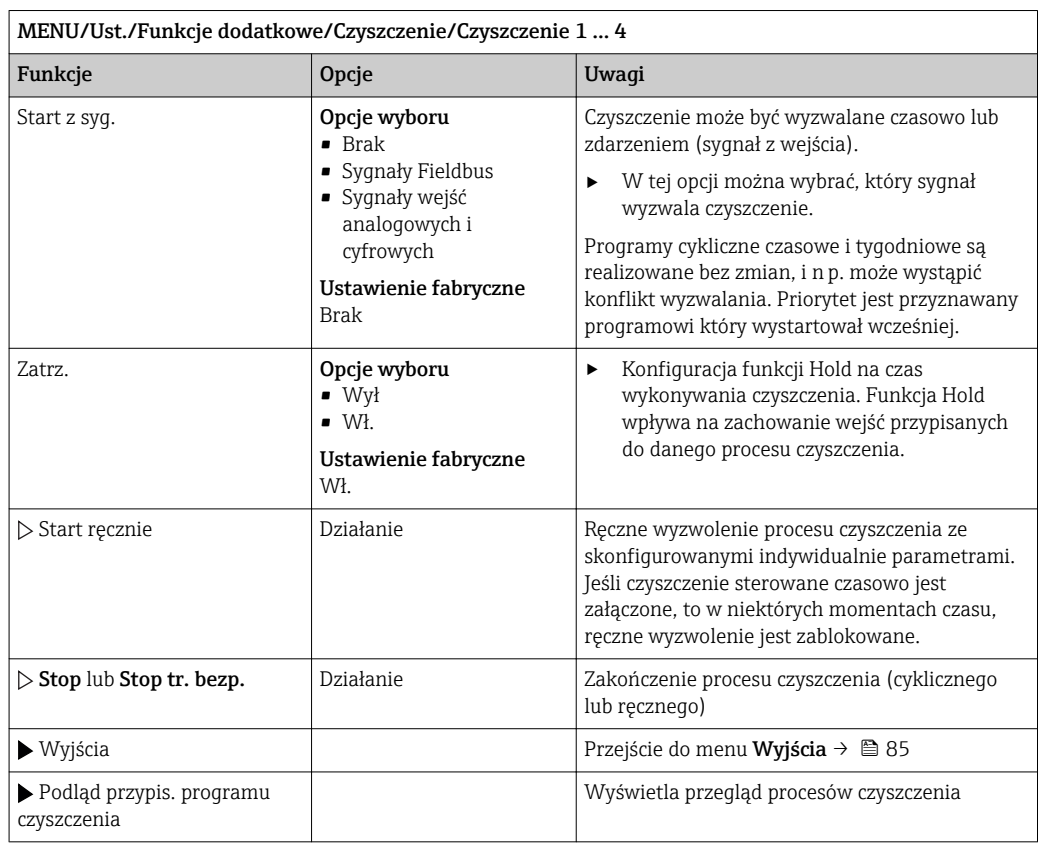

## 10.6.5 Funkcje matematyczne

Oprócz "rzeczywistych" wartości procesowych (z podłączonych czujników lub wejść analogowych) z funkcji matematycznych można uzyskać dodatkowo maks. 8 wartości "wirtualnych".

Obliczone zmienne procesowe mogą być:

- Przesłane przez wyjście prądowe lub sieć obiektową
- Użyte jako zmienna kontrolowana (wartość mierzona)
- Użyte jako wartość mierzona dla przełącznika wartości granicznej
- Użyte jako wartość mierzona uruchamiająca czyszczenie
- Wyświetlane w menu pomiarowym zdefiniowanym przez użytkownika

#### Różnica

Różnica wartości mierzonych z dwóch czujników może n p. posłużyć do wykrycia nieprawidłowych (niezgodnych) pomiarów.

Aby obliczyć różnicę, należy użyć dwóch wartości mierzonych mających tę samą jednostkę.

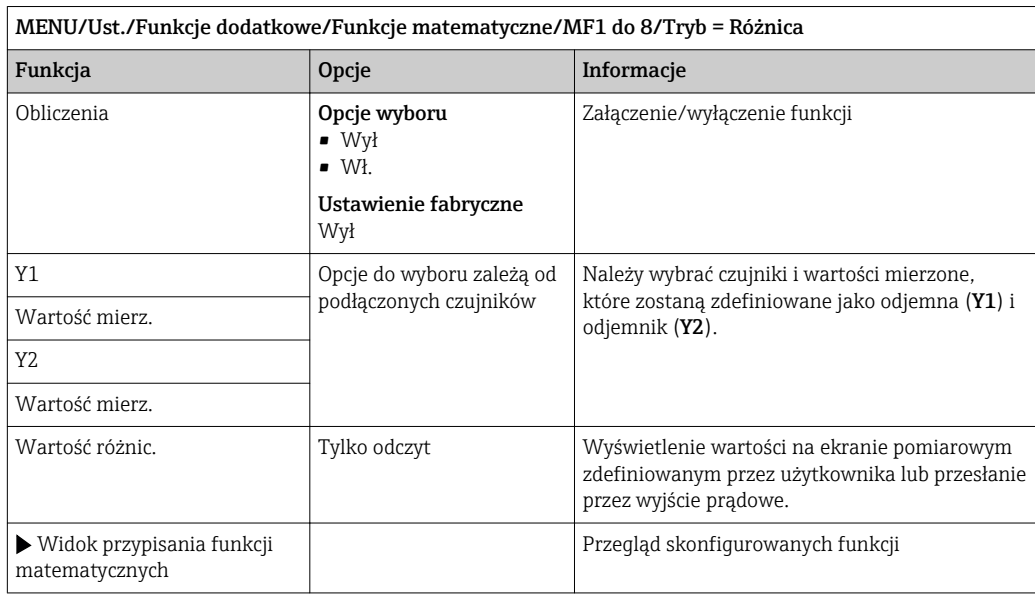

#### Redundancja

Funkcja ta służy do monitorowania dwóch lub trzech redundantnych czujników. Obliczana jest średnia arytmetyczna dwóch najbliższych wartości mierzonych i przesyłana jako wartość redundancji.

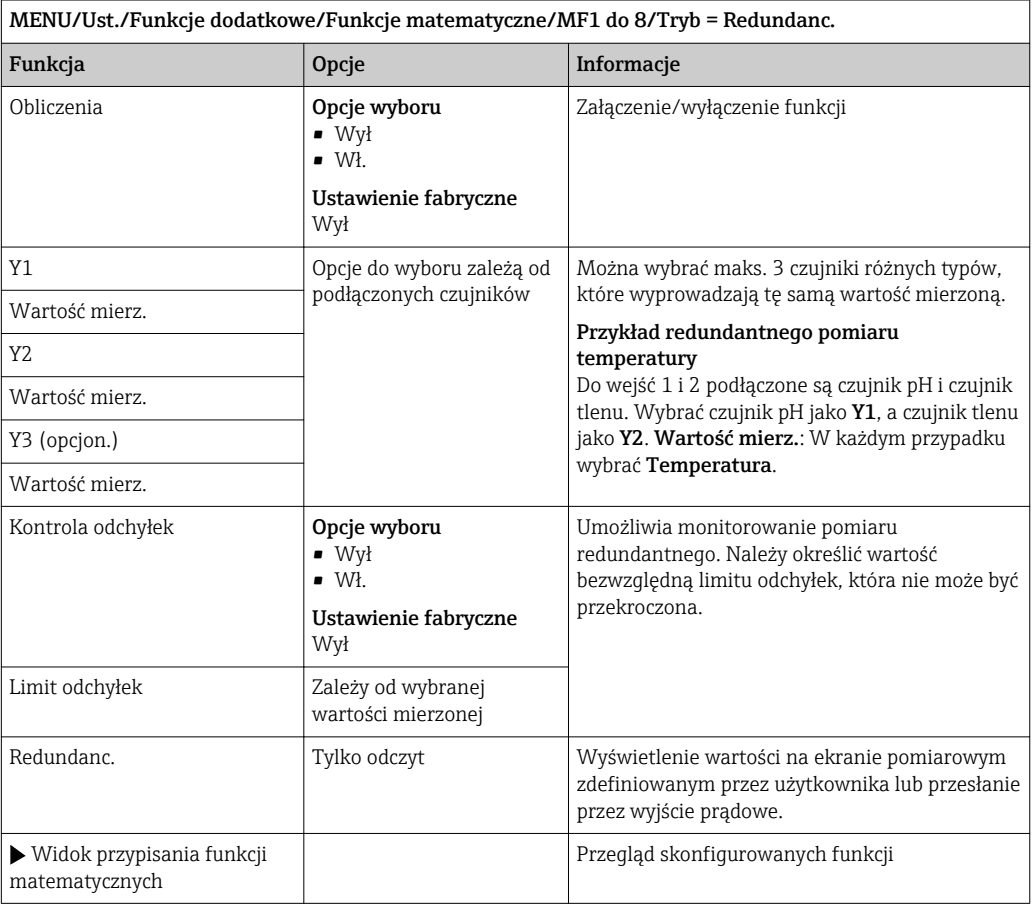

#### Wartość rH

Aby obliczyć wartość rH, musi być podłączona elektroda pH oraz czujnik redoks. Nie ma znaczenia, czy wybrana zostanie elektroda szklana pH, elektroda ISFET, czy elektroda pH czujnika ISE.

Zamiast funkcji matematycznej można zastosować czujnik kombinowany pH/redoks.

▶ A następnie ustawić rH jako główną wartość mierzoną (Ust./).

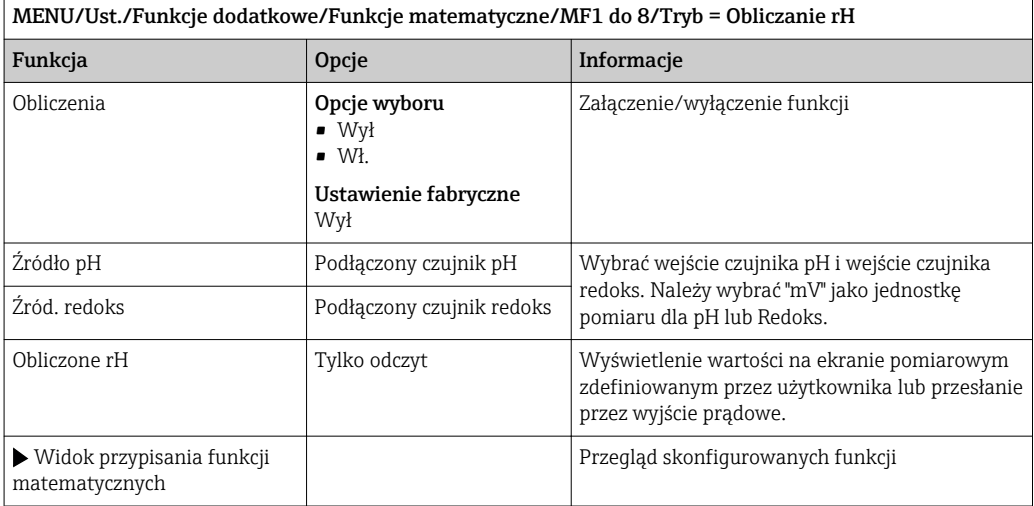

#### Przewodność za wymiennikiem

Dwutlenek węgla z powietrza może wpływać na przewodność medium. Przewodność za wymiennikiem to przewodność medium z wyłączeniem przewodności spowodowanej przez dwutlenek węgla.

Zalety wykorzystania przewodności za wymiennikiem, na przykładzie elektrowni:

- Możliwość wykrycia przewodności wody zasilającej, wywołanej produktami korozji i zanieczyszczeniami, natychmiast po starcie turbin. System nie uwzględnia początkowo wysokich wartości przewodności spowodowanych dostaniem się powietrza.
- Jeśli przyjąć, że dwutlenek węgla nie powoduje korozji, w trakcie uruchomienia świeża para może być skierowana do turbiny znacznie wcześniej.
- Jeśli przewodność rośnie podczas normalnej pracy, użytkownik może określić ilość wprowadzonego czynnika chłodzącego lub powietrza, wyliczając przewodność za wymiennikiem.

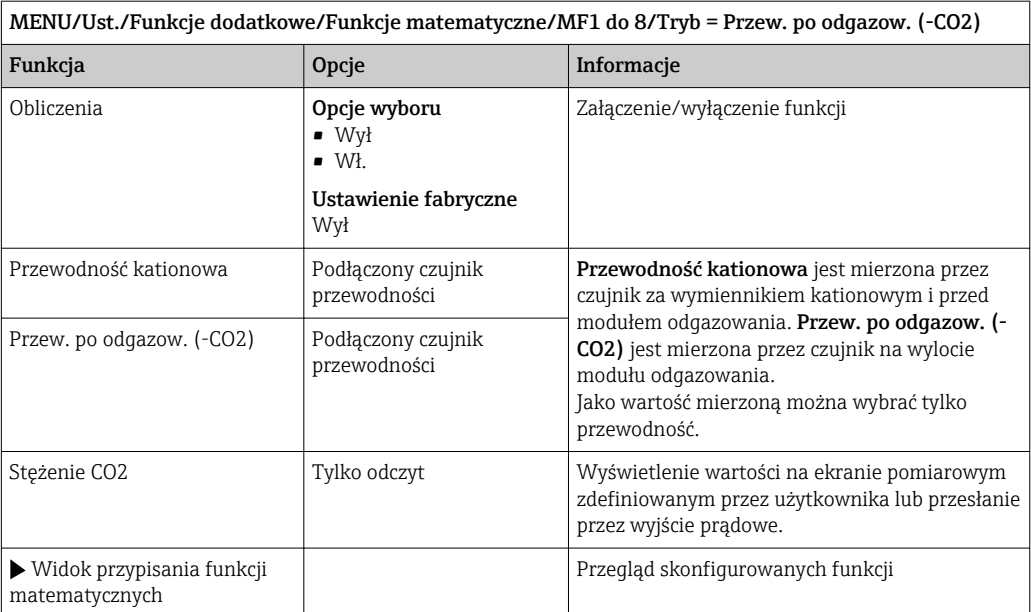

#### Przewodność różnicowa

Można odjąć dwie wartości przewodności i wykorzystać wynik  np. do monitorowania wydajności wymiennika jonowego.

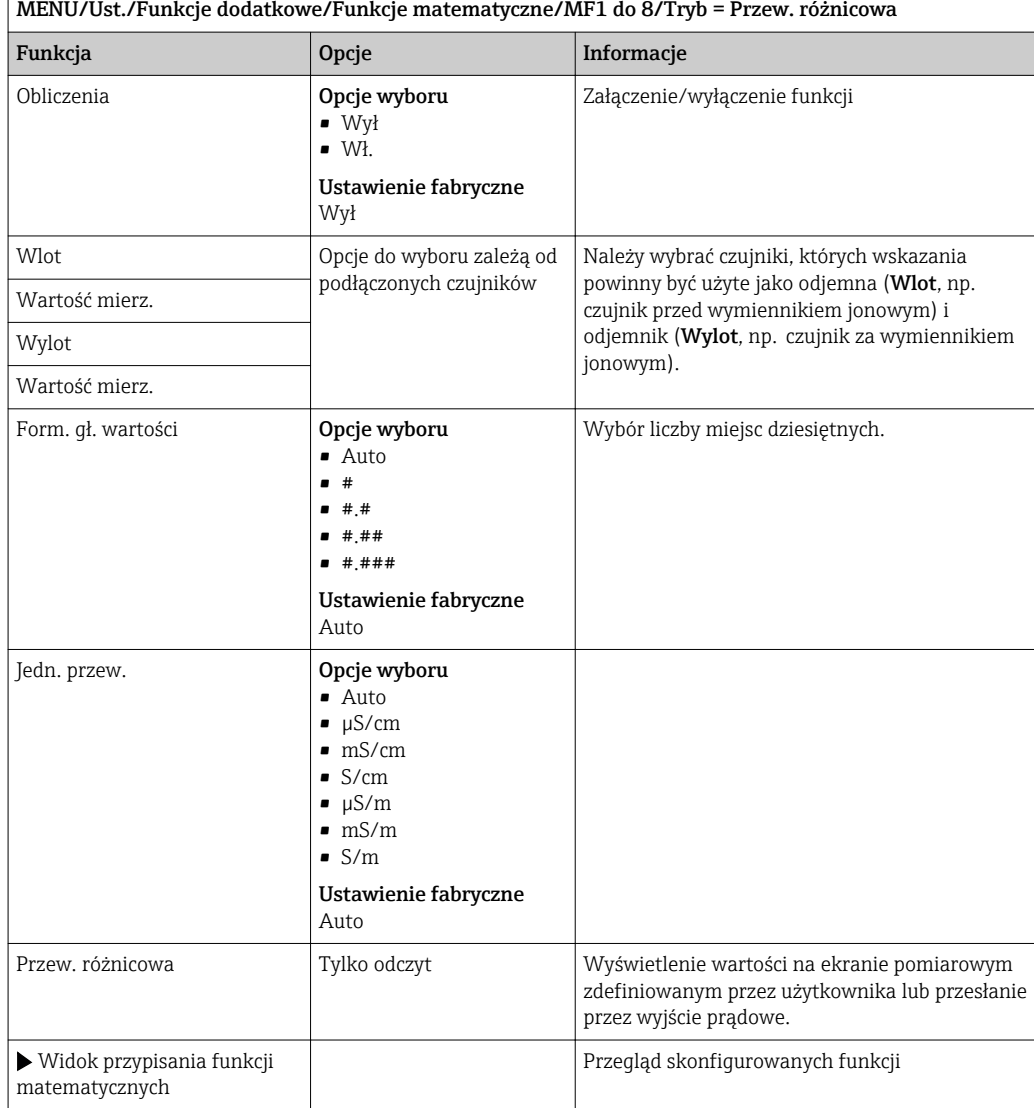

#### Obliczanie pH

Niekiedy wartość pH można obliczyć w oparciu o wartości mierzone z dwóch czujników przewodności w pewnych warunkach. Obszary zastosowań obejmują elektrownie, wytwornice pary i wodę zasilającą kocioł.

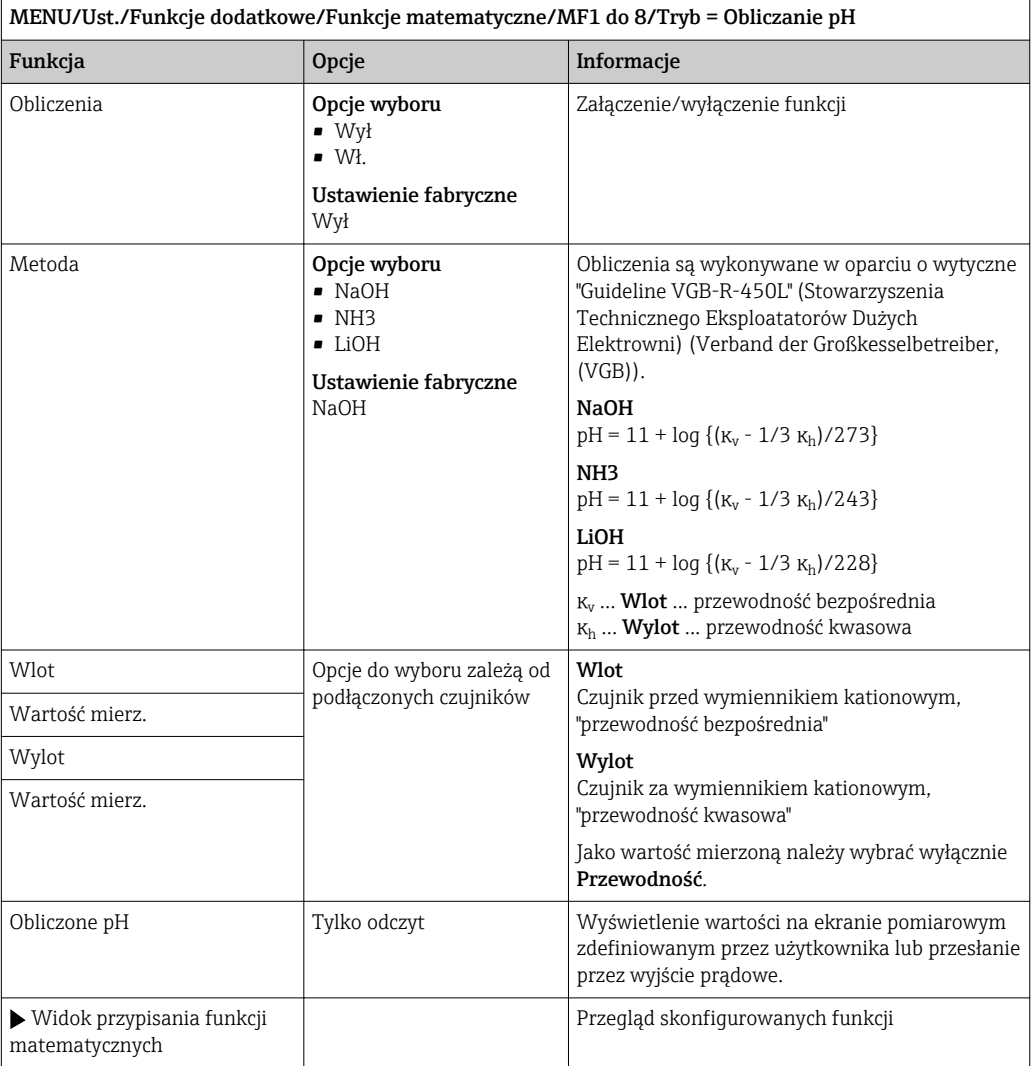

#### Pojemność wymiennika jonowego (opcja dostępna wraz z dodatkowym kodem aktywacyjnym)

Wymiennik kationowy jest wykorzystywany do monitorowania zanieczyszczeń nieorganicznych w obiegu woda/para. Wymiennik kationowy eliminuje zakłócający wpływ czynników zasadowych, takich jak wodorotlenek amonu lub soda kaustyczna, dodawanych do wody zasilającej kocioł.

Na trwałość użytkową wymiennika kationowego wpływają:

- Typ czynnika alkalizującego
- Stężenie czynnika alkalizującego
- Ilość zanieczyszczeń w medium
- Zdolność wymienna wymiennika kationowego (filtra żywicznego)

Ciągły monitoring stopnia zużycia kolumn wymiennika jest ważny dla sprawnego funkcjonowania elektrowni. Gdy ustalony przez użytkownika stopień zużycia zostanie osiągnięty, przetwornik wyświetla komunikat diagnostyczny, co umożliwia planową wymianę lub regenerację w dogodnym czasie.

Obliczenie pozostałej zdolności do pracy (do punktu przebicia wymiennika jonowego) zależy od następujących czynników:

- Natężenie przepływu
- Objętość złoża wymiennika jonowego
- Zasolenie wody na wlocie wymiennika
- Całkowita pojemność żywicy jonowymiennej
- Sprawność wymiennika

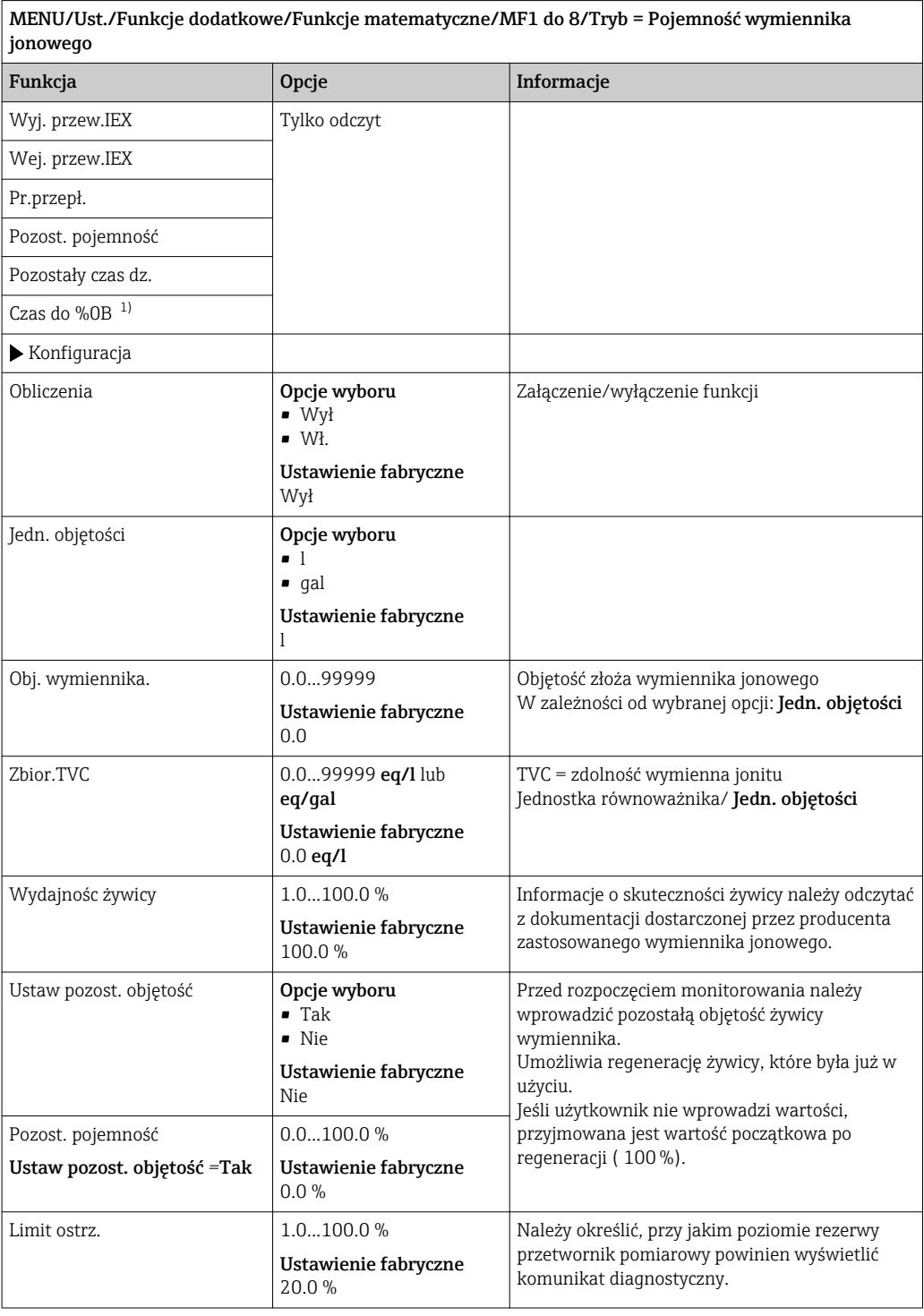

٦

<span id="page-125-0"></span>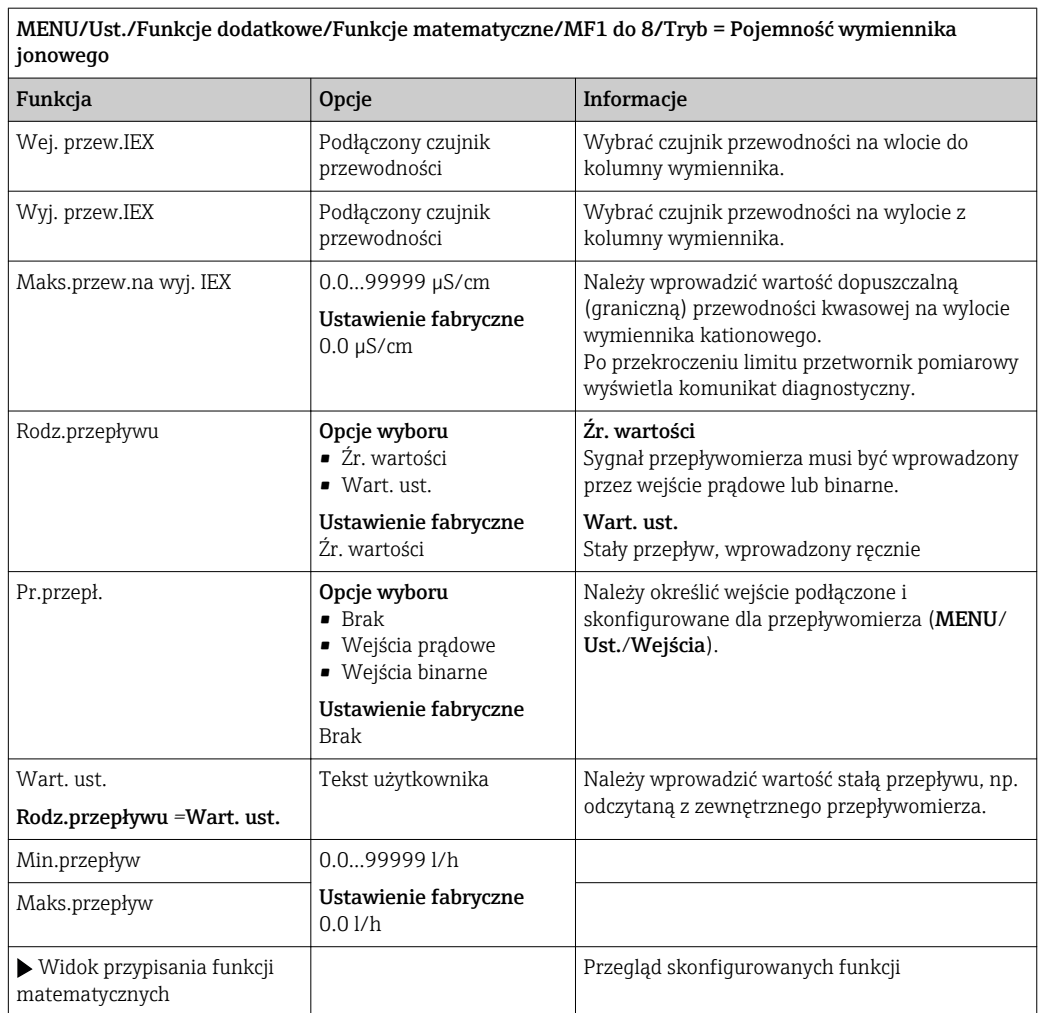

1) %0B - zmienna generowana na podstawie parametrów konfiguracji. Wyświetlana jest skonfigurowana wartość, np. 20%.

#### Formuła (opcja dostępna wraz z dodatkowym kodem aktywacyjnym)

Nowy edytor równań umożliwia obliczenie nowej wartości z maksymalnie 3 wartości mierzonych. W tym celu dostępnych jest wiele funkcji matematycznych i logicznych (algebra Boola).

Zawarty w oprogramowaniu Liquiline edytor równań jest zaawansowanym narzędziem matematycznym. Użytkownik odpowiada za wykonalność i wynik wprowadzonej formuły matematycznej.

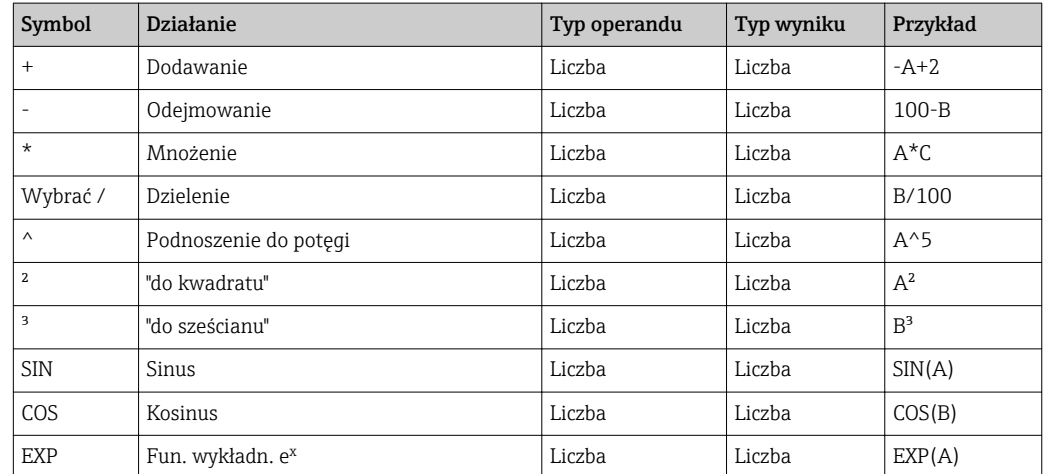

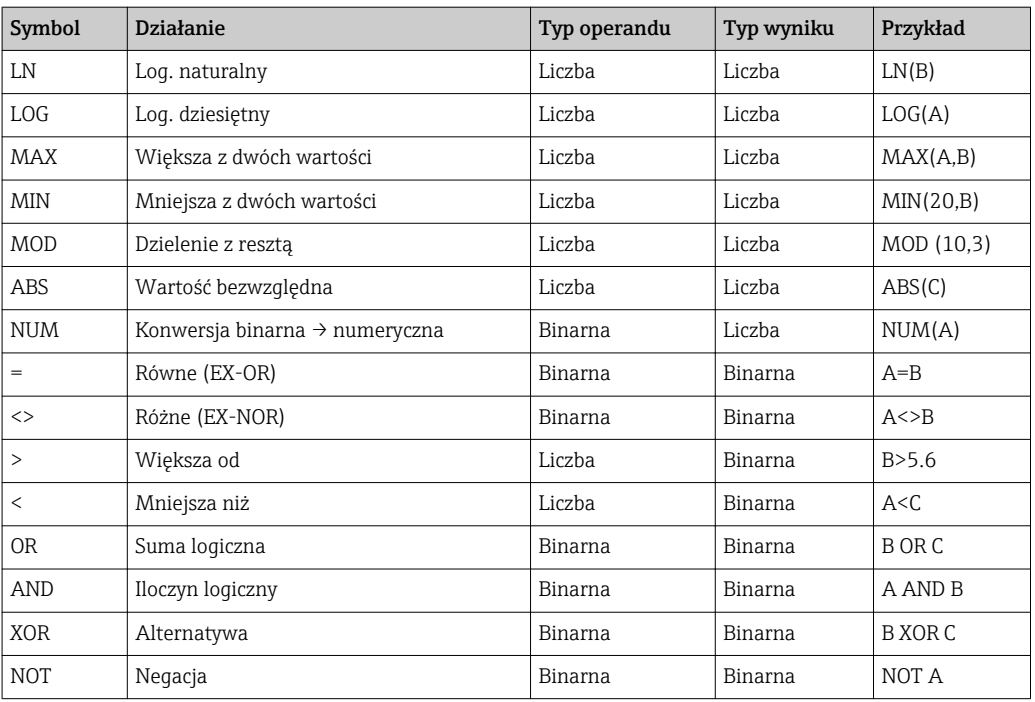

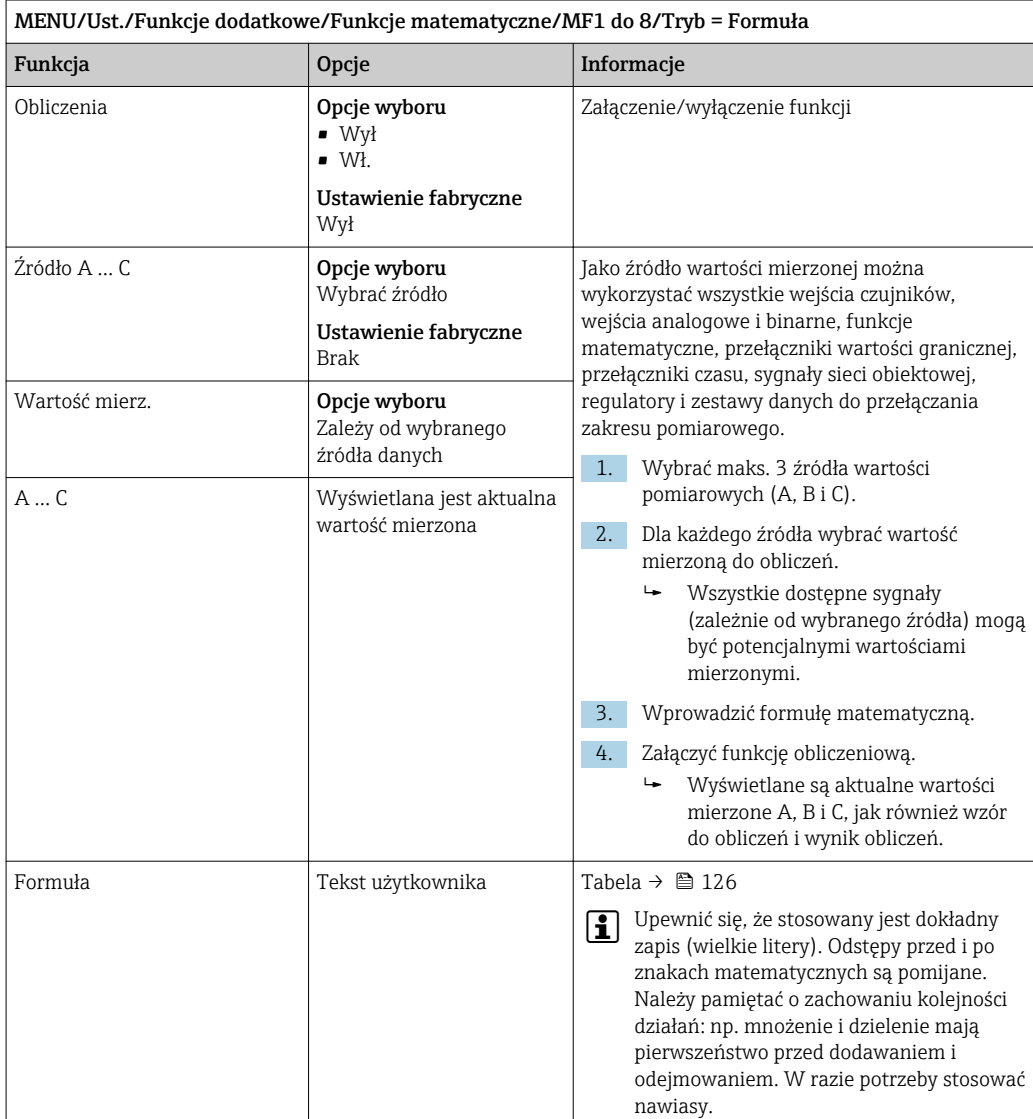

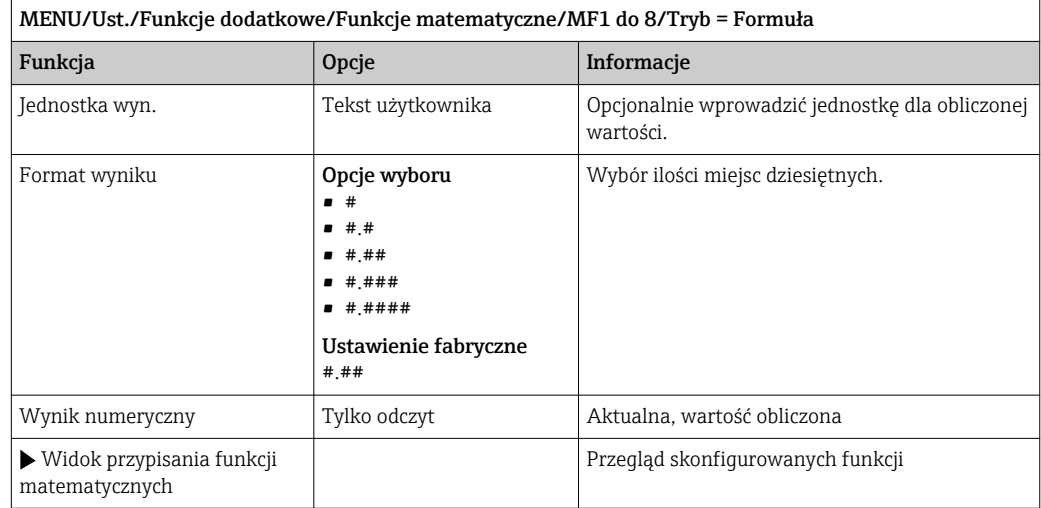

#### Przykład: dwupunktowy regulator chloru z monitorowaniem przepływu obietościowego

Wyjście przekaźnikowe aktywuje pompę dozującą. Pompa powinna się załączyć, gdy zaistnieją jednocześnie następujące 3 warunki:

- (1) Występuje przepływ
- (2) Przepływ objętościowy jest powyżej określonej wartości
- (3) Stężenie chloru spada poniżej określonej wartości
- 1. Podłączyć binarne wejście sygnału z "INS" (punktowego sygnalizatora poziomu) armatury CCA250 do modułu DIO.
- 2. Podłączyć wejściowy analogowy sygnał z przepływomierza do modułu AI.
- 3. Podłączyć czujnik chloru.
- 4. Skonfigurować funkcję matematyczną **Formuła: Źródło A** = wejście binarne DIO,  $\angle$ zródło B = wejście prądowe AI,  $\angle$ zródło C = wejście Chlor wolny/dezynfekcja.
	- Wzór do obliczeń:
		- A AND  $(B > 3)$  AND  $(C < 0.9)$

(gdzie 3 jest dolnym limitem wartości przepływu objętościowego, a 0.9 jest dolnym limitem stężenia chloru)

5. Skonfigurować wyjście przekaźnikowe za pomocą funkcji matematycznej Formuła i podłączyć pompę dozującą do odpowiedniego przekaźnika.

Pompa powinna się załączyć, gdy zaistnieją jednocześnie następujące 3 warunki. Jeśli choć jeden z warunków nie jest spełniony, pompa ponownie się wyłącza.

 Zamiast wyprowadzać wynik formuły bezpośrednio na przekaźnik, można wprowadzić dodatkowy przełącznik wartości granicznej w celu wzmocnienia sygnału i zastosowania opóźnienia załączenia i wyłączenia.

#### Przykład: Sterowanie zależne od "ładunku"

"Ładunek" - np. dozowanie środków strącających ma być zależne od stężenia i prędkości przepływu.

- 1. Podłączyć sygnał wejściowy analizatora fosforanów do modułu AI.
- 2. Podłączyć wejściowy analogowy sygnał z przepływomierza do modułu AI.
- 3. Skonfigurować funkcję matematyczną **Formuła: Źródło A** = sygnał wejściowy fosforanów i **Źródło B** = sygnał wejściowy przepływu objętościowego.
	- Wzór do obliczeń:  $A^*B^*x$

(gdzie x jest specyficznym dla aplikacji współczynnikiem proporcjonalności)

- 4. Wybrać wynik formuły jako źródło dla np. wyjścia prądowego lub wyjścia binarnego z modulacją.
- 5. Podłączyć zawór lub pompę.

### 10.6.6 Przełączanie zakresu pomiarowego

Konfiguracja przełączania zakresów pomiarowych (MRS) zawiera następujące opcje wyboru dla każdego z czterech stanów kanałów binarnych:

- Tryb pracy (przewodność lub stężenie)
- Tabela stężenia
- Kompensacja temperatury
- Zakresowość wyjść prądowych
- Zakres przełączania wartości granicznych

Zestaw parametrów MRS jest przypisany do kanału pomiarowego i załączony. Zamiast normalnej konfiguracji podłączonego do kanału czujnika, konfiguracja zakresu pomiarowego jest wybierana poprzez wejścia cyfrowe. Wyjścia prądowe i przełączniki wartości granicznej, które mają być kontrolowane przez MRS, muszą zostać powiązane z zestawem ustawień MRS a nie do kanału pomiarowego.

Wyjścia prądowe i przełączniki wartości granicznej mogą zostać powiązane z zestawem ustawień MRS. Zestaw ustawień MRS zawiera wartość mierzoną i skojarzony częściowy zakres (wyjść prądowych) lub zakres dla monitoringu wartości granicznej (przełączniki wartości granicznej).

Przełącznik wartości granicznej podłączony do MRS zawsze pracuje w trybie Poza zakresem. Z tego względu przełączenie następuje, kiedy wartość jest poza skonfigurowanym zakresem.

Jeśli wyjście prądowe lub przełącznik wartości granicznej zostanie przypisany do MRS, to nie będzie możliwe ręczne ustawianie zakresowości, zakresu monitoringu i trybu przełączania. Z tego względu opcje menu dotyczące wyjść prądowych i przełączników wartości granicznych pozostaną niewidoczne.

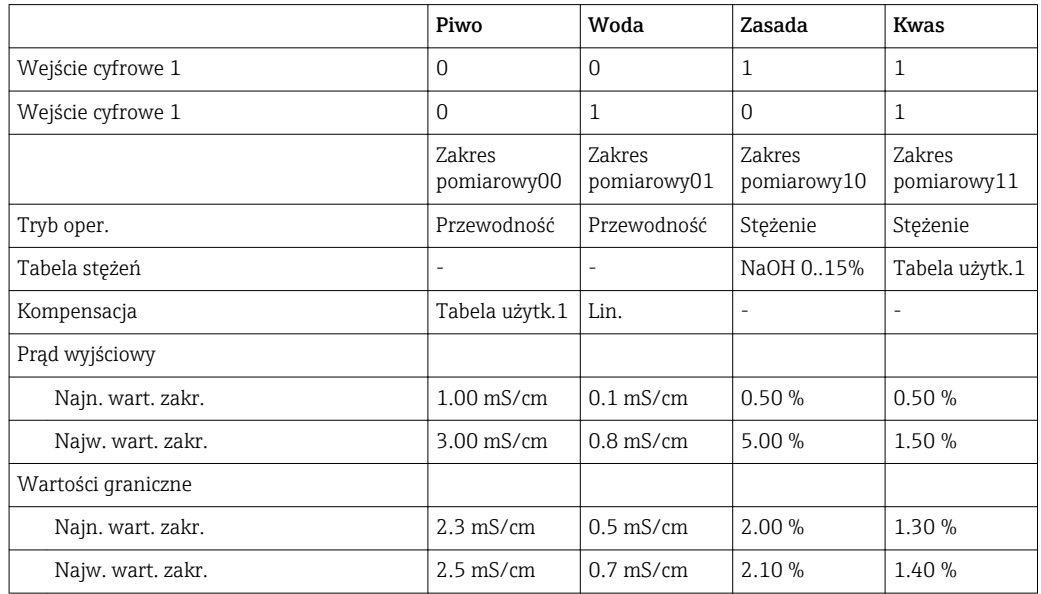

*Przykłady programowania: Czyszczenie chemiczne (CIP) w przemyśle browarniczym*

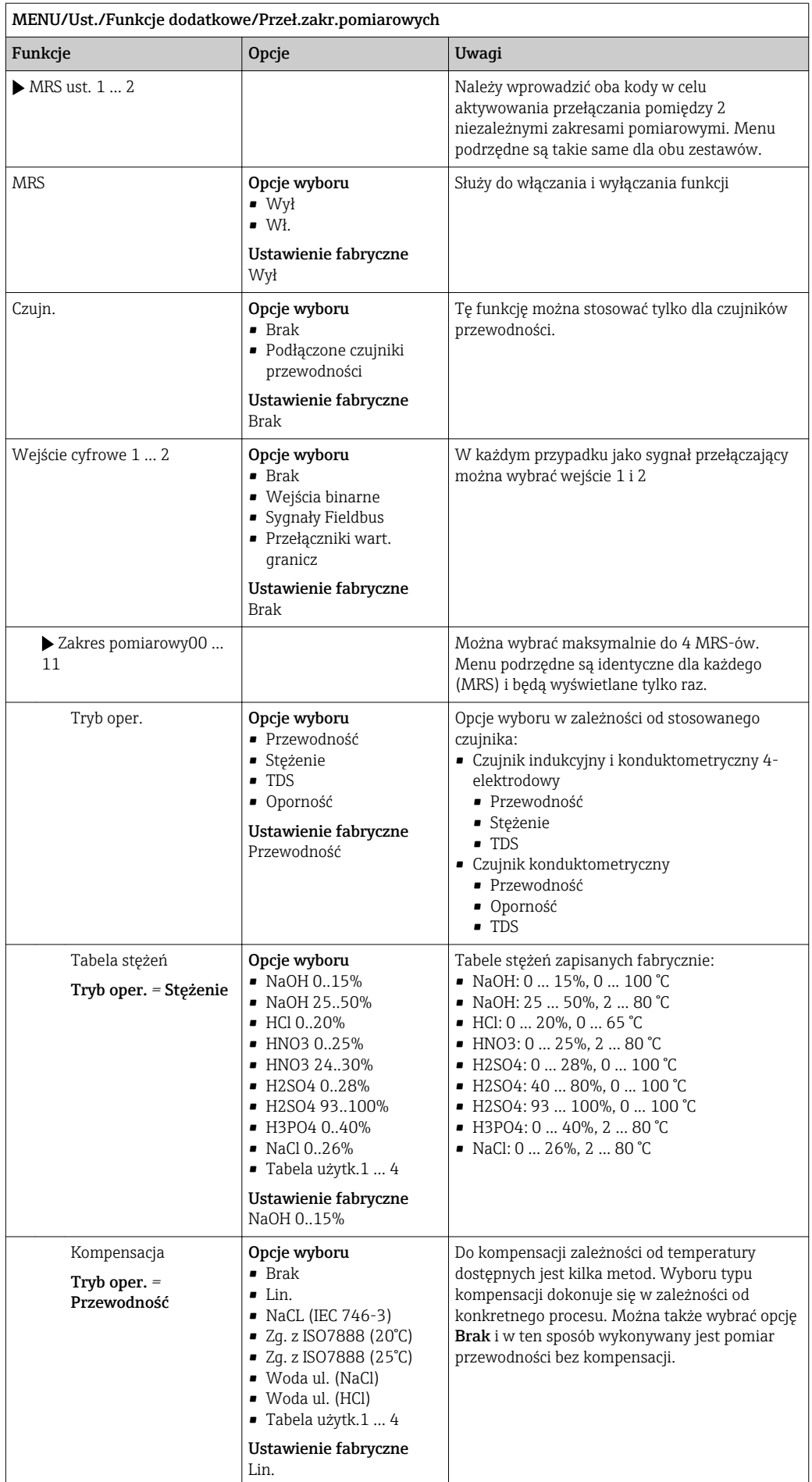

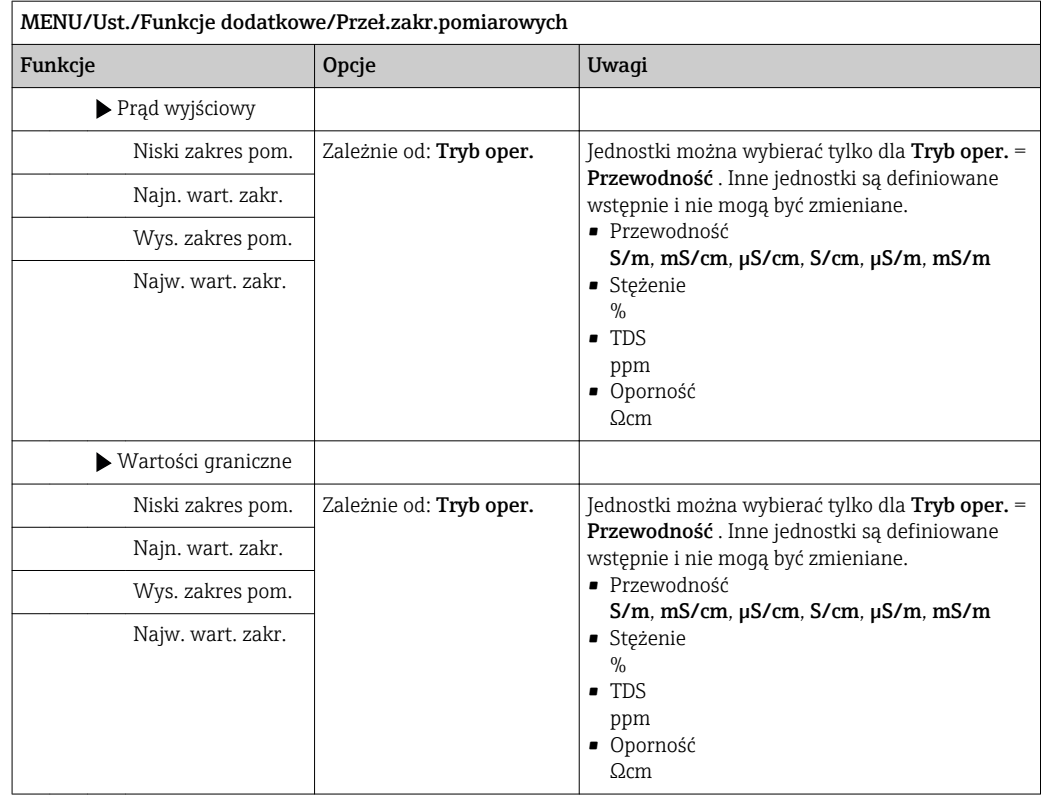

## 10.6.7 Moduły diagnostyczne

Można skonfigurować maksymalnie 8 oddzielnych komunikatów diagnostycznych.

Własności modułów diagnostycznych:

- Źródło sygnału może być skonfigurowane jak wyjście dwustanowe (przekaźnikowe lub cyfrowe).
- Można określić czy komunikat diagnostyczny ma być generowany w odpowiedzi na stan wysoki lub niski wyjścia.
- Dla każdej wiadomości diagnostycznej można zmienić przypisanie klasy Namur.
- Użytkownik może wprowadzić własny tekst wyprowadzany jako wiadomość diagnostyczna.

Dodatkowo można wyłączyć przypisane do przełączników wartości granicznej fabryczne kody. Możliwości zastosowania:

- Przełącznik wartości granicznej może być używany jako funkcja podstawowa (bez wyprowadzania komunikatów)
- Konfiguracja ustawień wiadomości tekstowych specyficznych dla aplikacji
- Sterowanie modułem diagnostycznym bezpośrednio sygnałem cyfrowym lub wyjściem przełącznika wartości granicznej (umożliwia przykładowo zastosowanie opóźnienia załączenia/wyłączenia).

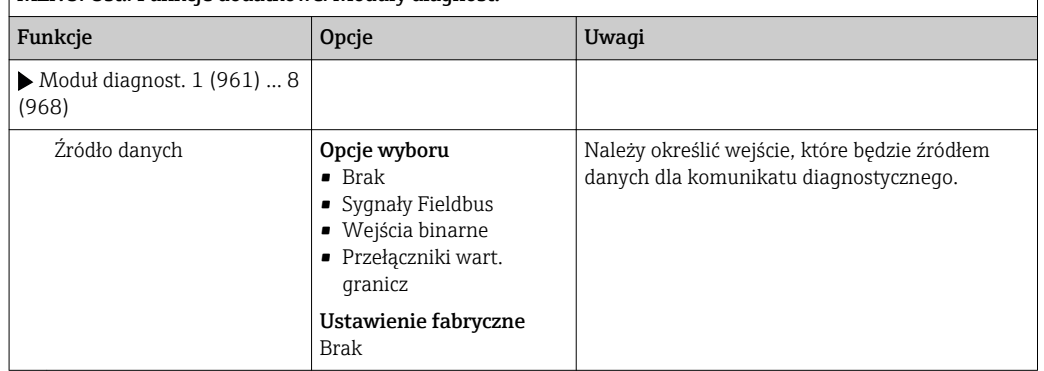

MENU/Ust./Funkcje dodatkowe/Moduły diagnost.

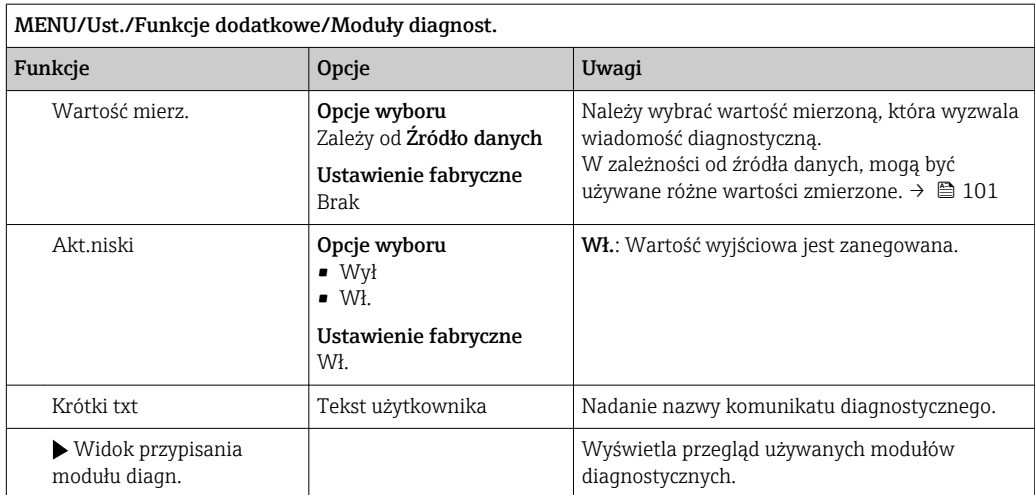

# 11 Kalibrację

- Czujniki wykonane w technologii Memosens są kalibrowane fabrycznie.
- O tym, czy aktualne warunki procesowe wymagają kalibracji podczas pierwszego uruchomienia, decyduje użytkownik.
- W wielu standardowych aplikacjach dodatkowa kalibracja przyrządu nie jest konieczna.
- W zależności od warunków procesowych, czujnik należy kalibrować w odpowiednich odstępach czasu.

Instrukcje obsługi "Memosens", BA01245C m

## 11.1 Instrukcje wykonywania kalibracji

#### Kalibracja

#### Zgodnie z DIN 1319

Kalibracja, to szereg operacji mających na celu ustalenie zależności pomiędzy wartością mierzoną lub oczekiwaną zmiennej wyjściowej a wartością rzeczywistą lub prawdziwą zmiennej mierzonej (zmiennej wejściowej) dla układu pomiarowego, w określonych warunkach.

Kalibracja nie powoduje zmiany cech metrologicznych przyrządu pomiarowego.

#### Dopasowanie

Dopasowanie oznacza korektę wartości wyświetlanej przez przyrząd pomiarowy. Innymi słowy, wartość zmierzona/wyświetlana (wartość rzeczywista) jest korygowana tak, aby odczyt był zgodny z faktyczną, ustawioną wartością.

Wartość określona podczas kalibracji, zapisywana w pamięci czujnika, jest wykorzystywana do obliczenia prawidłowej wartości mierzonej.

## 11.2 Menu CAL

### 11.2.1 Take reference spectrum

#### 1. CAL/CH..x:y Spektrometr/Spektrometr/Take reference spectrum.

- 2. Spektrum referencyjne (roztwór zerowy)
	- Rozpocząć kalibrację? (nastąpi zatrzymanie pomiaru)
- 3. Oczyścić szczelinę pomiarową i włożyć czujnik do roztworu zerowego.

4. OK

 $\rightarrow$  Rejestrowane jest widmo lampy.

Po zakończeniu kalibracji należy ponownie oczyścić czujnik i ponownie umieścić go w instalacji procesowej.

## 11.2.2 Kalibracja aplikacyjna

#### *Menu ustawień*

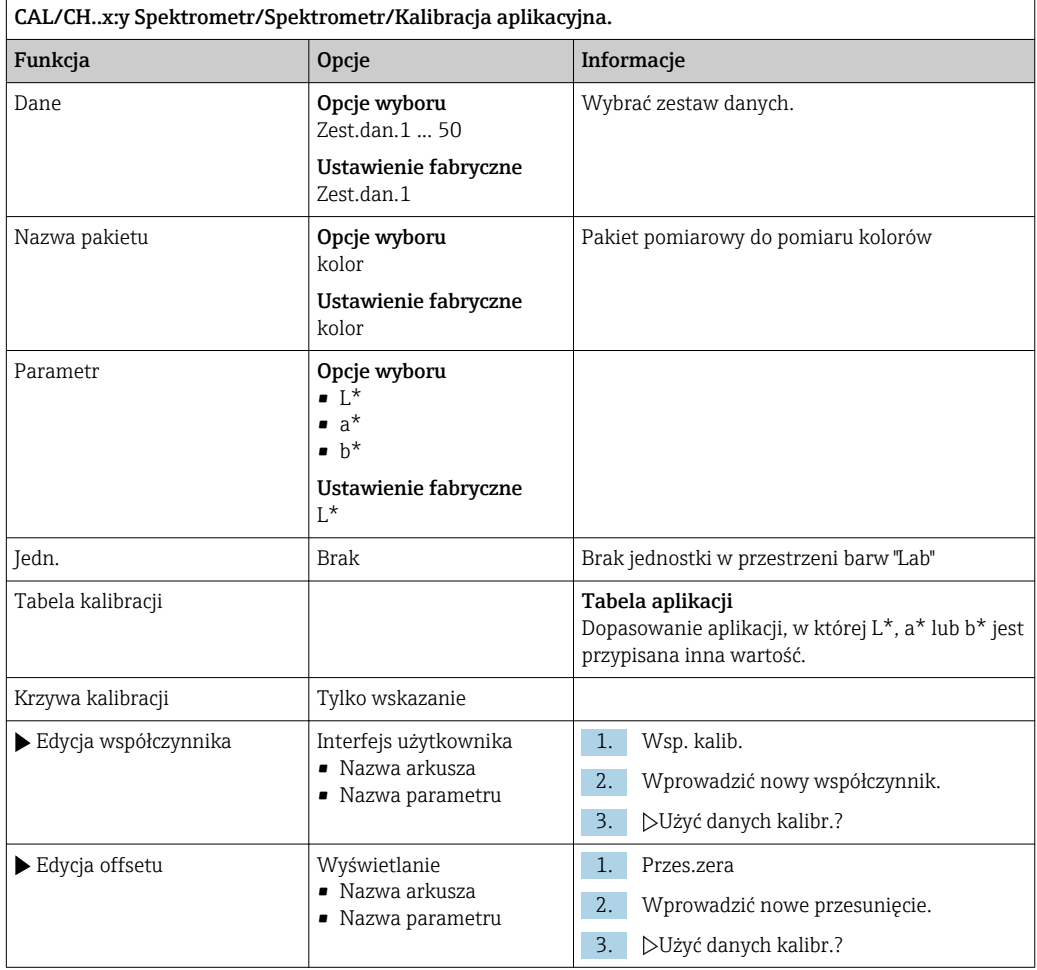

# 11.2.3 Temperatura

*Menu ustawień*

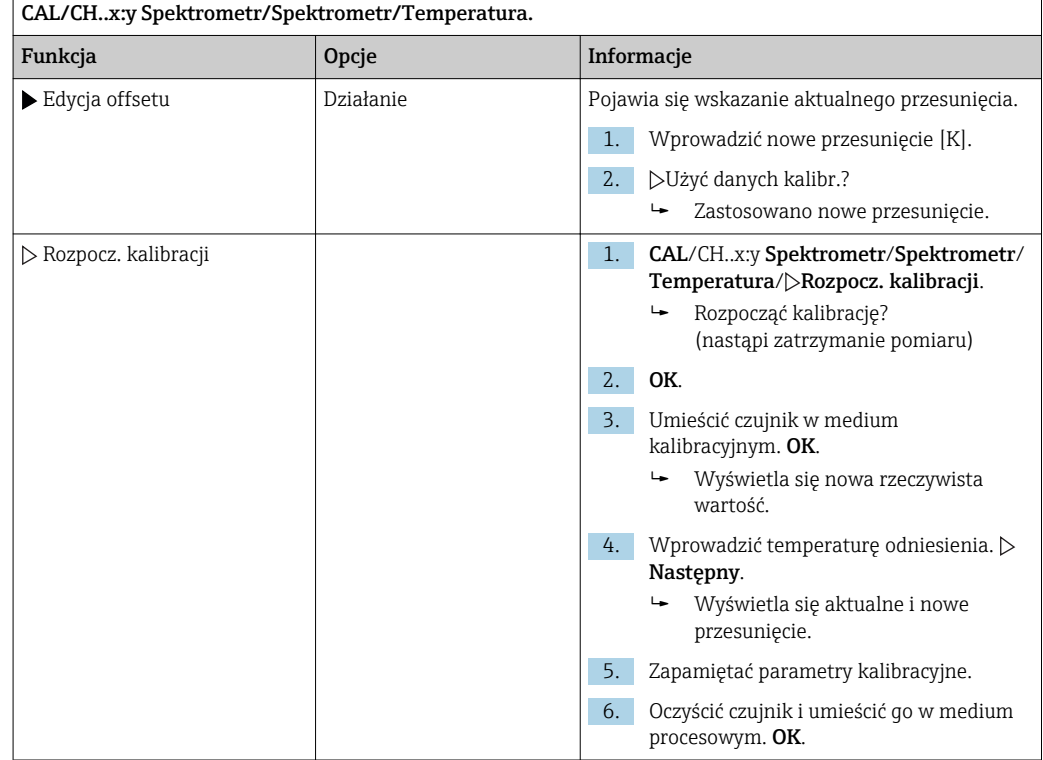

# 12 Diagnostyka, wykrywanie i usuwanie usterek

## 12.1 Ogólne wskazówki diagnostyczne

Autodiagnostyka: przetwornik pomiarowy ciągle monitoruje swoje działanie.

W razie wystąpienia wiadomości diagnostycznej, na wyświetlaczu naprzemiennie pojawia się komunikat diagnostyczny i wartość mierzona w trybie pomiarowym.

Po wystąpieniu komunikatu błędu z kategorii "F", podświetlenie ekranu zmienia się na czerwone.

### 12.1.1 Wykrywanie i usuwanie usterek

Komunikat diagnostyczny pojawia się na wyświetlaczu lub jest przesyłany przez sieć obiektową, do usunięcia usterki wskazania mogą być fałszywe.

1. Informacje szczegółowe na temat komunikatów błędów, patrz menu "Diagnostyka". Aby usunąć usterkę, należy postępować zgodnie z instrukcjami.

- 2. Jeśli to nie pomoże, należy skorzystać z rozdziału "Wykaz komunikatów diagnostycznych"( $\rightarrow \Box$  140) w niniejszej instrukcji obsługi. Jako kryterium wyszukiwania (Ctrl+F) zastosować numer wiadomości. Litery wskazujące rodzaj błędu wg Namur można pominąć.
	- Wykonać instrukcje usunięcia usterki, podane w ostatniej kolumnie tabeli.
- 3. Jeżeli wartości mierzone są zafałszowane, wskaźnik lokalny nie działa lub występują inne problemy należy skorzystać z rozdziałów "Błędy procesowe bez komunikatów" (→ Instrukcja obsługi Memosens, BA01245C) lub "Błędy związane z urządzeniem"  $(\rightarrow \Box$  136).
	- Postępować zgodnie z zaleceniami.
- 4. Jeśli samodzielne usunięcie błędu jest niemożliwe, należy skontaktować się z Serwisem Endress+Hauser, należy podać wyłącznie numer błędu.

### 12.1.2 Błędy procesowe bez komunikatów błędów

Instrukcje obsługi "Memosens", BA01245C

## 12.1.3 Błędy związane z urządzeniem

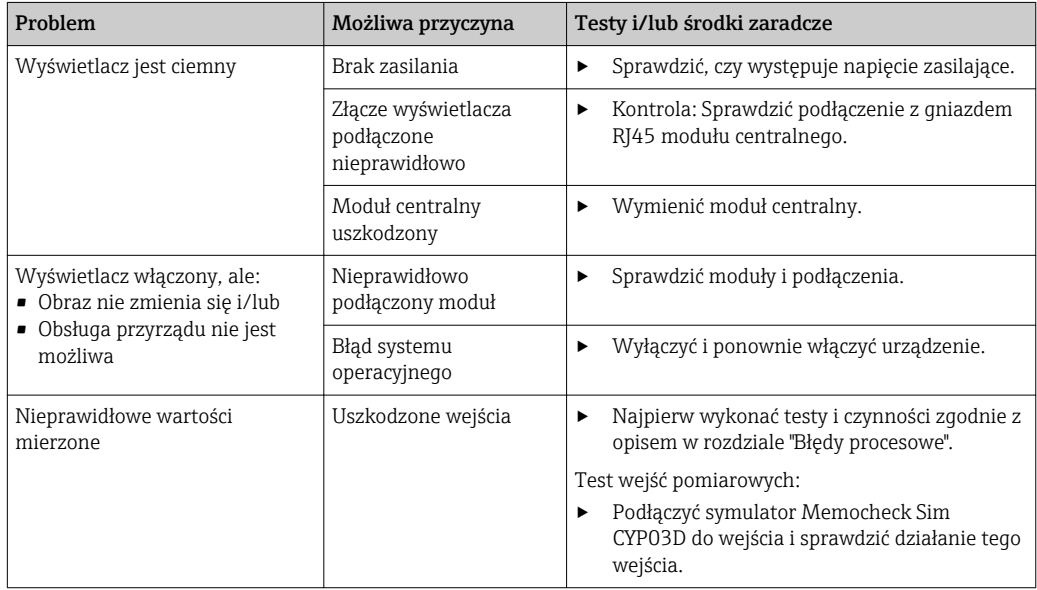

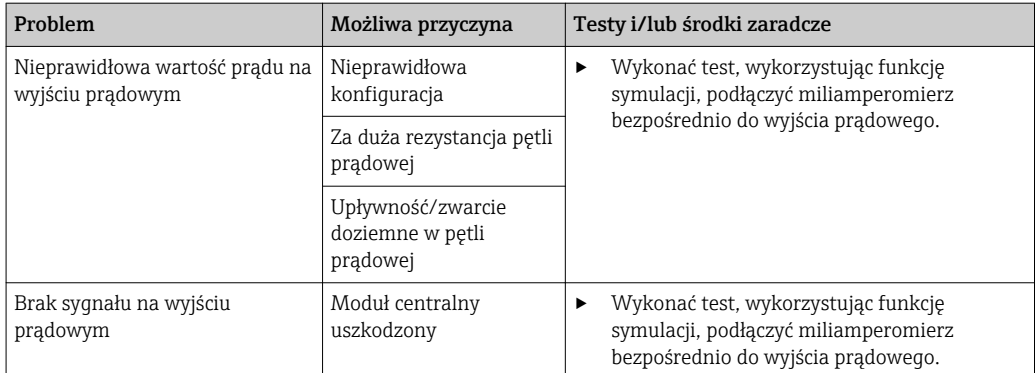

## 12.2 Informacje diagnostyczne na wskaźniku lokalnym

Aktualne zdarzenia diagnostyczne są wyświetlane z podaniem statusu, kodu diagnostycznego i krótkim tekstem. Naciśnięcie przycisku nawigatora wywołuje dalsze informacje, porady i możliwe środki zaradcze.

## 12.3 Wyszukiwanie informacji diagnostycznych za pomocą przeglądarki internetowej

Serwer sieciowy (WWW) urządzenia udostępnia informacje identyczne jak na wskaźniku lokalnym.

## 12.4 Informacje diagnostyczne przesyłane przez sieć obiektową

Zdarzenia diagnostyczne, status sygnałów i dodatkowe informacje są transmitowane zależnie od definicji i możliwości technicznych danego systemu fieldbus.

## 12.5 Dostosowanie informacji diagnostycznych

## 12.5.1 Klasyfikacja komunikatów diagnostycznych

W DIAG/Lista diagnost. można uzyskać więcej informacji o bieżących wyświetlanych zdarzeniach diagnostycznych.

Zgodnie z Namur NE 107, na kod diagnostyczny składa się:

- Numer komunikatu błędu
- Kategoria błędu (litera przed numerem komunikatu)
	- $\bullet$  **F** = Wykryto niewłaściwe działanie urządzenia Wiarygodność pomiaru wartości mierzonej w danym kanale nie jest gwarantowana. Przyczynę wadliwego działania należy stwierdzić w punkcie pomiarowym. Każdy z podłączonych sterowników należy ustawić na tryb ręczny.
	- $\bullet$  C = (Sprawdzenie), pętla czekania (brak błędu) Na urządzeniu wykonywane są prace serwisowe. Odczekać do zakończenia prac.
	- $\bullet$  S = (Poza specyfikacją), przyrząd pracuje poza zakresem określonym w specyfikacji technicznej

Praca urządzenia jest wciąż możliwa. Jednak istnieje ryzyko przyspieszonego zużycia, skrócenia trwałości użytkowej i niższej dokładności. Przyczynę wadliwego działania należy ustalić poza punktem pomiarowym.

- $\blacksquare$  M = Konieczna obsługa, działania należy wykonać jak najszybciej Wartości pomiarowe są wciąż prawidłowe. Nie jest wymagane podjęcie natychmiastowych działań. Jednak odpowiednie działania konserwacyjne mogłyby zapobiec usterce w przyszłości.
- Tekst komunikatu
	- W razie kontaktu z Serwisem Endress+Hauser, należy podać jedynie numer wiadomości. Ze względu na fakt, że istnieje możliwość indywidualnego zaliczenia błędu do określonego rodzaju, informacja ta jest bezużyteczna dla Serwisu.

#### 12.5.2 Zmiana reakcji na zdarzenie

Fabrycznie wszystkie wiadomości diagnostyczne są przypisywane do określonych rodzajów. W zależności od aplikacji, mogą być zalecane inne ustawienia, rodzaje błędów oraz skutek, wpływ błędu na punkt pomiarowy można konfigurować indywidualnie. Ponadto, każdy komunikat diagnostyczny można wyłączyć.

#### Przykład

Komunikat diagnostyczny 531 Rej. zd. pełnyzostaje wyświetlony na wskaźniku. Chcemy na przykład zmienić ustawienie tak, aby błąd ten nie był wskazywany na wyświetlaczu.

- 1. MENU/Ust./Ustawienia ogólne/Rozszerz. konfig./Ustaw. diagnostyczne/ Diagnostyka .
- 2. Wybrać wiadomość diagnostyczną i nacisnąć przycisk nawigatora.
- 3. Określić:
	- (a) Czy komunikat diagnostyczny ma być wyłączony? (**Wiadomość diagn.** = **Wył**) (b) Czy chcesz zmienić rodzaj błędu? (Sygnał stanu)
	- (c) Czy błąd powinien być sygnalizowany na wyjściu? (**Błędny prąd = Wł.**)
	- (d) Czy ma być uruchomiony program czyszczący? (Program czyszczący)
- 4. Przykład: Wyłączenie wiadomości.
	- Wiadomość nie będzie wyświetlana. W DIAG , wiadomość pojawi się jako Ostatni komunikat.

#### Możliwe ustawienia

Lista wyświetlanych komunikatów diagnostycznych zależy od wybranej ścieżki menu. Istnieją komunikaty dotyczące samego przyrządu, jak i komunikaty dotyczące kanału pomiarowego, zależne od podłączonego czujnika.

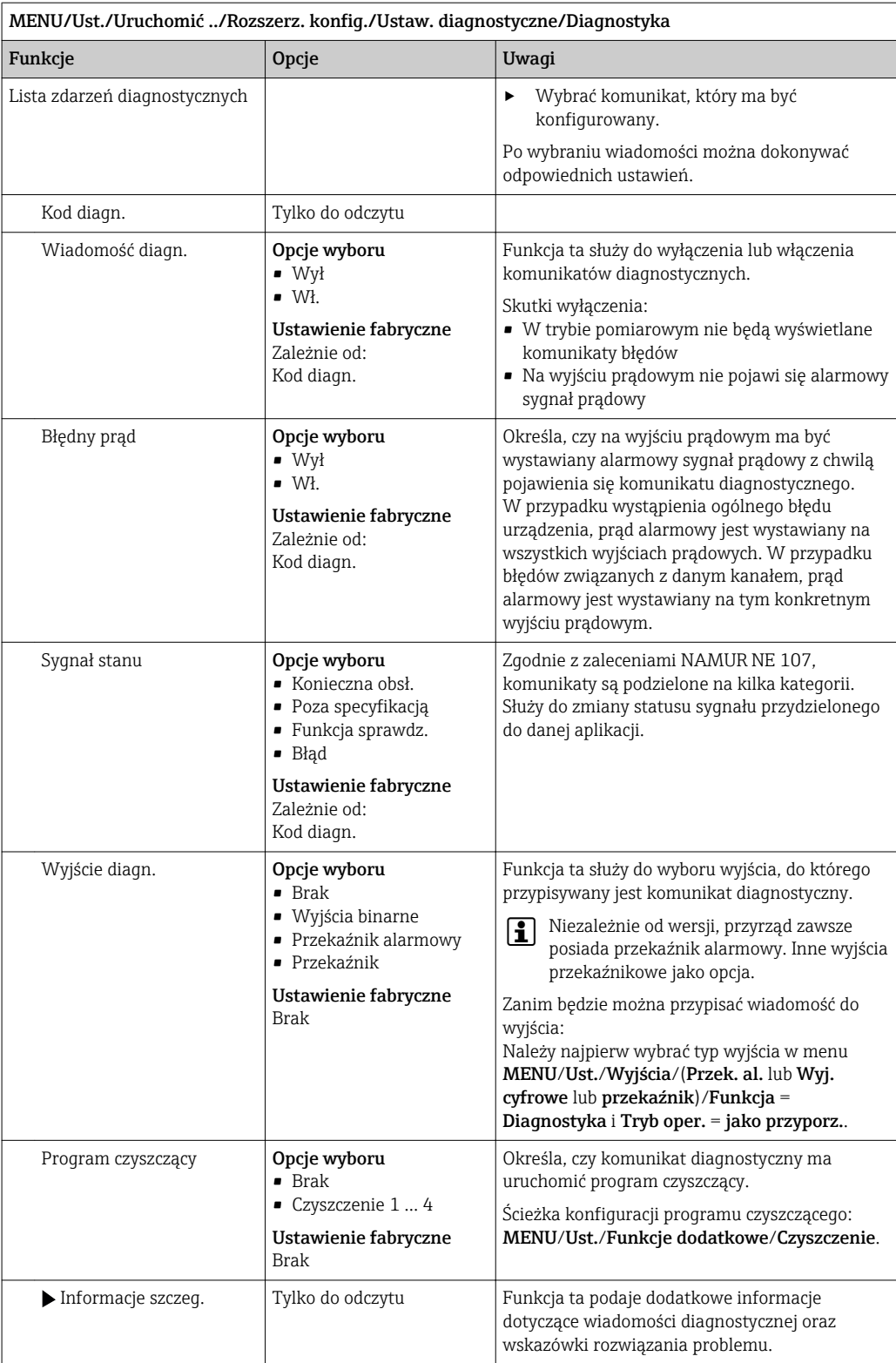

# <span id="page-139-0"></span>12.6 Przegląd komunikatów diagnostycznych

## 12.6.1 Ogólne komunikaty diagnostyczne dotyczące przyrządu

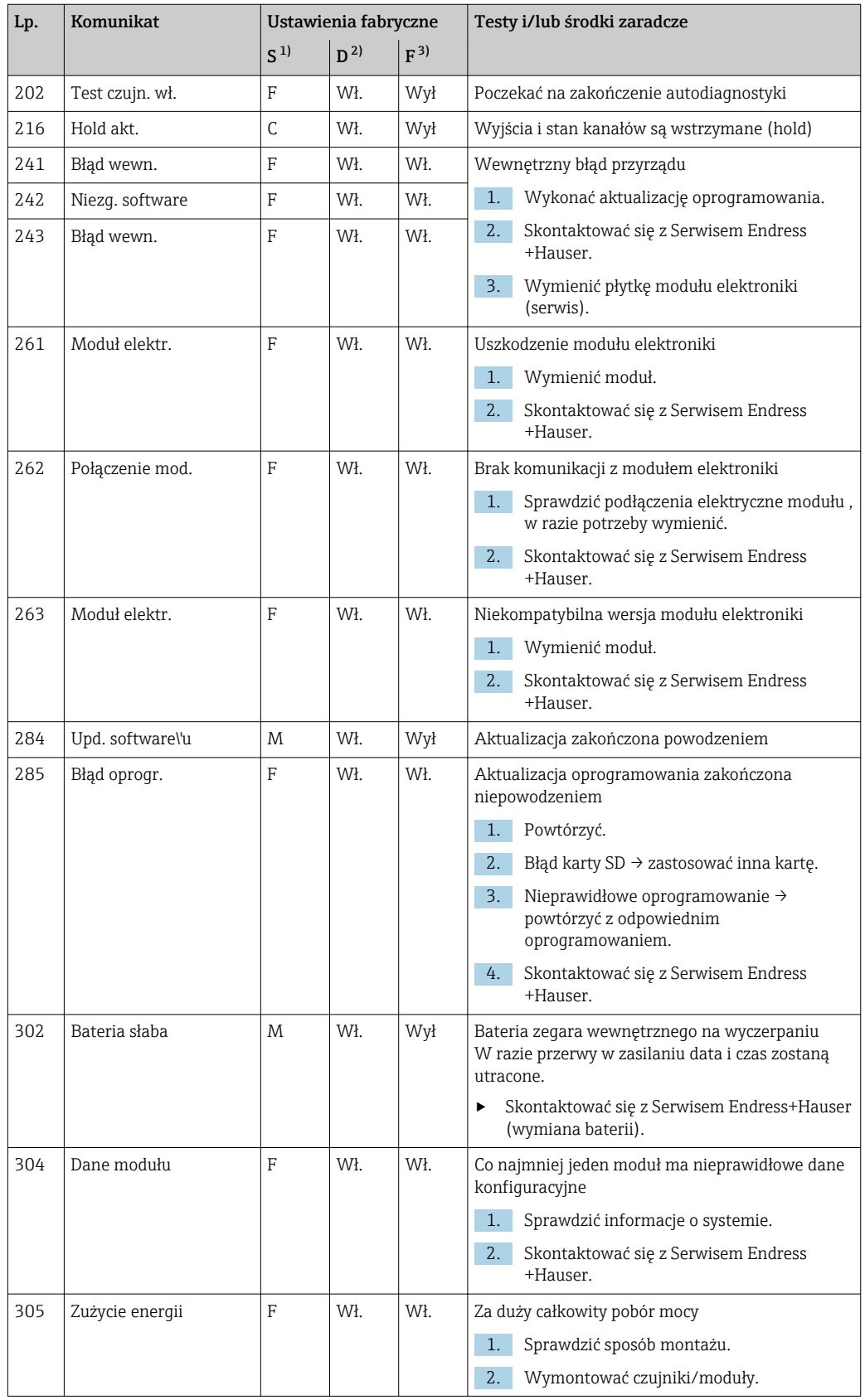

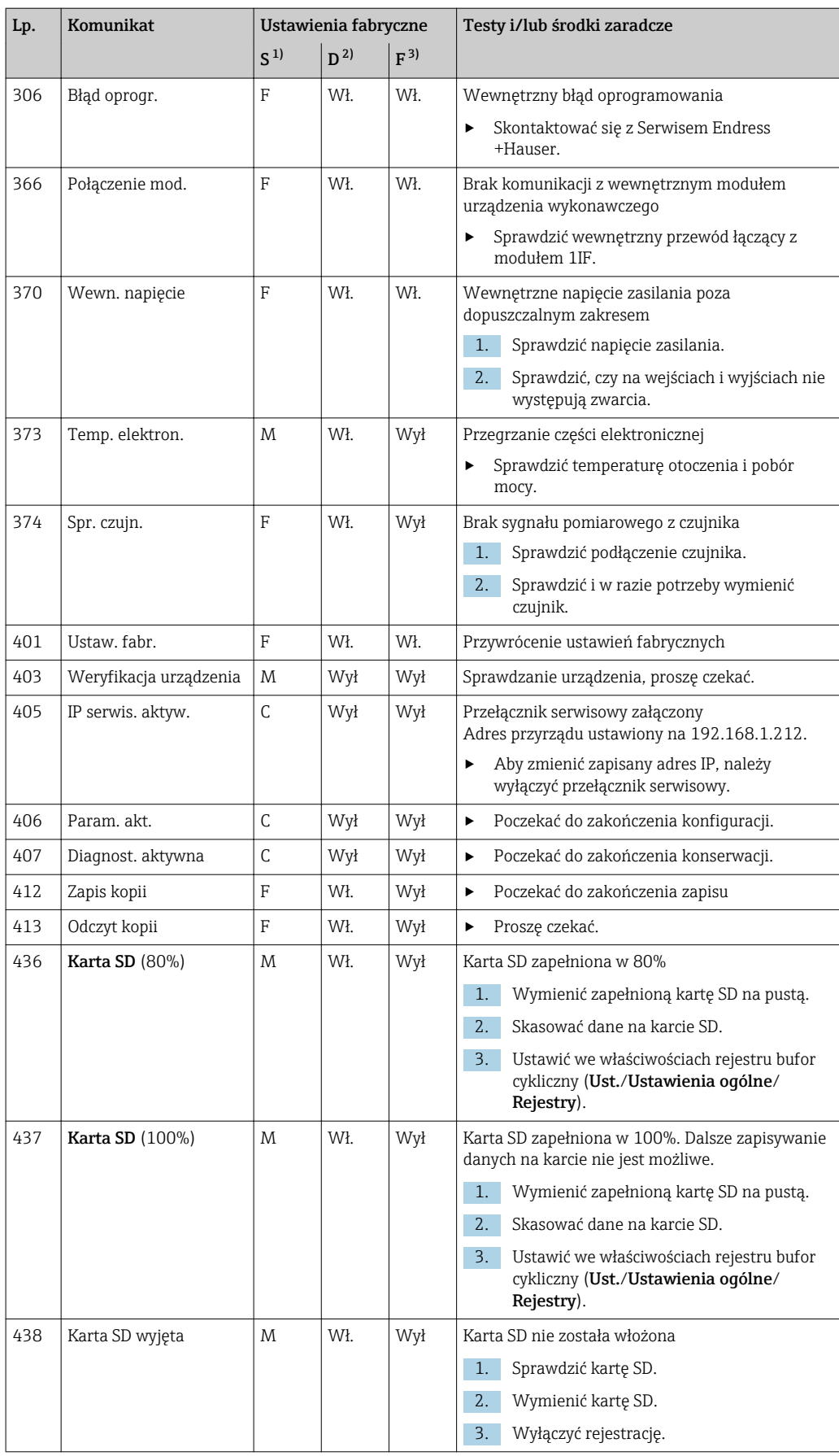

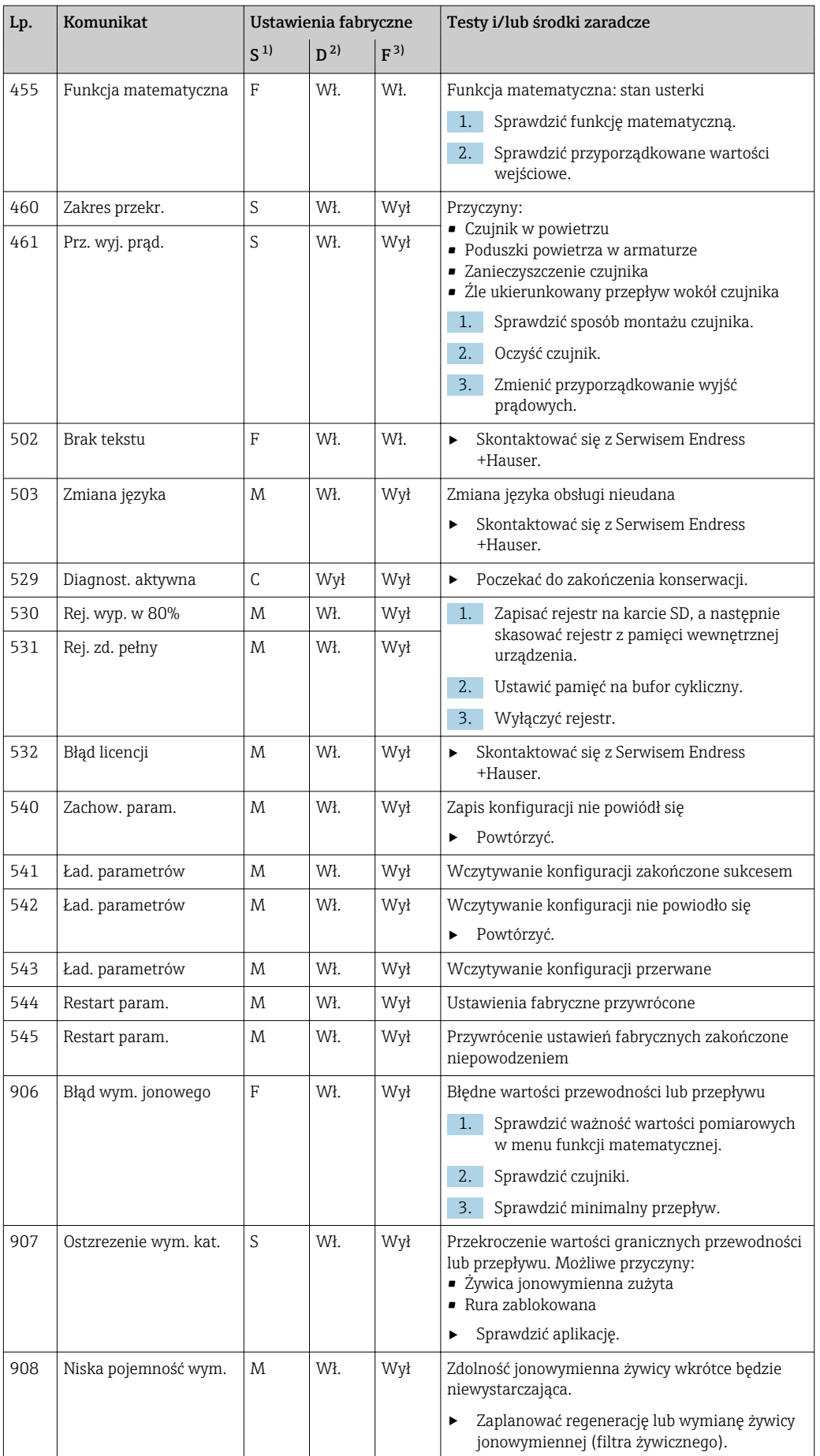

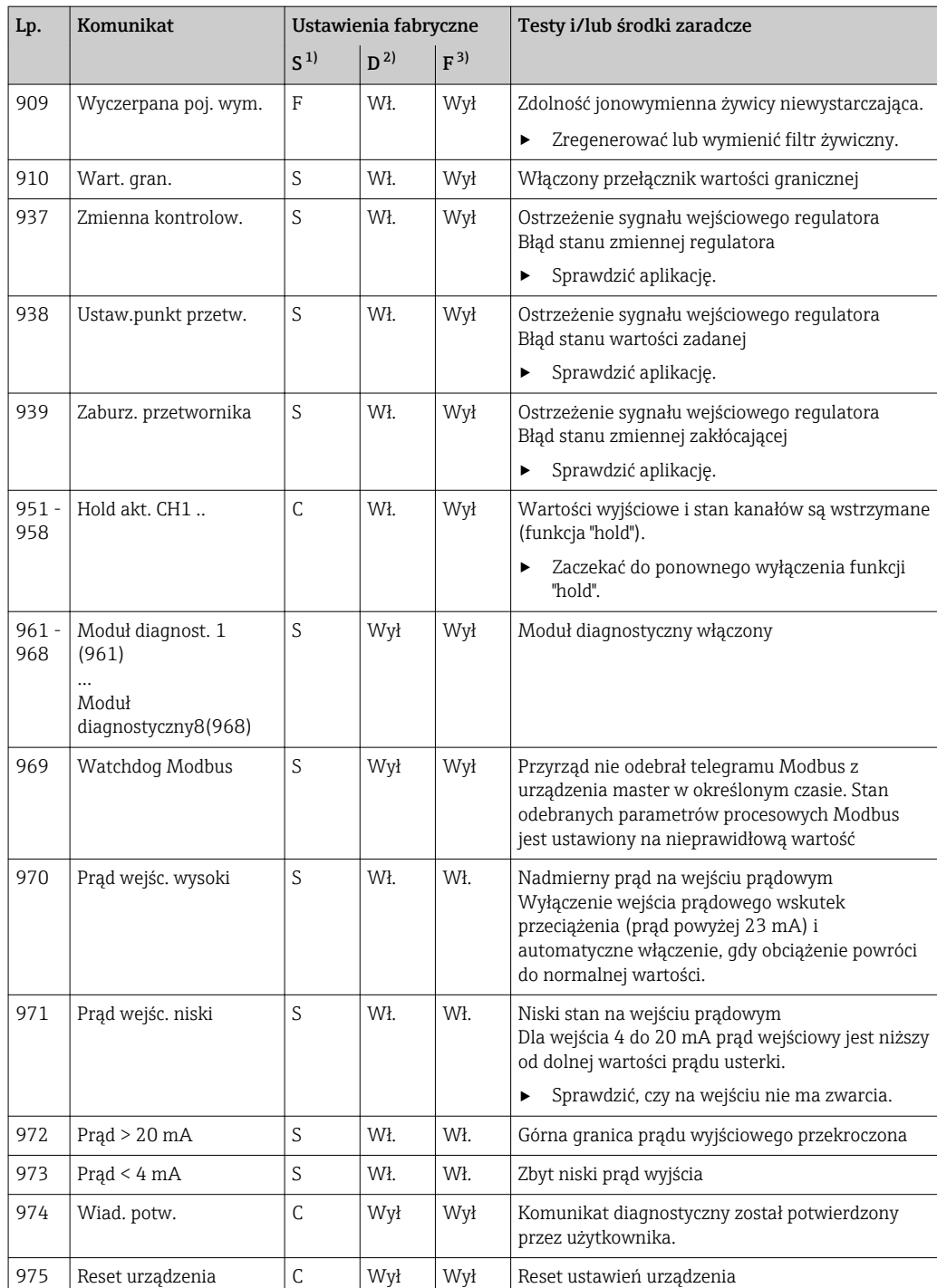

<span id="page-143-0"></span>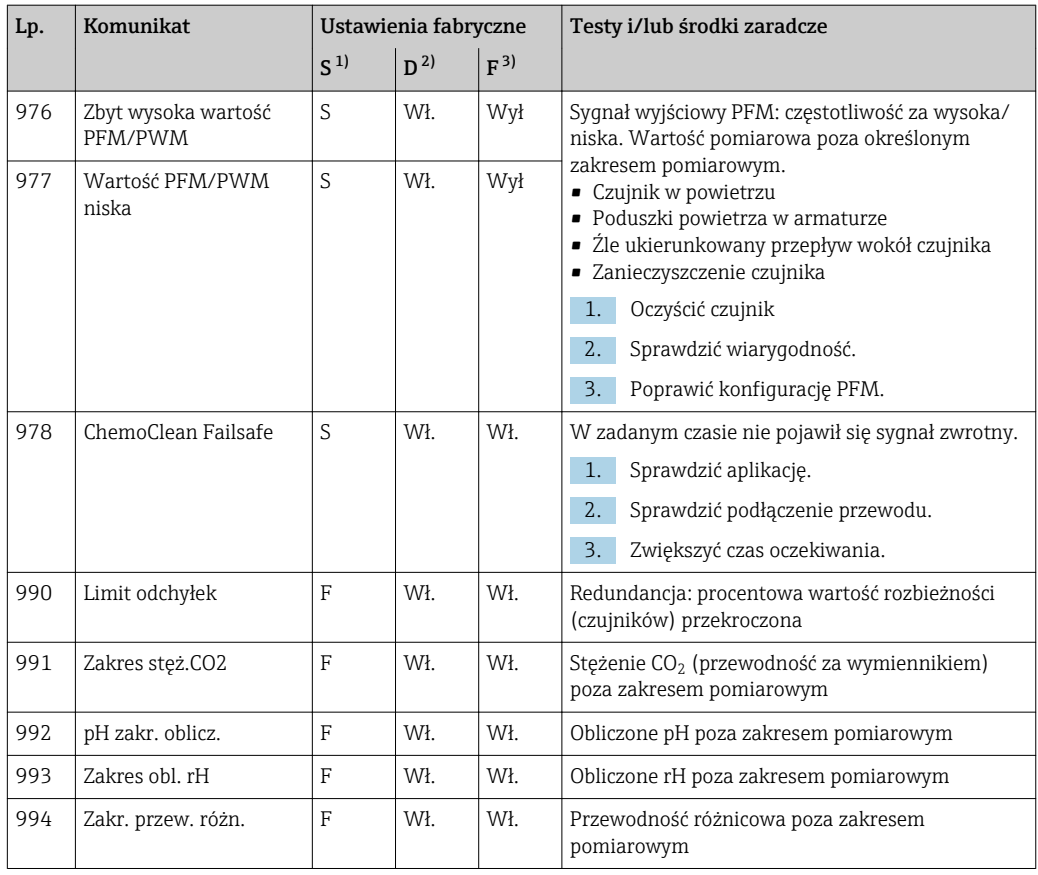

1) Sygnał stanu<br>2) Wiadomość d

2) Wiadomość diagn.

3) Błędny prąd

## 12.6.2 Komunikaty diagnostyczne dotyczące czujnika

W tabeli poniżej użyte zostały skrótowe nazwy różnych rodzajów czujników:

- P ... pH/redoks oznaczenie ogólne, obejmuje wszystkie czujniki pH
	- P (szkło) ... pH (szkło) obowiązuje tylko dla elektrod szklanych
	- P (ISFET) ... pH (ISFET) obowiązuje tylko dla czujników ISFET
- C ... Przew. przewodność (oznaczenie ogólne, obejmuje wszystkie czujniki przewodności)
	- C (kond.) ... Prz. kond. obowiązuje tylko dla czujników (przewodności) konduktometrycznych
	- C (ind.) ... Prz. ind. obowiązuje tylko dla czujników (przewodności) indukcyjnych
- O ... tlen (oznaczenie ogólne, obejmuje wszystkie czujniki tlenu)
	- O (opt.) ... obowiązuje tylko dla czujników optycznych tlenu
	- O (amp.) ... tlen (obejmuje wszystkie amperometryczne czujniki tlenu)
- N ... czujniki azotanów
- T ... Mętn. czujniki mętności i stężenia zawiesiny cząstek stałych
- S ... SAC Czujniki absorbancji (SAC)
- U ... Ultradźwiękowy czujnik granicy rozdziału faz
- I ... Jsel. Czujniki jonoselektywne
- DI ... Czujniki skuteczności dezynfekcji
- Spc ... spektrometr
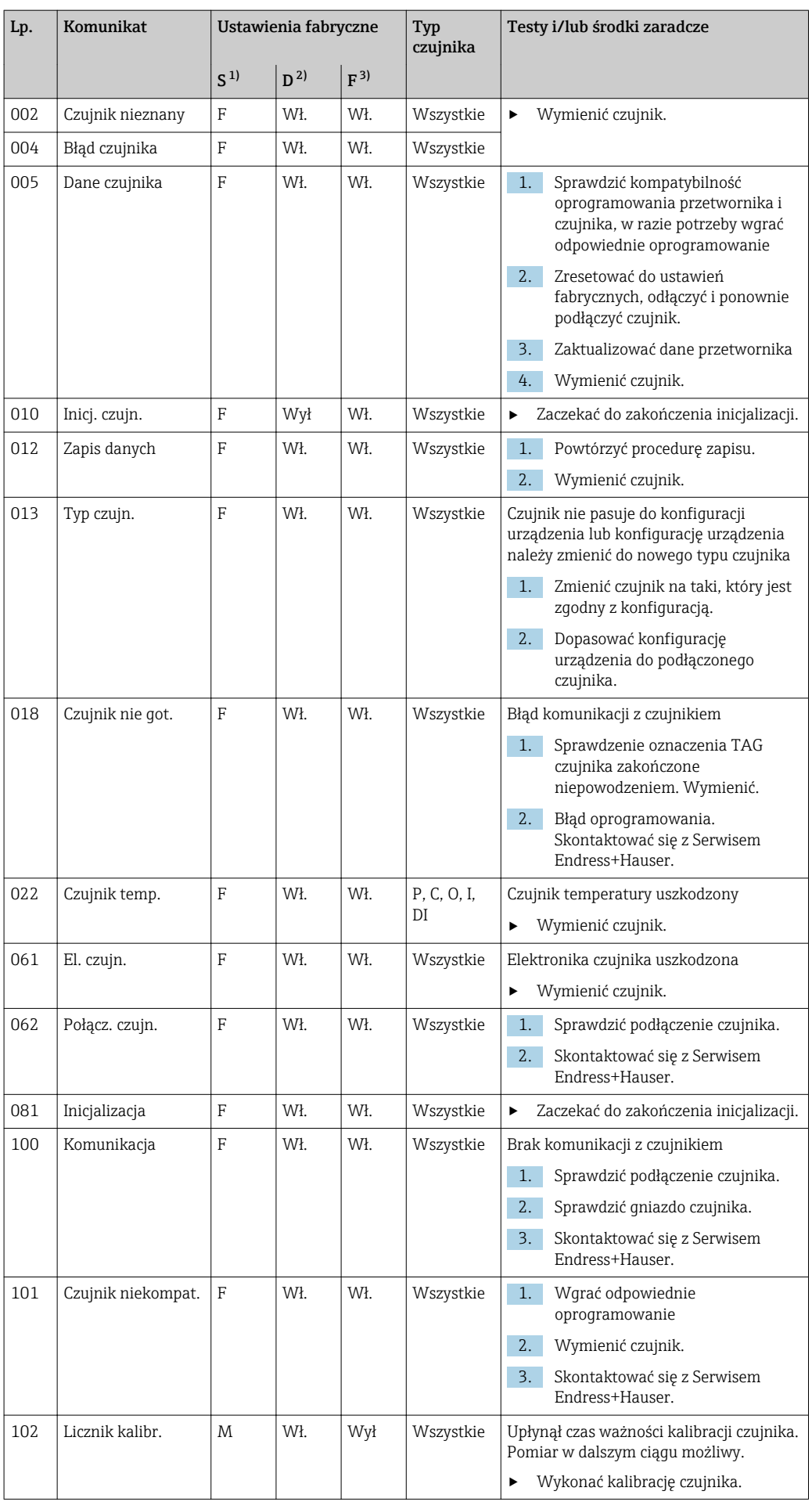

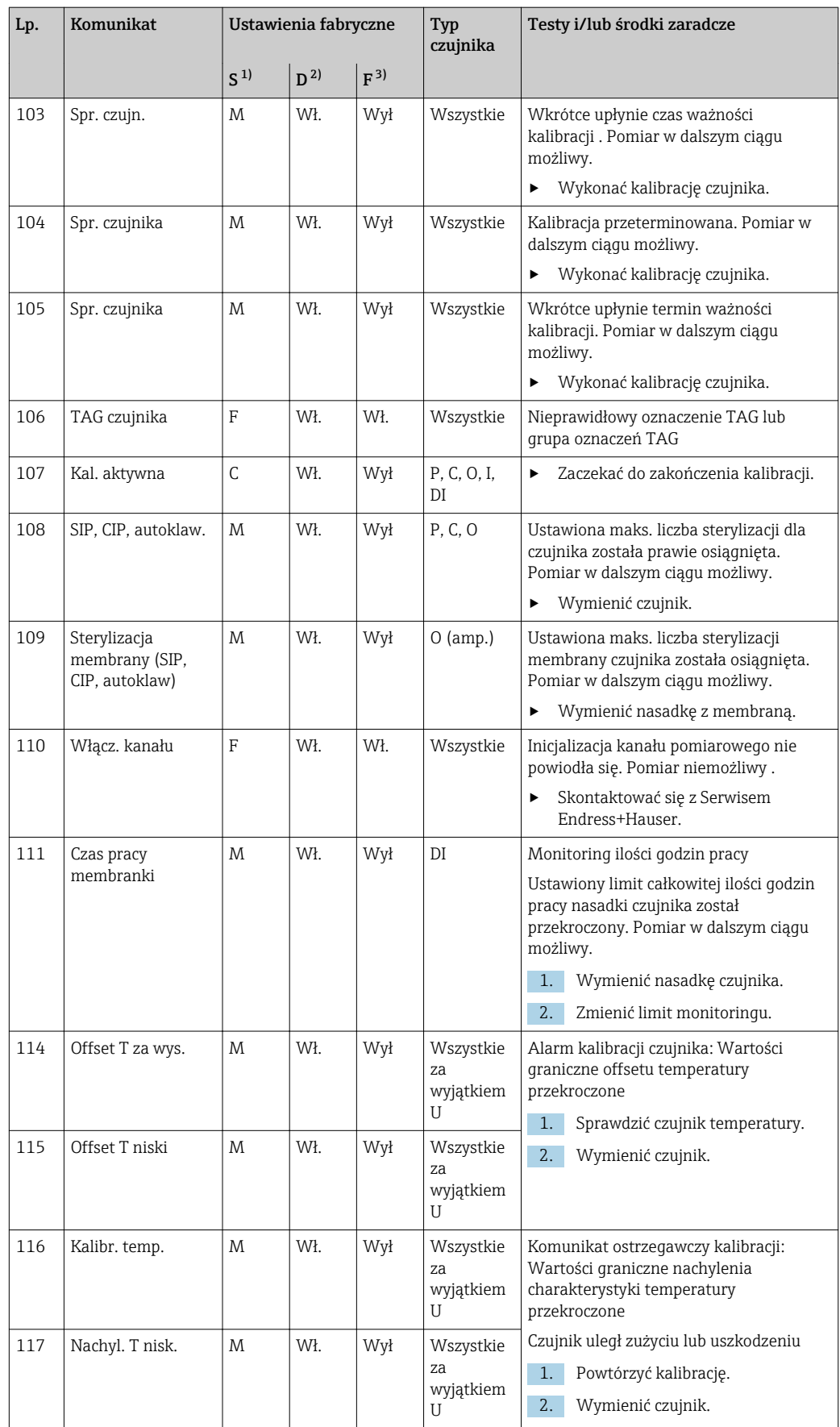

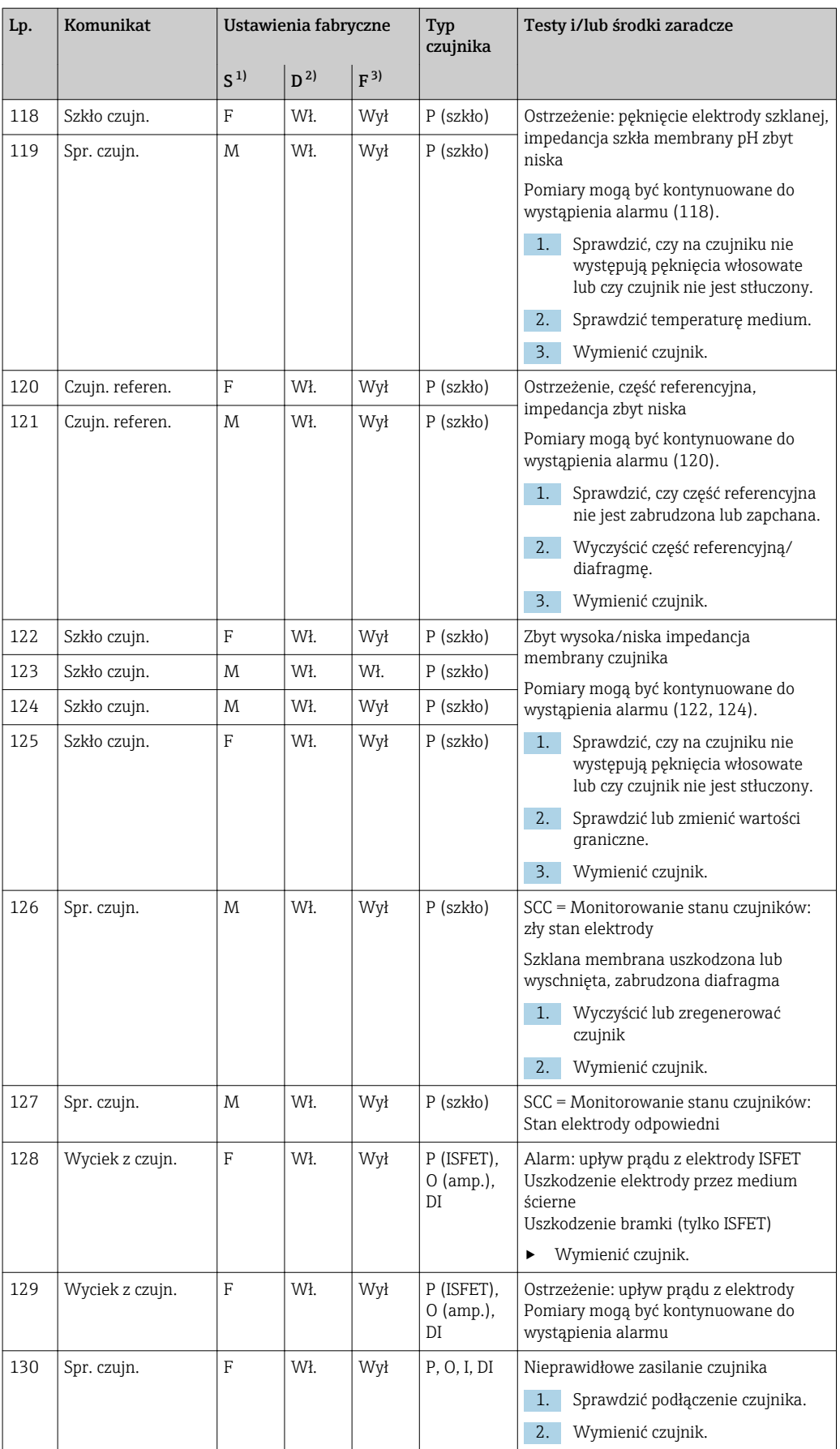

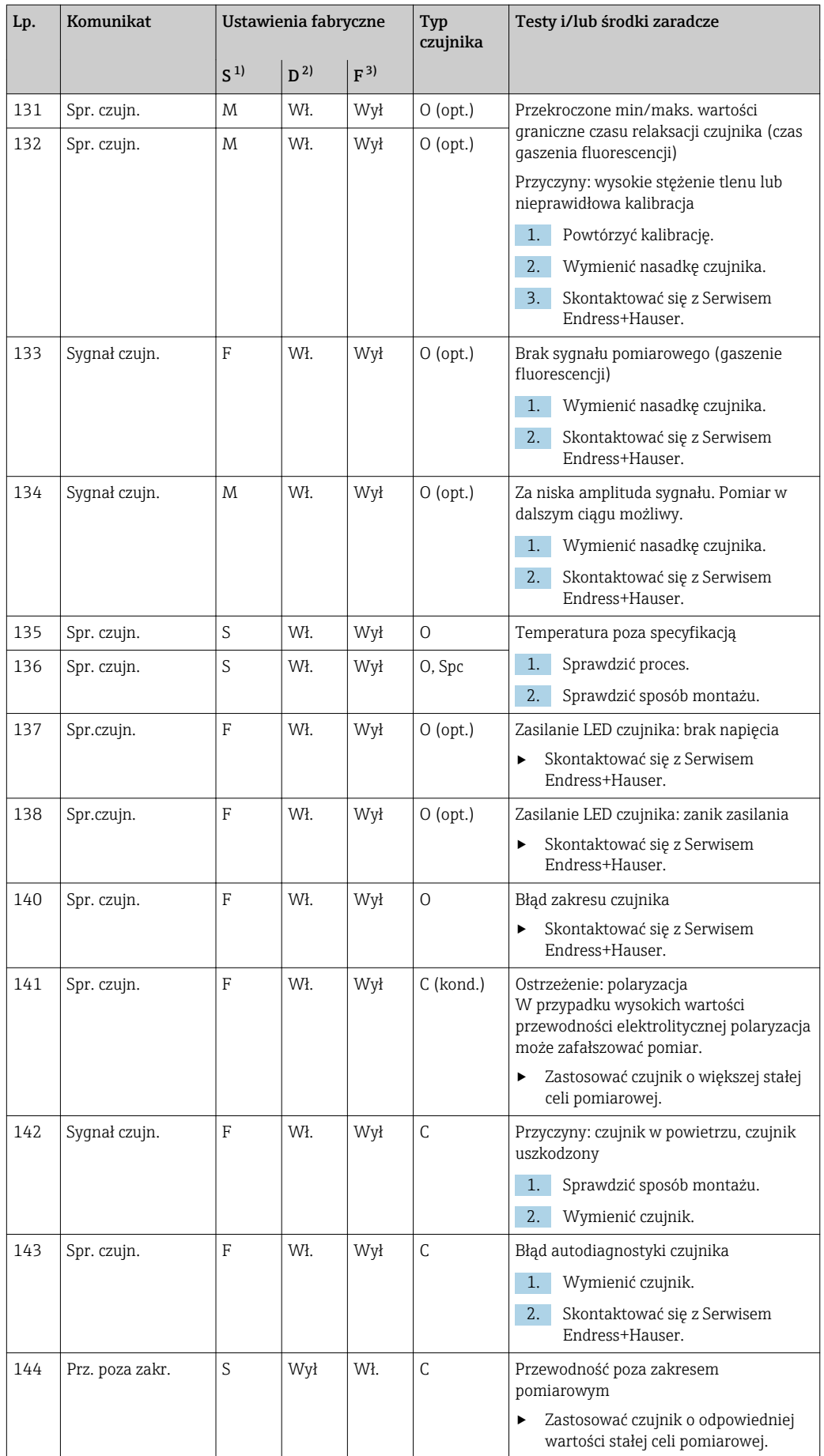

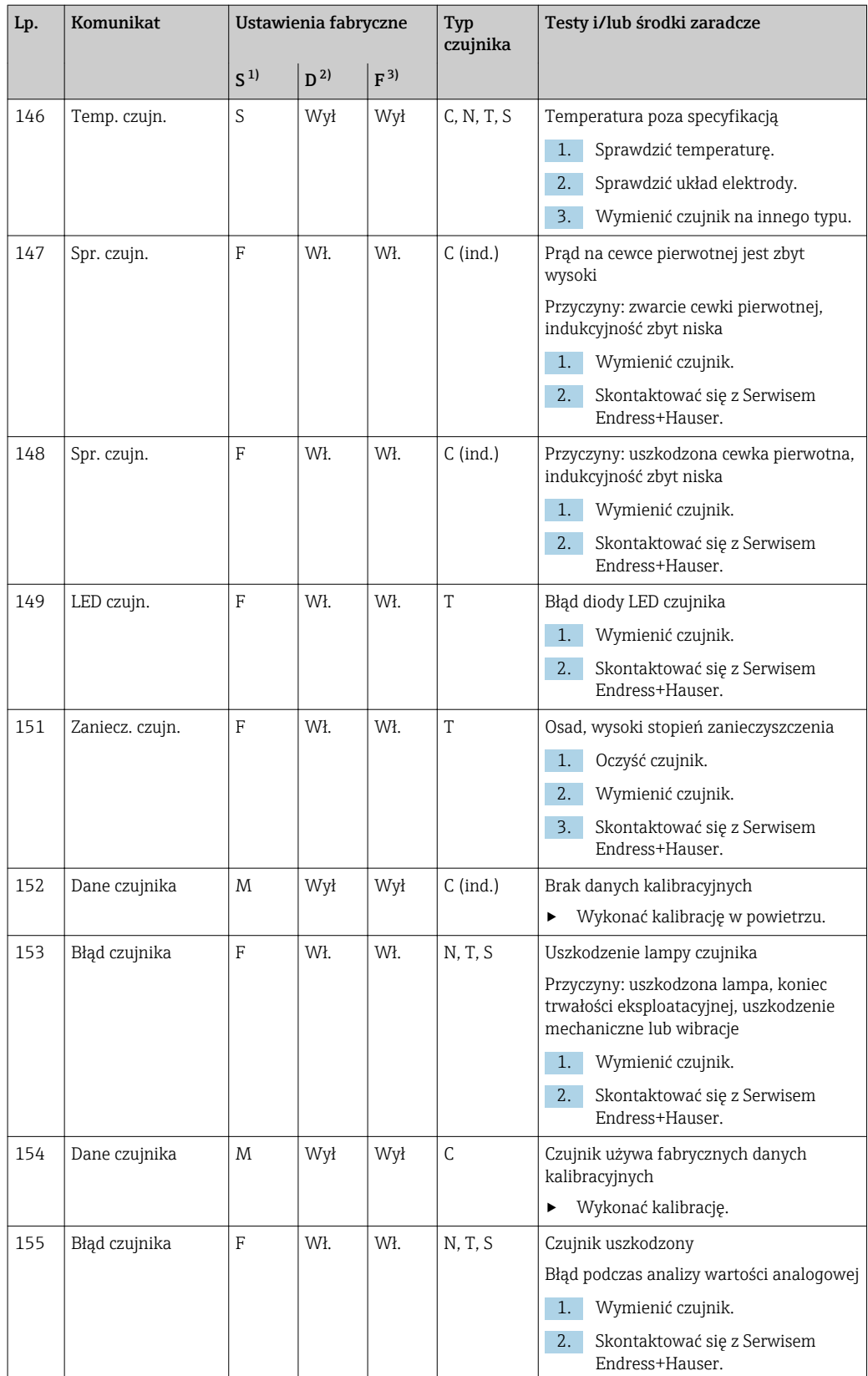

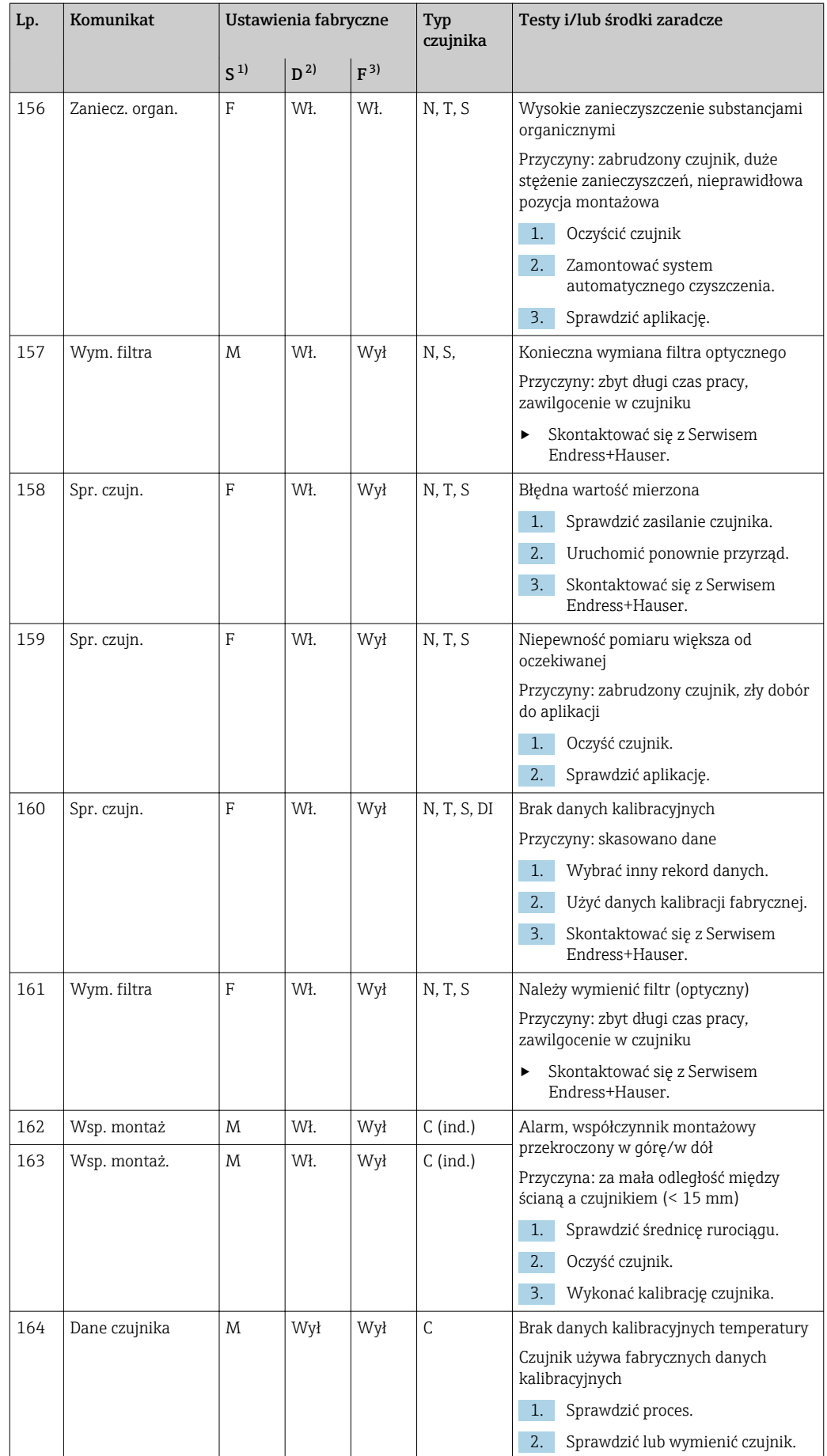

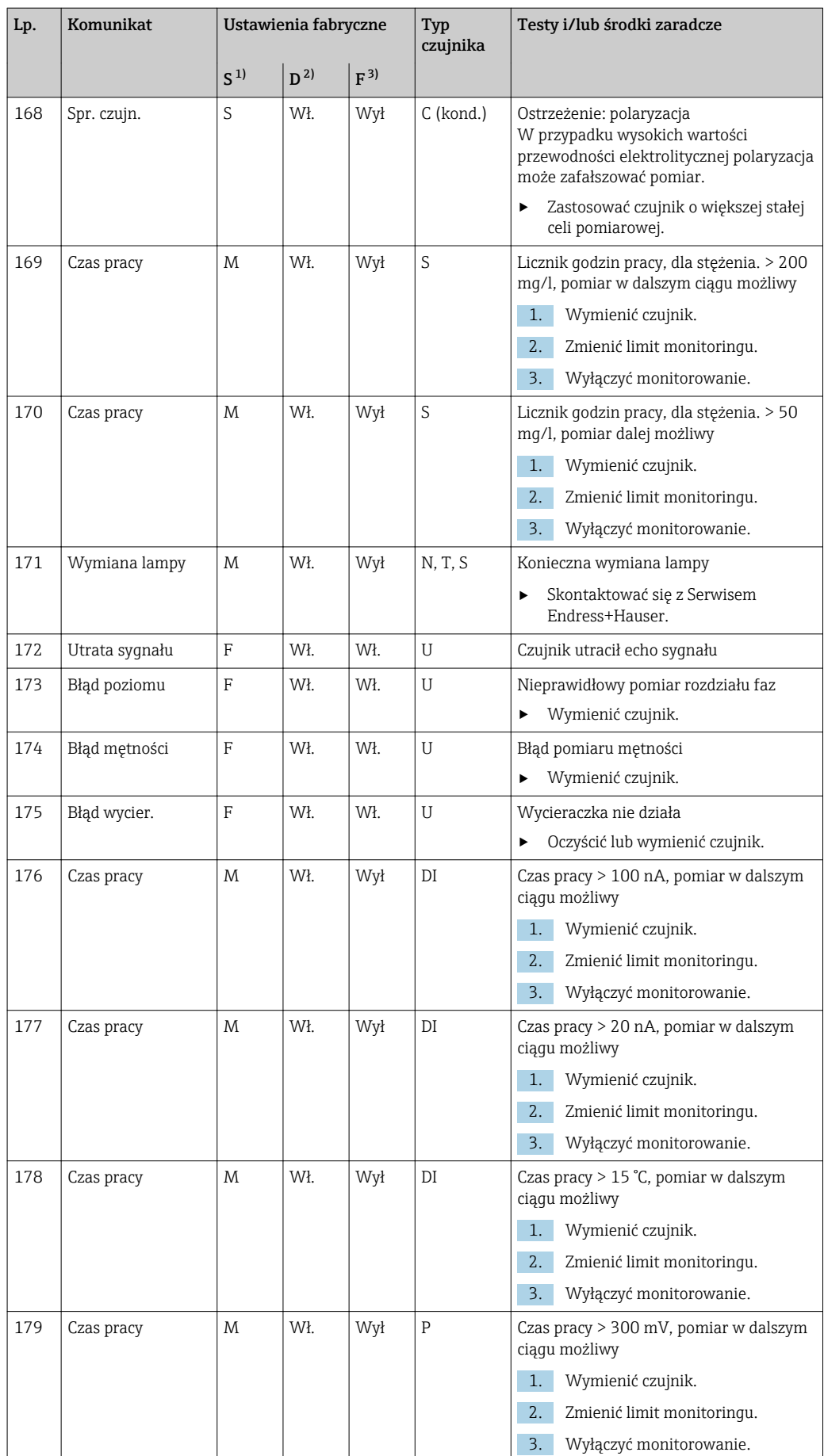

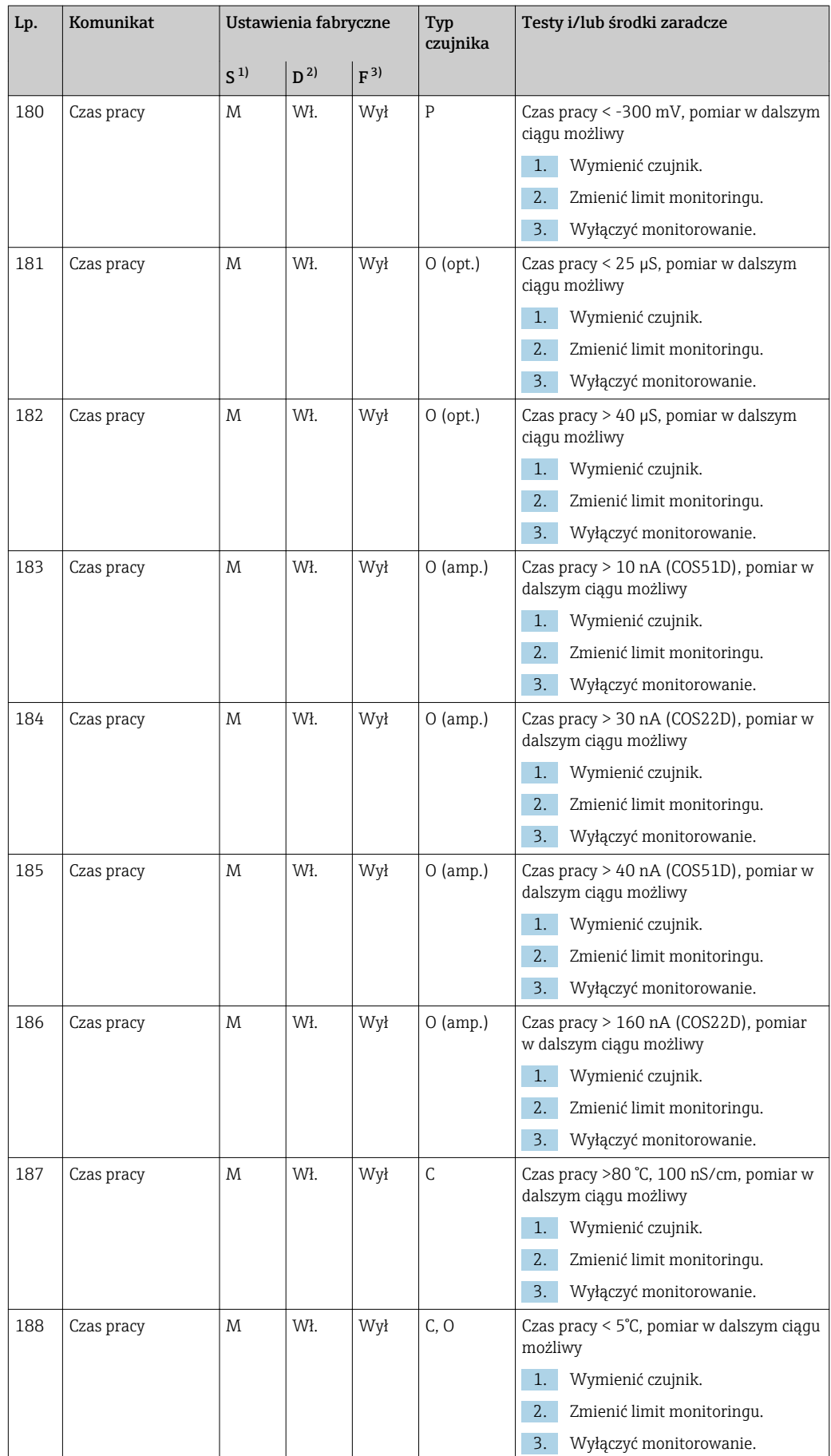

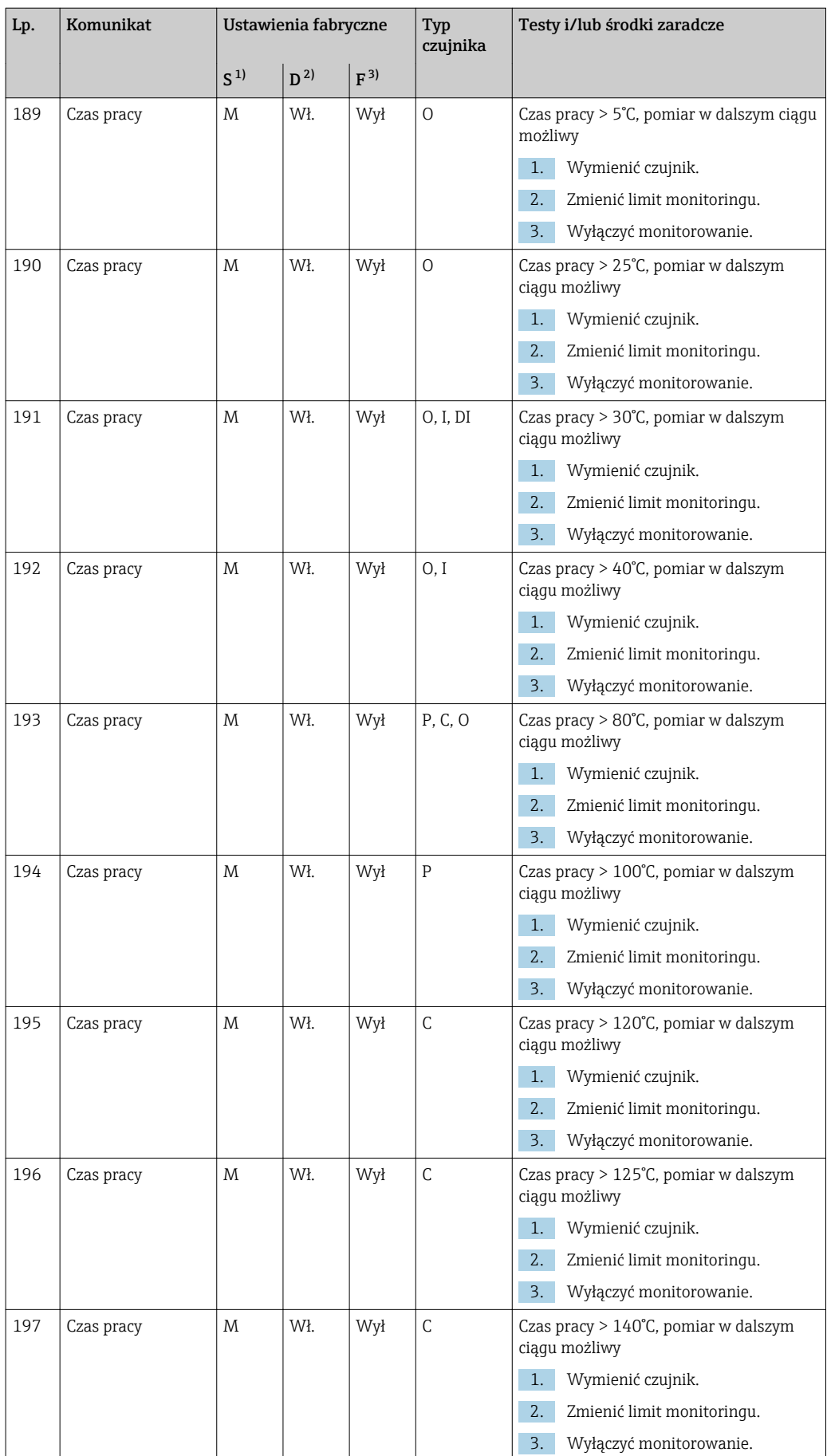

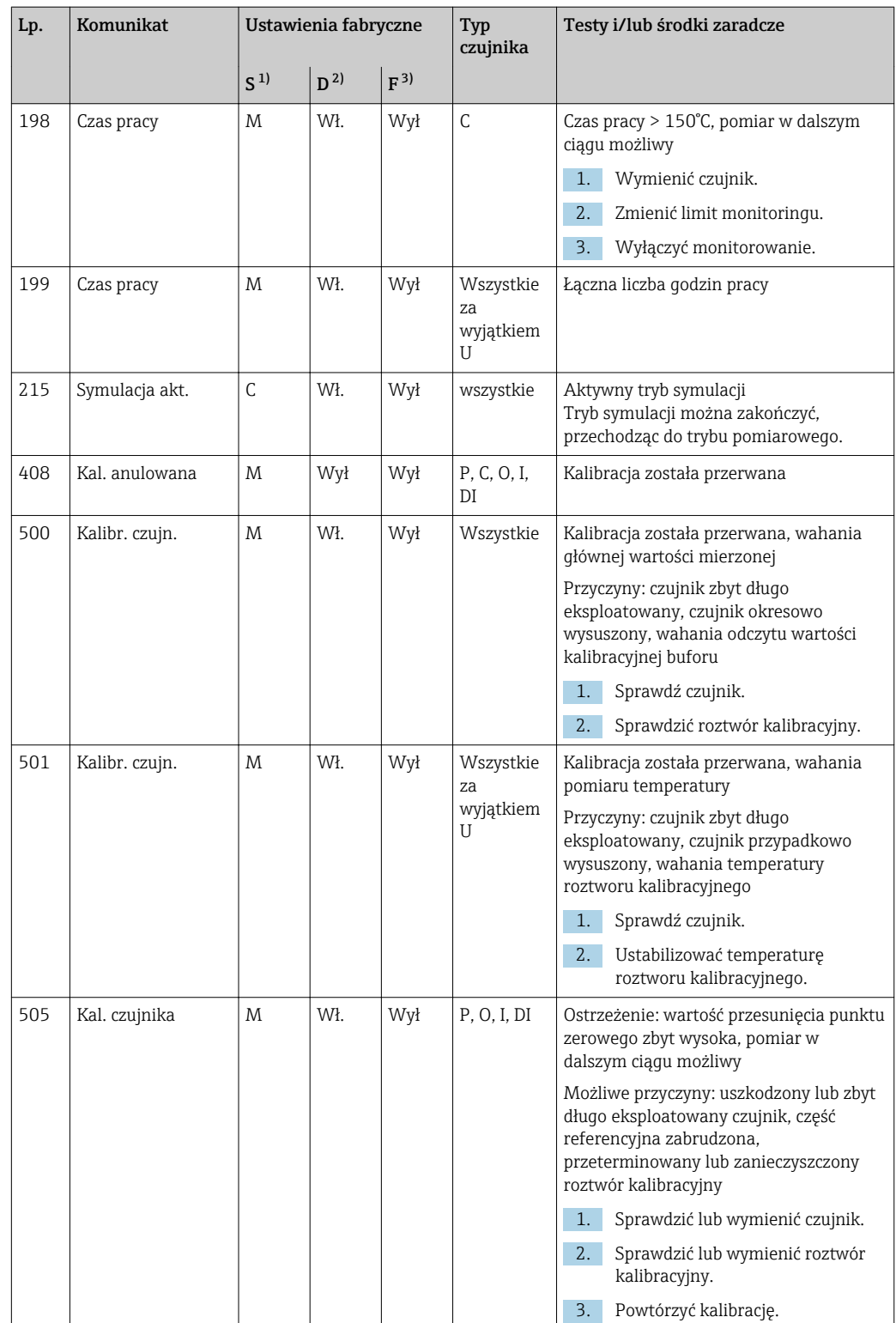

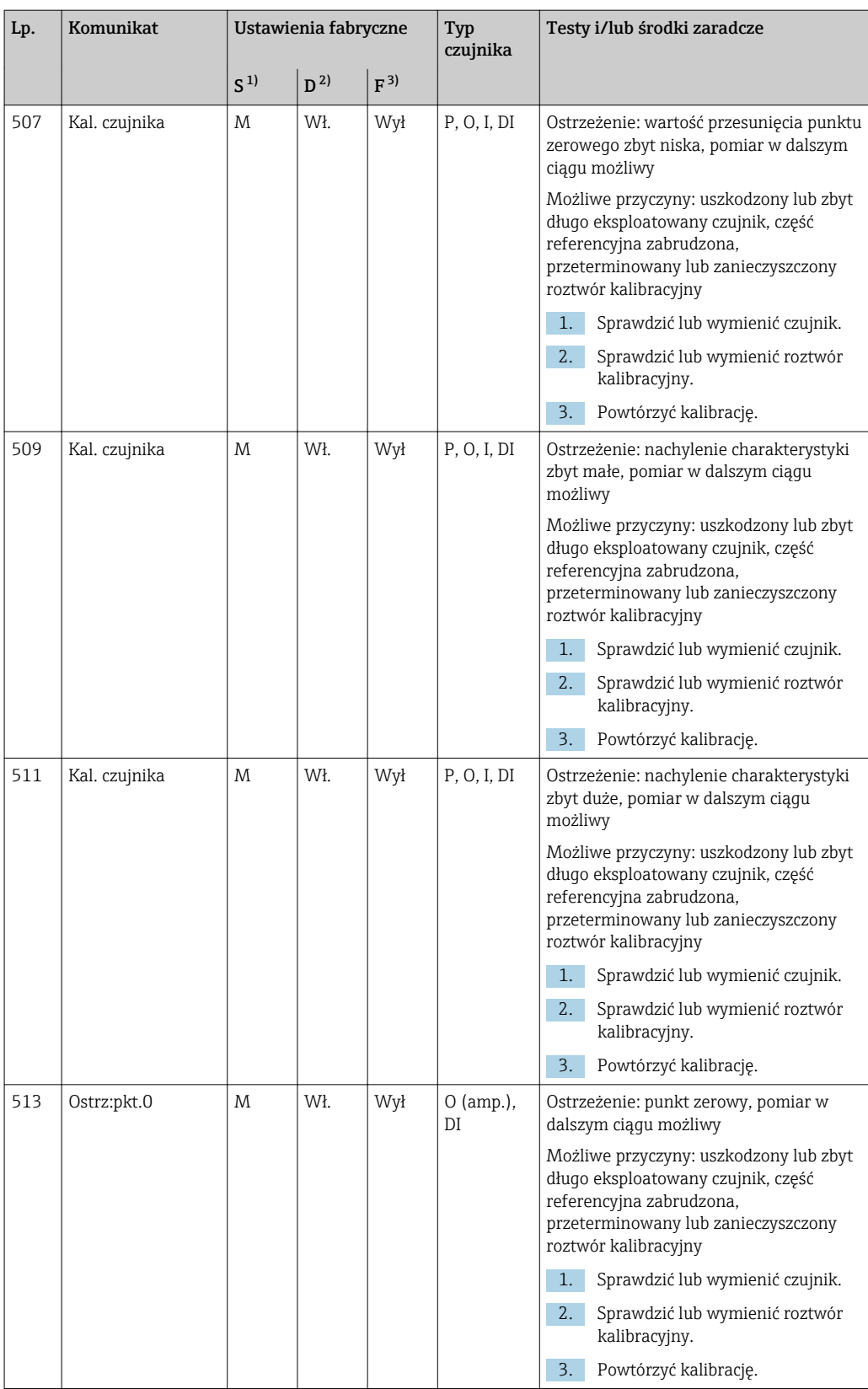

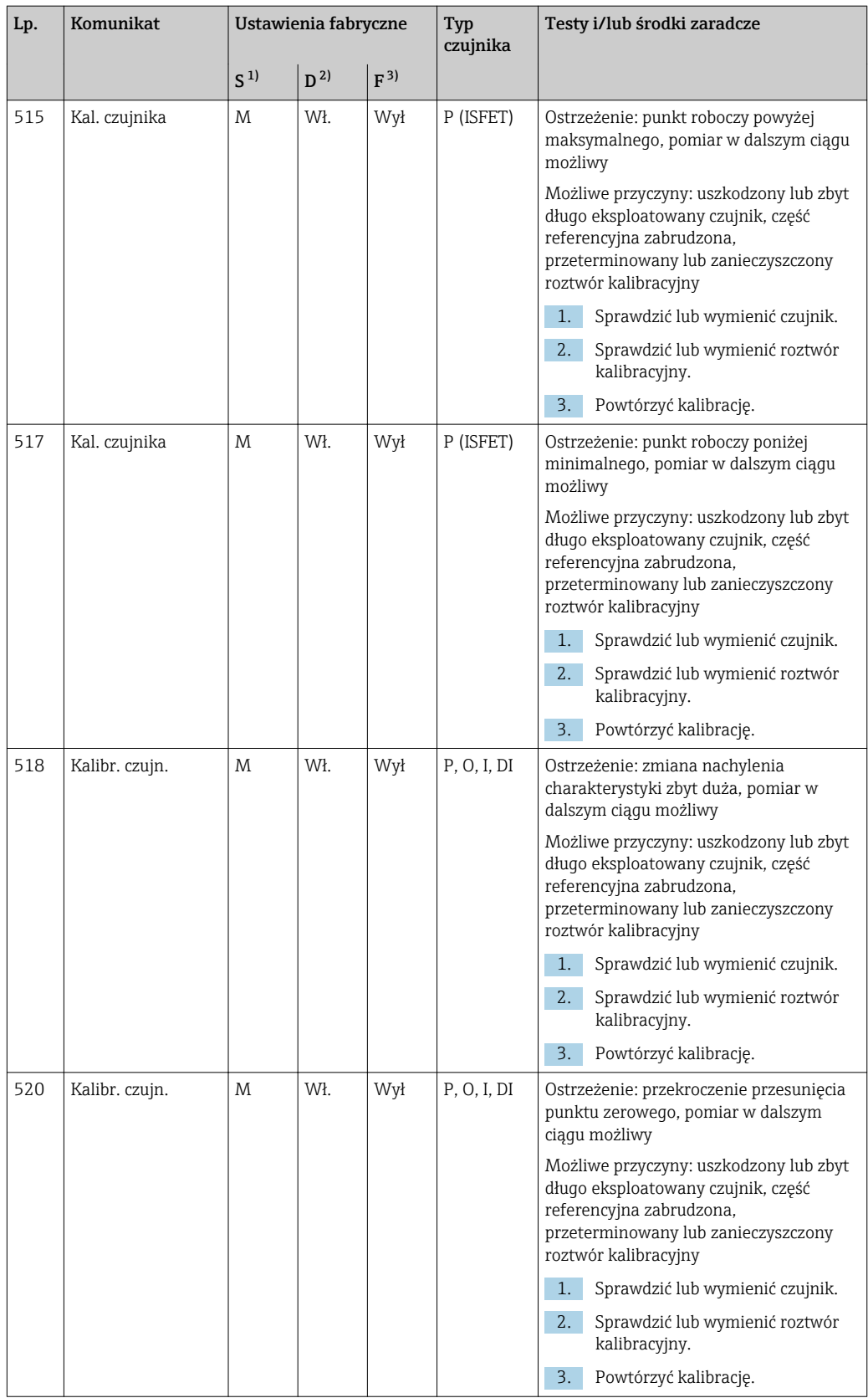

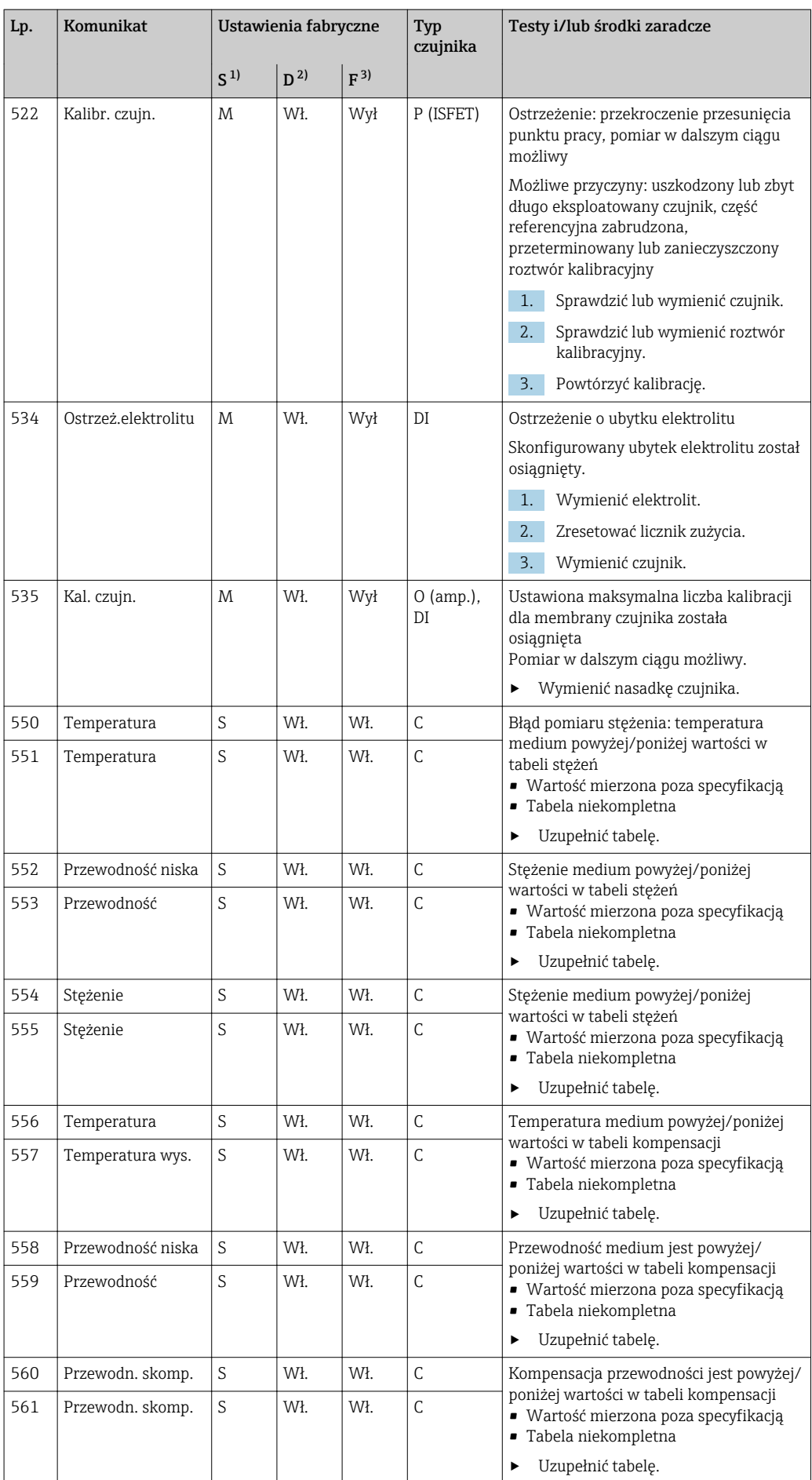

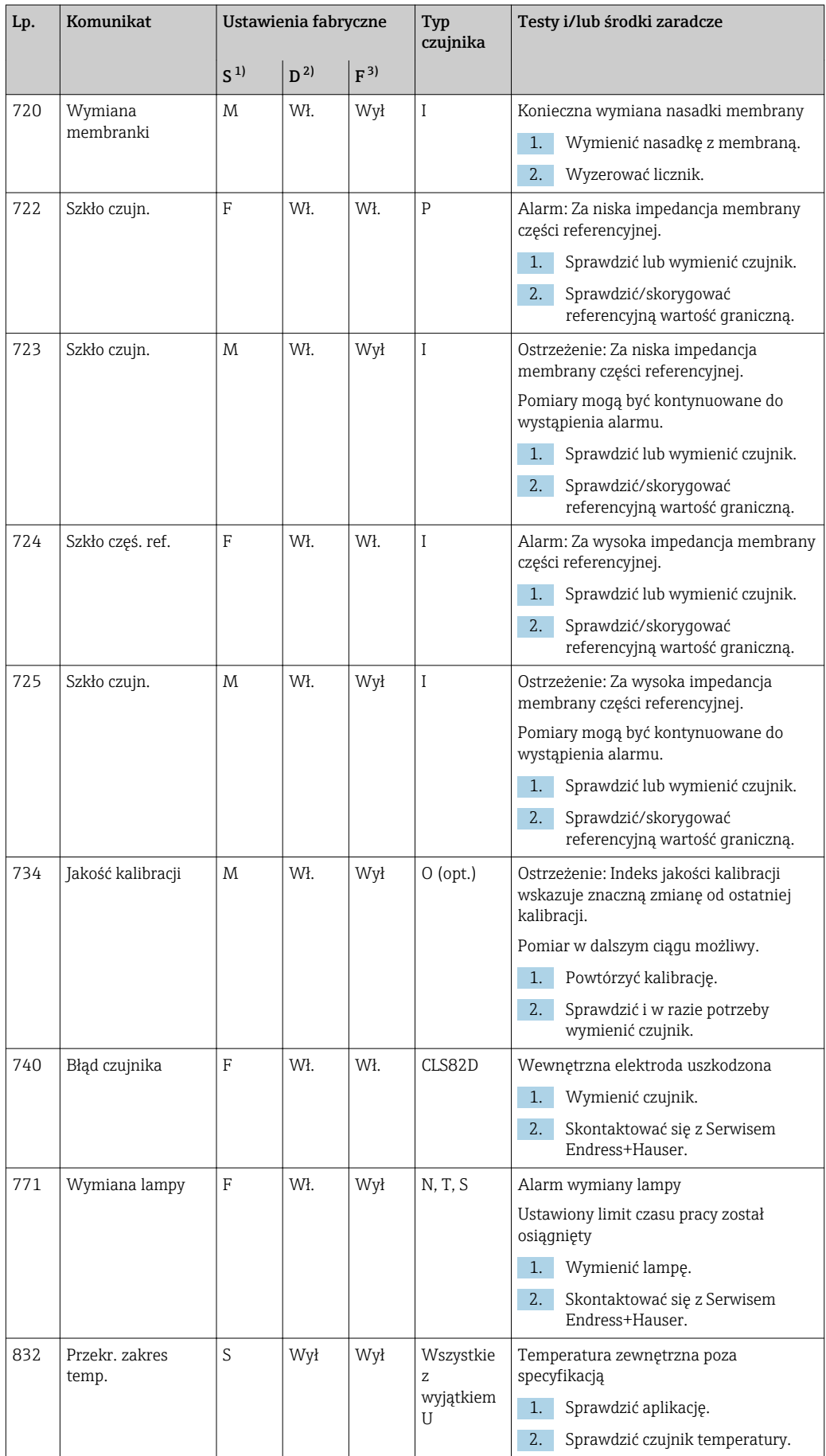

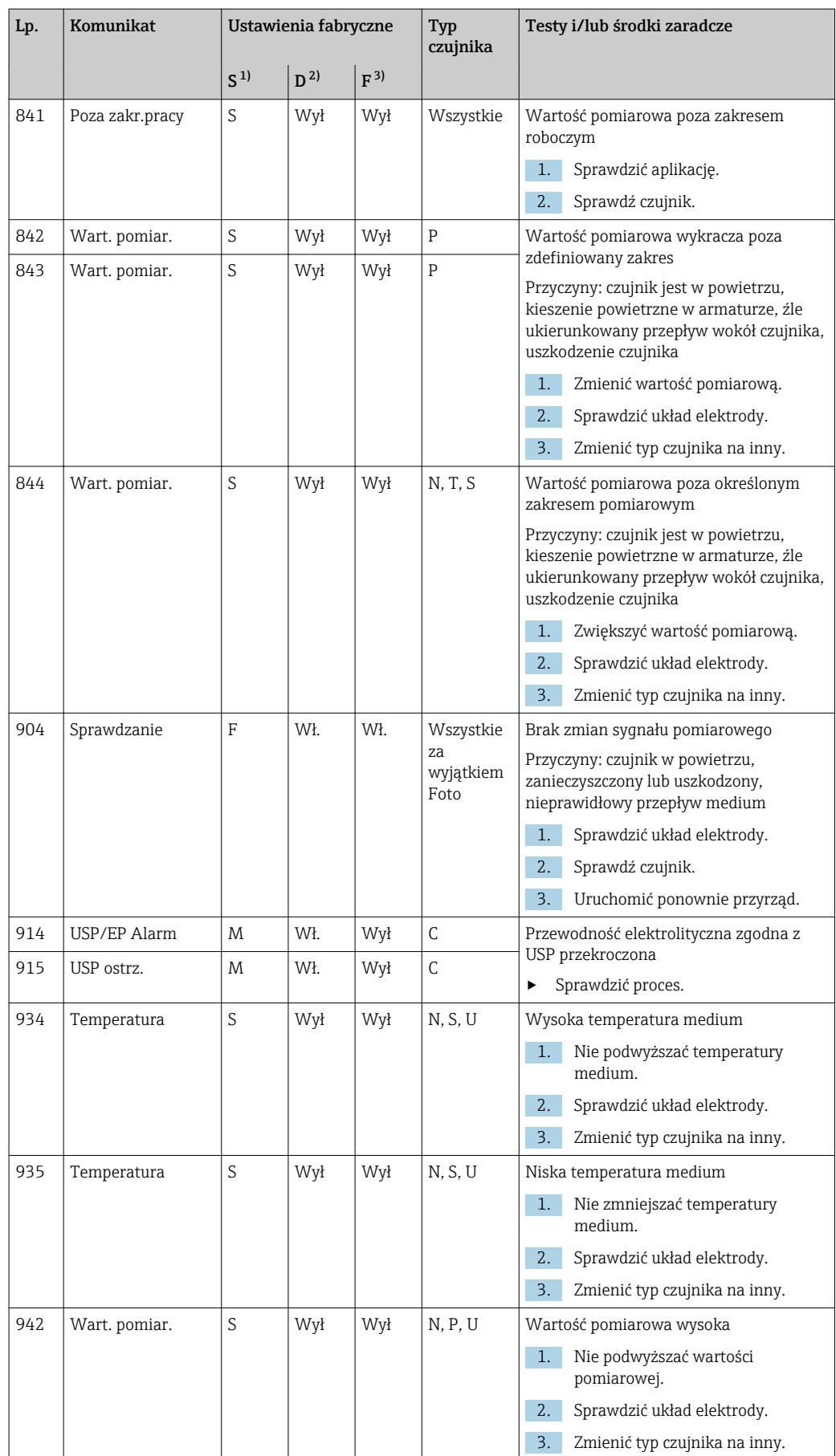

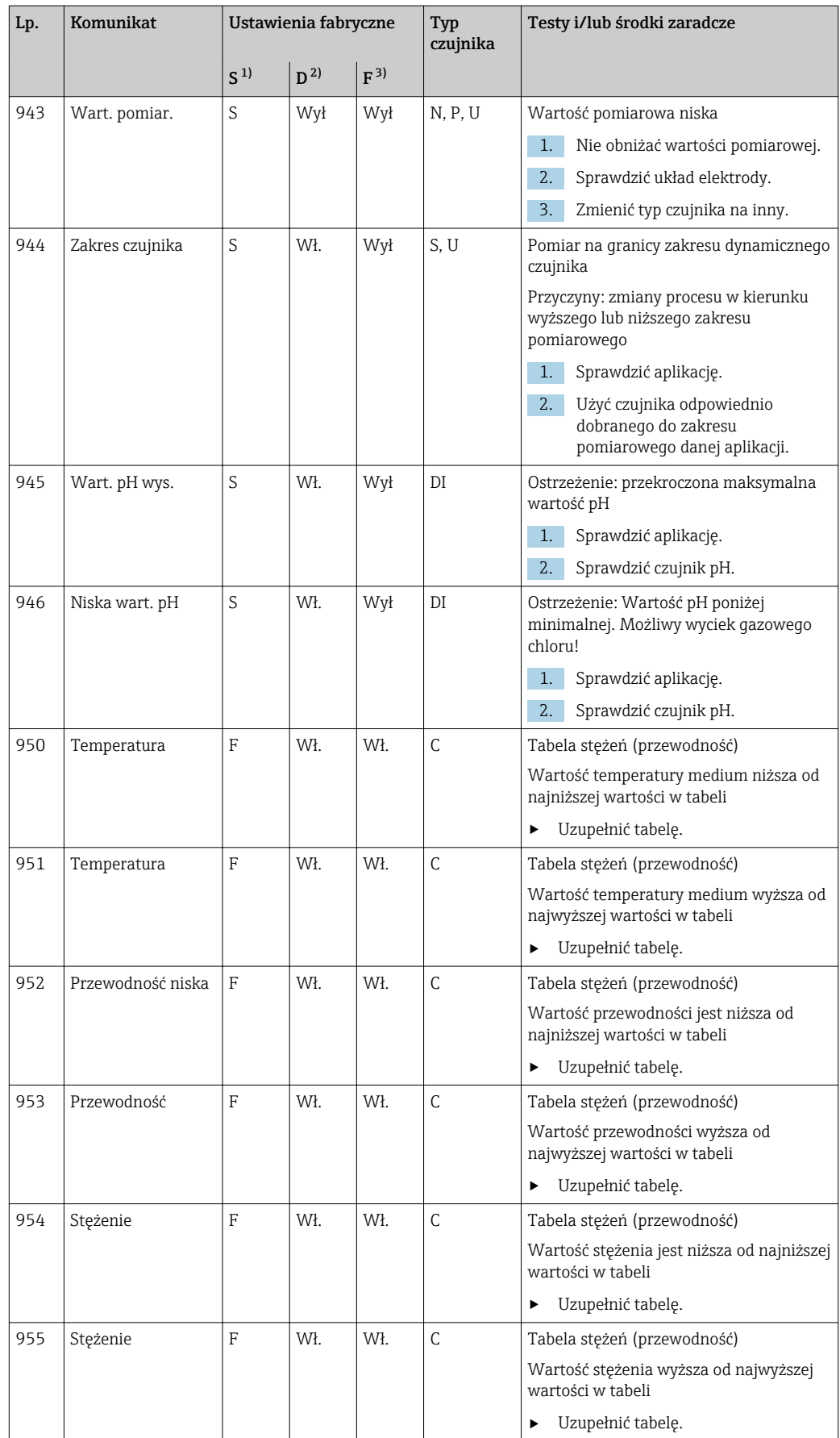

<span id="page-160-0"></span>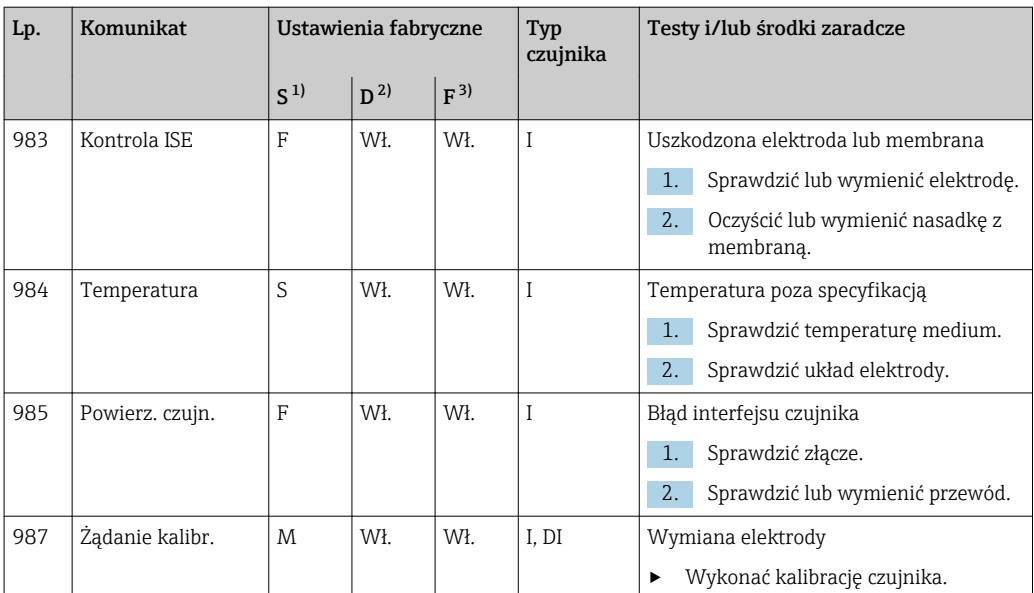

1) Sygnał stanu<br>2) Wiadomość d

2) Wiadomość diagn.

3) Błędny prąd

## 12.7 Aktywne komunikaty diagnostyczne

Menu "Diagnostyka" zawiera wszystkie informacje o statusie urządzenia.

Ponadto dostępnych jest szereg funkcji serwisowych.

Po wejściu do tego menu wyświetlane są bezpośrednio następujące wiadomości:

- Najważniejszy komunikat
	- Komunikat diagnostyczny o najwyższym priorytecie
- Ostatni komunikat

Ostatni zarejestrowany komunikat diagnostyczny, którego przyczyna już nie występuje.

W kolejnych rozdziałach opisano wszystkie pozostałe funkcje menu "Diagnostyka".

## 12.8 Lista diagnost.

Lista zawiera wszystkie bieżące komunikaty diagnostyczne.

Każda wiadomość posiada znacznik czasu. Ponadto system wyświetla również konfigurację i opis wiadomości, dostępny po wybraniu ścieżki menu: MENU/Ust./Ustawienia ogólne/ Rozszerz. konfig./Ustaw. diagnostyczne/Diagnostyka .

## 12.9 Rejestr zdarzeń

### 12.9.1 Dostępne rejestry

Rodzaje rejestrów

- Rejestry dostępne fizycznie (wszystkie oprócz rejestru wszystkich zdarzeń)
- Widok wszystkich zdarzeń (= rejestr wszystkich zdarzeń)

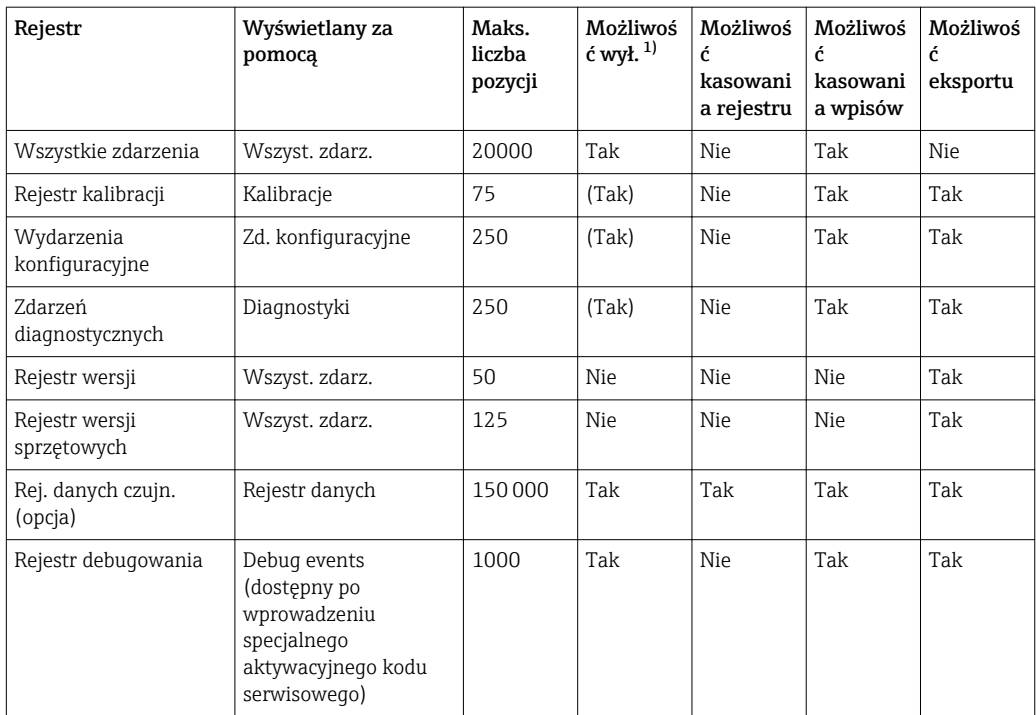

1) Dane w nawiasach oznaczają, że zależy to od rejestru wszystkich zdarzeń

## 12.9.2 Menu Rejestry

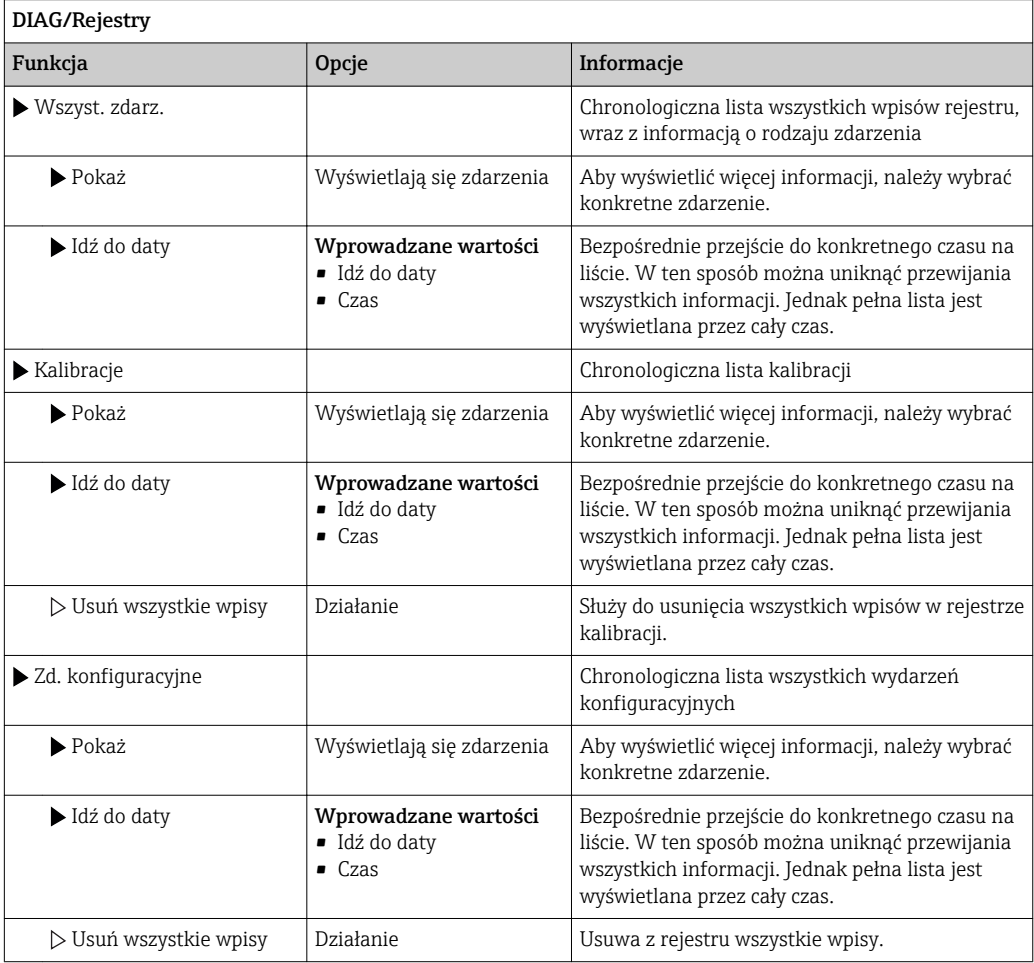

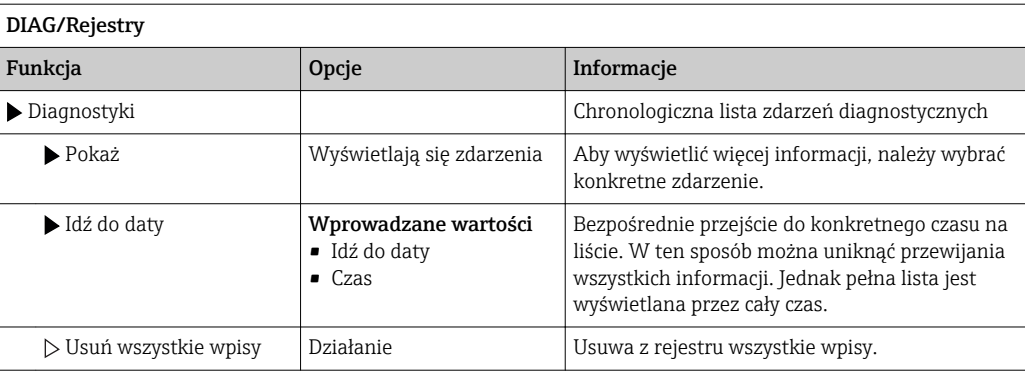

Użytkownik może wyświetlić wpisy z rejestru danych w postaci graficznej na ekranie (Pokaż wykres).

Istnieje również możliwość dostosowania sposobu wizualizacji do indywidualnych wymagań:

- Naciśnięcie przycisku nawigatora w trybie graficznej wizualizacji uaktywnia dodatkowe opcje, np. funkcję powiększania lub przesuwania wykresu wzdłuż osi x/y.
- Po wybraniu tej opcji można za pomocą nawigatora poruszać się wzdłuż wykresu i dla każdego punktu wykresu przeglądać wpisy rejestru w formacie tekstowym (znacznik czasu/wartość mierzona).
- Jednoczesne wyświetlanie dwóch rejestrów: Druga podziałka i Pokaż wykres
	- Znak krzyża przy wykresie oznacza, że dla tego wykresu można na przykład zmieniać powiększenie lub używać kursora.
	- Z menu kontekstowego (po naciśnięciu przycisku nawigatora) można wybrać drugi wykres. Następnie dla tego wykresu można zastosować funkcję powiększenia, przesuwania lub kursor.
	- Za pomocą menu kontekstowego można również wybrać jednocześnie oba wykresy. Umożliwia to np . zastosowanie funkcji powiększenia jednocześnie dla obu wykresów.

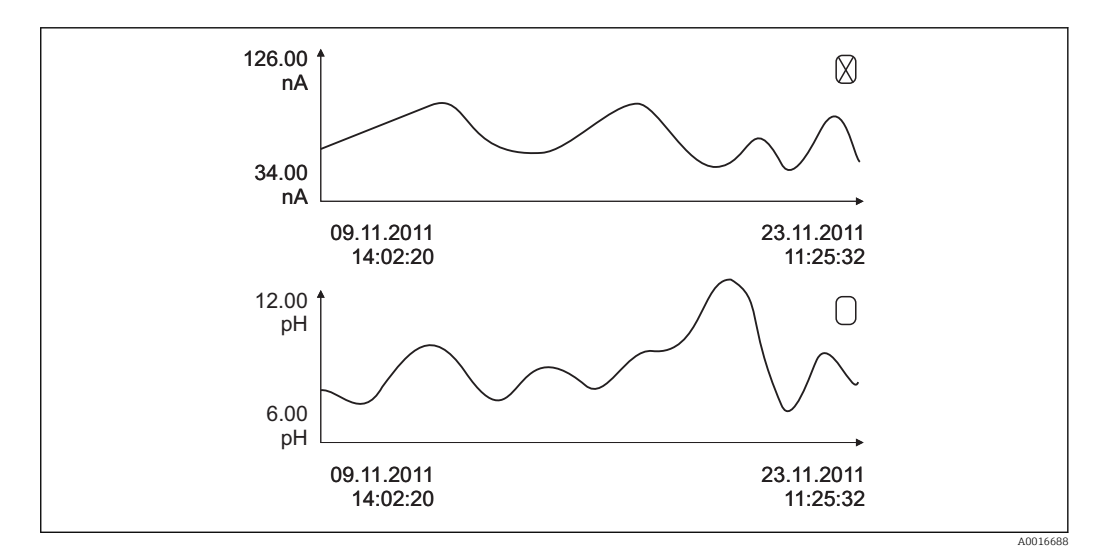

 *95 Jednoczesne wyświetlanie 2 wykresów, "aktywny" jest wykres górny*

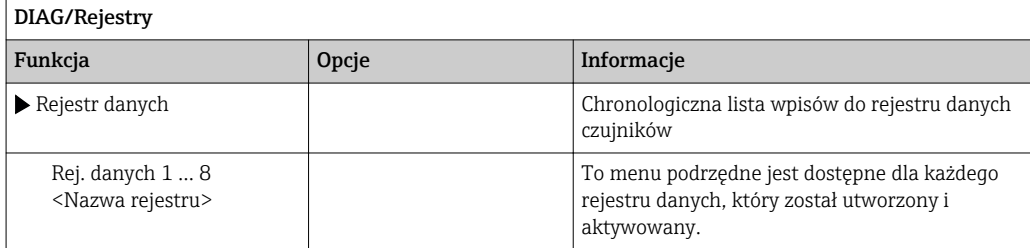

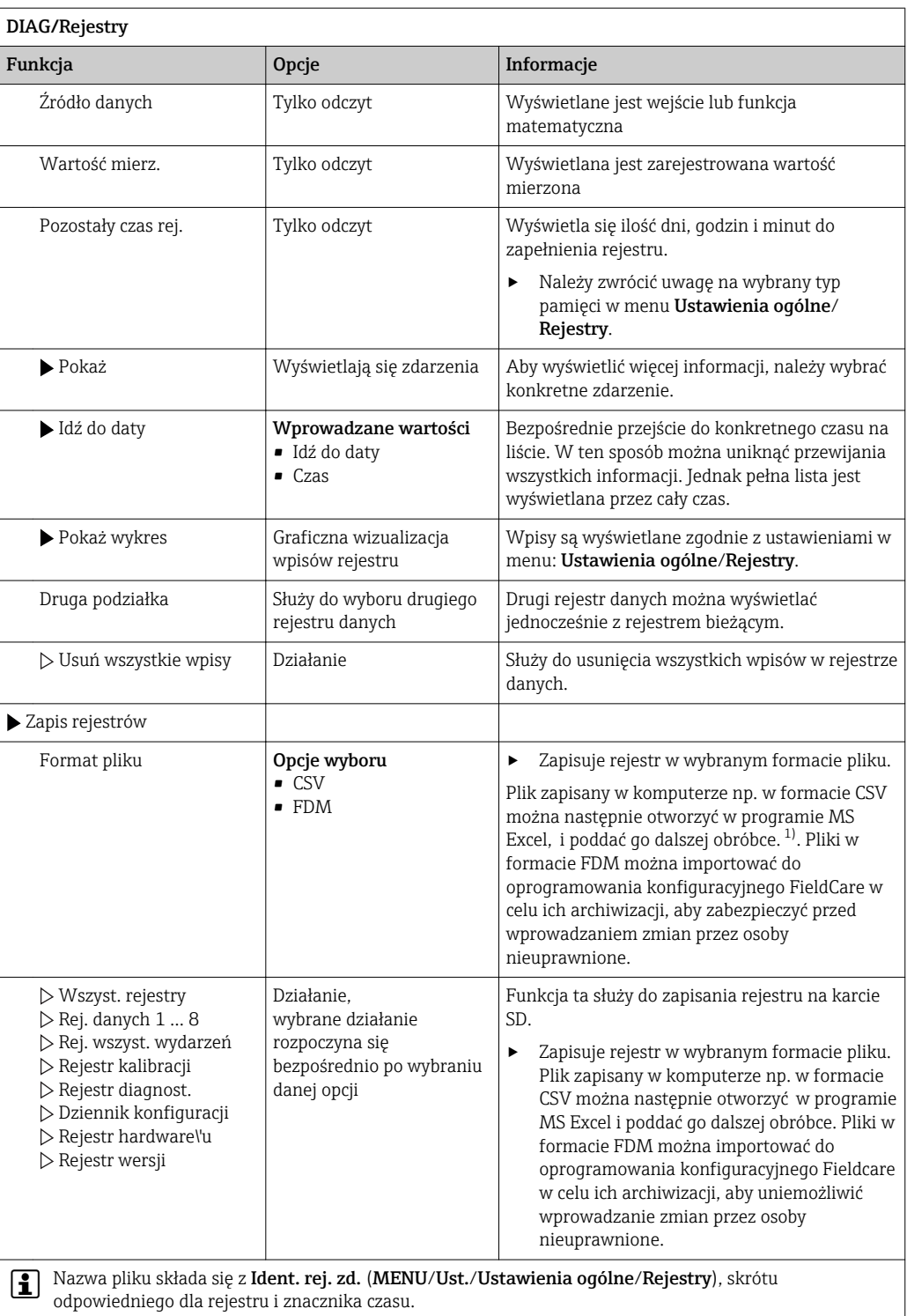

1) Format liczb i separatorów w plikach formatu CSV jest zgodny z normami międzynarodowymi. Dlatego muszą one być zaimportowane do programu MS Excel jako dane zewnętrzne, po wybraniu odpowiednich ustawień formatu. Aby plik z danymi otworzył się prawidłowo, program MS Excel należy zainstalować z ustawieniami "US".

# 12.10 Symulacja

Dla celów testowania istnieje możliwość symulacji wartości na wejściach i wyjściach:

- Wartości prądów na wyjściach prądowych
- Wartości mierzonych na wejściach
- Otwierania i zamykania styków przekaźnika

Symulowane są tylko wartości prądu. Funkcja symulacji nie może być wykorzystana do obliczenia łącznej wartości przepływu lub opadu.

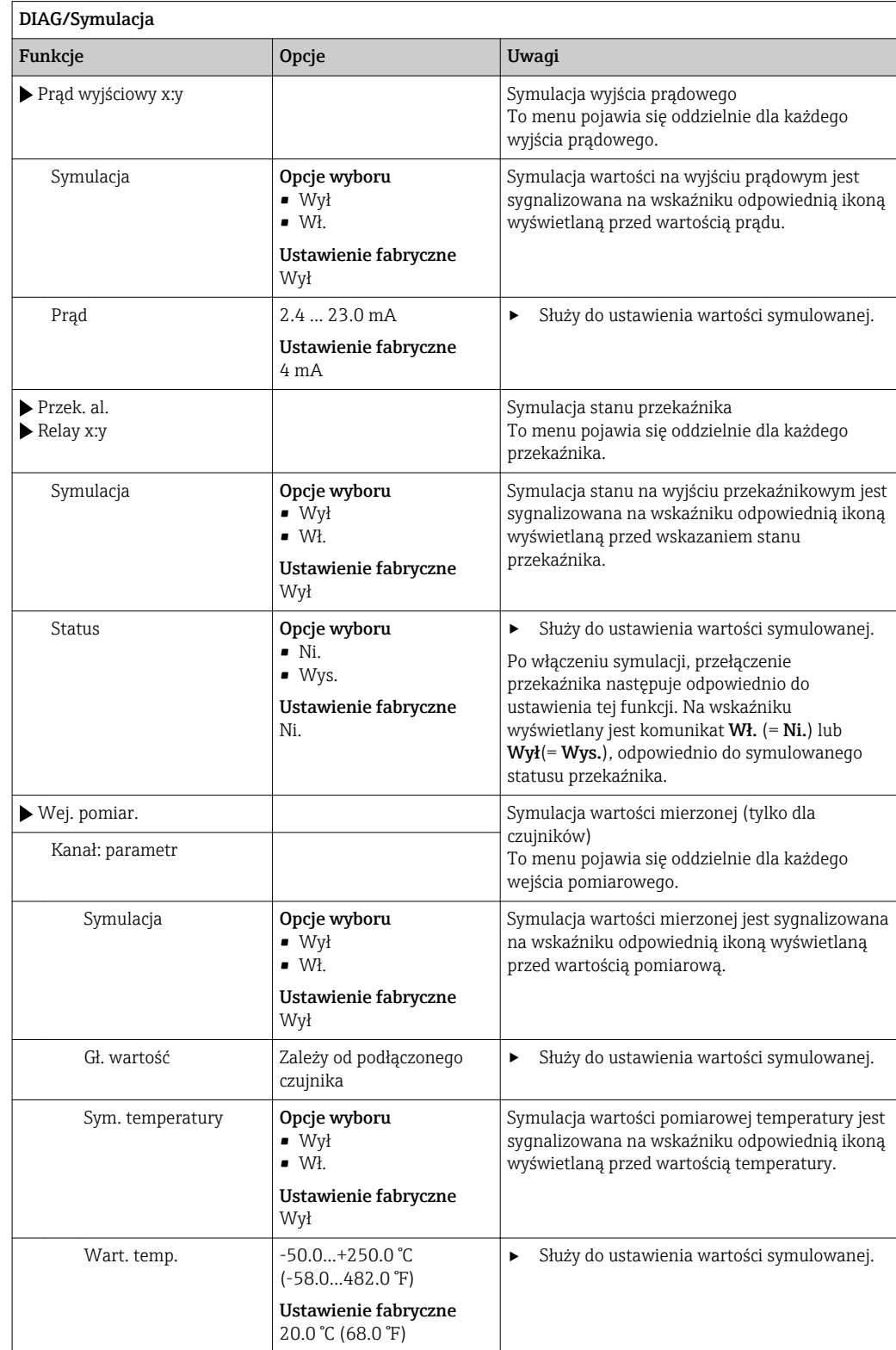

# 12.11 Wykonanie testu urządzenia

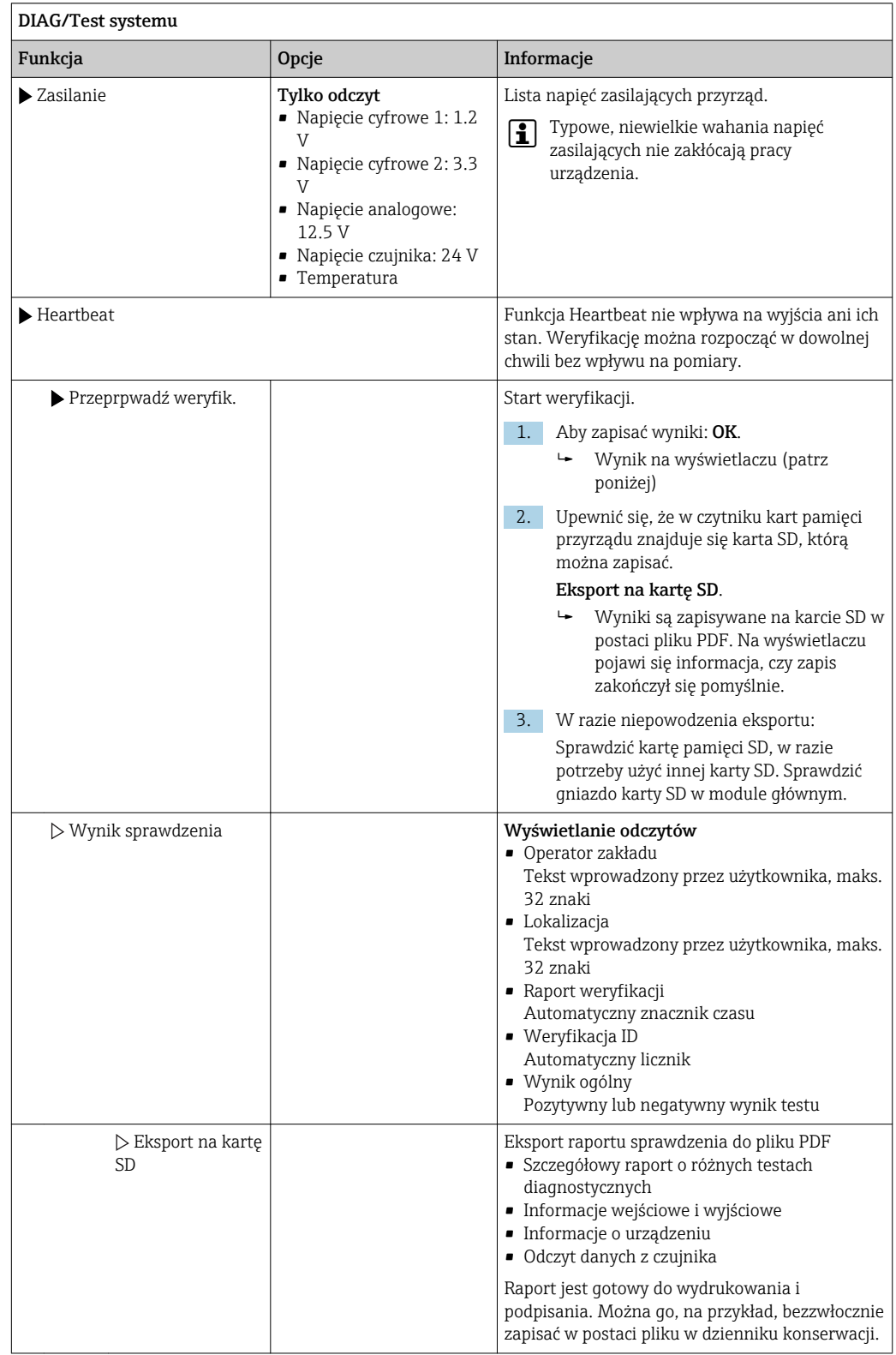

# 12.12 Przywracanie ustawień fabrycznych przyrządu pomiarowego

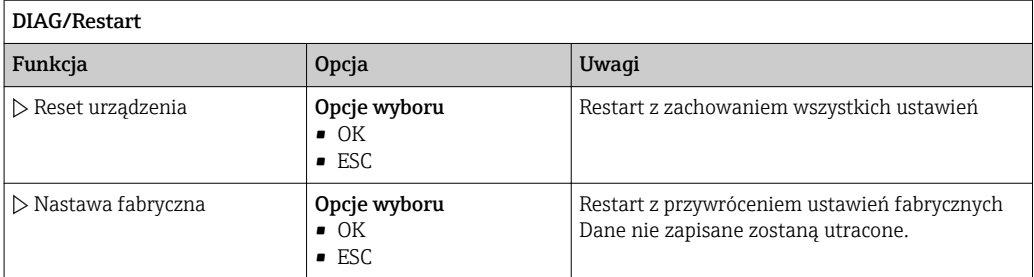

# 12.13 Informacje o urządzeniu

## 12.13.1 Info o systemie

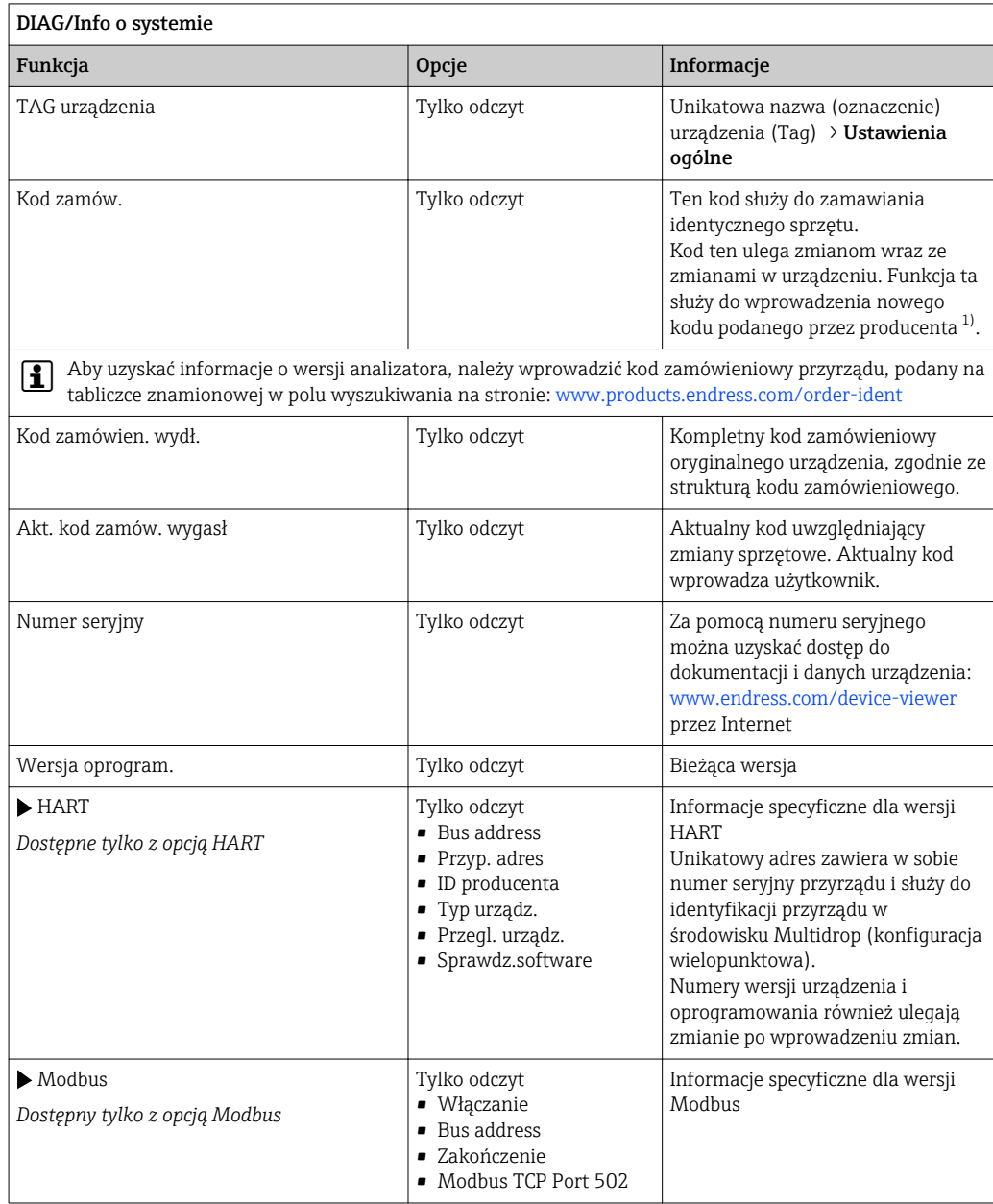

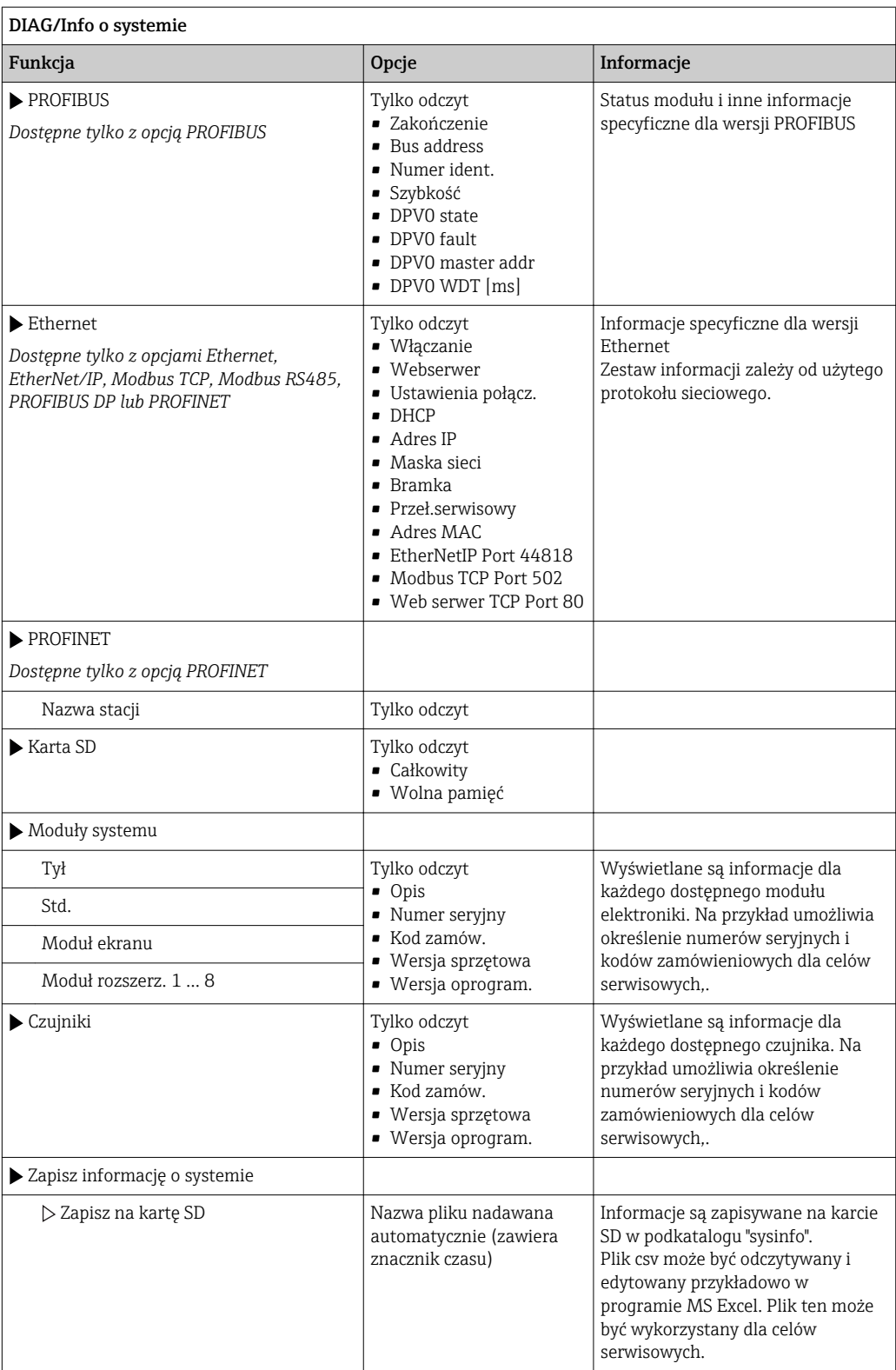

<span id="page-168-0"></span>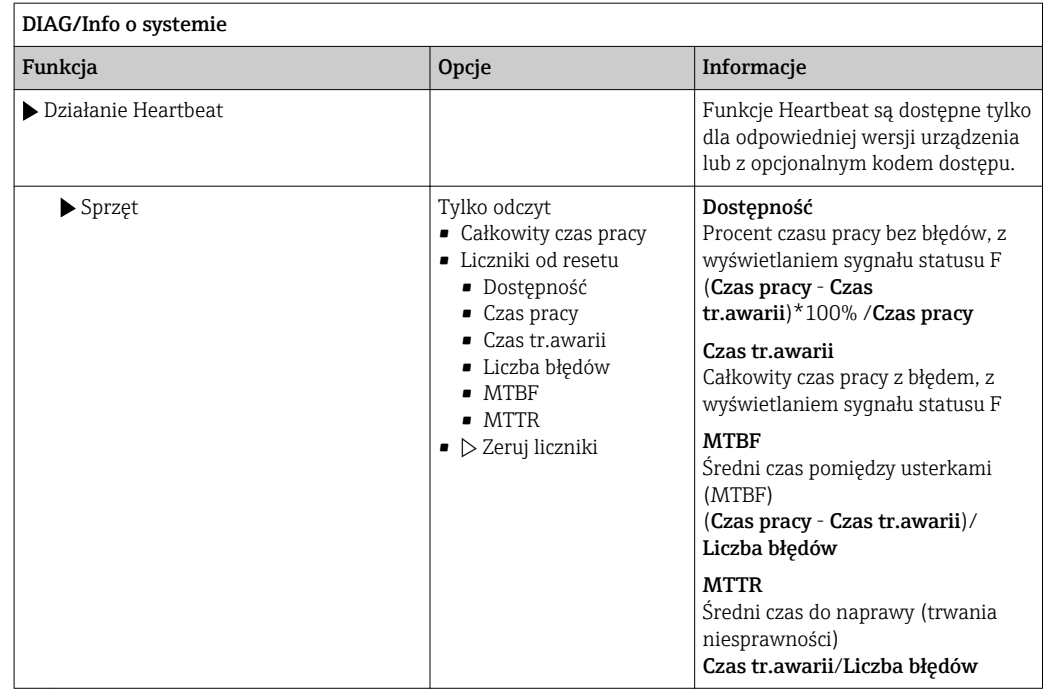

1) Kod jest dostarczany pod warunkiem, że producentowi podane zostaną wszelkie informacje dotyczące zmian sprzętowych

## 12.13.2 Info o czujniku

‣ Należy wybrać żądany kanał z listy.

Wyświetlane są następujące rodzaje informacji:

- Ekstrem. wart. Warunki ekstremalne, którym czujnik był poddawany do tej pory, n p. temperatury min./ maks 3)
- Czas pracy
- Czas pracy czujnika w określonych warunkach ekstremalnych
- Informacja o kalibracji
	- Dane kalibracyjne ostatniej kalibracji
- Charakter. czujnika
- Wartości graniczne zakresu pomiarowego dla głównej wartości mierzonej i temperatury
- Informacje główne
- Informacje o identyfikacji czujnika

Zakres wyświetlanych danych zależy od rodzaju podłączonego czujnika.

<sup>3)</sup> Ta pozycja menu nie jest dostępna dla wszystkich typów czujników.

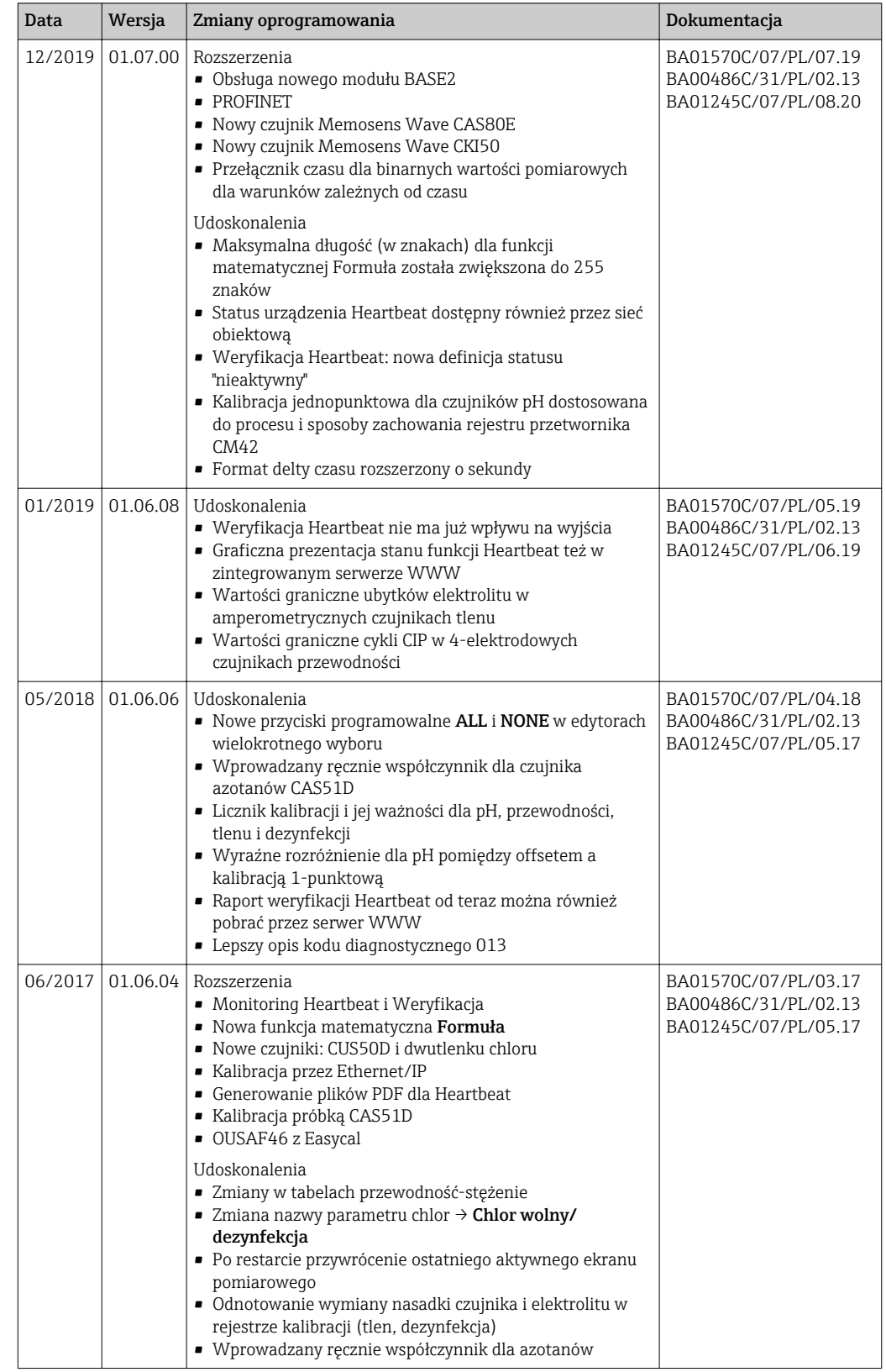

# 12.14 Historia zmian oprogramowania

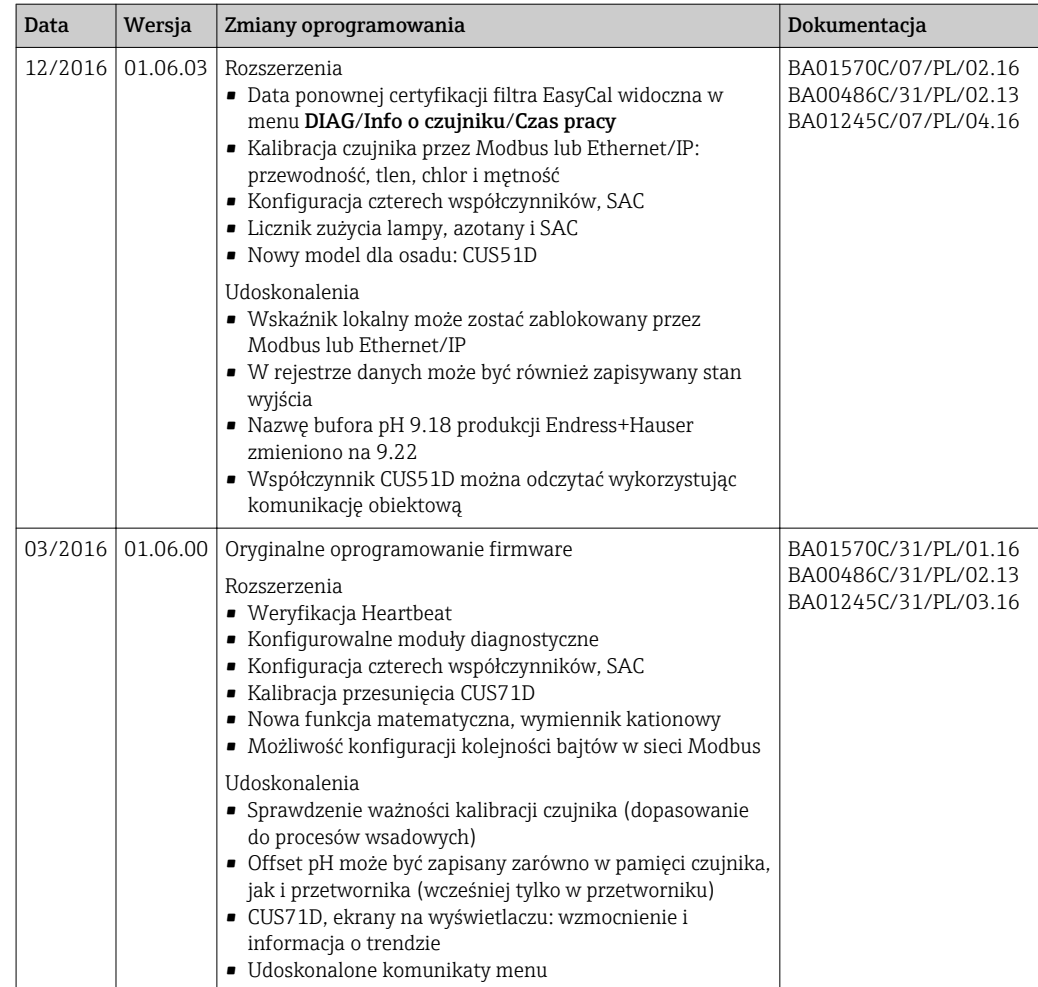

#### LZ4 Library

Copyright (c) 2011-2016, Yann Collet

All rights reserved.

Redistribution and use in source and binary forms, with or without modification, are permitted provided that the following conditions are met:

\* Redistributions of source code must retain the above copyright notice, this list of conditions and the following disclaimer.

\* Redistributions in binary form must reproduce the above copyright notice, this list of conditions and the following disclaimer in the documentation and/or other materials provided with the distribution.

THIS SOFTWARE IS PROVIDED BY THE COPYRIGHT HOLDERS AND CONTRIBUTORS "AS IS" AND ANY EXPRESS OR IMPLIED WARRANTIES, INCLUDING, BUT NOT LIMITED TO, THE IMPLIED WARRANTIES OF MERCHANTABILITY AND FITNESS FOR A PARTICULAR PURPOSE ARE DISCLAIMED. IN NO EVENT SHALL THE COPYRIGHT HOLDER OR CONTRIBUTORS BE LIABLE FOR ANY DIRECT, INDIRECT, INCIDENTAL, SPECIAL, EXEMPLARY, OR CONSEQUENTIAL DAMAGES (INCLUDING, BUT NOT LIMITED TO, PROCUREMENT OF SUBSTITUTE GOODS OR SERVICES; LOSS OF USE, DATA, OR PROFITS; OR BUSINESS INTERRUPTION) HOWEVER CAUSED AND ON ANY THEORY OF LIABILITY, WHETHER IN CONTRACT, STRICT LIABILITY, OR TORT (INCLUDING NEGLIGENCE OR OTHERWISE) ARISING IN ANY WAY OUT OF THE USE OF THIS SOFTWARE, EVEN IF ADVISED OF THE POSSIBILITY OF SUCH DAMAGE.

# 13 Konserwacja

Skutki dla procesu i sterowania procesem

‣ W celu zapewnienia bezpieczeństwa obsługi oraz niezawodnego działania całego układu pomiarowego, konieczne jest wykonywanie w odpowiednim czasie wszystkich wymaganych prac konserwacyjnych.

Konserwacja punktu pomiarowego obejmuje:

- Kalibrację
- Czyszczenie przyrządu, armatury i czujników
- Sprawdzenie przewodów i podłączeń.

### **A OSTRZEŻENIE**

Ciśnienie i temperatura pracy, media agresywne/skażone, napięcie elektryczne Ryzyko poważnego uszkodzenia ciała lub śmierci!

- ‣ Jeśli czujnik ma być demontowany w ramach prac konserwacyjnych, należy unikać zagrożeń związanych z ciśnieniem, temperaturą pracy oraz zanieczyszczeniem.
- ‣ Przed otwarciem obudowy przyrządu upewnić się, że zasilanie jest odłączone.
- ‣ Styki przełączne mogą być zasilane z oddzielnych obwodów. W takim przypadku przed przystąpieniem do pracy należy odłączyć je od tych obwodów zasilania.

### **NOTYFIKACIA**

#### Odporność na ESD (wyładowania elektrostatyczne)

Ryzyko zniszczenia podzespołów elektronicznych!

- ‣ Elementy elektroniczne są wrażliwe na wyładowania elektrostatyczne. Stosować specjalny sprzęt do odprowadzania ładunków elektrostatycznych, np. opaski uziemiające na nadgarstek.
- ‣ Z uwagi na własne bezpieczeństwo zawsze należy używać oryginalnych części zamiennych. Tylko wówczas zapewnione jest prawidłowe działanie, dokładność i niezawodność przyrządu po wykonaniu czynności konserwacyjnych.

## 13.1 Czyszczenie

### 13.1.1 Przetwornik

‣ Do czyszczenia przedniej części obudowy należy używać wyłącznie środków czyszczących dostępnych w handlu.

Zgodnie z normą DIN 42 115, czołowa część przyrządu może być wystawiona na działanie następujących substancji:

- Alkohol etylowy (krótkotrwale)
- Rozcieńczone kwasy (maks. 2% HCl)
- Rozcieńczone zasady (maks. 3% NaOH)
- Domowe środki czyszczące na bazie mydła

#### **NOTYFIKACJA**

#### Niedozwolone środki czyszczące

Ryzyko uszkodzenia powierzchni obudowy lub jej uszczelnień

- ‣ Do czyszczenia nigdy nie używać stężonych kwasów mineralnych ani zasad.
- ‣ Nie stosować organicznych środków czyszczących, takich jak aceton, alkohol benzylowy, metanol, chlorek etylenu, ksylen lub stężony glicerol.
- ‣ Do czyszczenia nigdy nie używać pary pod wysokim ciśnieniem.

## 13.1.2 Czujniki cyfrowe

### **A PRZESTROGA**

Układ czyszczący pozostaje włączony podczas kalibracji i prac konserwacyjnych

- Niebezpieczeństwo obrażeń spowodowanych medium lub środkiem czyszczącym! ‣ Jeśli układ czyszczący jest podłączony, należy wyłączyć go po wyjęciu czujnika z medium.
- ‣ Jeśli układ czyszczący pozostaje włączony w celu przetestowania funkcji czyszczenia, należy założyć odzież, okulary i rękawice ochronne lub zastosować odpowiednie środki bezpieczeństwa.

#### Wymiana czujnika zapewnia pełną dyspozycyjność punktu pomiarowego

W razie wystąpienia błędu lub jeśli wymiana czujnika wynika z harmonogramu konserwacji, należy użyć nowego czujnika lub czujnika kalibrowanego fabrycznie.

- Czujnik jest kalibrowany w optymalnych warunkach laboratoryjnych, co gwarantuje wyższą dokładność pomiarów.
- W przypadku czujnika, który nie jest kalibrowany wstępnie, należy wykonać kalibrację.
- 1. Zdemontować czujnik, który wymaga konserwacji.
- 2. Zamontować nowy czujnik.
	- Dane czujnika są automatycznie odczytywane przez przetwornik. Nie jest konieczne wprowadzanie kodu dostępu. Pomiar jest kontynuowany.
- 3. Używany czujnik należy oddać do laboratorium.
	- Po odebraniu z laboratorium będzie on gotów do ponownego użycia, co zapewnia pełną dyspozycyjność punktu pomiarowego.

#### Przygotowanie czujnika do ponownego użycia

- 1. Oczyść czujnik.
	- Do tego celu należy użyć środka czyszczącego podanego w instrukcji czujnika.
- 2. Sprawdzić, czy czujnik nie uległ uszkodzeniu.
- 3. Jeśli nie ma uszkodzeń, czujnik można regenerować. W razie potrzeby należy wstawić czujnik do roztworu regeneracyjnego (--> instrukcja czujnika).
- 4. Skalibrować czujnik do ponownego użycia.

## 13.1.3 Armatury

Informacje dotyczące serwisowania oraz wykrywania i usuwania usterek armatury podano w instrukcji obsługi armatury. Instrukcja obsługi zawiera opis procedury montażu i demontażu armatury, wymiany czujników i uszczelnień oraz zawiera informacje dotyczące rezystancji materiału, jak również części zamiennych i akcesoriów.

# 14 Naprawa

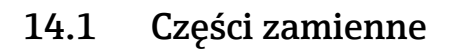

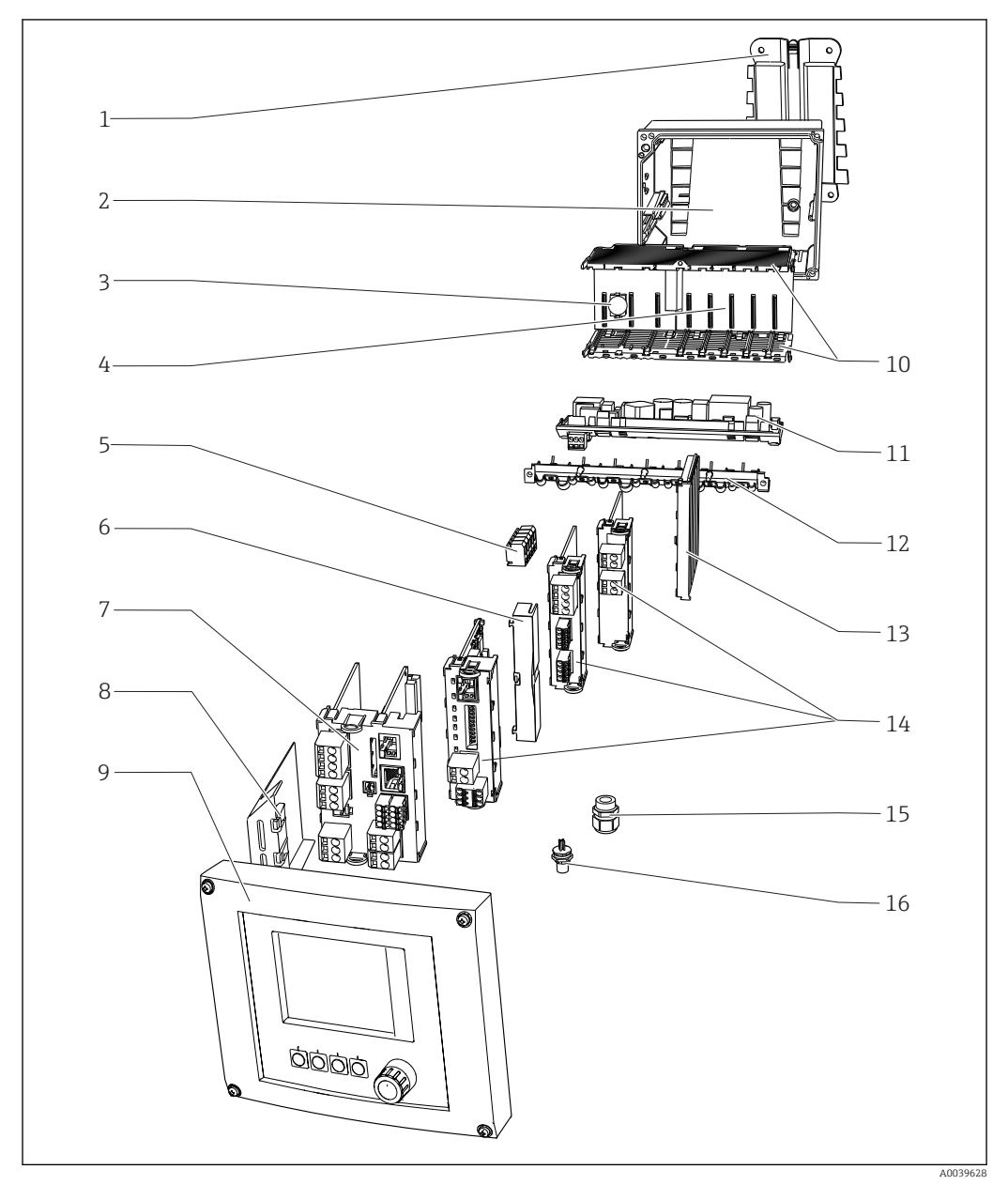

 *96 Części zamienne: Informacje o nazwach i kodach zamówieniowych znajdują się w tabeli poniżej.*

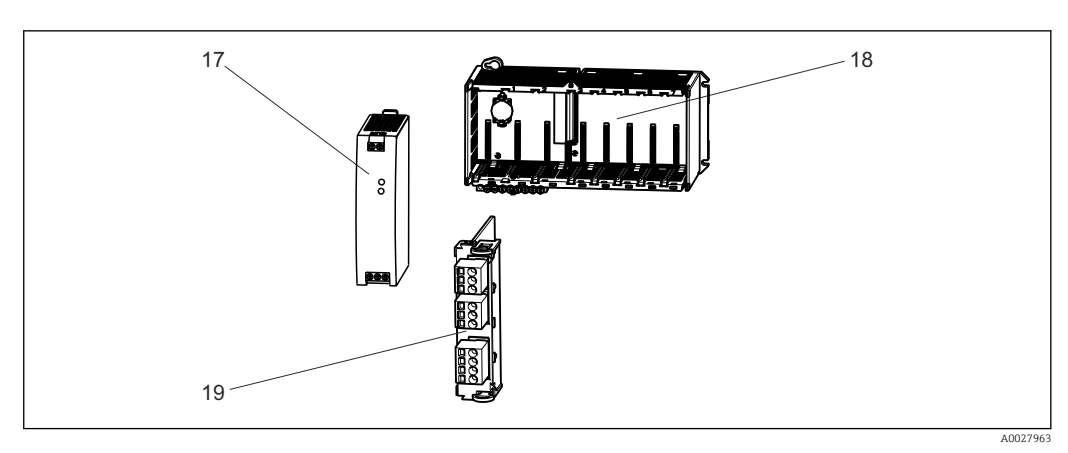

 *97 Części zamienne: dodatek*

### **NOTYFIKACJA**

#### Uszkodzenie przewodów na skutek nieostrożnej naprawy lub konserwacji

- ‣ Zachować szczególną ostrożność podczas wymiany uszkodzonych przewodów, zwłaszcza podczas ich wyjmowania z koryt kablowych.
- ‣ Zalecane jest stosowanie skrzynki połączeniowej, która zapewnia jakość podobną do połączenia stałego w szafie sterowniczej.

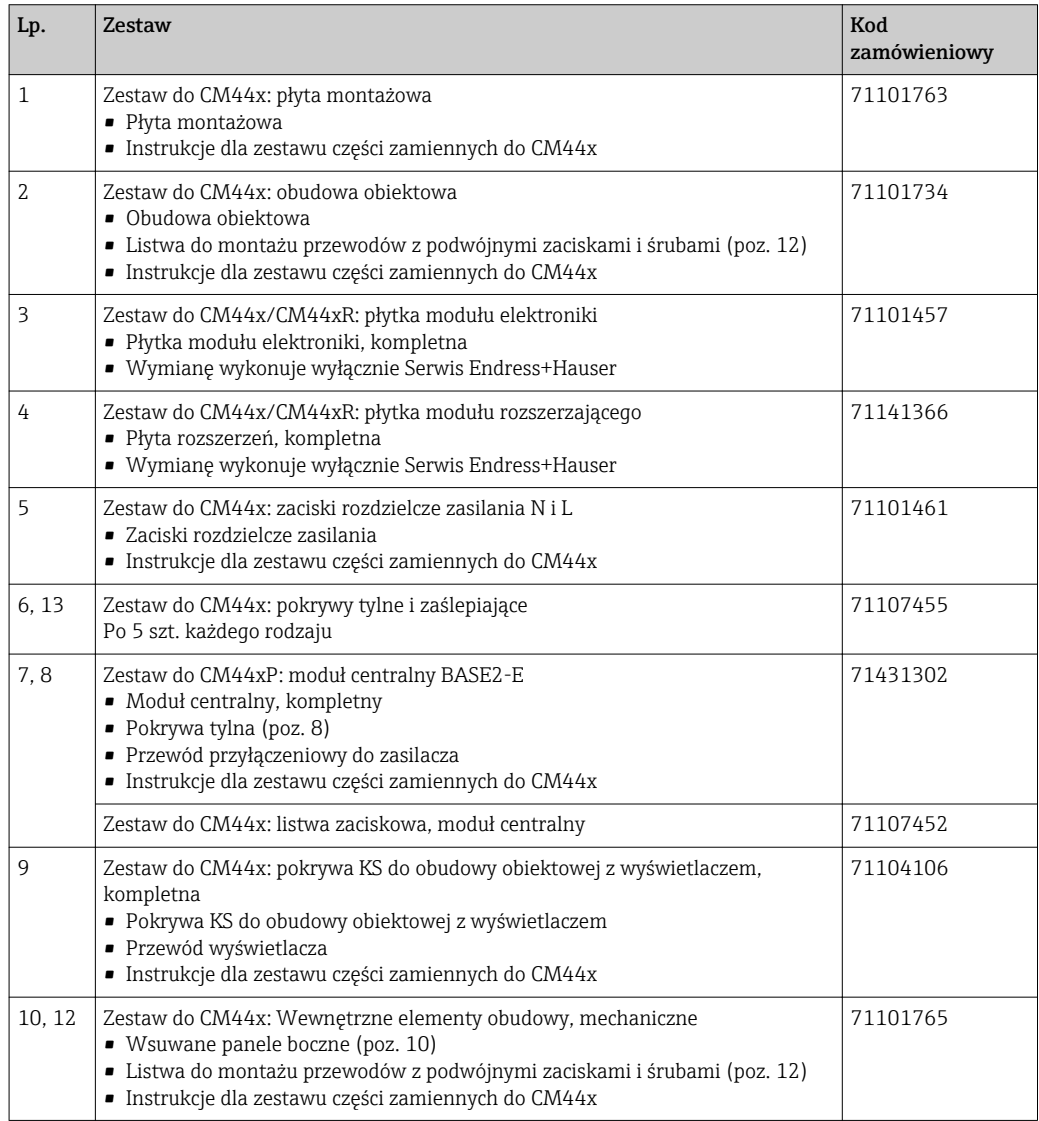

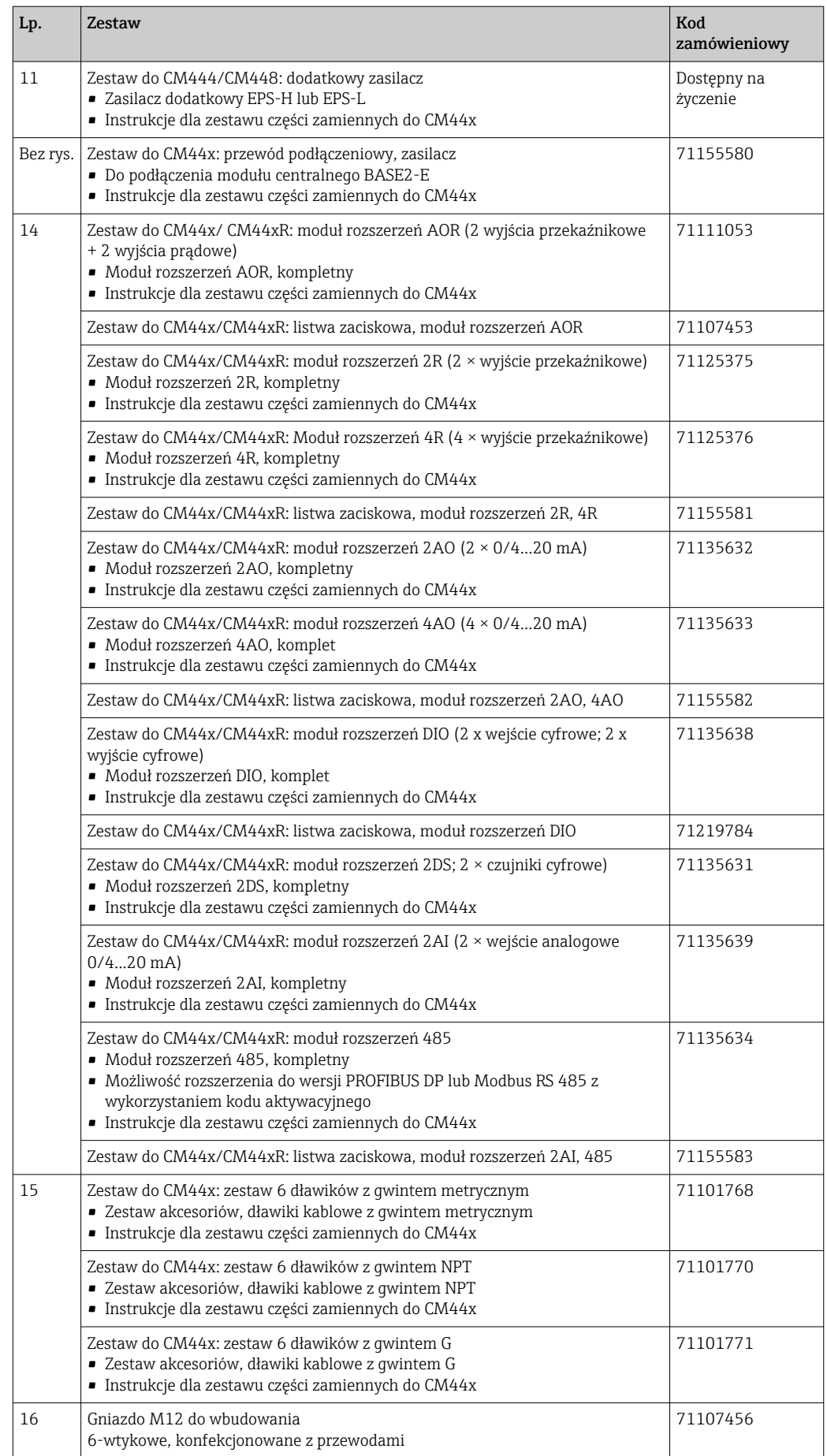

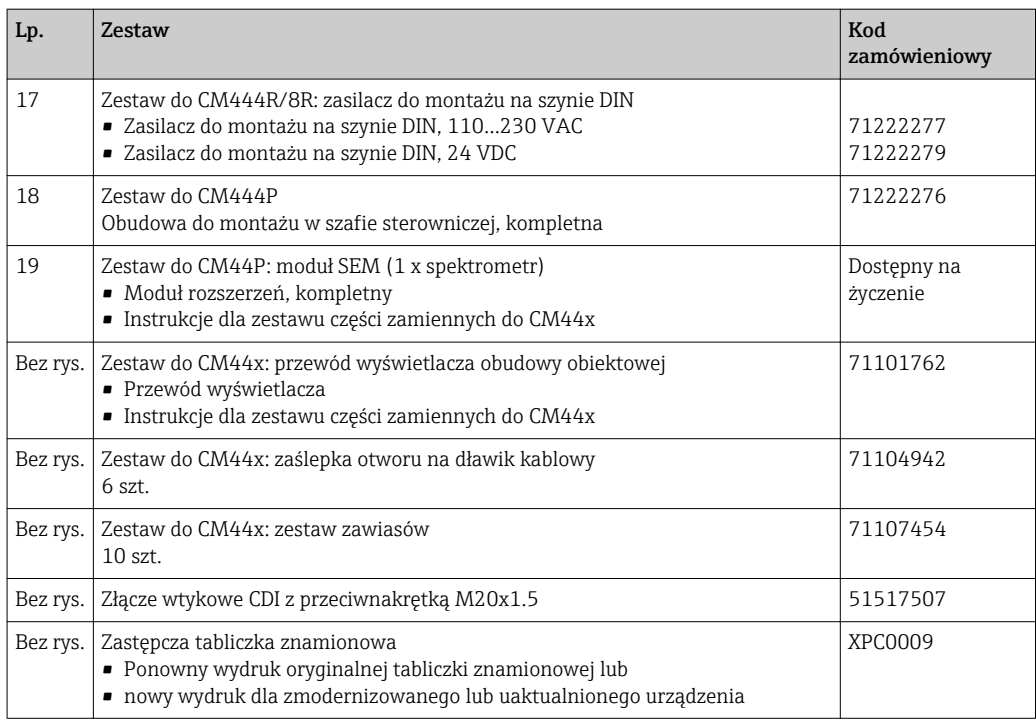

## 14.2 Zwrot urządzenia

Urządzenie należy zwrócić do naprawy, kalibracji fabrycznej lub gdy zamówiono lub dostarczono nieprawidłowe urządzenie. Firma Endress+Hauser posiadająca certyfikat ISO, zgodnie z wymogami przepisów prawa, jest obowiązana przestrzegać określonych procedur w przypadku zwrotu urządzeń, które wchodziły w kontakt z medium procesowym.

Aby zapewnić wymianę, bezpieczny i profesjonalny zwrot przyrządu:

‣ Zapoznać się z informacjami, procedurą i warunkami zwrotu urządzeń na stronie: [www.endress.com/support/return-material](http://www.endress.com/support/return-material).

# 14.3 Utylizacja

Urządzenie zawiera podzespoły elektroniczne. Produkt należy zutylizować, jako odpad elektroniczny.

‣ Należy przestrzegać lokalnych przepisów.

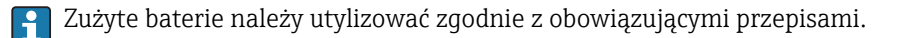

# 15 Akcesoria

W następnych rozdziałach opisano ważniejsze akcesoria dostępne w czasie wydania niniejszego dokumentu.

‣ Informacje o akcesoriach, które nie zostały wymienione w niniejszej publikacji można uzyskać u regionalnych przedstawicieli firmy Endress+Hauser.

## 15.1 Przewód pomiarowy

#### CYK10, przewód pomiarowy do transmisji danych ze złączem Memosens

- Dla czujników cyfrowych w technologii Memosens
- Konfigurator produktu na stronie produktowej: [www.pl.endress.com/cyk10](http://www.endress.com/cyk10)

Karta katalogowa Ti00118C

#### CYK11, przewód pomiarowy do transmisji danych ze złączem Memosens

- Przewód przedłużający do czujników cyfrowych z protokołem Memosens
- Konfigurator produktu na stronie produktu: [www.endress.com/cyk11](http://www.endress.com/cyk11)

Karta katalogowa Ti00118C

# 15.2 Czujniki

### 15.2.1 Elektrody szklane

#### Orbisint CPS11D

- Czujnik pH dla procesów przemysłowych
- Wersja SIL dla przetworników z dopuszczeniem SIL (opcja)
- Membrana PTFE odporna na zabrudzenia
- Tworzenie kodu zamówieniowego na stronie produktu: [www.endress.com/cps11d](http://www.endress.com/cps11d)

Karta katalogowa Ti00028C m

#### Memosens CPS31D

- Elektroda pH, z żelowym systemem referencyjnym i diafragmą ceramiczną
- Tworzenie kodu zamówieniowego na stronie produktu: www.endress.com/cps31d

m Karta katalogowa Ti00030C

#### Ceraliquid CPS41D

- Elektroda pH z ceramiczną membraną i ciekłym elektrolitem KCl
- Tworzenie kodu zamówieniowego na stronie produktu: [www.pl.endress.com/cps41d](http://www.endress.com/cps41d)

Karta katalogowa TI00079C

#### Ceragel CPS71D

- Elektroda pH z układem referencyjnym wyposażonym w zaporę jonową
- Tworzenie kodu zamówieniowego na stronie produktu: [www.endress.com/cps71d](http://www.endress.com/cps71d)

Karta katalogowaTI00245C m

#### Memosens CPS171D

- Elektroda pH dla kadzi fermentacyjnych/bioreaktorów z technologią Memosens
- Tworzenie kodu zamówieniowego na stronie produktu: [www.endress.com/cps171d](http://www.endress.com/cps171d)

Karta katalogowa TI01254Cm

#### Orbipore CPS91D

- Elektroda pH z otwartym układem referencyjnym do stosowania w mediach silnie zanieczyszczonych
- Konfigurator produktu na stronie produktu: [www.endress.com/cps91d](http://www.endress.com/cps91d)

Karta katalogowa Ti00375C m

#### Orbipac CPF81D

- Elektroda pH do pomiaru zanurzeniowego
- Branża wodno-ściekowa
- Tworzenie kodu zamówieniowego na stronie produktu: www.endress.com/cpf81d

Karta katalogowa Ti00191C

## 15.2.2 Elektrody pH z emalią jonoczułą

#### Ceramax CPS341D

- Elektroda pH pokryta warstwą emalii jonoczułej
- Spełnia najwyższe wymagania odnośnie dokładności pomiarowej, ciśnienia, temperatury, sterylności i niezawodności
- Konfigurator produktu na stronie produktowej: www.endress.com/cps341d

Karta katalogowa Ti00468C  $\mathbf{m}$ 

### 15.2.3 Czujniki potencjału redoks

#### Orbisint CPS12D

- Czujnik redoks dla procesów przemysłowych
- Tworzenie kodu zamówieniowego na stronie produktu: [www.endress.com/cps12d](http://www.endress.com/cps12d)

Karta katalogowa Ti00367C  $\boxed{1}$ 

#### Ceraliquid CPS42D

- Elektroda redoks z ceramiczną membraną i ciekłym elektrolitem KCl
- Tworzenie kodu zamówieniowego na stronie produktu: [www.endress.com/cps42d](http://www.endress.com/cps42d)

Karta katalogowa Ti00373C

#### Ceragel CPS72D

- Elektrody potencjału redoks z układem referencyjnym wyposażonym w zaporę jonową
- Tworzenie kodu zamówieniowego na stronie produktu: [www.endress.com/cps72d](http://www.endress.com/cps72d)

Karta katalogowa Ti00374C

#### Orbipac CPF82D

- Kompaktowa elektroda redoks do montażu w rurociągu lub do pracy zanurzeniowej w wodzie przemysłowej lub w ściekach
- Tworzenie kodu zamówieniowego na stronie produktu: www.endress.com/cpf82d

Karta katalogowa Ti00191C

#### Orbipore CPS92D

- Elektroda redoks z otwartym systemem referencyjnym dla mediów silnie zanieczyszczonych
- Tworzenie kodu zamówieniowego na stronie produktu: [www.endress.com/cps92d](http://www.endress.com/cps92d)

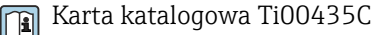

### 15.2.4 Elektrody pH ISFET (półprzewodnikowe)

#### Tophit CPS441D

- Sterylizowalna elektroda ISFET do mediów o niskiej przewodności
- Ciekły elektrolit KCl
- Tworzenie kodu zamówieniowego na stronie produktu: [www.pl.endress.com/cps441d](http://www.endress.com/cps441d)

Karta katalogowa TI00352C

#### Tophit CPS471D

- Elektroda ISFET dla przemysłu spożywczego, farmaceutycznego, inżynierii procesowej, która może być sterylizowana, również w autoklawach
- Uzdatnianie wody i biotechnologia
- Tworzenie kodu zamówieniowego na stronie produktu: [www.pl.endress.com/cps471d](http://www.endress.com/cps471d)

Karta katalogowa TI00283C

#### Tophit CPS491D

- Czujnik ISFET z otwartą częścią referencyjną do mediów mocno zanieczyszczających
- Tworzenie kodu zamówieniowego na stronie produktu: [www.pl.endress.com/cps491d](http://www.endress.com/cps491d)

Karta katalogowa TI00377C

## 15.2.5 Czujniki zespolone pH/redoks

#### Memosens CPS16D

- Kombinowana elektroda pH/redoks do technologii procesowej
- Odporna na zabrudzenia diafragma PTFE
- Z technologią Memosens
- Tworzenie kodu zamówieniowego na stronie produktu: www.pl.endress.com/cps16D

Karta katalogowa TI00503C

#### Memosens CPS76D

- Kombinowana elektroda pH/redoks do technologii procesowej
- Doskonała do zastosowań w instalacjach higienicznych i sterylnych
- Z technologią Memosens
- Tworzenie kodu zamówieniowego na stronie produktu: www.endress.com/cps76d

Karta katalogowa TI00506C

#### Memosens CPS96D

- Kombinowana elektroda pH/redoks do procesów chemicznych
- Z odporną na zatruwanie częścią referencyjną z pułapką jonową
- Z technologią Memosens
- Tworzenie kodu zamówieniowego na stronie produktu: www.endress.com/cps96d

Karta katalogowa TI00507C  $|\mathbb{T}$ 

## 15.2.6 Indukcyjne czujniki przewodności

#### Indumax CLS50D

- Indukcyjny czujnik przewodności o wysokiej trwałości
- Do zastosowań standardowych i w strefach zagrożonych wybuchem
- Z technologią Memosens
- Konfigurator produktu na stronie produktowej: [www.endress.com/cls50d](http://www.endress.com/cls50d)

Karta katalogowa Ti00182C
### Indumax H CLS54D

- Indukcyjne czujniki przewodności
- Certyfikowane wykonanie higieniczne dla aplikacji w przemyśle spożywczym, produkcji napojów, farmaceutycznym i biotechnologicznym
- Tworzenie kodu zamówieniowego na stronie produktu: [www.endress.com/cls54d](http://www.endress.com/cls54)

Karta katalogowa TI00508C

## 15.2.7 Konduktometryczne czujniki przewodności

### Condumax CLS15D

- Konduktometryczne czujniki przewodności
- Czujniki dla aplikacji w wodzie czystej, ultraczystej oraz w strefach zagrożonych wybuchem
- Konfigurator produktu na stronie produktowej: [www.endress.com/CLS15d](http://www.endress.com/cls15d)

Karta katalogowa TI00109C

## Condumax CLS16D

- Konduktometryczne czujniki przewodności w wykonaniu higienicznym
- Czujniki dla aplikacji w wodzie czystej, ultraczystej oraz w strefach zagrożonych wybuchem (Ex)
- Dopuszczenie 3A i EHEDG
- Tworzenie kodu zamówieniowego na stronie produktu: [www.endress.com/CLS16d](http://www.endress.com/cls16d)

Karta katalogowa TI00227C

## Condumax CLS21D

- Czujnik dwuelektrodowy w wersjach z głowicą przyłączeniową
- Tworzenie kodu zamówieniowego na stronie produktu: [www.endress.com/CLS21d](http://www.endress.com/cls21d)

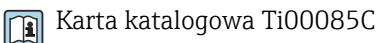

## Memosens CLS82D

- Czujnik cztero-elektrodowy
- Z technologią Memosens
- Tworzenie kodu zamówieniowego na stronie produktu: [www.endress.com/cls82d](http://www.endress.com/cls82d)

Karta katalogowa TI01188C m

## 15.2.8 Czujniki tlenu

## Oxymax COS22D

- Czujnik tlenu rozpuszczonego z możliwością sterylizacji
- Wersja w technologii Memosens i jako czujnik analogowy
- Tworzenie kodu zamówieniowego na stronie produktu: www.endress.com/cos22d

Karta katalogowa TI00446C m

## Oxymax COS51D

- Czujnik amperometryczny tlenu rozpuszczonego
- Wykonanie w technologii Memosens
- Tworzenie kodu zamówieniowego na stronie produktu: www.endress.com/cos51d

Karta katalogowa Ti00413Cm

### Oxymax COS61D

- Czujnik optyczny do pomiaru tlenu rozpuszczonego w wodzie pitnej i wodzie przemysłowej
- Zasada pomiaru: wygaszanie fluorescencji
- Wykonanie w technologii Memosens
- Tworzenie kodu zamówieniowego na stronie produktu: www.endress.com/cos61d

Karta katalogowa Ti00387C m

### Memosens COS81D

- Czujnik optyczny tlenu rozpuszczonego z możliwością sterylizacji
- Z technologią Memosens
- Tworzenie kodu zamówieniowego na stronie produktu: www.endress.com/cos81d

Karta katalogowa TI01201C

## 15.2.9 Czujniki skuteczności dezynfekcji

### CCS142D

- Czujnik amperometryczny wolnego chloru
- Zakres pomiarowy: 0.01 ... 20 mg/l
- Wykonanie w technologii Memosens
- Tworzenie kodu zamówieniowego na stronie produktu: www.endress.com/ccs142d

Karta katalogowa Ti00419C

## 15.2.10 Czujniki jonoselektywne

#### ISEmax CAS40D

- Elektrody jonoselektywne
- Tworzenie kodu zamówieniowego na stronie produktu: www.endress.com/cas40d

Karta katalogowa Ti00491C

## 15.2.11 Czujniki mętności

### Turbimax CUS51D

- Do pomiaru mętności i zawartości ciał stałych (gęstości osadu) w ściekach metodą nefelometryczną
- 4 wiązkowa metoda światła rozproszonego
- Wykonanie w technologii Memosens
- Tworzenie kodu zamówieniowego na stronie produktu: www.endress.com/cus51d

Karta katalogowa Ti00461C

#### Turbimax CUS52D

- Czujnik Memosens w wykonaniu higienicznym do pomiaru mętności w wodzie pitnej, wodzie procesowej i zastosowań przemysłowych.
- Wykonanie w technologiiMemosens
- Tworzenie kodu zamówieniowego na stronie produktu: www.endress.com/cus52d

Karta katalogowa Ti01136C

## <span id="page-182-0"></span>15.2.12 Czujniki absorbancji (SAC) i stężenia azotanów

### Viomax CAS51D

- Pomiar stężenia azotanów i absorbancji (obciążenia ładunkiem organicznym) w wodzie pitnej i ściekach
- Wykonanie w technologii Memosens
- Tworzenie kodu zamówieniowego na stronie produktu: www.endress.com/cas51d

Karta katalogowa Ti00459C  $|\mathbf{u}|$ 

## 15.2.13 Detekcja rozdziału faz

## Turbimax CUS71D

- Czujnik zanurzeniowy do detekcji rozdziału faz
- Ultradźwiękowy czujnik granicy rozdziału faz
- Tworzenie kodu zamówieniowego na stronie produktu: www.endress.com/cus71d

m Karta katalogowa Ti00490C

## 15.3 Funkcje dodatkowe

## 15.3.1 Moduły rozszerzeń

### Zestaw: moduł rozszerzeń AOR

- $\bullet$  2 × wyjścia przekaźnikowe, 2 × wyjścia analogowe 0/4...20 mA
- Kod zam. 71111053

### Zestaw: moduł rozszerzeń 2R

- 2 × wyjścia przekaźnikowe
- Kod zam. 71125375

## Zestaw: moduł rozszerzeń 4R

- $\bullet$  4 × wyjścia przekaźnikowe
- Kod zam. 71125376

## Zestaw: moduł rozszerzeń 2AO

- 2 x 0/4...20 mA, wyjścia analogowe
- Kod zam. 71135632

## Zestaw: moduł rozszerzeń 4AO

- $\bullet$  4 × wyjście analogowe 0/4...20 mA
- Kod zam. 71135633

## Zestaw: moduł rozszerzeń 2DS

- 2 x czujnik cyfrowy, Memosens
- Kod zam. 71135631

### Zestaw: moduł rozszerzeń 2AI

- 2 x 0/4...20 mA, wejścia analogowe
- Kod zam. 71135639

## Zestaw: moduł rozszerzeń DIO

- 2 wejścia cyfrowe
- 2 wyjścia cyfrowe
- Pomocnicze źródło napięcia dla wyjścia cyfrowego
- Kod zam. 71135638

## Zestaw: moduł rozszerzeń 485

- Możliwość rozszerzenia do wersji PROFIBUS DP lub Modbus RS485. Wymagany jest dodatkowy kod aktywacyjny, który można zamówić oddzielnie.
- Kod zam. 71135634

#### <span id="page-183-0"></span>Zestaw modernizacyjny, moduł rozszerzeń 485 z PROFIBUS DP

- Moduł rozszerzeń 485
- PROFIBUS-DP (+ konfiguracja poprzez Ethernet)
- Kod zam. 71140888

#### Zestaw modernizacyjny, moduł rozszerzeń 485 z Modbus RS485

- Moduł rozszerzeń 485
- Modbus RS485 (+ konfiguracja poprzez Ethernet)
- Kod zam. 71140889

## 15.3.2 Oprogramowanie i kody aktywacyjne

#### Karta SD z oprogramowaniem do Liquiline

- Napęd Flash, wersja przemysłowa, 1 GB
- Kod zam. 71127100

Do zamówienia kodu aktywacyjnego niezbędne jest podanie numeru seryjnego urządzenia.

Kod aktywacyjny dla cyfrowej komunikacji HART Kod zam. 71128428

Kod aktywacyjny dla komunikacji PROFIBUS DP Kod zam. 71135635

Kod aktywacyjny dla komunikacji Modbus RS485 Kod zam. 71135636

Kod aktywacyjny dla komunikacji PROFINET + serwer WWW dla BASE2 Kod zam. 71449901

Kod aktywacyjny dla komunikacji Ethernet/IP + serwer WWW dla BASE2 Kod zam. 71449914

Kod aktywacyjny dla komunikacji Modbus TCP + serwer WWW dla BASE2 Kod zam. 71449915

Kod aktywacyjny dla serwera WWW dla BASE2 Kod zam. 71449918

Zestaw dla CM442: kod aktywacyjny dla drugiego wejścia czujnika cyfrowego Kod zam. 71114663

## Zestaw CM444/CM448: kod aktualizacyjny dla 2 x 0/4...20 mA dla modułu centralnego BASE2-E

Zgodnie z zamówieniem

#### Kod aktywacyjny dla sterowania wyprzedzającego

- Wymagane wejście prądowe lub komunikacja obiektowa
- Kod zam. 71211288

#### Kod aktywacyjny dla zdalnego przełączania zakresów pomiarowych

- Wymagane wejścia cyfrowe lub komunikacja obiektowa
- Kod zam. 71211289

#### Kod aktywacyjny dla ChemocleanPlus

- Wymagane przekaźniki lub wyjścia cyfrowe lub alternatywnie komunikacja obiektowa wraz z opcjonalnymi wejściami cyfrowymi
- Kod zam. 71239104

Kod aktywacyjny dla monitoringu i diagnostyki "Heartbeat" Kod zam. 71367524

#### Kod aktywacyjny dla licznika czasu pracy wymienników jonowych

- Skonfigurować funkcję matematyczną
- Kod zam. 71367531

### <span id="page-184-0"></span>Kod aktywacyjny dla funkcji matematycznych

- Edytor równań
- Kod zam. 71367541

## 15.4 Oprogramowanie

## Memobase Plus CYZ71D

- Program dla PC wspierający kalibrację laboratoryjną
- Dokumentacja i wizualizacja zarządzania czujnikiem
- Baza danych zawierająca dane kalibracyjne czujnika
- Tworzenie kodu zamówieniowego na stronie produktu: www.endress.com/cyz71d

Karta katalogowa Ti00502C m

## Program Field Data Manager MS20

- Oprogramowanie PC do centralnego zarządzania danymi
- Wizualizacja serii pomiarów i zawartości rejestrów zdarzeń
- Bezpieczne przechowywanie danych w postaci bazy SQL

### FieldCare SFE500

- Uniwersalne narzędzie do konfiguracji i zarządzania aparaturą pomiarową
- Dostarczane z kompletną biblioteką certyfikowanych modułów DTM (Device Type Manager) służących do obsługi urządzeń obiektowych Endress+Hauser
- Zamawianie wg pozycji kodu zamówieniowego
- www.endress.com/sfe500

## 15.5 Inne akcesoria

## 15.5.1 Zewnętrzny wyświetlacz<sup>4)</sup>

## Wyświetlacz graficzny:

- Urządzenie jest przeznaczone do zabudowy tablicowej lub w szafce sterowniczej
- Kod zam. 71185295

## Wyświetlacz serwisowy

- Przenośny, do uruchomienia przyrządu
- Kod zam. 71185296

## 15.5.2 Karta SD

- Napęd Flash, wersja przemysłowa, 1 GB
- Kod zam. 71110815

## 15.5.3 M12, gniazdo wtykowe do wbudowania wraz z kablem i opaską kablową na rzep

## Zestaw dla CM42/CM442/CM444/CM448: zewnętrzne złącze serwisowe CDI

- Gniazdo z zarobionymi końcówkami wraz z przeciwnakrętką
- Kod zam. 51517507

### Zestaw dla CM442/CM444/CM448/CSF48: M12 - gniazdo wtykowe do wbudowania do przyłączenia czujników cyfrowych

- Przewody łączce są zarobione
- Kod zam. 71107456

<sup>4)</sup> Zewnętrzny wyświetlacz można wybrać w kodzie zamówieniowym urządzenia lub zamówić później jako akcesorium.

### <span id="page-185-0"></span>Zestaw dla CM442/CM444/CM448/CSF48: M12 - gniazdo wtykowe do wbudowania dla PROFIBUS DP/Modbus RS485,

- Kolejność żył typ B, zarobione końcówki
- Kod zam. 71140892

## Zestaw dla CM442/CM444/CM448/CSF48: M12 - gniazdo wtykowe do wbudowania dla komunikacji Ethernet

- Kolejność żył typ D, zarobione końcówki
- Kod zam. 71140893

#### Zestaw: zewnętrzne gniazdo CDI (serwisowe), kompletne

- Zestaw do modernizacji, gniazdo CDI (interfejs serwisowy) z zarobionymi przewodami do podłączenia
- Kod zam. 51517507

#### Opaski kablowe na rzep

- 4 szt., do podłączenia czujników
- Kod zam. 71092051

## 15.5.4 Akcesoria do komunikacji

### Modem Commubox FXA195

Dla iskrobezpiecznych połączeń HART z FieldCare poprzez port USB

Karta katalogowa TI00404F

#### Modem Commubox FXA291

Łączy interfejs serwisowy CDI przyrządów pomiarowych ze złączem USB komputera lub laptopa

Karta katalogowa TI00405C m

### SWA70: Adapter bezprzewodowy HART

- Połączenie bezprzewodowe
- Łatwa integracja, ochrona danych, bezpieczna transmisja, praca równoległa z innymi sieciami bezprzewodowymi, minimalna ilość okablowania

Karta katalogowa TI00061S

## 15.5.5 Elementy układu pomiarowego

### RIA14, RIA16

- Wskaźnik obiektowy do pracy w pętlach prądowych 4-20 mA
- RIA14 w ognioodpornej metalowej obudowie

Karta katalogowa TI00143R i TI00144R m

### RIA15

- Wskaźnik procesowy do pracy w pętlach prądowych 4-20 mA
- Zabudowa tablicowa
- Z opcjonalnym interfejsem HART

Karta katalogowa TI01043K

# 16 Dane techniczne

## 16.1 Wielkości wejściowe

<span id="page-186-0"></span>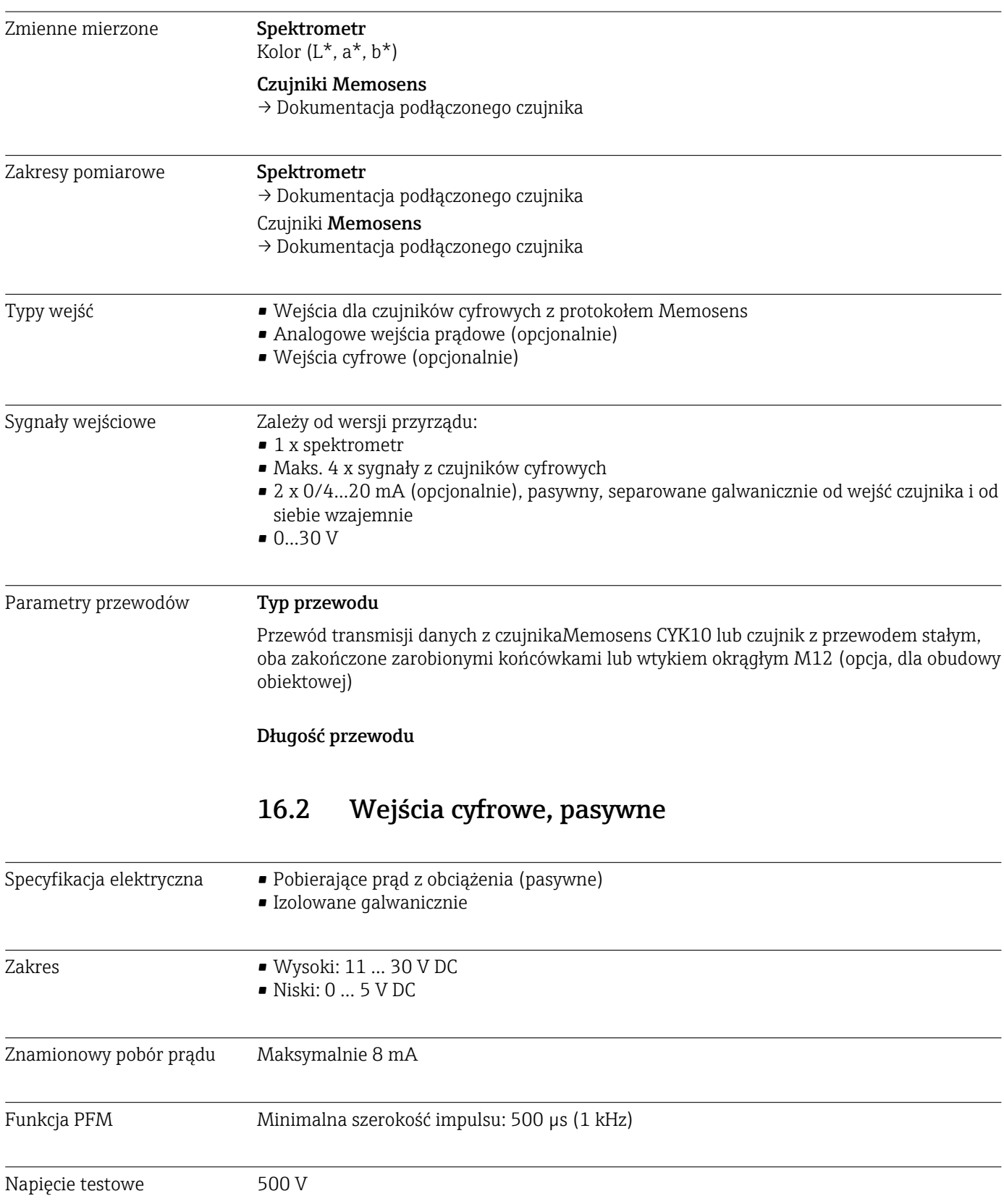

<span id="page-187-0"></span>Parametry przewodów Maks. 2.5 mm<sup>2</sup> (14 AWG)

# 16.3 Wejście prądowe, pasywne

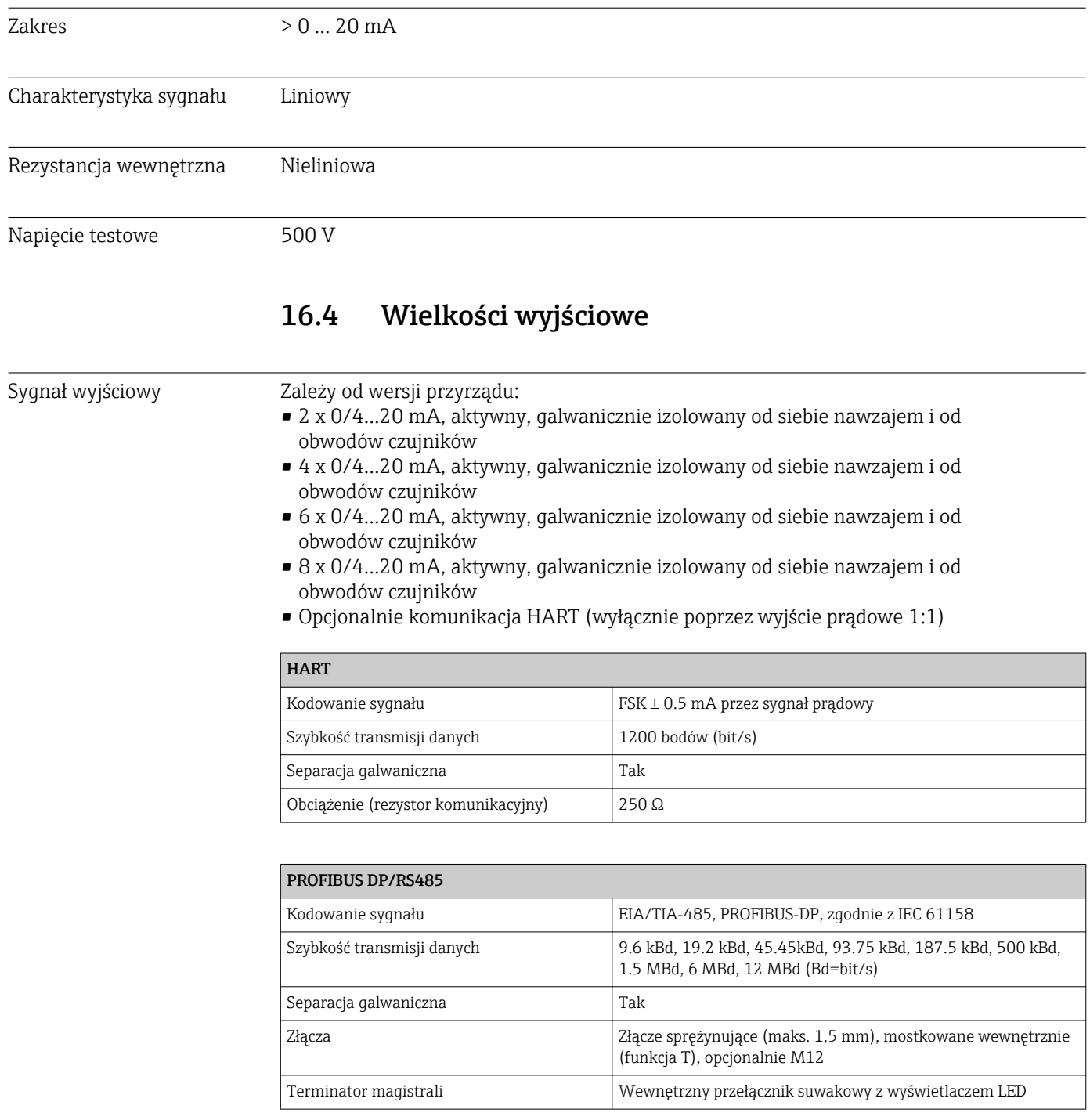

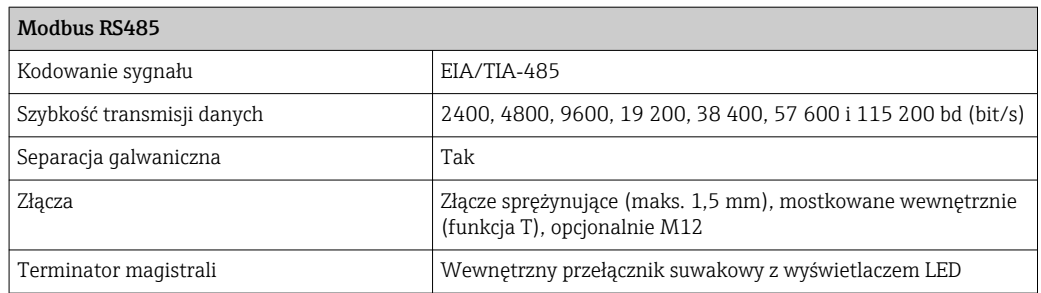

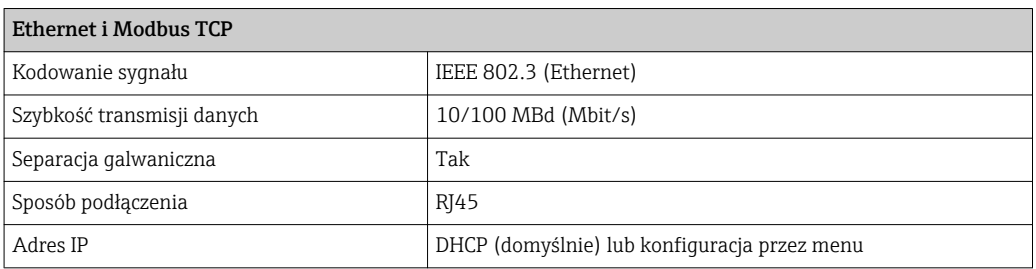

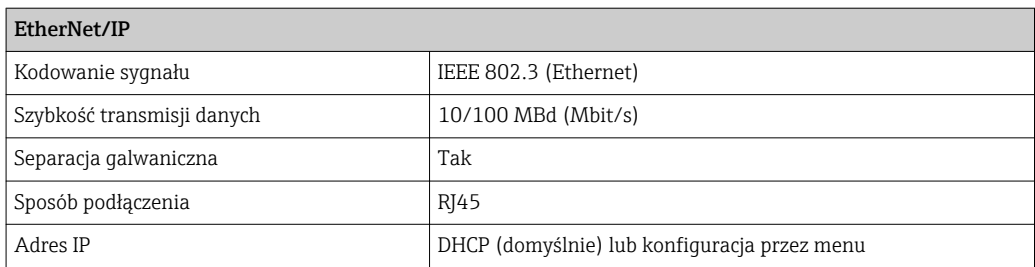

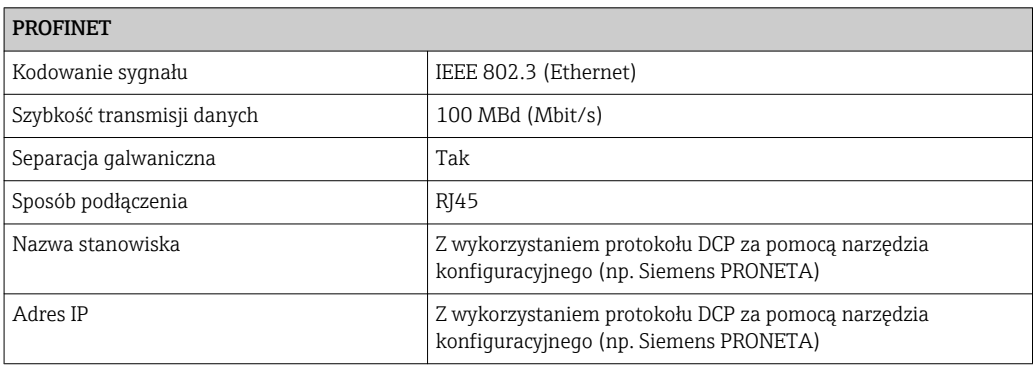

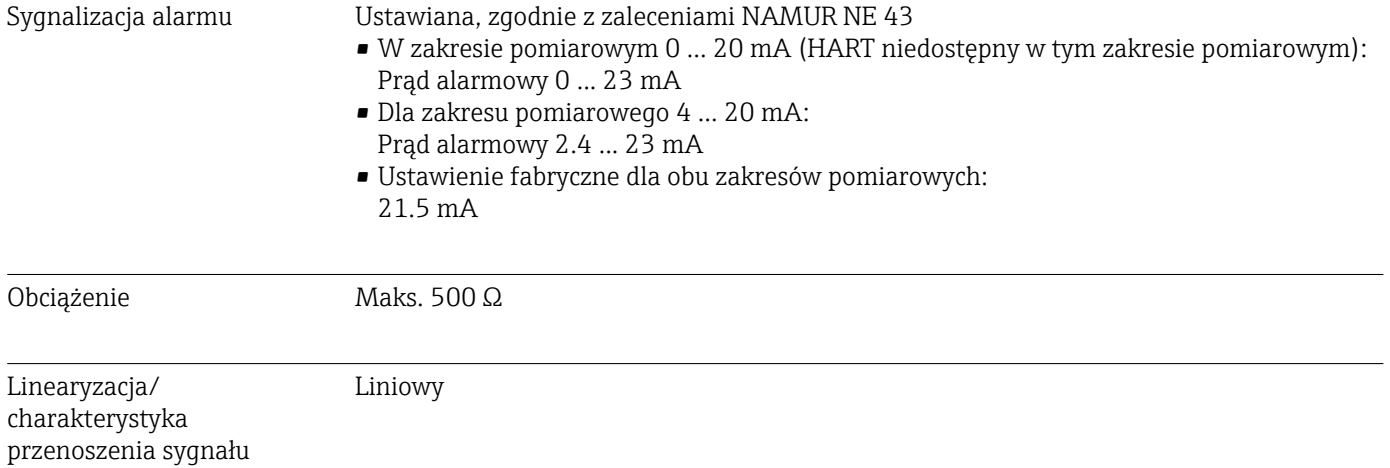

Endress+Hauser 189

pomiarowego

<span id="page-189-0"></span>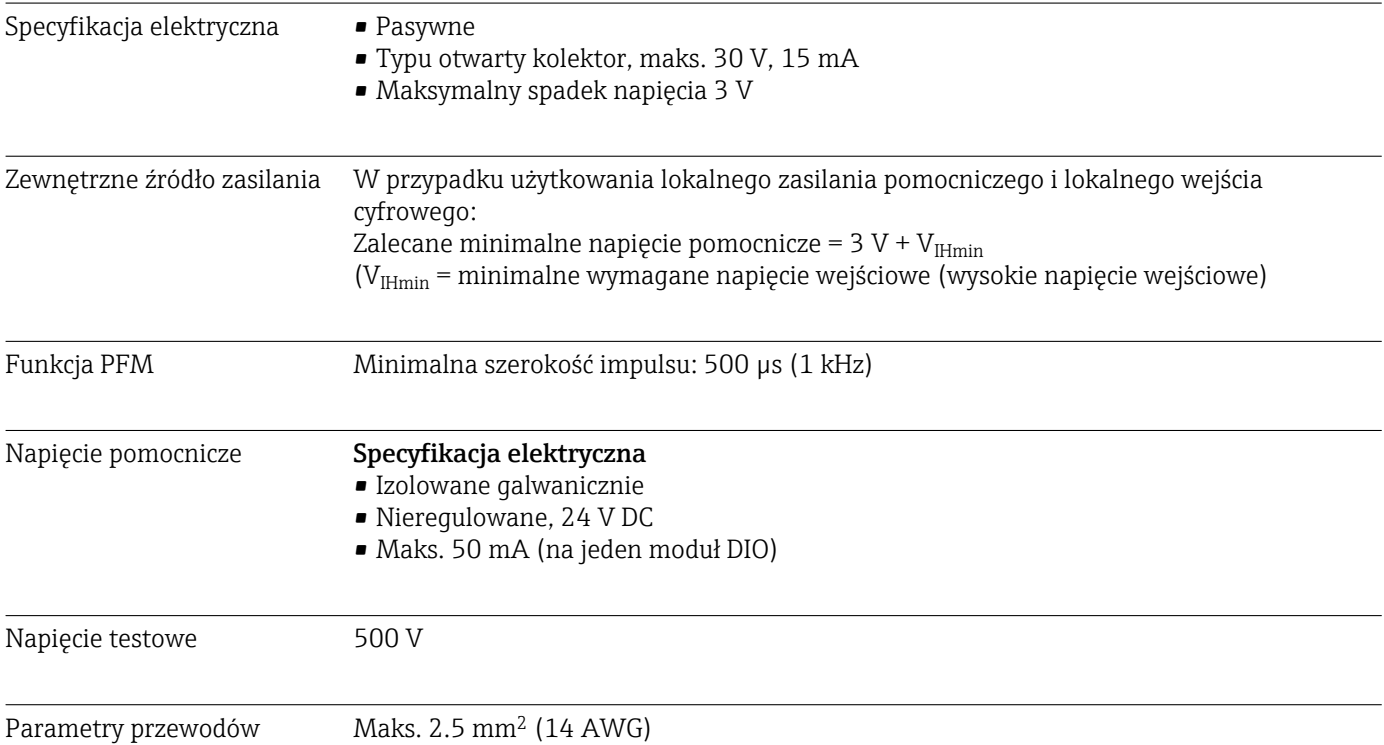

# 16.5 Wyjścia cyfrowe, pasywne

## 16.6 Wyjścia prądowe,aktywne

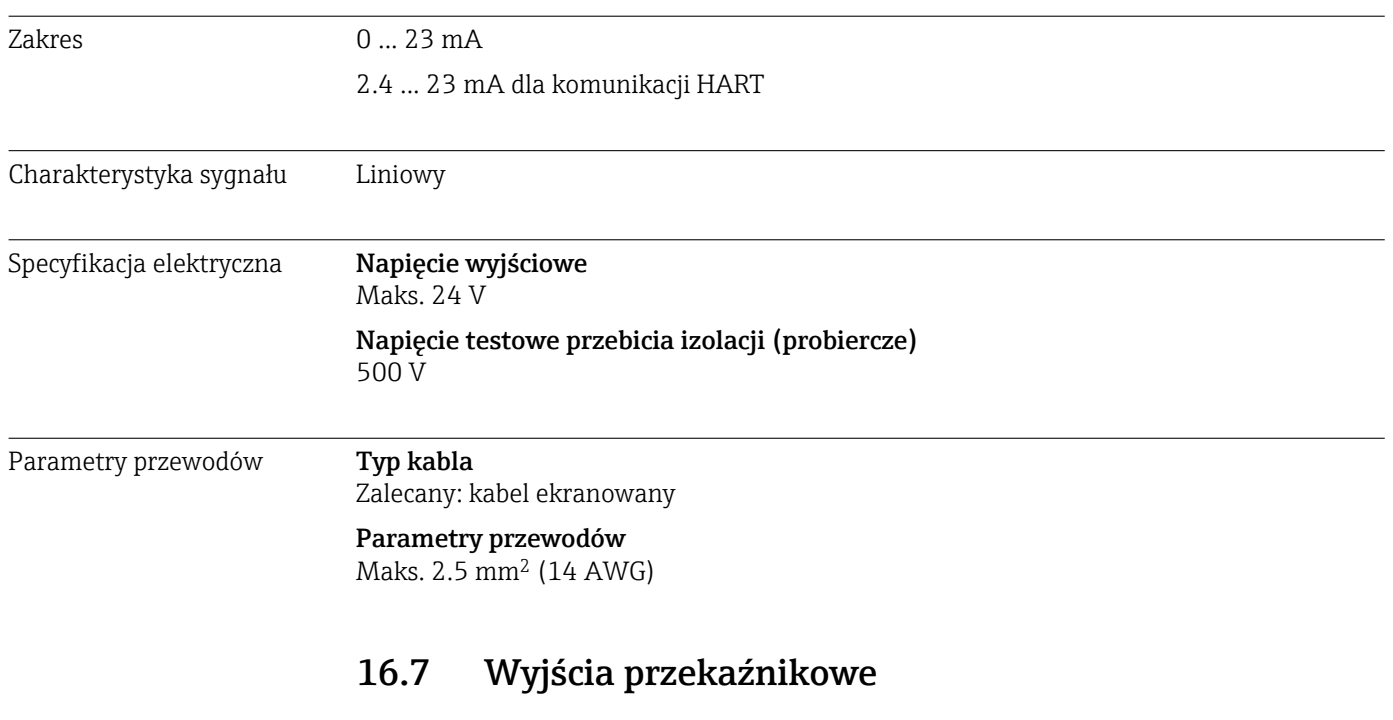

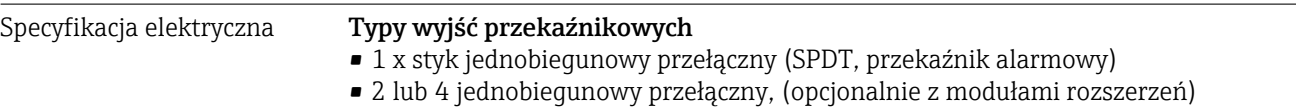

## <span id="page-190-0"></span>Maksymalna rezystancja obciążenia

- Przekaźnik alarmowy: 0.5 A
- Wszystkie pozostałe przekaźniki: 2.0 A

### Obciążalność styków przekaźnika

### *Moduł centralny (Przekaźnik alarmu)*

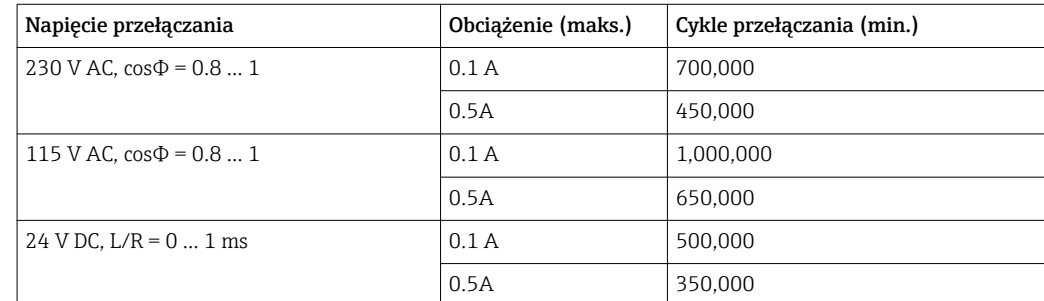

*Moduły rozszerzeń*

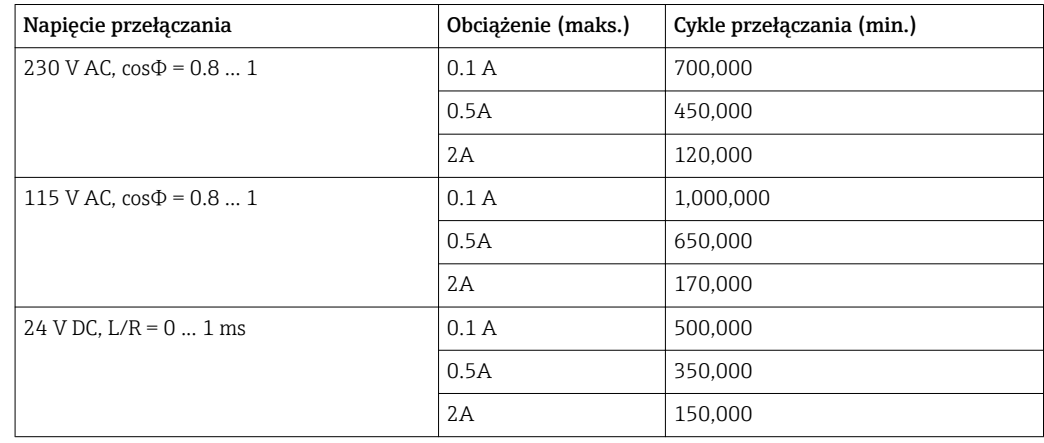

Parametry przewodów Maks. 2.5 mm<sup>2</sup> (14 AWG)

## 16.8 Parametry komunikacji cyfrowej

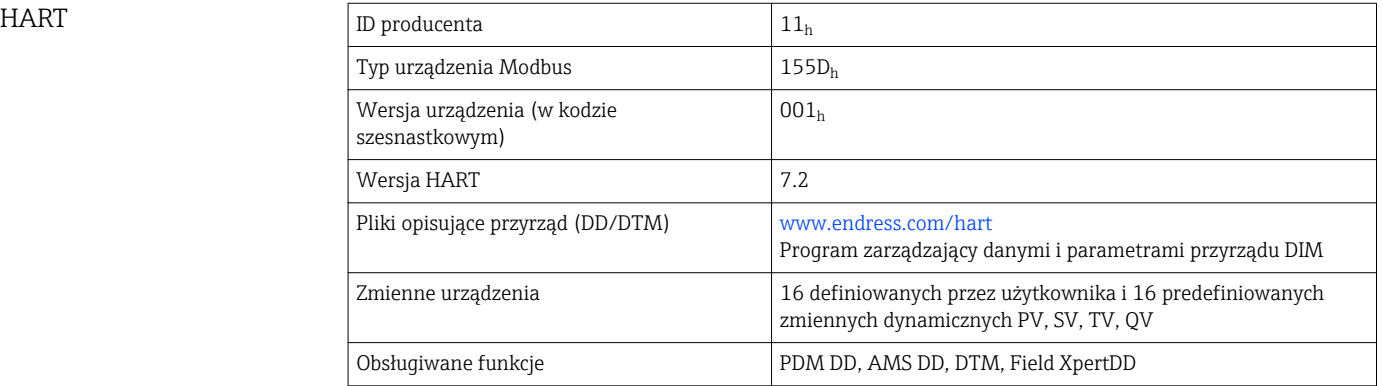

## <span id="page-191-0"></span>PROFIBUS DP

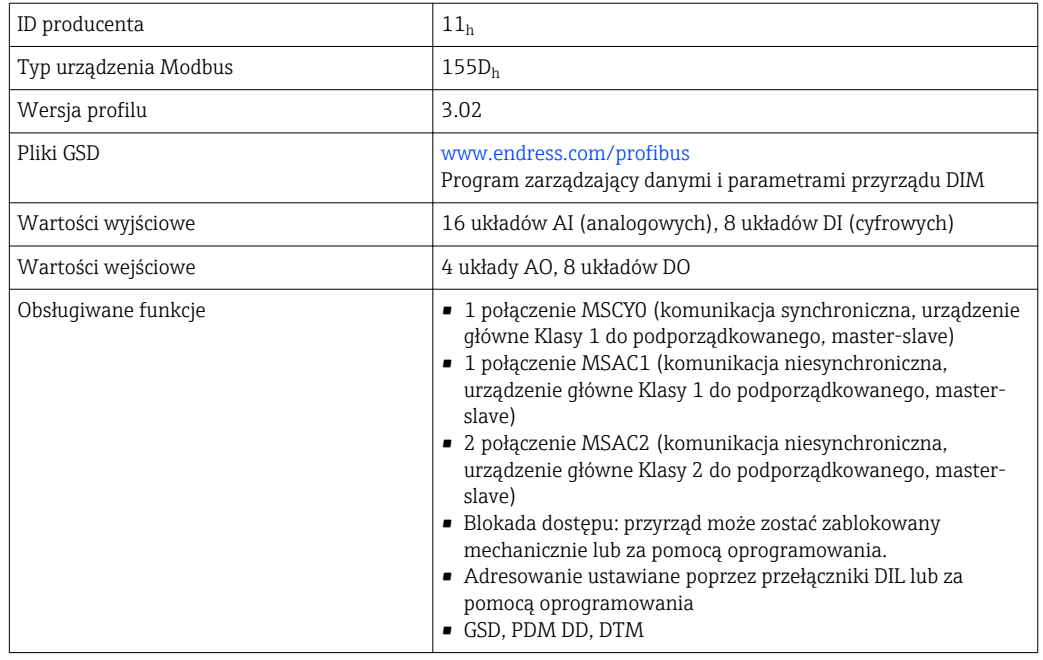

## Modbus RS485

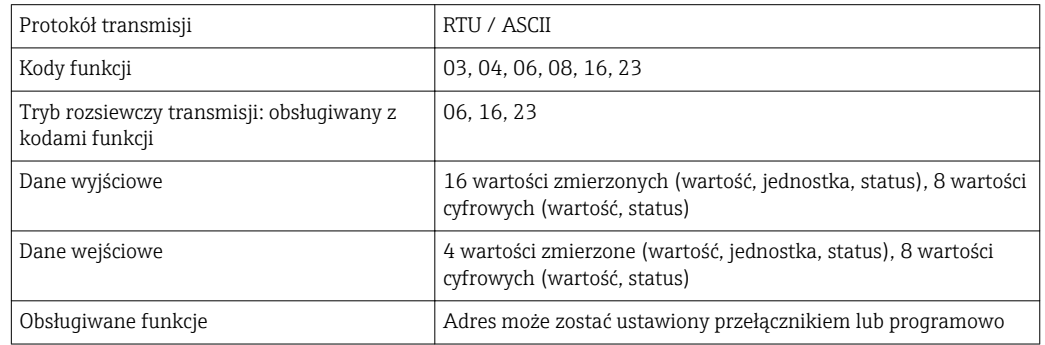

## Interfejs Modbus TCP

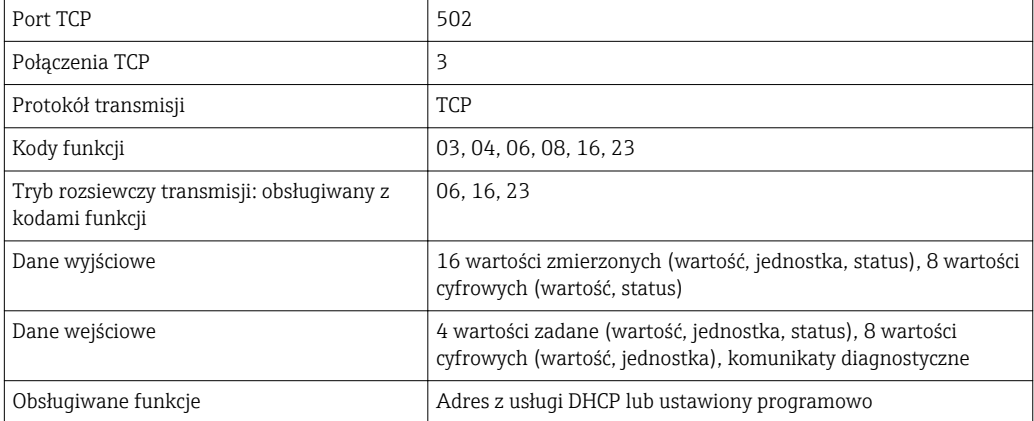

## <span id="page-192-0"></span>Ethernet/IP

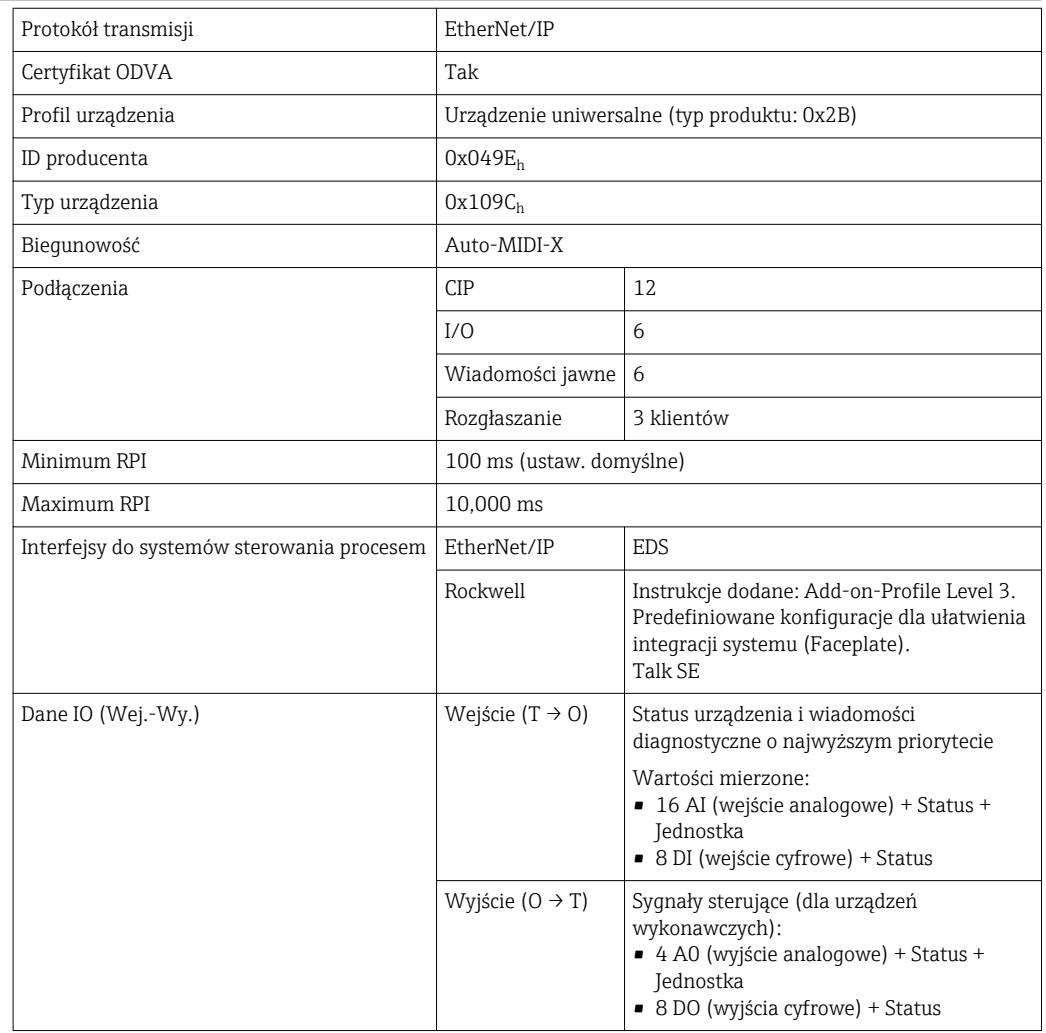

<span id="page-193-0"></span>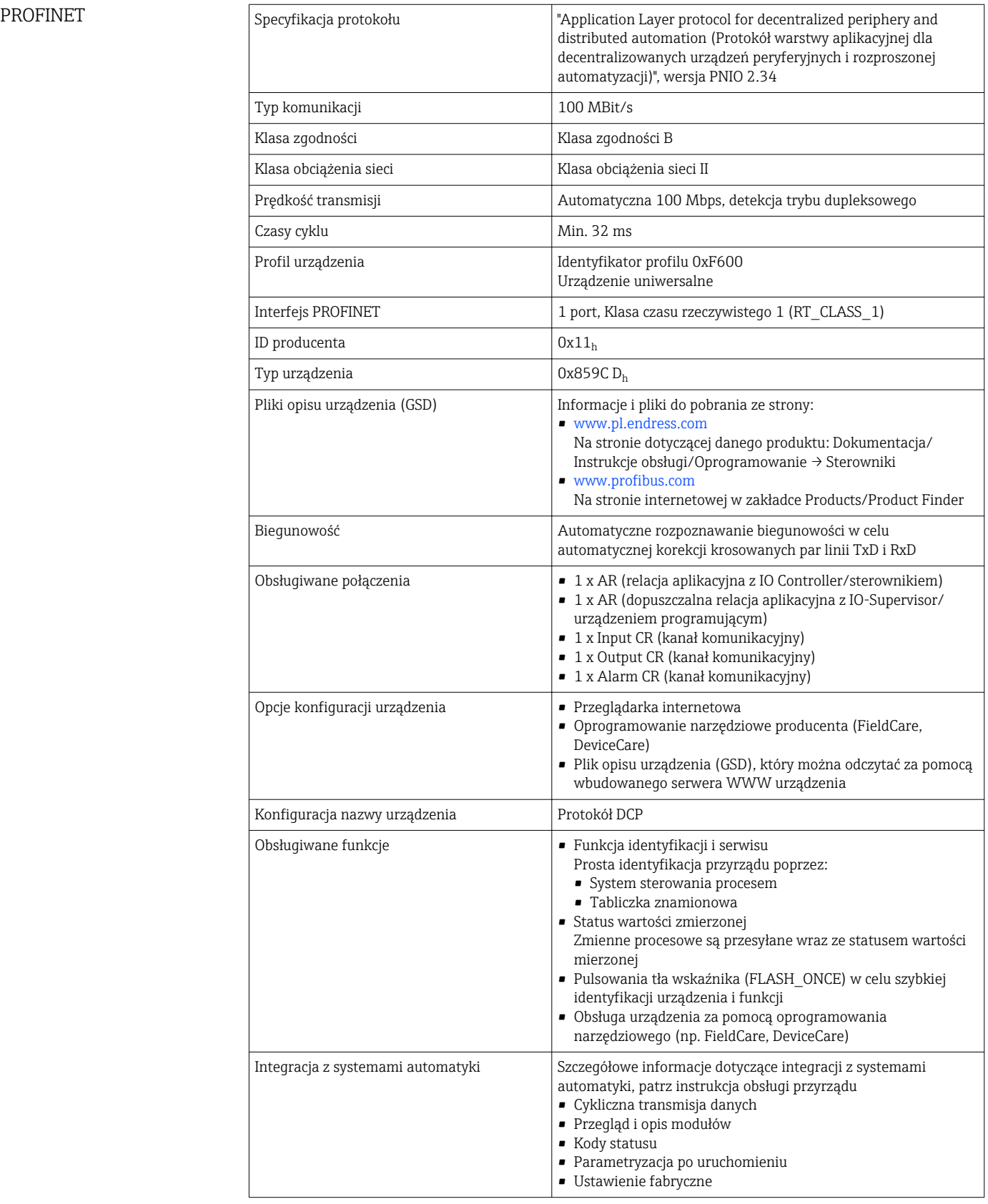

Serwer WWW Serwer sieciowy zapewnia pełny dostęp do konfiguracji przyrządu, wartości pomiarowych, komunikatów diagnostycznych, rejestrów zdarzeń i danych serwisowych poprzez

Port TCP 80 Obsługiwane funkcje • Zdalna konfiguracja przyrządu(1 sesja) • Zapis/wczytanie konfiguracji urządzenia (karta SD) • Eksport rejestru (formaty plików: CSV, FDM) • Dostęp do serwera WWW przez DTM lub Internet Explorer • Logowanie • Serwer WWW można wyłączyć

<span id="page-194-0"></span>standardową sieć WiFi/WLAN/LAN/GSM lub router 3G z adresem IP definiowanym przez użytkownika.

## 16.9 Zasilanie

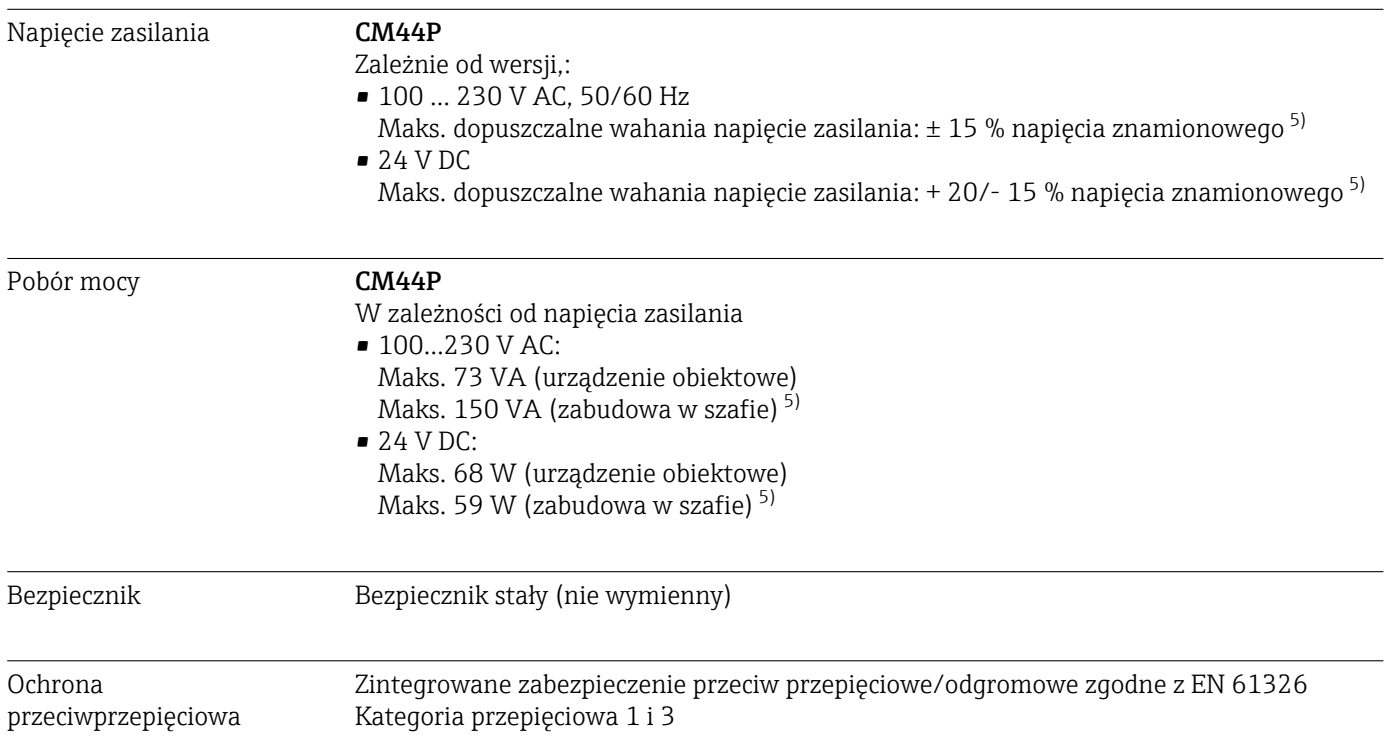

<sup>5) \*</sup>Specyfikacje mają zastosowanie tylko gdy stosowany jest oryginalny zasilacz dostarczony przez producenta

<span id="page-195-0"></span>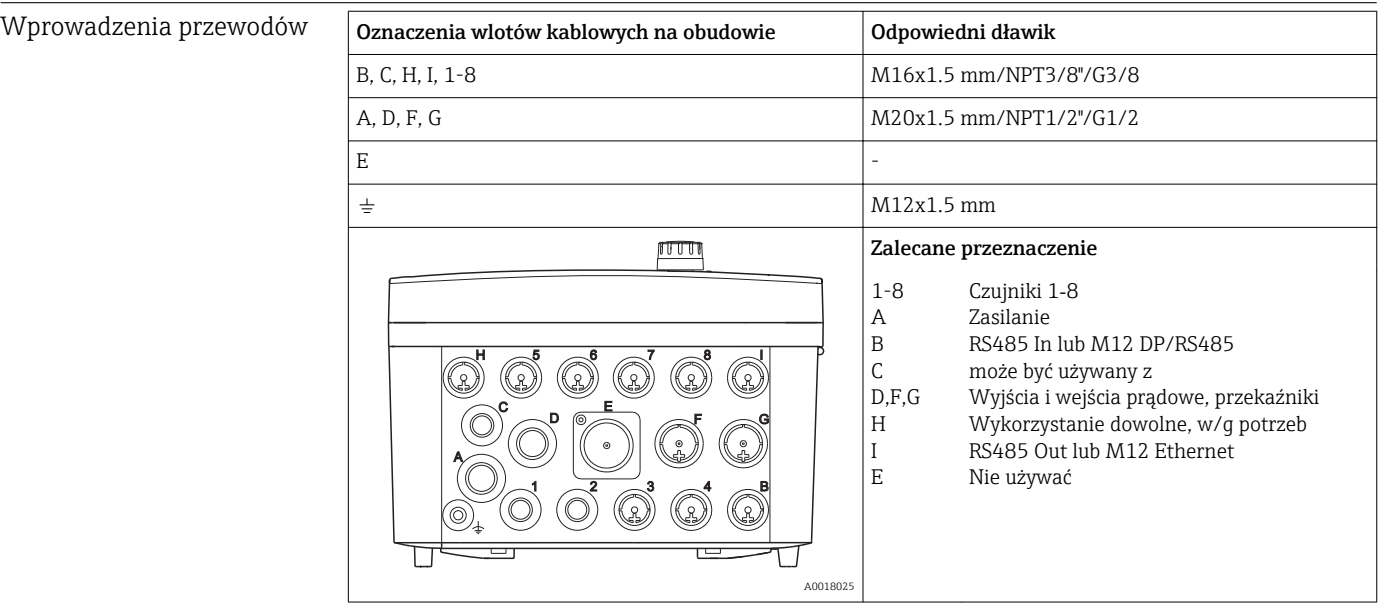

Specyfikacja przewodów podłączeniowych

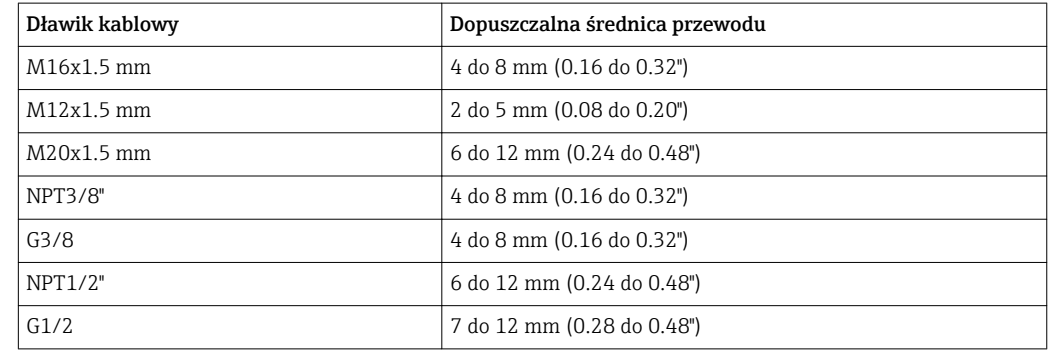

Dławiki kablowe montowane fabrycznie są dokręcone z momentem 2 Nm.

Długość dostarczonego kabla do wyświetlacza (tylko wersja do montażu w szafie sterowniczej):

3 m (10 ft)

Maksymalna długość kable do wyświetlacza (tylko wersja do montażu w szafie sterowniczej): 5 m (16.5 ft)

## 16.10 Parametry metrologiczne

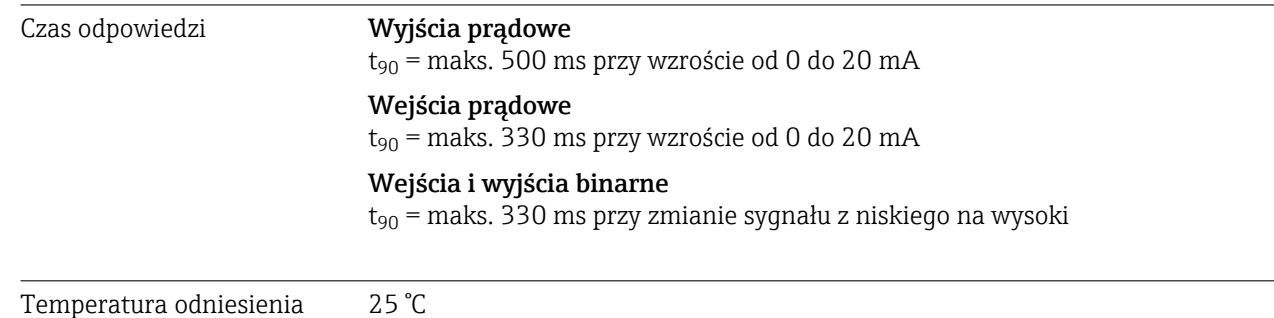

<span id="page-196-0"></span>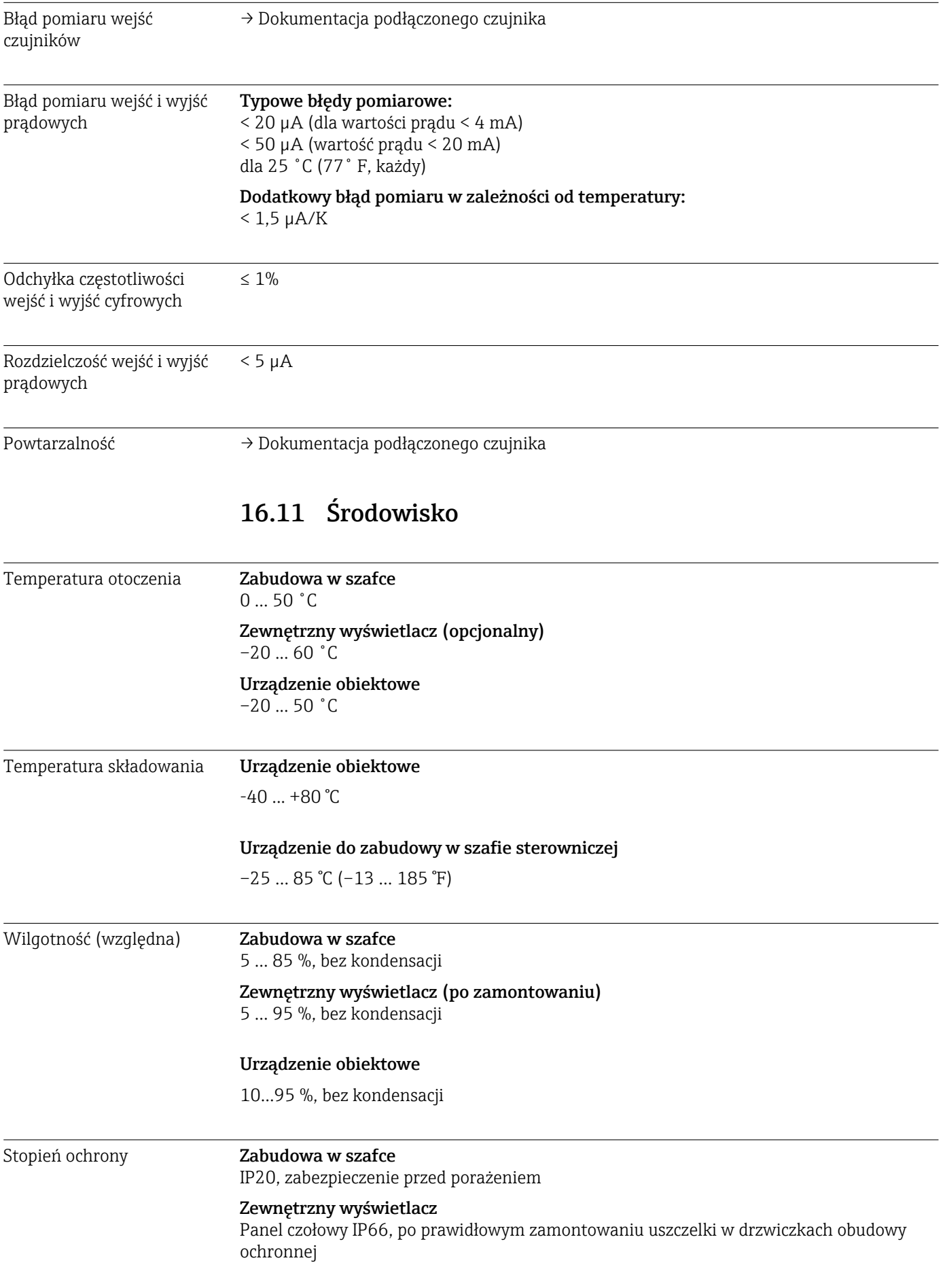

<span id="page-197-0"></span>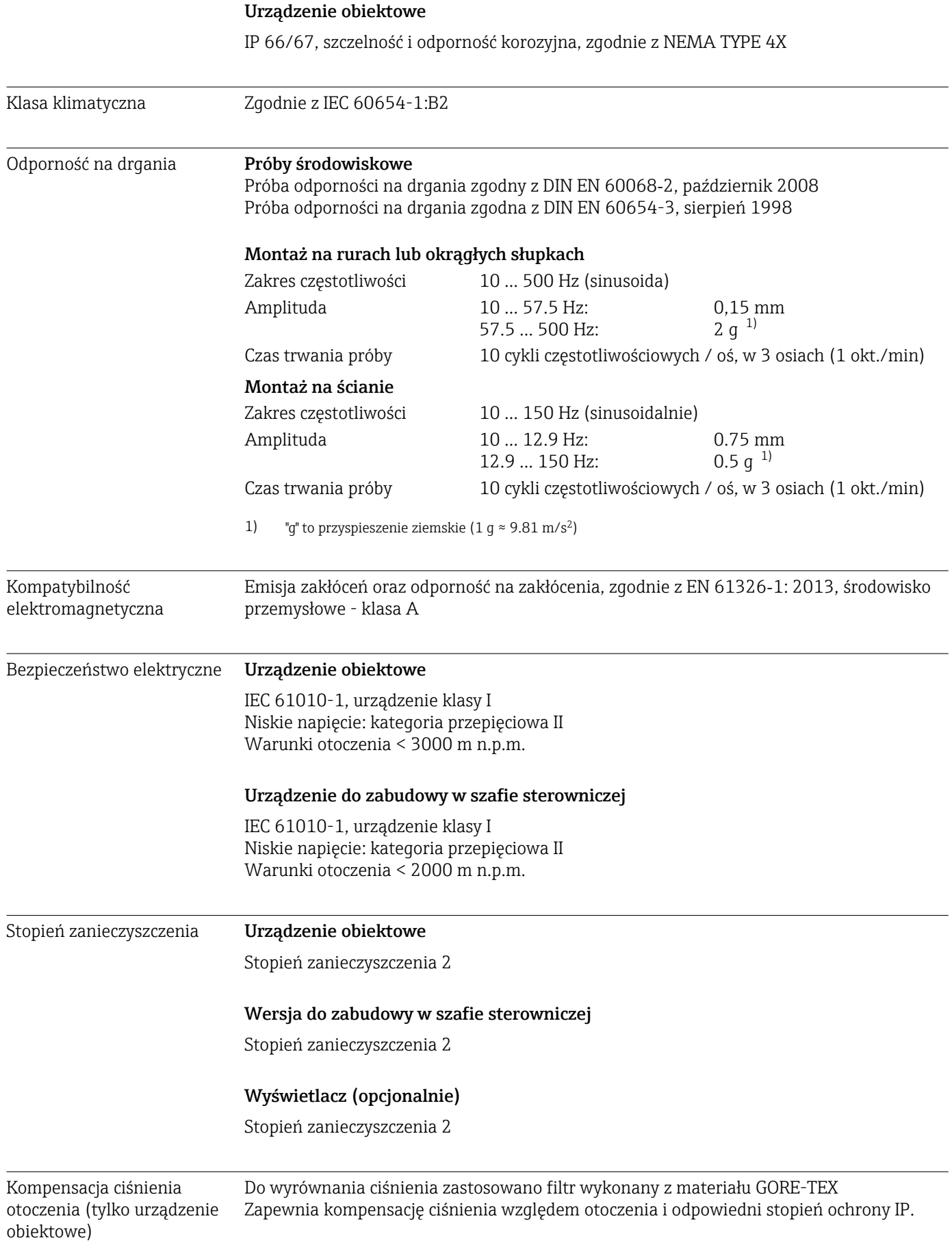

<span id="page-198-0"></span>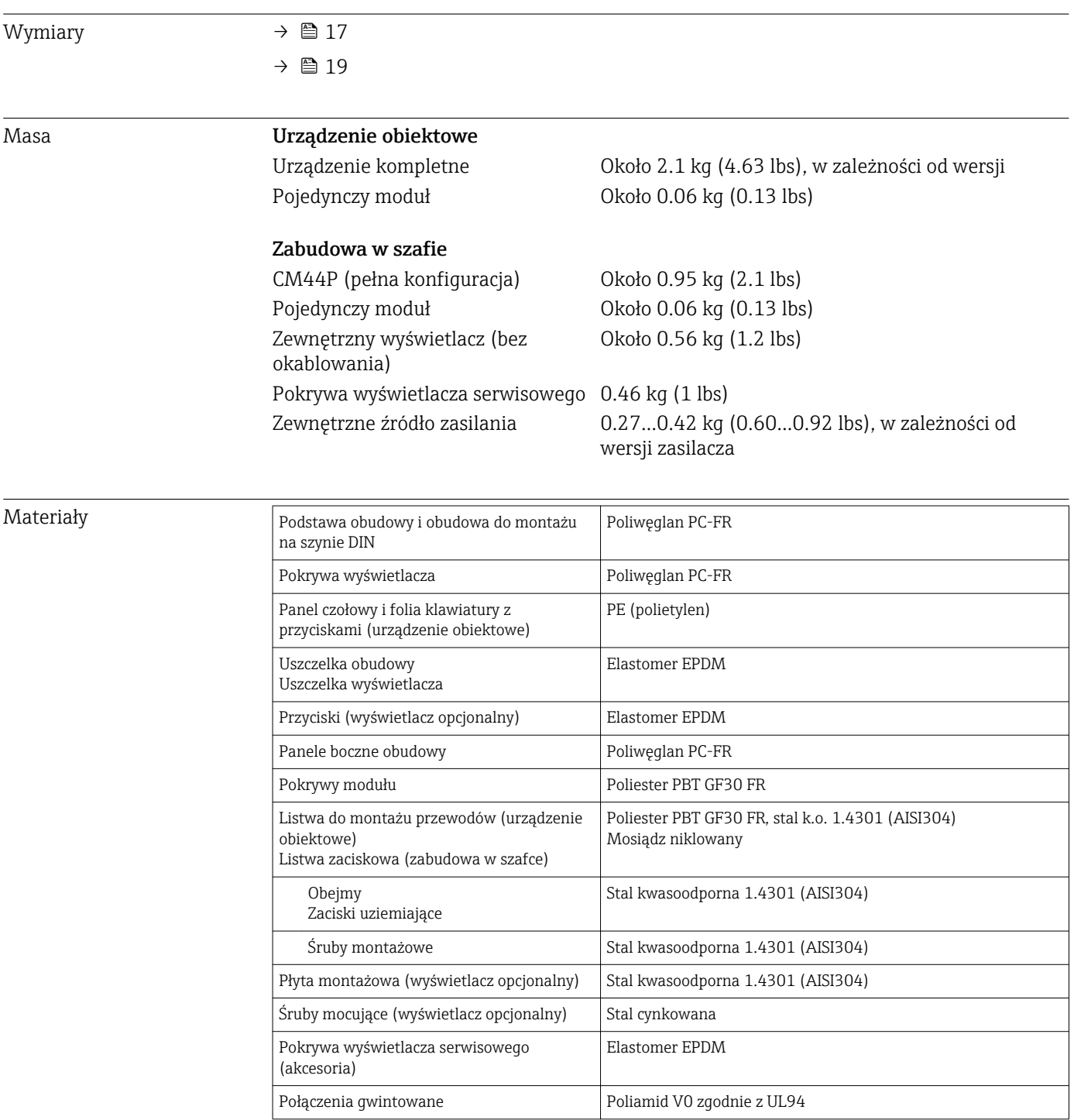

## 16.12 Budowa mechaniczna

## 17 Montaż i eksploatacja w strefach zagrożonych wybuchem Class I Div. 2

Urządzenie iskrobezpieczne dopuszczone do pracy w strefach zagrożonych wybuchem zgodnie z:

- Class I Div. 2
- Gazy grup A, B, C, D
- Klasa temperaturowa T4A:
	- CM442: 0°C (32 °F) < T<sub>a</sub> < 60°C (140 °F)
	- CM444/8: 0°C (32 °F) < T<sub>a</sub> < 55°C (131 °F) lub 50°C (110 °F) dla określonych wersji [\(→ 197\)](#page-196-0)
- Rysunek kontrolny: 401204
- Nadaje się do stosowania w pomieszczeniach i w przestrzeni otwartej zgodnie z NEMA 4X, IP66/67

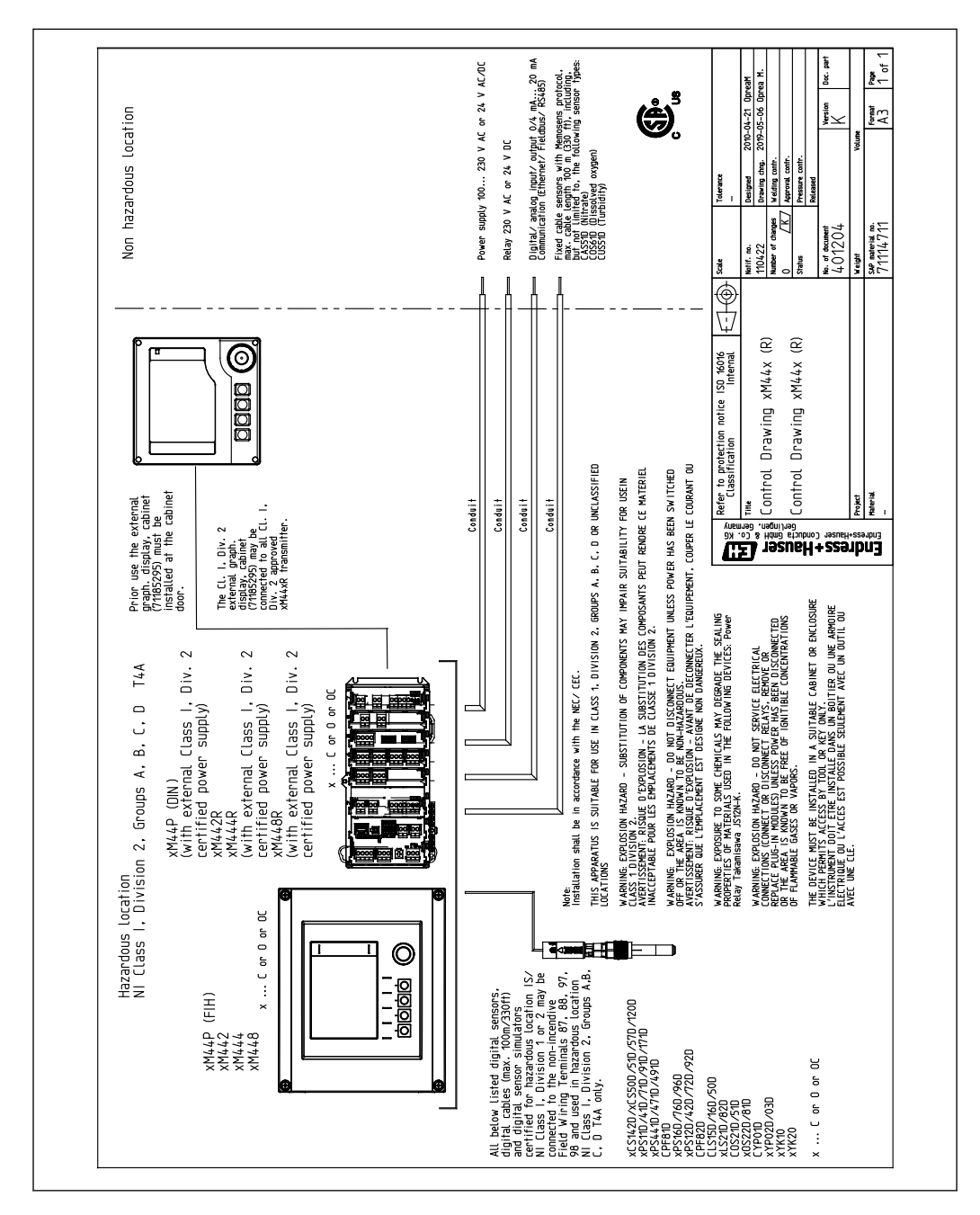

## A

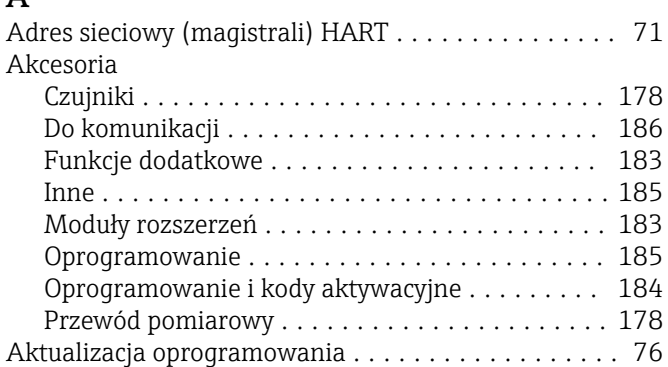

## B

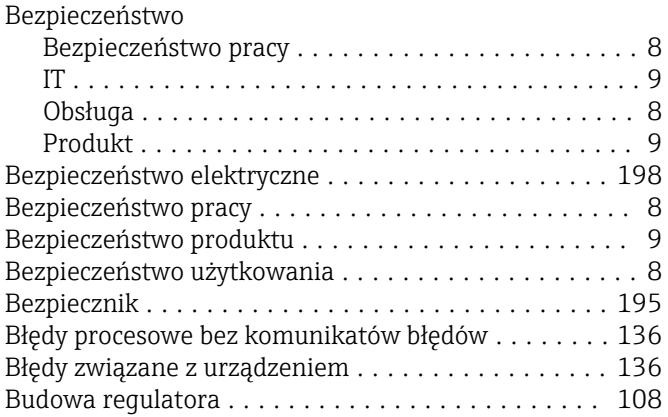

# $\mathsf{C}$

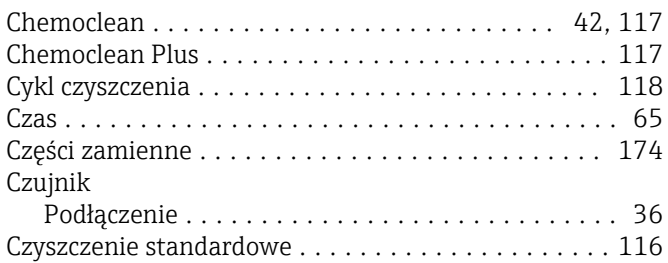

## D

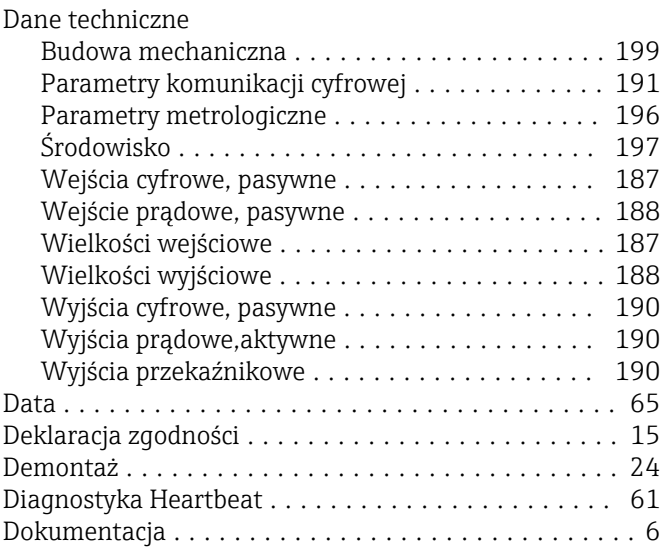

## E

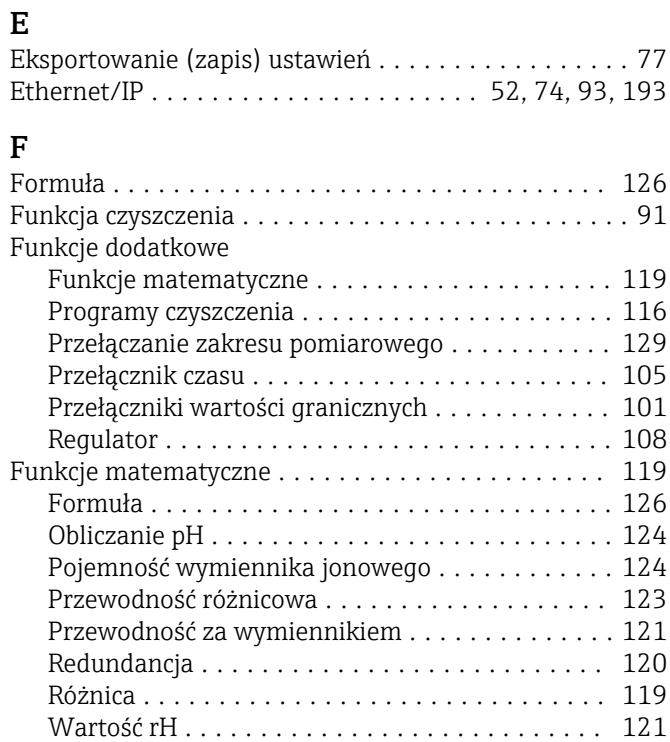

## H

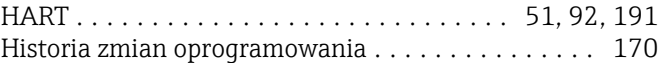

## I

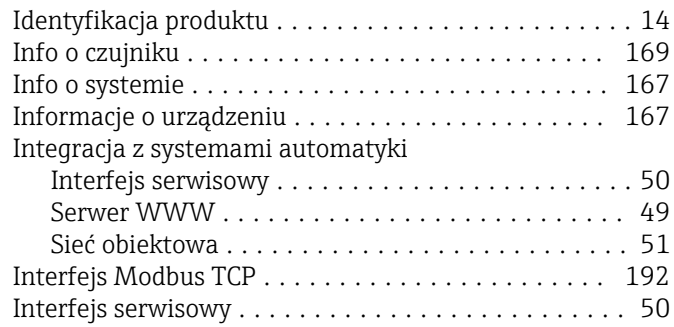

# J

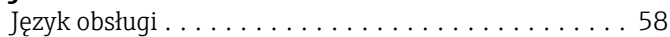

## K

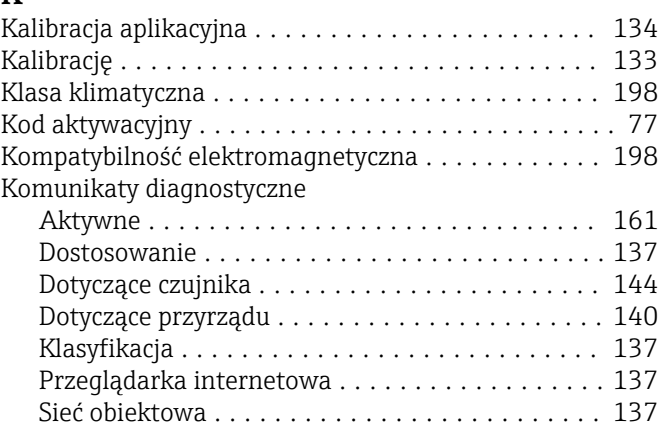

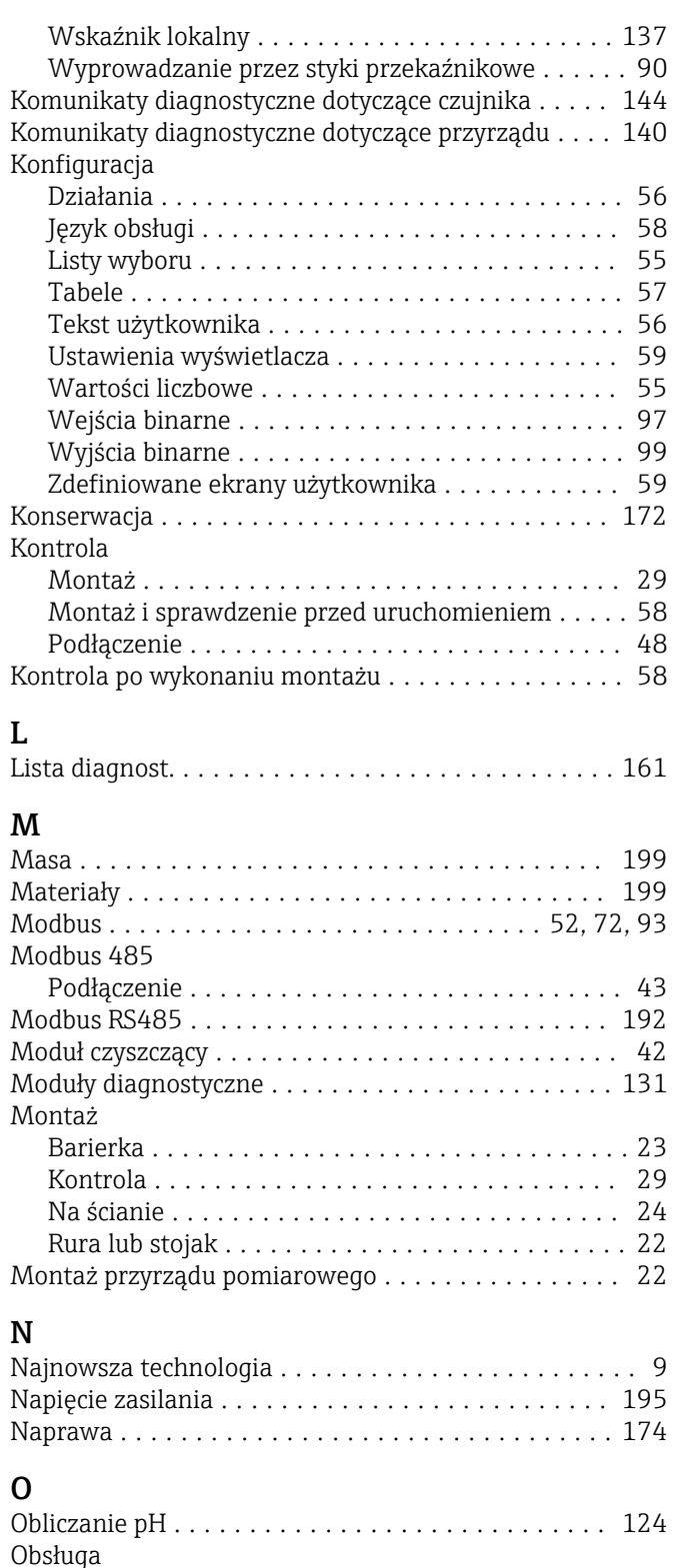

Konfiguracja ............................ [55](#page-54-0) Ustawienia ogólne ........................ [64](#page-63-0) Wyświetlacz ............................. [61](#page-60-0) Obsługa zdalna ............................. [30](#page-29-0) Obudowa ................................. [32](#page-31-0) Ochrona przeciwprzepięciowa ..................... [195](#page-194-0) Odbiór dostawy ............................ [14](#page-13-0) Odporność na drgania ....................... [198](#page-197-0) Opis przyrządu ............................. [10](#page-9-0) Ostrzeżenia ................................. [5](#page-4-0)

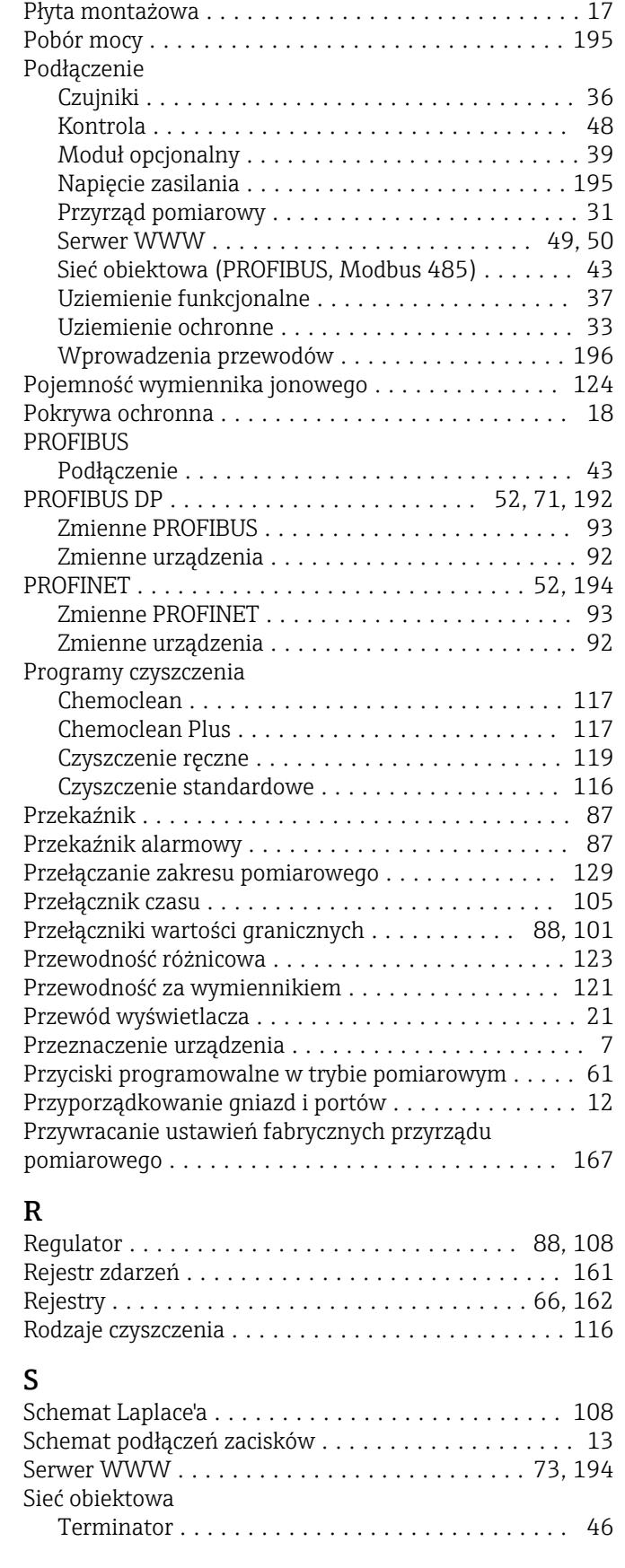

Parametry komunikacji cyfrowej .................... [191](#page-190-0) Parametry przewodów ............... [187](#page-186-0), [188](#page-187-0), [196](#page-195-0) Personel techniczny ........................... [7](#page-6-0)

P

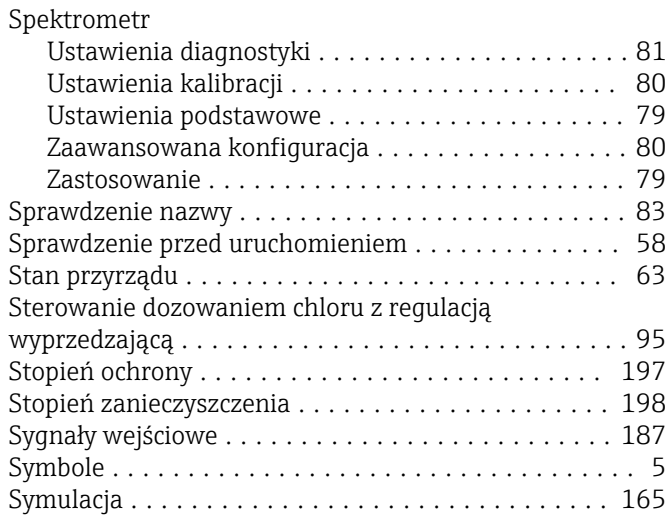

## T

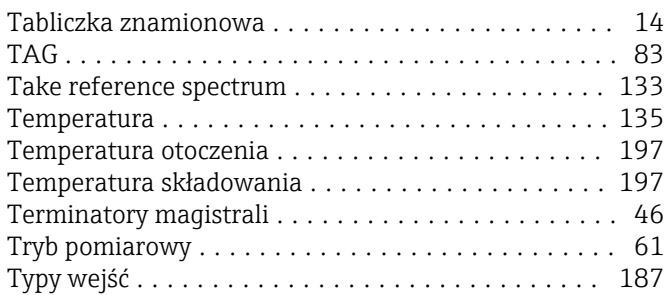

## U

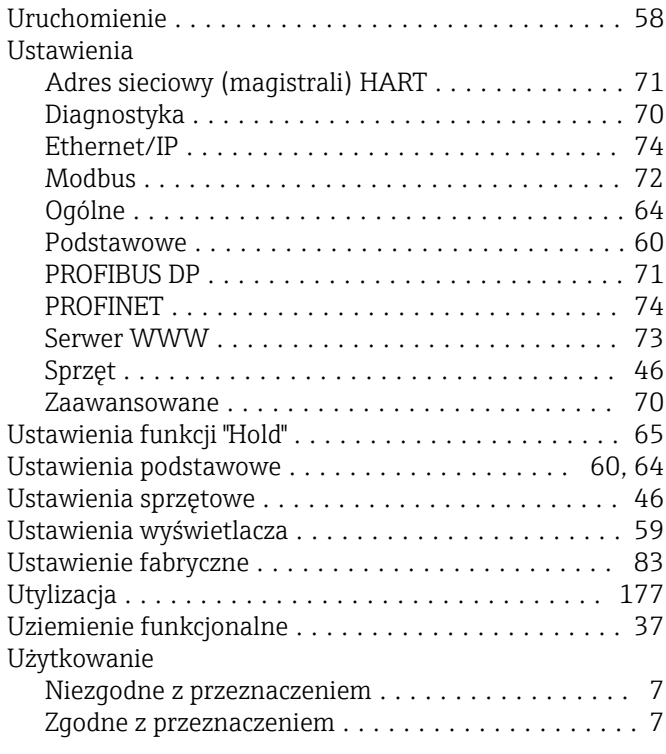

## W Wartość rH ............................... [121](#page-120-0) Warunki montażowe .......................... [8](#page-7-0) Wczytywanie ustawień ....................... [76](#page-75-0) Wejścia Binarne ................................ [94](#page-93-0)

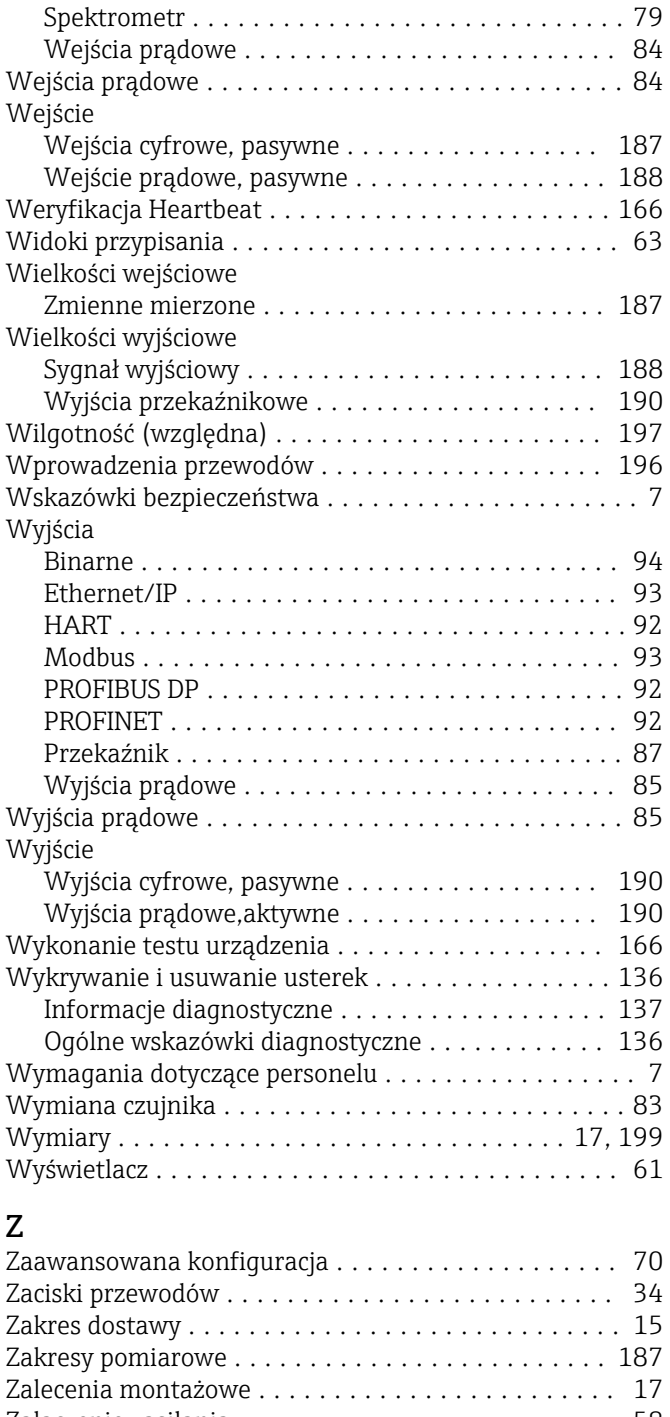

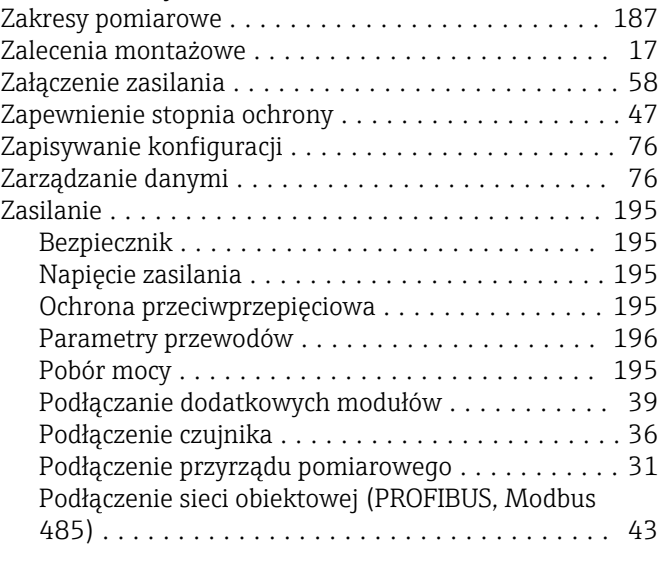

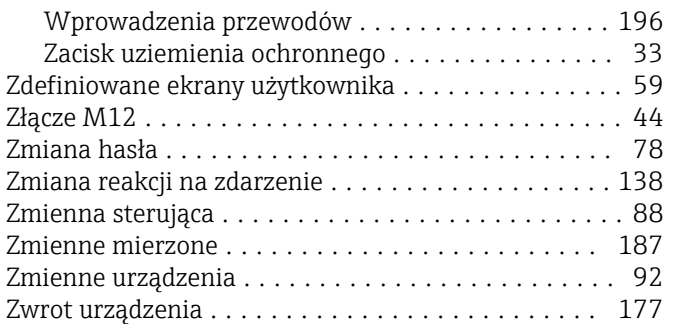

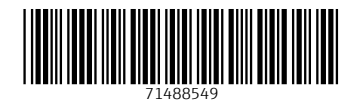

www.addresses.endress.com

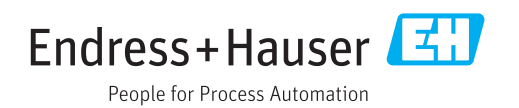